4-740-705-**22**(1)

# **SONY**

# Solid-State Memory **Camcorder**

# Mode d'emploi

Avant d'utiliser l'appareil, veuillez lire attentivement ce manuel et le conserver pour future référence.

# PXW-Z280V/PXW-Z280T

Version de logiciel 2.0

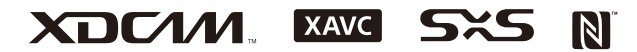

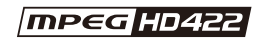

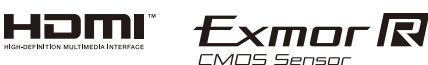

© 2018 Sony Corporation

# **[Présentation](#page-7-0)**

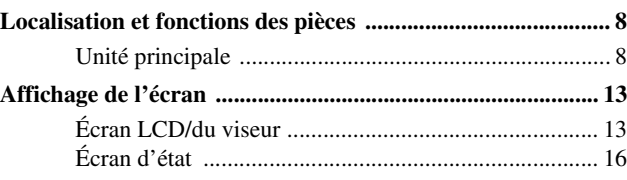

# **[Préparatifs](#page-20-0)**

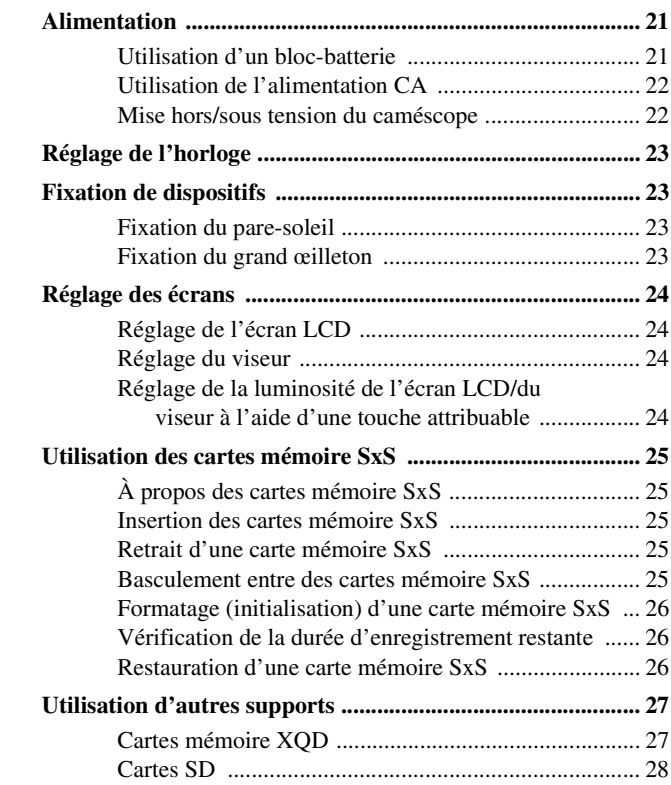

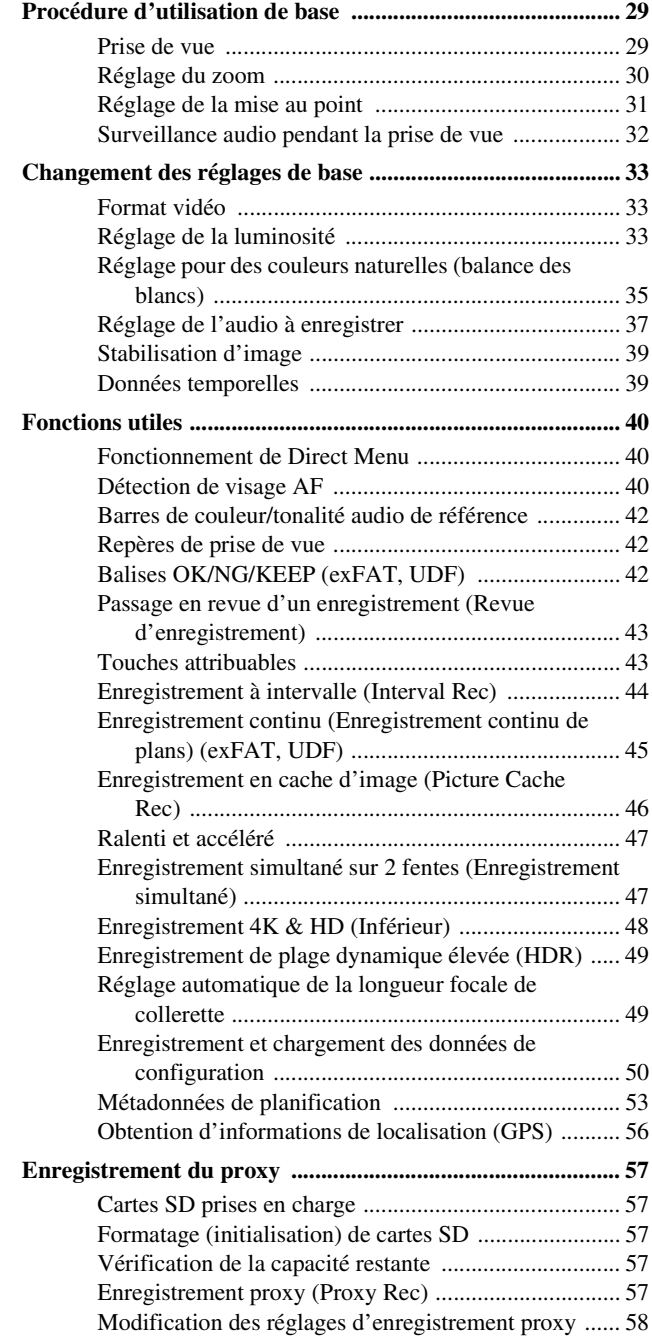

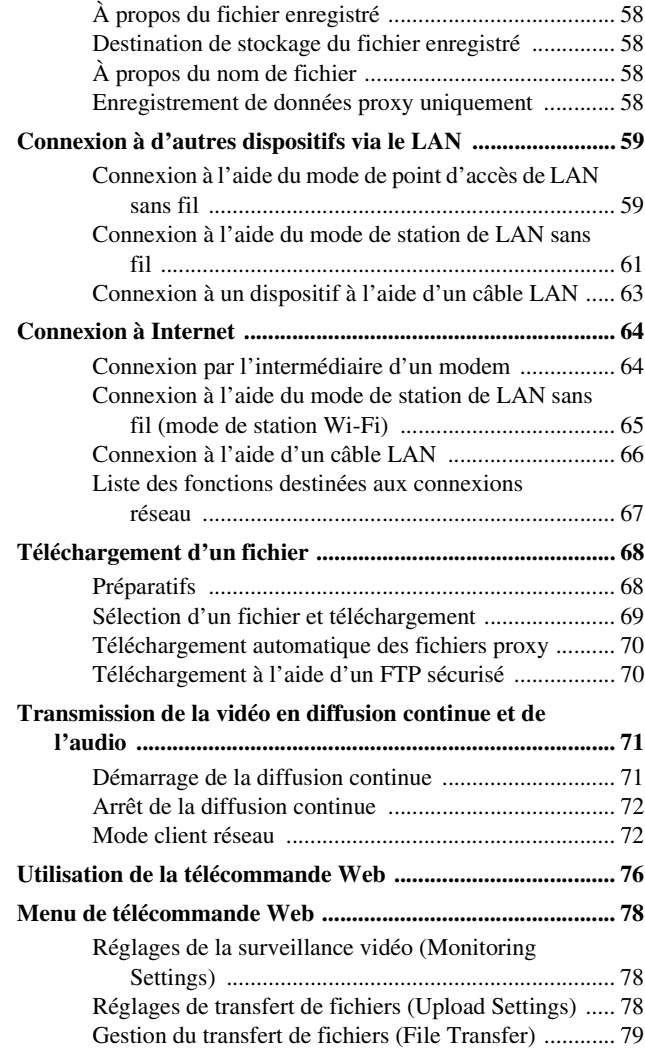

# **[Écran des miniatures](#page-80-0)**

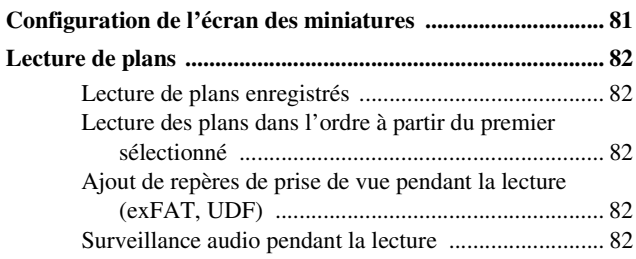

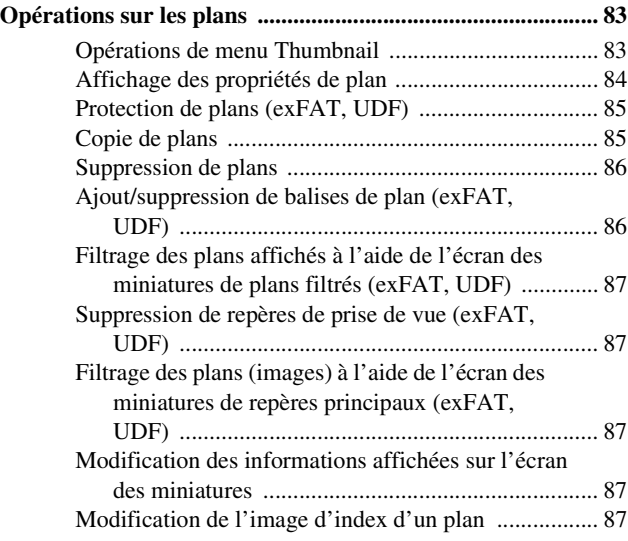

# **[Connexion de dispositif externe](#page-87-0)**

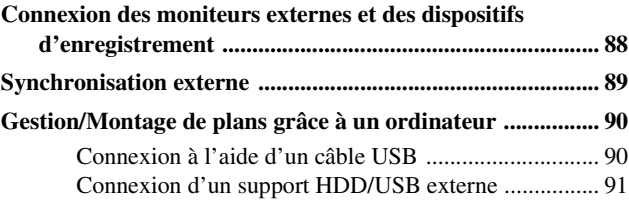

# **[Affichage et réglages de menu](#page-92-0)**

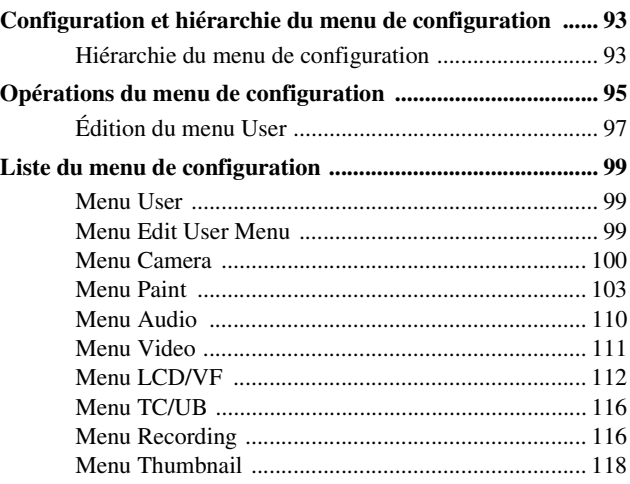

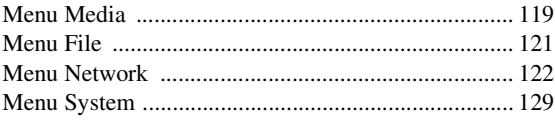

# **Annexe**

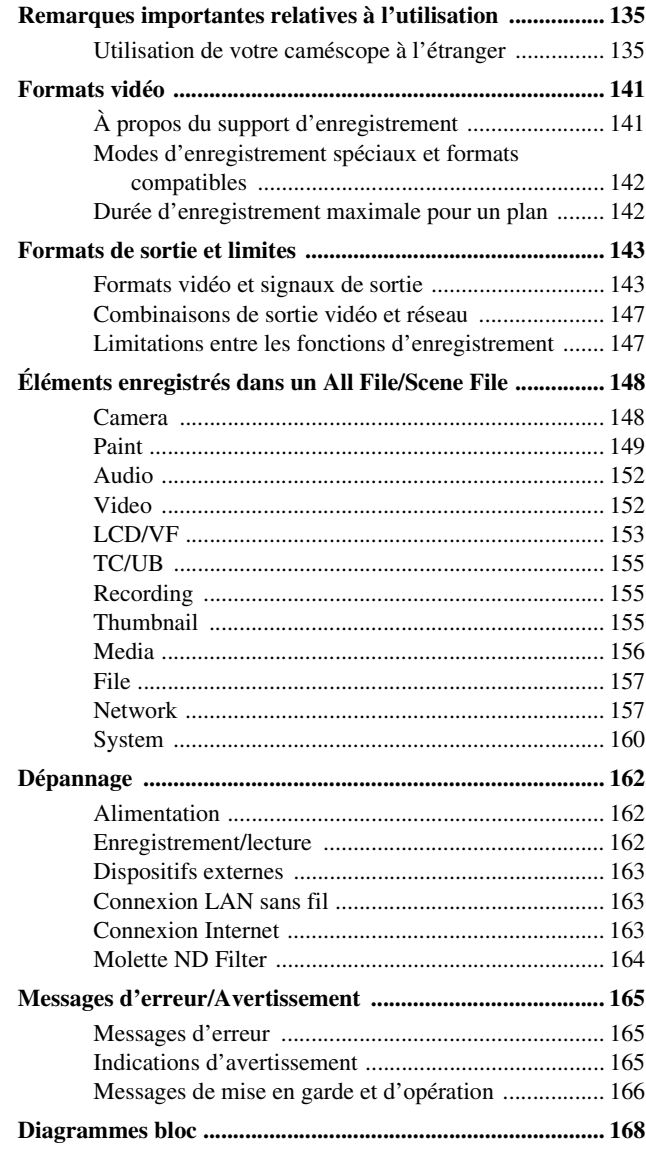

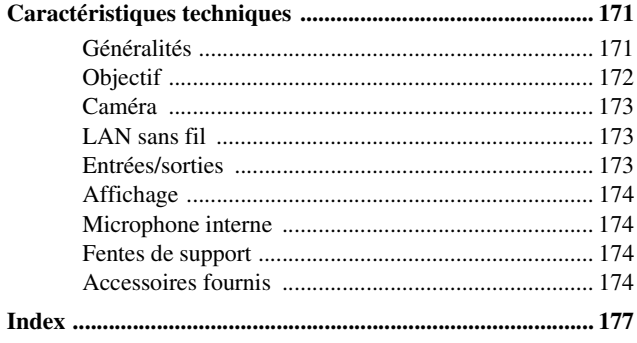

# <span id="page-7-1"></span><span id="page-7-0"></span>**Présentation Localisation et fonctions des pièces**

*Pour plus de détails concernant l'utilisation et la fonction de chaque pièce, consultez la page indiquée.*

# <span id="page-7-2"></span>**Unité principale**

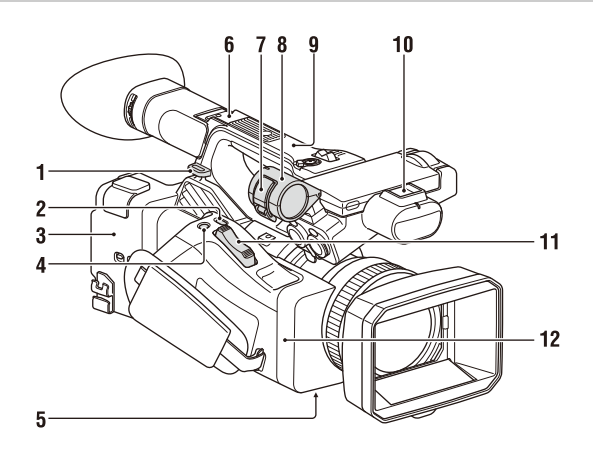

**1. Crochet pour bandoulière** *[\(11\)](#page-10-0)*

#### **2. Touche ASSIGN7/DIRECT MENU** *[\(43\)](#page-42-2)*

- **3. (Repère N)**
	- Maintenez un smartphone compatible NFC à proximité de ce repère pour établir une connexion sans fil entre le caméscope et le smartphone.

Pour plus de détails, consultez le mode d'emploi du smartphone.

• NFC (Near Field Communication – Communication en champ proche) est une norme internationale pour la communication radio à courte portée.

#### **4. Touche ASSIGN8/FOCUS MAG**

- **5. Commutateur ZOOM (dessous)** *[\(30\)](#page-29-1)*
- **6. Griffe multi-interface (arrière)**

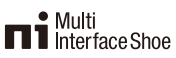

Pour plus de détails sur les accessoires pris en charge par la griffe multi-interface, contactez votre représentant commercial.

- **7. Attache du microphone**
- **8. Support de microphone** *[\(38\)](#page-37-0)*
- **9. Antenne GPS**
- **10. Griffe multi-interface (avant)**
- **11. Manette de zoom motorisé** *[\(30\)](#page-29-2)*
- **12. Antenne Wi-Fi**

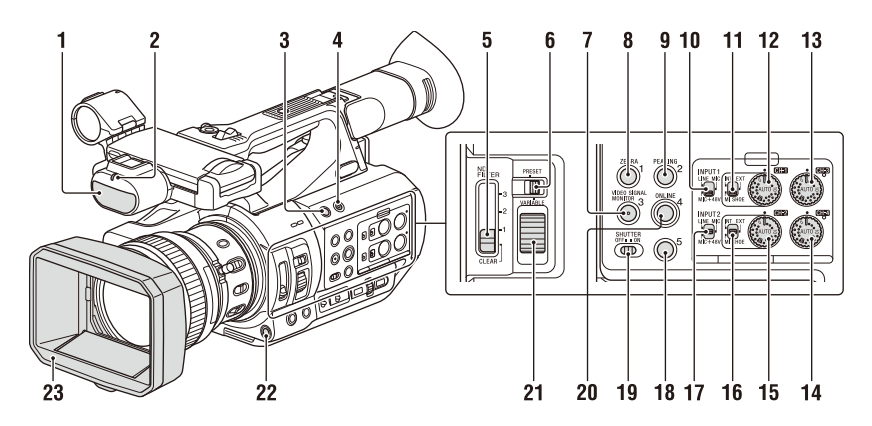

- **1. Microphone interne** *[\(37\)](#page-36-1)*
- **2. Témoin d'enregistrement/de signalisation (avant)** *[\(133\)](#page-132-0)* Clignote lorsque la capacité restante de la

batterie ou du support est faible.

- **3. Touche ASSIGN6**
- **4. Touche FULL AUTO** *[\(29\)](#page-28-3)*
- **5. Commutateur ND FILTER**
- **6. Commutateur de mode ND FILTER**
- **7. Touche ASSIGN3/VIDEO SIGNAL MONITOR**
- **8. Touche ASSIGN1/ZEBRA**
- **9. Touche ASSIGN2/PEAKING**
- **10. Commutateur INPUT1** *[\(37\)](#page-36-2)*
- **11. Commutateur CH1 (INT/EXT/MI SHOE)**  *[\(37\)](#page-36-2)*
- **12. Molette AUDIO LEVEL (CH1)** *[\(37\)](#page-36-2)*
- **13. Molette AUDIO LEVEL (CH3)**
- **14. Molette AUDIO LEVEL (CH4)**
- **15. Molette AUDIO LEVEL (CH2)**
- **16. Commutateur CH2 (INT/EXT/MI SHOE)**
- **17. Commutateur INPUT2** *[\(37\)](#page-36-2)*
- **18. Touche ASSIGN5**
- **19. Commutateur SHUTTER**
- **20. Touche ASSIGN4/ONLINE**
- **21. Molette de commande ND**
- **22. Touche WB SET**
- **23. Pare-soleil avec bouchon d'objectif** *[\(23\)](#page-22-4)*

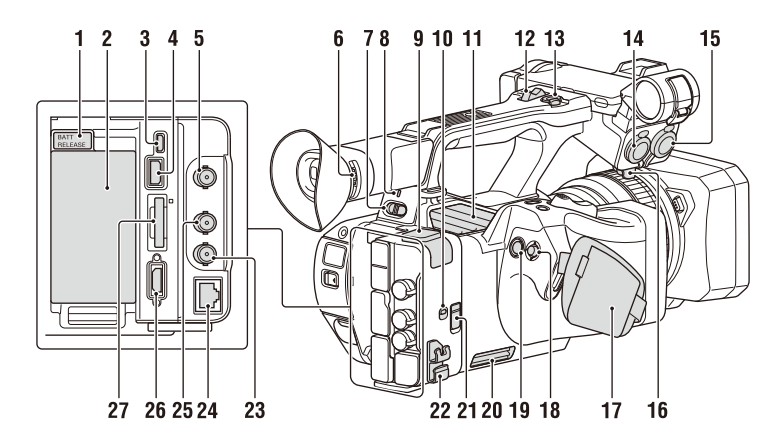

#### <span id="page-9-1"></span>**1. Touche BATT RELEASE** *[\(21\)](#page-20-3)*

#### **Remarque**

- Après avoir mis le commutateur ON/STANDBY en position ON, ne déplacez pas la bague avant que l'opération d'initialisation de l'objectif ne soit terminée. Cela empêcherait une mise au point correcte.
- <span id="page-9-0"></span>**2. Fixation du bloc-batterie** *[\(21\)](#page-20-3)*
- **3. Connecteur Multi/Micro USB** *[\(90\)](#page-89-2)*
- **4. Connecteur USB3.0 (HOST) (type A)**
- **5. Connecteur SDI OUT** *[\(88\)](#page-87-2)*
- **6. Molette de réglage de dioptrie** *[\(24\)](#page-23-4)*
- <span id="page-9-2"></span>**7. Commutateur ON/STANDBY** *[\(22\)](#page-21-2)*
	- $l \cdot ON$
	- <sup>(</sup>): STANDBY
- **8. Témoin d'alimentation**
- **9. Connecteur USB2.0 (HOST) (type A)** *[\(65\)](#page-64-1)*
- **10. Commutateur IN/OUT (sélecteur d'entrée/de sortie)**
- **11. Sortie d'air**

#### **Remarques**

- Les zones entourant la sortie d'air peuvent chauffer.
- Ne couvrez pas la sortie d'air.
- **12. Manette de zoom de la poignée** *[\(30\)](#page-29-3)*
- **13. Touche d'enregistrement de la poignée** Lorsque la manette est réglée sur la position HOLD, la touche d'enregistrement de la poignée ne fonctionne pas.
- **14. Connecteur AUDIO INPUT1** *[\(37\)](#page-36-2)*
- **15. Connecteur AUDIO INPUT2** *[\(37\)](#page-36-2)*
- **16. Support de câble** Fourni pour fixer un câble de microphone, etc.
- <span id="page-9-3"></span>**17. Sangle**
- <span id="page-9-4"></span>**18.** Sélecteur multiple (Touche  $\triangle$ / $\triangle$ / $\triangle$ / $\triangle$ /SET)
- **19. Touche d'enregistrement** *[\(29\)](#page-28-4)*
- **20. Entrée d'air**

#### **Remarque**

• Ne couvrez pas l'entrée d'air.

#### **21. Connecteur REMOTE**

Le connecteur REMOTE permet de commander le démarrage/l'arrêt de l'enregistrement et d'autres fonctions sur le dispositif vidéo et les périphériques qui y sont raccordés.

**22. Attache de câble**

#### **Remarque**

- Ne l'utilisez pas à d'autres fins que la fixation des câbles.
- **23. Connecteur GENLOCK IN/VIDEO OUT**
- **24. Connecteur LAN filaire**
- **25. Connecteur TC IN/OUT**
- **26. Connecteur HDMI OUT** *[\(88\)](#page-87-3)*
- **27. Témoin d'accès/Fente UTILITY SD/MS** À utiliser pour l'enregistrement proxy et pour stocker et charger des réglages (fonction File), ainsi que lors d'une mise à niveau (mise à jour d'un logiciel).

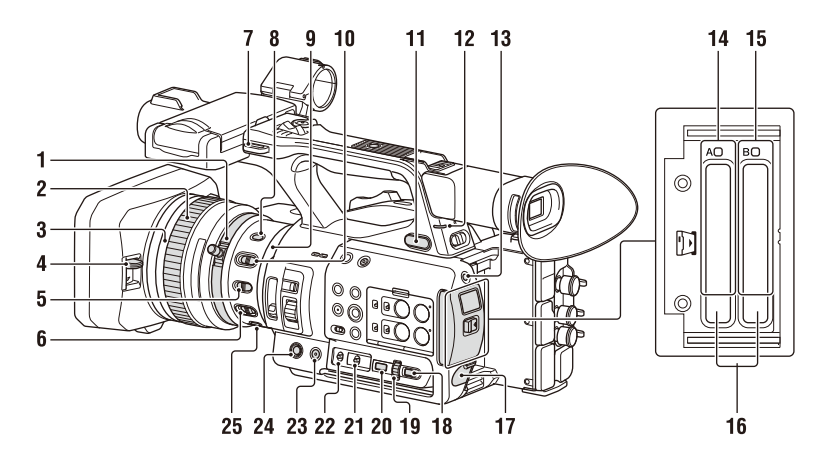

- **1. Bague de zoom** *[\(31\)](#page-30-1)*
- **2. Bague de mise au point** *[\(31\)](#page-30-2)*
- **3. Commutateur Full MF** *[\(31\)](#page-30-3)*

Activez ou désactivez le mode de mise au point manuelle en déplaçant la bague de mise au point vers l'avant/l'arrière.

- **4. Levier du bouchon d'objectif** *[\(23\)](#page-22-4)* Ouvre/ferme le bouchon d'objectif.
- **5. Commutateur MACRO** *[\(32\)](#page-31-1)*
- **6. Commutateur FOCUS** *[\(31\)](#page-30-3)*
- **7. Crochet pour bandoulière**
- **8. Touche STEADY SHOT** *[\(39\)](#page-38-2)*
- **9. Bague de diaphragme** *[\(33\)](#page-32-3)*
- **10. Commutateur IRIS** *[\(33\)](#page-32-4)*
- <span id="page-10-4"></span>**11. Prise** i **(casque)** Pour un casque doté d'une mini-prise stéréo.
- **12. Témoin d'enregistrement/de signalisation (arrière)** *[\(133\)](#page-132-0)* Clignote lorsque la capacité restante de la batterie ou du support est faible.
- <span id="page-10-3"></span><span id="page-10-2"></span>**13. Touche SLOT SELECT**
- **14. Témoin d'accès/Fente A pour carte mémoire SxS** *[\(25\)](#page-24-5)*
- **15. Témoin d'accès/Fente B pour carte mémoire SxS** *[\(25\)](#page-24-5)*

#### **16. Touche EJECT**

Une fois pressée, la touche EJECT ressort. Appuyez de nouveau pour retirer une carte.

#### **Remarque**

• Appuyer sur la touche EJECT pendant l'enregistrement arrête l'enregistrement.

- **17. Connecteur DC IN**
- **18. Touche CANCEL/BACK** *[\(95\)](#page-94-1)*
- <span id="page-10-1"></span>**19. Molette SEL/SET** *[\(95\)](#page-94-1)*
- **20. Touche MENU** *[\(95\)](#page-94-1)* La touche est dotée d'une barre tactile proéminente, ce qui facilite sa localisation.
- **21. Commutateur WHT BAL** *[\(36\)](#page-35-0)*
- **22. Commutateur GAIN** *[\(34\)](#page-33-0)*
- **23. Touche ASSIGN10/IRIS PUSH AUTO**
- **24. Touche ASSIGN9**
- **25. Touche FOCUS PUSH AUTO** *[\(31\)](#page-30-4)*

#### <span id="page-10-0"></span>**Pour fixer une bandoulière**

Fixez une bandoulière aux crochets pour bandoulière.

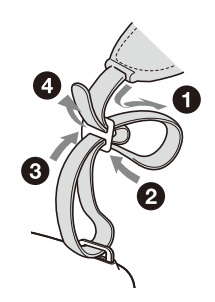

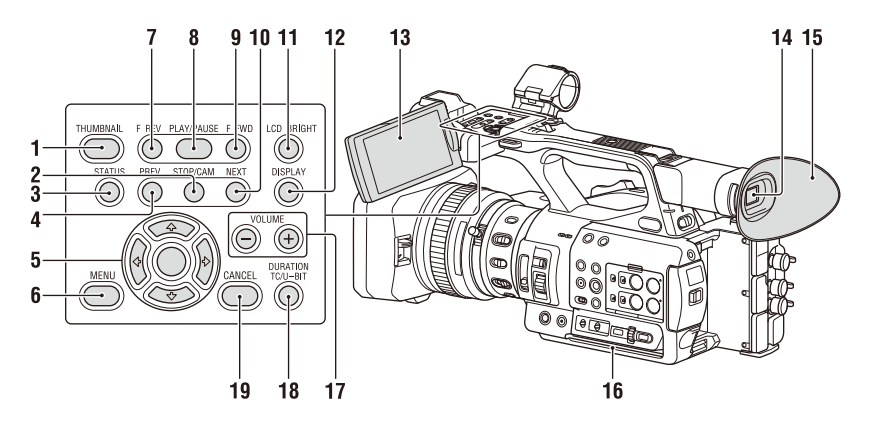

**Dessous**

- **1. Touche THUMBNAIL** *[\(81\)](#page-80-2)*
- **2. Touche STOP** *[\(82\)](#page-81-5)*
- **3. Touche STATUS CHECK** *[\(16\)](#page-15-0)*
- **4. Touche PREV** *[\(82\)](#page-81-5)*
- **5. Touche** V**/**v**/**B**/**b**/SET** *[\(95\)](#page-94-1)*
- **6. Touche MENU** *[\(95\)](#page-94-1)*
- **7. Touche F REV** *[\(82\)](#page-81-5)*
- **8. Touche PLAY/PAUSE** *[\(82\)](#page-81-5)*
- **9. Touche F FWD** *[\(82\)](#page-81-5)*
- **10. Touche NEXT** *[\(82\)](#page-81-5)*
- <span id="page-11-0"></span>**11. Touche LCD BRIGHT** *[\(24\)](#page-23-5)*
- <span id="page-11-2"></span>**12. Touche DISPLAY** *[\(13\)](#page-12-1)*
- **13. Écran LCD** *[\(24\)](#page-23-6)*
- **14. Viseur** *[\(24\)](#page-23-4)*
- **15. Grand œilleton**
- **16. Entrée d'air**

**Remarque**

- <span id="page-11-1"></span>• Ne couvrez pas l'entrée d'air.
- **17. Touches VOLUME** *[\(32\)](#page-31-2)*
- **18. Touche DURATION/TC/U-BIT** *[\(39\)](#page-38-3)*
- **19. Touche CANCEL** *[\(95\)](#page-94-1)*

 $\circ$ ര C  $\circ$ 1

**1. Orifices de vis pour trépied (1/4 po, 3/8 de po)**

Compatible avec les vis 1/4-20UNC et les vis 3/8-16UNC.

Attachez à un trépied (vendu séparément, vis de 5,5 mm ou moins).

# <span id="page-12-3"></span><span id="page-12-0"></span>**Affichage de l'écran**

# <span id="page-12-2"></span><span id="page-12-1"></span>**Écran LCD/du viseur**

Pendant l'enregistrement, la veille d'enregistrement ou la lecture, les états et les réglages du caméscope sont superposés sur l'écran LCD/du viseur.

Vous pouvez afficher/masquer ces informations en utilisant la touche DISPLAY.

Vous pouvez également choisir d'afficher/masquer chaque élément de manière indépendante *[\(page 114\)](#page-113-0)*.

#### **Informations affichées sur l'écran pendant la prise de vue**

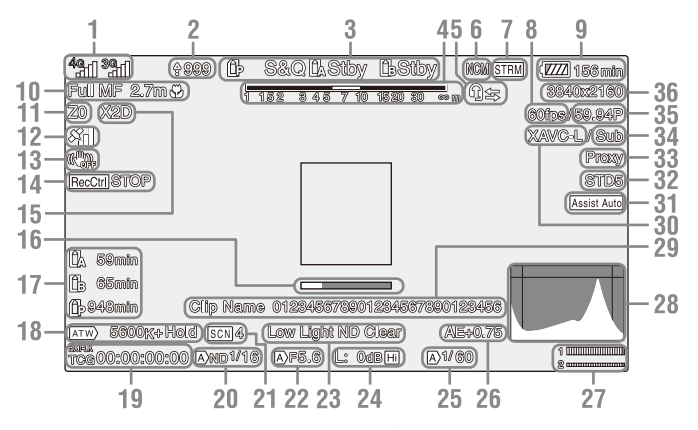

- **1.Indicateur d'état du réseau** *[\(page 15\)](#page-14-0)* Affiche l'état de la connexion au réseau sous forme d'icône.
- **2.Indicateur du nombre de fichiers à transférer/télécharger**
- **3.Indicateur d'état de fonctionnement du mode d'enregistrement/fente A/B**

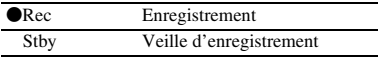

- **4.Indicateur de profondeur de champ**
- **5.Indicateur intercom** *[\(page 15\)](#page-14-1)* Affiche l'état de la connexion intercom sous forme d'icône.
- **6.Indicateur d'état du mode client réseau** Affiche l'état de connexion en mode client réseau.
- **7.Indicateur de l'état de diffusion continue**
- **8.Indicateur de fréquence d'images de prise de vue en ralenti et accéléré**
- **9.Indicateur de capacité restante de la batterie/de tension DC IN**
- **10.Indicateur de mode de mise au point**  *[\(page 40\)](#page-39-3)*

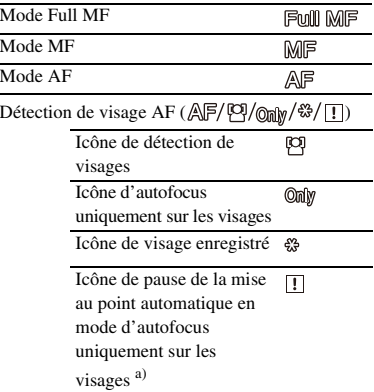

a) Affiché lorsqu'il n'y a aucun visage enregistré et aucun visage détecté et lorsqu'il y a un visage enregistré, mais non détecté.

#### **Remarque**

- La valeur numérique de profondeur de champ sert de guide.
- **11.Indicateur de position de zoom** Affiche la position de zoom sur une plage de 0 (grand angle) à 99 (téléobjectif).

#### **12.Indicateur d'état du GPS**

- **13.Indicateur (SteadyShot) de mode de stabilisation d'image**
- **14.Indicateur Rec Control de sortie SDI/ sortie HDMI**

Affiché lorsque Display On/Off >SDI/HDMI Rec Control dans le menu LCD/VF et SDI/ HDMI Rec Control >Setting dans le menu Video sont tous les deux réglés sur On.

- **15.Indicateur d'extension numérique**
- **16.Indicateur d'aide à la mise au point**

#### **Remarque**

• Non affiché lors de l'utilisation de la fonction de détection de visage AF.

**17.Indicateur de la capacité restante du support**

#### **18.Indicateur du mode de balance des blancs**

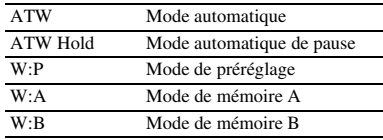

- **19.Indicateur de code temporel** *[\(page 39\)](#page-38-3)*
- **20.Indicateur de filtre ND** *[\(page 34\)](#page-33-1)*
- **21.Indicateur de fichier de scène** *[\(page 50\)](#page-49-1)*
- **22.Indicateur de position du diaphragme**
- **23.Indicateur d'avertissement du niveau de vidéo**
- **24.Indicateur de gain** *[\(page 34\)](#page-33-2)*
- **25.Indicateur du mode d'obturation/de la vitesse d'obturation**
- **26.Indicateur du mode AE/niveau AE**
- **27. Vumètre audio**
- **28. Affichage VIDEO SIGNAL MONITOR (moniteur de forme d'onde/vecteurscope/ histogramme)**

#### **Remarque**

• Non affiché lorsque Output Format dans le menu Video est réglé sur 3840×2160P.

#### **29.Indicateur de nom de plan**

- **30.Indicateur de format d'enregistrement (codec)** *[\(page 129\)](#page-128-1)* Affiche le format enregistré sur une carte mémoire SxS.
- **31.Indicateur d'aide pour l'affichage gamma**
- **32.Indicateur gamma** *[\(page 105\)](#page-104-0)* Affiche le réglage de gamma.
- **33.Indicateur d'état proxy**
- **34.Indicateur d'enregistrement 4K & HD (Inférieur)**
- **35.Indicateur de fréquence du système et de méthode de balayage**
- **36.Indicateur du format d'enregistrement (taille d'image)** *[\(page 129\)](#page-128-1)* Affiche la taille d'image enregistrée sur une carte mémoire SxS.

#### **Informations affichées sur l'écran de lecture**

Les informations suivantes sont superposées sur l'image de lecture.

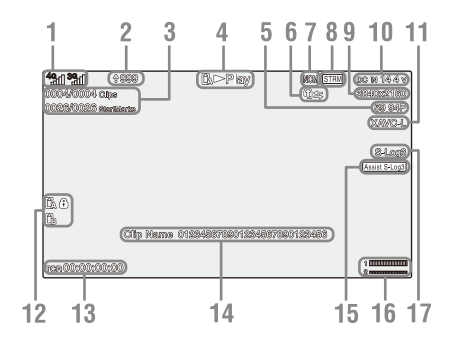

- **1.Indicateur d'état du réseau**
- **2.Indicateur du nombre de fichiers à transférer/télécharger**
- **3. Numéro de plan/Nombre total de plans**
- **4.Indicateur de mode de lecture**
- **5.Indicateur de format de lecture (fréquence d'images)**
- **6.Indicateur intercom**
- **7.Indicateur d'état du mode client réseau**
- **8.Indicateur de l'état de diffusion continue**
- **9.Indicateur de format de lecture (taille d'image)**
- **10.Indicateur de capacité restante de la batterie/de tension DC IN**
- **11.Indicateur de format de lecture (codec)**

#### **12.Indicateur de support**

Un repère  $\bigcap$  apparaît à gauche si la carte mémoire est protégée en écriture.

#### **13.Indicateur de données temporelles**

Les données temporelles s'affichent lorsque Display On/Off >Timecode dans le menu LCD/ VF est réglé sur On et que la touche DISPLAY est pressée.

- **14.Indicateur de nom de plan**
- **15.Indicateur d'aide pour l'affichage gamma**
- **16. Vumètre audio**
- **17.Indicateur Gamma**

#### <span id="page-14-0"></span>**Indicateurs d'icônes de connexion au réseau**

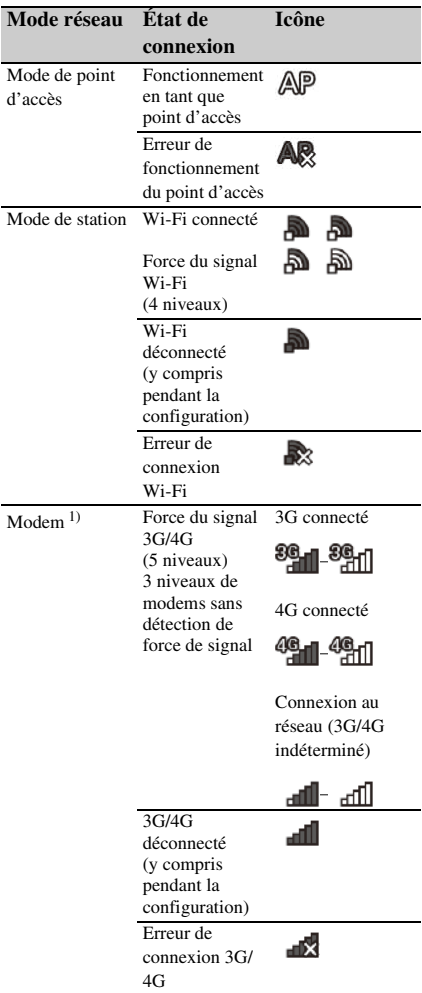

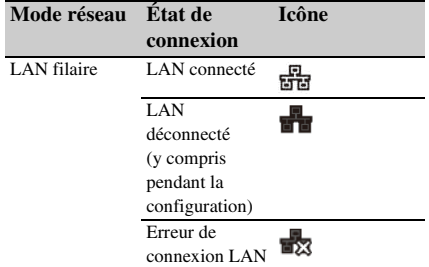

1) Deux modems peuvent être connectés au caméscope. Lorsque deux modems sont connectés, les icônes changent comme suit en fonction de l'état du modem.

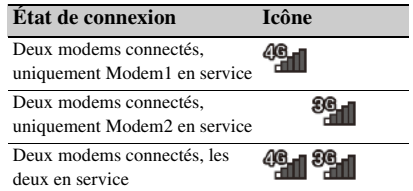

#### <span id="page-14-1"></span>**Indicateurs d'icônes de connexion intercom**

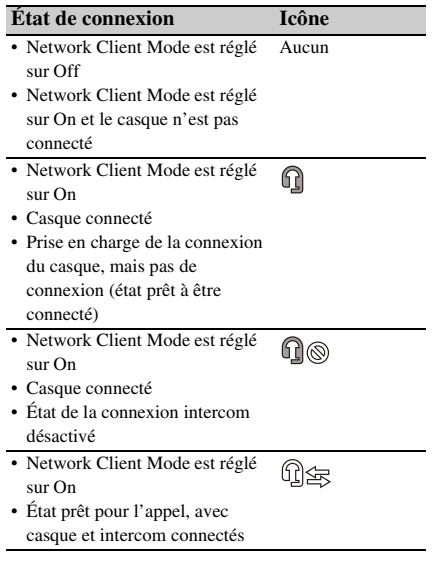

# <span id="page-15-0"></span>**Écran d'état**

Vous pouvez vérifier les réglages et l'état du caméscope sur l'écran d'état.

#### **Opérations de l'écran d'état**

Pour afficher l'écran d'état :

• Appuyez sur la touche STATUS CHECK.

Pour commuter vers l'écran d'état :

• Tournez la molette SEL/SET ou appuyez sur la touche  $\triangleleft/\blacklozenge$ .

Pour masquer l'écran d'état :

• Appuyez sur la touche STATUS CHECK.

#### **Écran d'état de la caméra**

Affiche la qualité d'image, les réglages de zoom, et l'état.

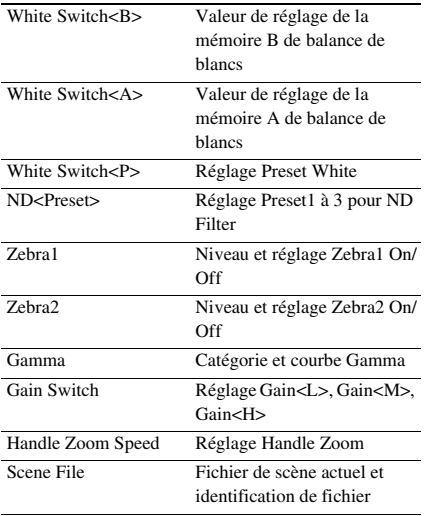

### **Écran d'état audio**

Affiche le réglage d'entrée, le réglage de vumètre audio et de réduction anti-vent pour chaque canal.

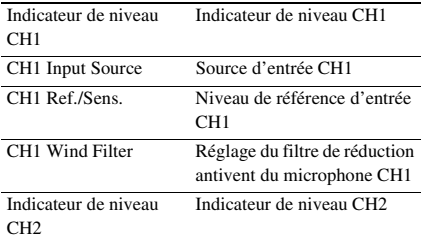

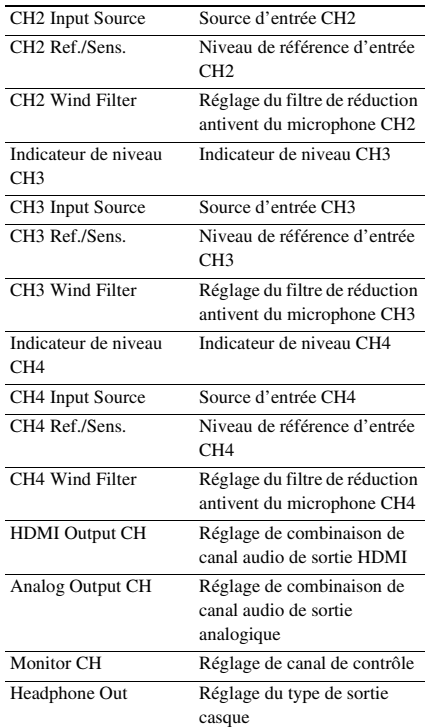

#### **Écran d'état du système**

Affiche les réglages de signal vidéo.

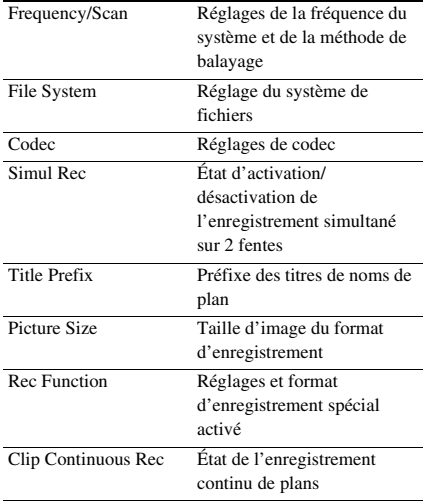

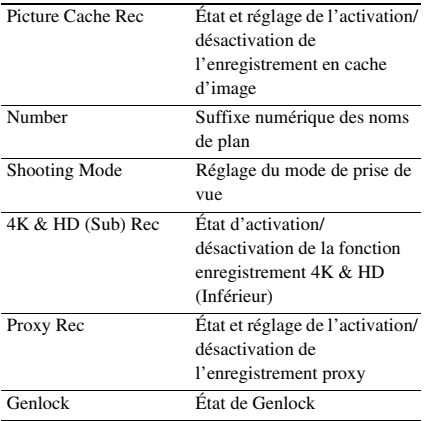

### **Écran d'état de sortie vidéo**

Affiche les réglages de sortie SDI, HDMI et vidéo.

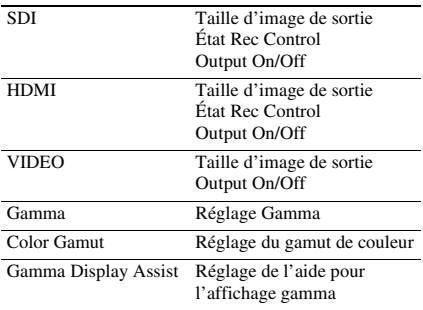

### **Écran d'état de touche attribuable**

Affiche les fonctions attribuées à chacune des touches attribuables.

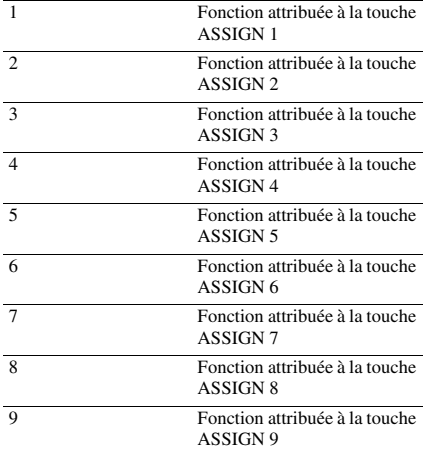

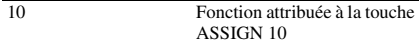

#### **Écran d'état de la batterie**

Affiche des informations à propos de la batterie et de la source DC IN.

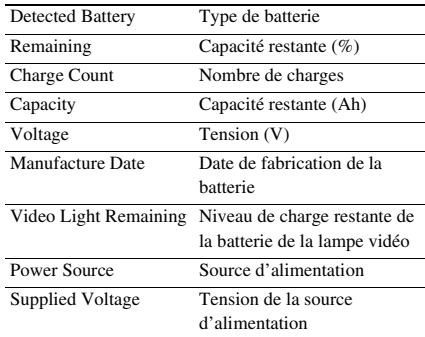

### **Écran d'état du support**

Affiche l'espace restant, la durée d'enregistrement disponible et la durée de vie estimée du support d'enregistrement (carte mémoire SxS A/carte mémoire SxS B) et le support UTILITY.

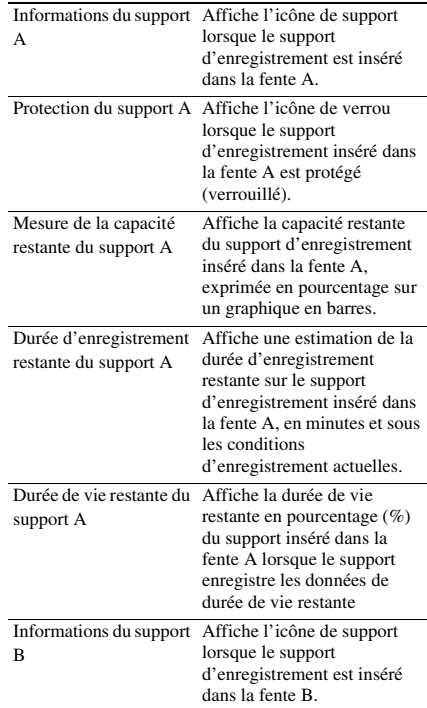

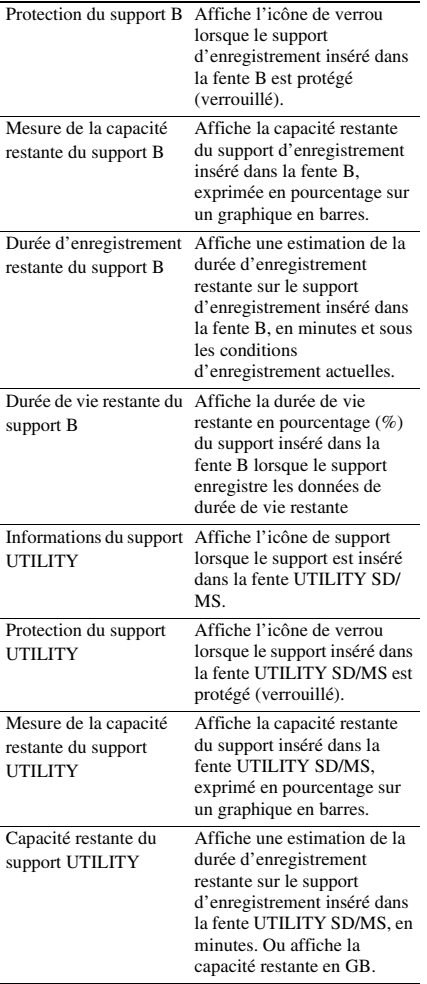

# **Écran d'état des réglages de la touche d'enregistrement**

Affiche l'état de réglage de la touche d'enregistrement et de la touche d'enregistrement de la poignée.

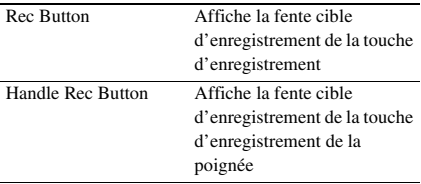

### **Écran d'état du GPS**

Affiche les informations et l'état du positionnement du GPS.

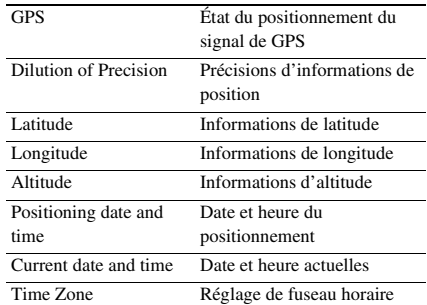

#### **Écran d'état du réseau**

Affiche l'état de la connexion au réseau.

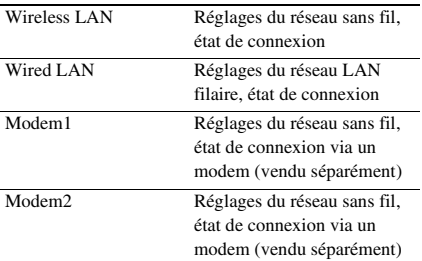

### **Réglages Wireless LAN**

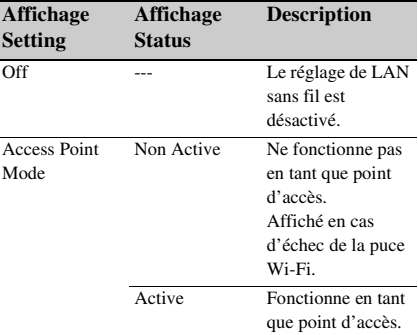

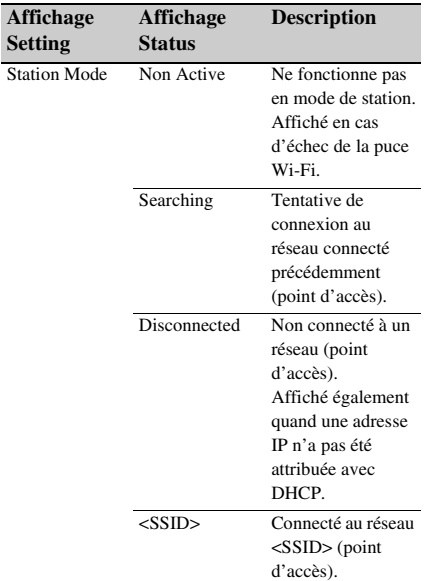

### **Réglages Wired LAN**

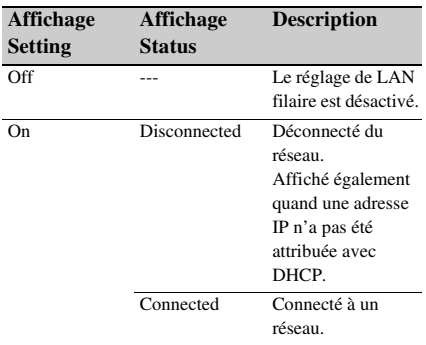

### **Réglages Modem1 et Modem2**

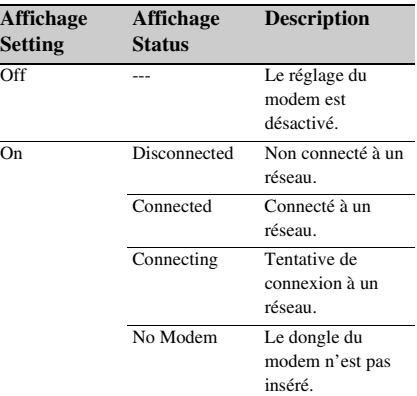

# **Écran d'état de la diffusion continue/NCM**

Affiche l'état de connexion et l'état de diffusion continue en mode client réseau.

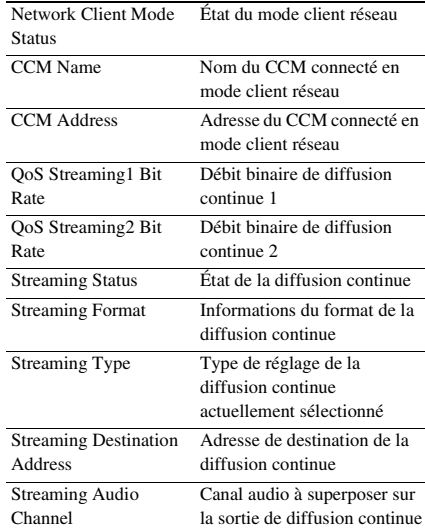

### **Réglages Network Client Mode Status**

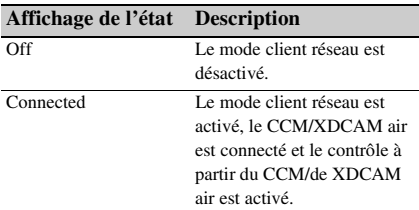

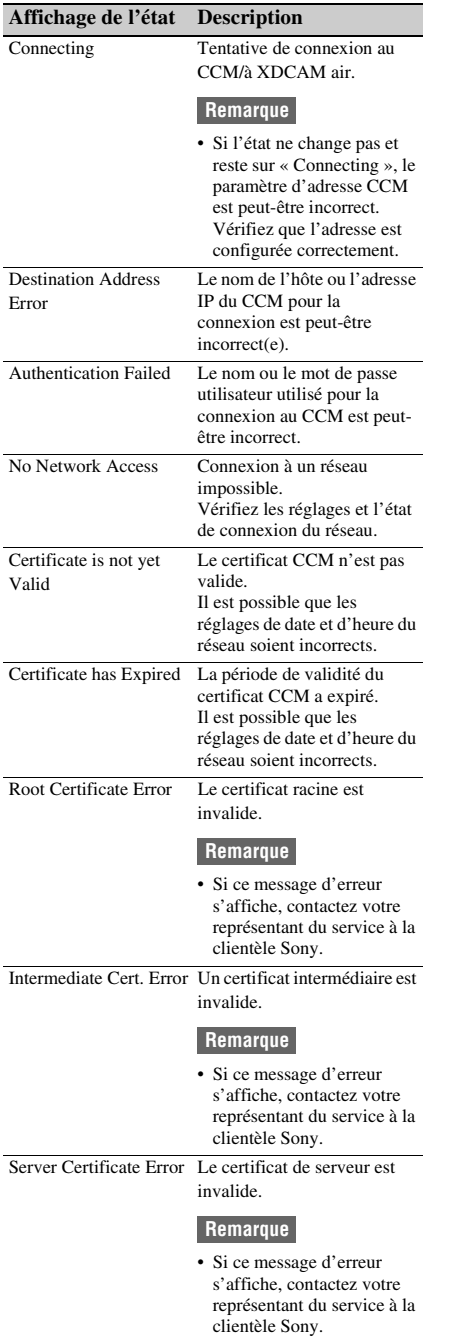

### **Réglages Streaming Status**

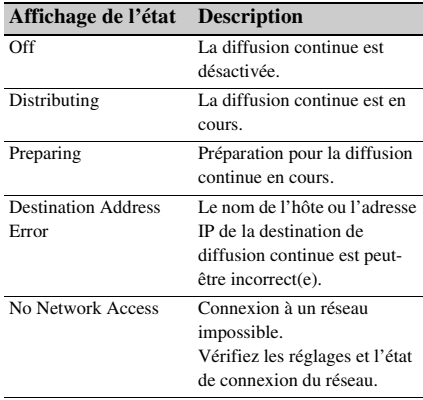

# **Écran d'état du transfert de fichiers**

Affiche les informations de transfert de fichiers.

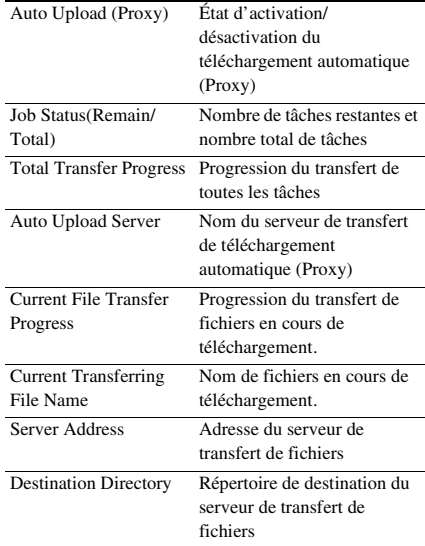

# <span id="page-20-1"></span><span id="page-20-0"></span>**Préparatifs Alimentation**

Vous pouvez utiliser un bloc-batterie ou une alimentation secteur à partir d'un adaptateur CA. Lorsqu'un adaptateur CA est connecté,

l'adaptateur CA est prioritaire même lorsqu'un bloc-batterie est installé.

Pour des raisons de sécurité, utilisez uniquement les packs de batteries et les adaptateurs CA Sony listés ci-dessous.

#### **Bloc-batterie au lithium-ion**

BP-U30 (fourni) BP-U60 BP-U60T BP-U90

#### **Adaptateurs CA/chargeurs**

BC-U1A (fourni) BC-U2A

# **AVERTISSEMENT**

Ne rangez pas les blocs-batteries dans des endroits exposés aux rayons directs du soleil, aux flammes ou à des températures élevées.

#### **Remarque**

• En cas d'alimentation à partir d'une prise électrique, utilisez l'adaptateur CA fourni.

# <span id="page-20-3"></span><span id="page-20-2"></span>**Utilisation d'un bloc-batterie**

Pour raccorder un bloc-batterie, branchez le blocbatterie dans la prise *[\(page 10\)](#page-9-0)*, en l'enfonçant le plus loin possible, puis abaissez-le pour le verrouiller en place.

Pour enlever un bloc-batterie, maintenez la touche BATT RELEASE *[\(page 10\)](#page-9-1)* pressée, faites glisser le bloc-batterie vers le haut et retirez-le de sa fixation.

#### **Remarques**

- Avant l'utilisation, chargez le bloc-batterie à l'aide du chargeur BC-U1A (fourni) ou BC-U2A.
- Le fait de recharger une batterie immédiatement après son utilisation, alors qu'elle est encore chaude, peut empêcher le chargement total de la batterie.
- Le BP-U30 ne peut pas être utilisé en même temps qu'un modem. Pour alimenter un modem, utilisez un bloc-batterie BP-U60, BP-U60T ou BP-U90.
- Le bloc-batterie BP-U90 haute capacité est volumineux et déborde du caméscope une fois fixé à celui-ci. Le BP-U90 est pratique lorsque vous utilisez

le caméscope fixé à un trépied pendant des périodes d'enregistrement prolongées.

# **Vérification de la capacité restante**

Lorsque l'enregistrement ou la lecture est en cours sur le bloc-batterie, une icône indiquant le niveau actuel de charge de la batterie et la durée d'utilisation restante s'affiche sur l'écran LCD/du viseur *[\(page 13\)](#page-12-2)*.

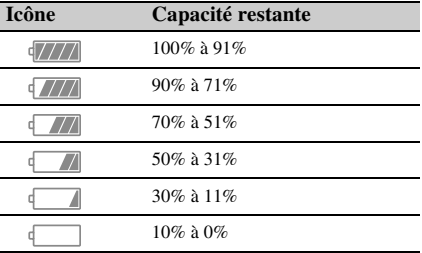

Le caméscope indique la durée d'utilisation restante en minutes en calculant l'autonomie du bloc-batterie si l'appareil continue de fonctionner avec son niveau de consommation électrique actuel.

# **Si le niveau de charge du bloc-batterie devient faible**

Si le niveau de charge restant de la batterie tombe au-dessous d'un certain niveau au cours du fonctionnement (état Low Battery), un message de batterie faible s'affiche, le témoin d'enregistrement/de signalisation commence à clignoter et un signal sonore vous avertit. Si la charge restante de la batterie tombe audessous du niveau auquel le fonctionnement ne peut pas continuer (état Battery Empty), un message de batterie vide s'affiche. Remplacez le bloc-batterie par un bloc-batterie chargé.

#### **Modification des niveaux d'avertissement**

Par défaut, le niveau Low Battery est réglé sur 10% de la charge de batterie complète et le niveau Battery Empty est réglé sur 3%. Vous pouvez changer les réglages de niveau d'avertissement en utilisant Battery Alarm *[\(page 134\)](#page-133-0)* dans le menu System.

# <span id="page-21-0"></span>**Utilisation de l'alimentation CA**

Le raccordement du caméscope à une prise électrique vous permet de l'utiliser sans avoir à vous inquiéter de recharger le bloc-batterie.

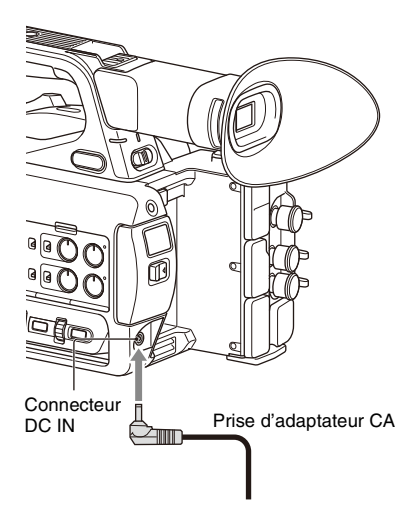

- *1* Raccordez le cordon d'alimentation (secteur) à l'adaptateur CA.
- *2* Branchez l'adaptateur CA au connecteur DC IN du caméscope.
- *3* Raccordez le cordon d'alimentation à la prise murale (prise de courant).

### **Adaptateurs CA**

- Ne connectez pas et n'utilisez pas un adaptateur CA dans un espace confiné, comme par exemple entre un mur et des meubles.
- Si un problème se produit lors du fonctionnement, débranchez immédiatement le cordon d'alimentation de la prise.
- Ne court-circuitez pas la prise de l'adaptateur CA avec un objet métallique. Cela entraînerait un dysfonctionnement.
- Vous ne pouvez pas recharger le caméscope en le raccordant à l'adaptateur CA.

# <span id="page-21-2"></span><span id="page-21-1"></span>**Mise hors/sous tension du caméscope**

Pour mettre le caméscope sous tension, réglez le commutateur ON/STANDBY *[\(page 10\)](#page-9-2)* sur la position ON (**I**). Pour mettre le caméscope hors tension, réglez le commutateur ON/STANDBY sur la position STANDBY  $(0)$ .

#### **Remarques**

- Même lorsque le commutateur ON/STANDBY est réglé sur la position STANDBY, l'appareil continue d'utiliser l'alimentation électrique en veille. Retirez le bloc-batterie si vous prévoyez de ne pas utiliser votre caméscope pendant une période prolongée.
- Retirez la batterie ou déconnectez la source d'alimentation DC IN après l'extinction du témoin d'alimentation lorsque le commutateur d'alimentation est réglé sur la position STANDBY. Si l'alimentation est coupée alors que le commutateur est en position ON, un dysfonctionnement du caméscope ou des cartes mémoire SxS peut se produire.

# <span id="page-22-0"></span>**Réglage de l'horloge Fixation de dispositifs**

Lorsque vous mettez le caméscope sous tension pour la première fois après son achat ou lorsque la batterie de secours est complètement déchargée, l'affichage réglage initial apparaît sur l'écran du viseur et l'écran LCD.

Réglez la date et l'heure de l'horloge interne en utilisant cet écran.

#### **Time Zone**

La valeur indique le décalage horaire par rapport à UTC (temps universel coordonné). Changez le réglage si nécessaire.

#### **Réglage de la date et de l'heure**

Déplacez le curseur à l'aide de la touche  $(page\ 10) \triangleleft / \triangleleft / \triangleleft \rangle$  ou de la molette SEL/SET *[\(page 11\)](#page-10-1)*, et appuyez sur la touche SET ou la molette SEL/SET pour régler chaque élément. Enfin, déplacez le curseur vers [Finish] et appuyez sur la touche SET ou la molette SEL/ SET pour fermer l'écran des réglages et terminer le réglage de l'horloge.

Une fois que l'écran de réglages est fermé, vous pouvez changer la date, l'heure et le fuseau horaire à l'aide de Clock Set *[\(page 133\)](#page-132-1)* dans le menu System.

#### **Remarques**

- Si le réglage d'horloge est perdu pour cause de déchargement complet de la batterie de secours suite à une longue déconnexion de l'alimentation (pas de bloc-batterie et pas de source d'alimentation DC IN), l'écran de réglages initiaux s'affiche lors de la mise sous tension suivante du caméscope.
- Pendant que l'écran de réglages initiaux est affiché, aucune autre opération n'est possible, sauf la mise hors tension, jusqu'à ce que vous finissiez les réglages sur cet écran.
- Si vous n'utilisez pas votre caméscope pendant environ 3 mois, la batterie rechargeable intégrée se décharge, et les réglages de la date et de l'heure peuvent être supprimés de la mémoire. Dans ce cas, rechargez la batterie rechargeable, puis réglez de nouveau la date et l'heure *[\(page 138\)](#page-137-0)*.

# <span id="page-22-4"></span><span id="page-22-2"></span><span id="page-22-1"></span>**Fixation du pare-soleil**

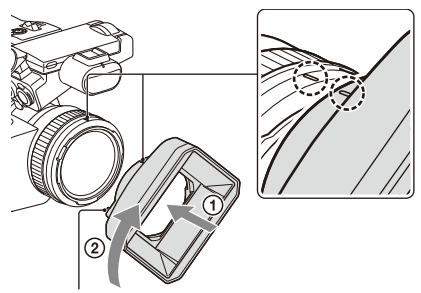

Touche PUSH (déblocage du pare-soleil)

**Alignez les repères du pare-soleil avec ceux du caméscope et tournez le pare-soleil dans le sens de la flèche** 2 **jusqu'à ce qu'il s'enclenche.**

#### **Retrait du pare-soleil**

Tournez le pare-soleil dans le sens opposé à la flèche de l'illustration tout en appuyant sur la touche PUSH (déblocage du pare-soleil).

#### **Remarque**

• Retirez le pare-soleil lorsque vous fixez/détachez un filtre protecteur ou un filtre polarisant ø77 mm.

# <span id="page-22-3"></span>**Fixation du grand œilleton**

Étirez légèrement le grand œilleton et posez-le par-dessus la rainure sur le viseur.

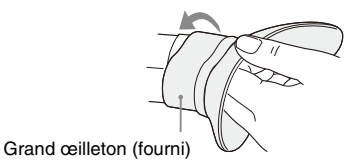

# <span id="page-23-0"></span>**Réglage des écrans**

# <span id="page-23-6"></span><span id="page-23-1"></span>**Réglage de l'écran LCD**

Ouvrez l'écran LCD à 180 degrés  $(1)$ , puis faites-le pivoter jusqu'à obtenir l'angle le mieux adapté à l'enregistrement ou à la lecture (2).

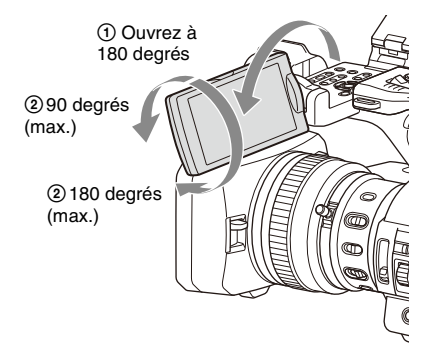

Vous pouvez ajuster l'angle de sorte que le viseur fasse face au sujet. Les images sont affichées en miroir sur l'écran LCD, mais sont enregistrées en tant qu'images normales.

#### <span id="page-23-5"></span>**Réglage du rétroéclairage**

Modifiez la luminosité du rétroéclairage en utilisant la touche LCD BRIGHT *[\(page 12\)](#page-11-0)*.

#### **Réglage de la luminosité**

Réglez la luminosité à l'aide de LCD Setting >Brightness *[\(page 112\)](#page-111-1)* dans le menu LCD/VF. Les modifications de la luminosité n'ont aucun effet sur la luminosité des images enregistrées.

# <span id="page-23-4"></span><span id="page-23-2"></span>**Réglage du viseur**

Regardez dans le viseur avec l'écran LCD fermé lorsque vous utilisez le viseur.

Si l'affichage de l'écran du viseur n'est pas net, réglez-le en utilisant la molette de réglage de dioptrie située sous le viseur.

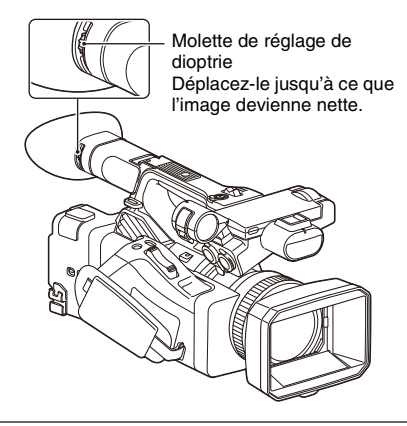

#### **Réglage de la luminosité**

Réglez la luminosité à l'aide de VF Setting >Brightness *[\(page 112\)](#page-111-2)* dans le menu LCD/VF.

# <span id="page-23-3"></span>**Réglage de la luminosité de l'écran LCD/du viseur à l'aide d'une touche attribuable**

Vous pouvez afficher une barre de niveau pour régler la luminosité de l'écran LCD/du viseur en affectant préalablement LCD/VF Adjust à une touche attribuable *[\(page 43\)](#page-42-2)* et en appuyant sur cette touche.

**1 Appuyez sur la touche à laquelle la fonction LCD/VF Adjust est affectée pour afficher une barre de niveau permettant de régler la luminosité.**

À chaque pression de la touche, l'affichage change selon la séquence suivante, barre de niveau de l'écran LCD  $\rightarrow$  barre de niveau du viseur  $\rightarrow$  pas d'affichage.

**2** Réglez le niveau à l'aide de la touche  $\triangle$ / v**/**B**/**b **ou de la molette SEL/SET, et appuyez sur la touche SET ou la molette SEL/SET.**

La barre de niveau disparaît. Appuyez sur la touche à laquelle la fonction LCD/VF Adjust est affectée ou n'effectuez aucune opération pendant 3 secondes pour masquer la barre de niveau.

# <span id="page-24-0"></span>**Utilisation des cartes mémoire SxS**

Ce caméscope permet d'effectuer des enregistrements audio et vidéo sur des cartes mémoire SxS (vendues séparément) insérées dans les fentes pour carte.

# <span id="page-24-1"></span>**À propos des cartes mémoire SxS**

### **Cartes mémoire prises en charge**

Utilisez les cartes mémoire SxS Sony suivantes. Le fonctionnement n'est pas garanti avec les cartes mémoire autres que les cartes suivantes.

#### **SxS PRO+ série**

**SxS PRO série**

### **SxS-1 série**

Ces cartes sont conformes à la norme ExpressCard.

*Pour plus de détails sur l'utilisation des cartes mémoire SxS et les précautions d'usage, consultez le mode d'emploi de la carte mémoire SxS.*

*Pour plus de détails sur le support d'enregistrement et les formats compatibles, consultez [page 141](#page-140-2).*

#### **Remarques**

- Lors de l'enregistrement XAVC-I 3840×2160P, utilisez des cartes mémoire SxS PRO+.
- Lors de l'enregistrement au format d'enregistrement XAVC-I ou de la prise de vue en ralenti et accéléré avec des cartes mémoire SxS PRO ou SxS-1, une erreur de support non pris en charge peut apparaître sur l'écran indiquant que l'enregistrement normal n'est pas possible. Il est recommandé d'utiliser des cartes mémoire SxS PRO+.

# <span id="page-24-5"></span><span id="page-24-2"></span>**Insertion des cartes mémoire SxS**

- **1 Ouvrez le couvercle du bloc de fentes pour carte.**
- **2 Insérez la carte mémoire SxS en orientant l'étiquette SxS vers la droite.**

Le témoin d'accès *[\(page 11\)](#page-10-2)* s'allume en rouge, puis en vert une fois la carte mémoire opérationnelle.

# **3 Fermez le couvercle.**

#### **Remarque**

• La carte mémoire, la fente pour carte mémoire et les données d'images sur la carte mémoire peuvent être endommagés si la carte est enfoncée de force dans la fente dans le mauvais sens.

# <span id="page-24-3"></span>**Retrait d'une carte mémoire SxS**

### **1 Ouvrez le couvercle du bloc de fentes pour carte et appuyez sur la touche EJECT.**

La touche EJECT ressort. Pendant l'enregistrement, cela arrêtera l'enregistrement.

### **2 Appuyez de nouveau sur la touche EJECT pour retirer la carte.**

#### **Remarques**

- Si le caméscope est arrêté ou la carte mémoire enlevée pendant que le système accède à la carte mémoire, l'intégrité des données sur la carte ne peut pas être garantie. Toutes les données enregistrées sur la carte peuvent être supprimées. Assurez-vous toujours que l'indicateur d'accès est vert ou éteint avant d'arrêter le caméscope ou d'enlever la carte mémoire.
- Une carte mémoire SxS retirée du caméscope après un enregistrement peut être chaude. Il ne s'agit pas d'un dysfonctionnement.

# <span id="page-24-4"></span>**Basculement entre des cartes mémoire SxS**

Lorsque des cartes mémoire SxS sont chargées dans les fentes pour carte A et B, vous pouvez changer la carte utilisée pour l'enregistrement en appuyant sur la touche SLOT SELECT *[\(page 11\)](#page-10-3)*.

Si une carte devient pleine pendant l'enregistrement, le caméscope passe automatiquement à l'autre carte.

#### **Remarque**

• La touche SLOT SELECT est désactivée pendant la lecture. Les cartes mémoire ne sont pas commutées même si vous appuyez sur la touche. La touche est activée lorsque l'écran des miniatures *[\(page 81\)](#page-80-2)* s'affiche.

# <span id="page-25-0"></span>**Formatage (initialisation) d'une carte mémoire SxS**

Si une carte mémoire SxS n'est pas formatée ou a été formatée avec un autre format, le message « Unsupported File System » s'affiche sur l'écran LCD/du viseur.

Formatez la carte en utilisant la procédure suivante.

**Avec Format Media** *[\(page 119\)](#page-118-1)* **du menu Media, spécifiez Media(A) (fente A) ou Media(B) (fente B), puis sélectionnez Execute. Lorsqu'un message de confirmation apparaît, sélectionnez de nouveau Execute.**

Un message s'affiche pendant le formatage et le voyant d'accès est allumé en rouge.

Une fois le formatage terminé, un message indiquant la fin de l'opération s'affiche. Appuyez sur la molette SEL/SET pour ignorer le message.

#### **En cas d'échec du formatage**

Une carte mémoire SxS protégée en écriture ou qui ne peut pas être utilisée avec ce caméscope ne sera pas formatée.

Si un message d'avertissement s'affiche, suivez les instructions du message et remplacez la carte par une carte mémoire SxS appropriée.

#### **Remarque**

• Le formatage d'une carte mémoire efface toutes les données, y compris les données vidéo et les fichiers de configuration enregistrés.

# <span id="page-25-1"></span>**Vérification de la durée d'enregistrement restante**

Pendant un enregistrement (ou en veille d'enregistrement), vous pouvez contrôler l'espace restant pour les cartes mémoire SxS insérées dans les fentes pour carte sur l'affichage de l'état/espace restant du support inséré dans la fente A/B sur l'écran LCD/du viseur *[\(page 13\)](#page-12-2)*. Le temps d'enregistrement restant est calculé à partir de la capacité restante du support de chaque fente et du format vidéo actuel (débit binaire d'enregistrement) et est affiché en unités de minutes.

# **Remarque**

• L'icône  $\bigcap$  s'affiche si la carte mémoire est protégée en écriture. Si le commutateur de protection en écriture est actionné alors que la carte mémoire est insérée, l'icône de verrouillage ne s'affiche pas. Actionnez toujours le commutateur de protection en écriture lorsque la carte mémoire est retirée.

#### **Remplacement d'une carte mémoire SxS**

• Si la durée disponible au total sur les deux cartes est inférieure à 5 minutes, le message d'avertissement « Media Near Full » s'affiche, le témoin d'enregistrement/de signalisation clignote et un bip sonore est émis dans le casque pour vous en informer.

Remplacez les cartes par un support ayant de l'espace libre.

• Si vous poursuivez l'enregistrement jusqu'à écoulement complet de la durée totale restante, le message indique dans ce cas « Media Full » et l'enregistrement s'arrête.

#### **Remarque**

• Un maximum de 600 plans environ peut être enregistré sur une carte mémoire SxS. Si le nombre de plans enregistrés atteint la limite, un message indiquant que le nombre maximal de plans a été atteint s'affiche.

# <span id="page-25-2"></span>**Restauration d'une carte mémoire SxS**

Si, pour quelque raison que ce soit, une erreur se produit dans une carte mémoire, celle-ci doit être restaurée avant l'utilisation.

Lorsque vous insérez une carte mémoire SxS qui doit être restaurée, un message apparaît sur l'écran LCD/du viseur pour vous demander si vous souhaitez effectuer la restauration.

# **Restauration d'une carte**

### Sélectionnez Execute à l'aide de la touche  $\triangle$ / v**/**B**/**b **ou de la molette SEL/SET, et appuyez sur la touche SET ou la molette SEL/SET.**

Un message et l'état de progression (%) s'affichent pendant le formatage et le témoin d'accès est allumé en rouge.

À la fin de la restauration, un message indiquant la fin de l'opération s'affiche.

#### **En cas d'échec de la restauration**

- Les cartes mémoire SxS protégées en écriture et les cartes sur lesquelles des erreurs de mémoire se sont produites ne peuvent pas être restaurées. Un message d'avertissement apparaît pour de telles cartes. Suivez les instructions du message et désactivez la protection de la carte ou remplacez-la par une autre carte.
- Les cartes mémoire SxS sur lesquelles des erreurs de mémoire se sont produites peuvent être inutilisables si vous les reformatez.
- Dans certains cas, certains plans peuvent être restaurés et d'autres non. Les plans restaurés peuvent être lus normalement.
- Si le message « Could not Restore Some Clips » continue à apparaître après plusieurs tentatives de restauration, il peut être possible de restaurer la carte mémoire SxS à l'aide de la procédure suivante.
	- *1* Utilisez la fonction de copie *[\(page 85\)](#page-84-2)* du caméscope pour copier les plans requis sur une autre carte mémoire SxS.
	- *2* Formatez la carte mémoire SxS inutilisable sur le caméscope.
	- *3* Copiez de nouveau les plans requis sur la carte mémoire SxS venant d'être formatée.

#### **Remarques**

- Pour la restauration du support enregistré sur ce caméscope, assurez-vous d'utiliser ce caméscope. Il se peut qu'un support enregistré avec un dispositif autre que ce caméscope ou avec un autre caméscope d'une version différente (même du même modèle) ne soit pas restauré à l'aide de ce caméscope.
- Les plans de moins de 2 secondes ne peuvent pas être restaurés.

# <span id="page-26-0"></span>**Utilisation d'autres supports**

# <span id="page-26-1"></span>**Cartes mémoire XQD**

En utilisant un adaptateur de support QDA-EX1 en option, vous pouvez insérer une carte mémoire XQD dans une fente pour carte mémoire SxS et l'utiliser au lieu d'une carte mémoire SxS pour l'enregistrement et la lecture.

#### **Cartes XQD compatibles**

Cartes mémoire XQD de la série G Cartes mémoire XQD de la série S (EB Stream)

*Pour plus de détails sur l'utilisation d'un adaptateur de support QDA-EX1, reportez-vous au mode d'emploi fourni avec celui-ci.*

*Pour plus de détails sur le support d'enregistrement et les formats compatibles, consultez [page 141](#page-140-2).*

#### **Remarques**

- La lecture à grande vitesse *[\(page 82\)](#page-81-5)* peut ne pas être correctement obtenue avec une carte mémoire XQD.
- Lors de l'enregistrement au format fréquence élevée, tel que le format d'enregistrement XAVC-I ou 3840×2160P, une erreur de support non pris en charge peut apparaître sur l'écran indiquant que l'enregistrement normal n'est pas possible. Il est recommandé d'utiliser des cartes mémoire SxS PRO+.
- Le fonctionnement de toutes les cartes mémoire XQD n'est pas garanti avec ce caméscope. Pour connaître les cartes mémoire compatibles, contactez votre revendeur.

### **Formatage (initialisation)**

Les cartes mémoire XQD doivent être formatées lors de leur première utilisation dans le caméscope.

Une carte mémoire XQD à utiliser avec ce caméscope doit être formatée à l'aide de la fonction de formatage de ce caméscope. Il est également nécessaire de formater une carte mémoire XQD avant son utilisation si un message d'avertissement s'affiche lorsque vous installez la carte mémoire XQD.

Si une carte mémoire XQD qui a été formatée dans un format non pris en charge par ce caméscope est insérée, le message « Unsupported File System » s'affiche sur l'écran LCD/du viseur.

Formatez le support comme indiqué ci-dessous.

#### **Pour exécuter le formatage**

### **Avec Format Media** *[\(page 119\)](#page-118-1)* **du menu Media, spécifiez Media(A) (fente A) ou Media(B) (fente B), puis sélectionnez Execute.**

Un message s'affiche pendant le formatage et le voyant d'accès est allumé en rouge.

À la fin du formatage, un message indiquant la fin de l'opération s'affiche.

#### **Remarque**

• Le formatage d'une carte mémoire XQD efface toutes les données sur la carte, y compris la vidéo protégée. Les données ne peuvent pas être restaurées.

**Pour utiliser un support formaté sur le caméscope dans la fente d'un autre dispositif**

Effectuez une sauvegarde du support, puis formatez-le à l'aide de l'autre dispositif.

# <span id="page-27-0"></span>**Cartes SD**

En utilisant un MEAD-SD02 en option, vous pouvez insérer une carte SD dans une fente de carte mémoire SxS et l'utiliser au lieu d'une carte mémoire SxS pour l'enregistrement et la lecture.

*Pour plus de détails sur l'adaptateur de support MEAD-SD02, reportez-vous au mode d'emploi fourni avec l'adaptateur.*

*Pour plus de détails sur le support d'enregistrement et les formats compatibles, consultez [page 141](#page-140-2).*

#### **Remarque**

• Il est possible que la lecture grande vitesse *[\(page 82\)](#page-81-6)* ne fonctionne pas tout à fait correctement avec une carte SD.

#### **Cartes SDXC (exFAT uniquement)**

(classe de vitesse : classe 10)

#### **Remarques**

- Non prises en charge avec d'autres modes que le mode exFAT.
- N'utilisez pas de cartes SDXC en même temps que d'autres cartes mémoire. Si différents types de support sont utilisés en même temps, le caméscope ne peut pas commuter entre les cartes lorsque le support est plein.
- Lors de l'enregistrement au format d'enregistrement XAVC-I ou de la prise de vue en ralenti et accéléré *[\(page 47\)](#page-46-2)*, une erreur de support non pris en charge peut apparaître sur l'écran indiquant que l'enregistrement normal n'est pas possible, selon les cartes SDXC utilisées. Il est recommandé d'utiliser des cartes mémoire SxS PRO+.
- Les cartes SDXC enregistrées à l'aide de caméscopes des séries PMW et PXW peuvent ne pas être prises en charge, selon le modèle de caméscope.

Pour plus de détails, contactez votre revendeur Sony ou un représentant du service à la clientèle Sony.

#### **Cartes SDHC (FAT uniquement)**

(classe de vitesse : classe 10)

#### **Remarque**

• Non pris en charge avec les modes exFAT et UDF.

### **Formatage (initialisation)**

Les cartes SD doivent être formatées lors de leur première utilisation dans le caméscope. Les cartes SD devant être utilisées dans le caméscope doivent être formatées à l'aide de la fonction de formatage du caméscope. Si un message s'affiche quand la carte SD est insérée dans le caméscope, formatez la carte SD. Si une carte mémoire SD qui a été formatée dans un format non pris en charge par ce caméscope est insérée, le message « Unsupported File System » s'affiche sur l'écran LCD/du viseur.

Formatez le support comme indiqué ci-dessous.

#### **Pour exécuter le formatage**

#### **Avec Format Media** *[\(page 119\)](#page-118-1)* **du menu Media, spécifiez Media(A) (fente A) ou Media(B) (fente B), puis sélectionnez Execute.**

Un message s'affiche pendant le formatage et le voyant d'accès est allumé en rouge. À la fin du formatage, un message indiquant la fin de l'opération s'affiche.

#### **Remarque**

• Le formatage d'une carte SD efface toutes les données sur la carte, y compris la vidéo protégée. Les données ne peuvent pas être restaurées.

### **Pour utiliser un support formaté sur le caméscope dans la fente d'un autre dispositif**

Effectuez une sauvegarde du support, puis formatez-le à l'aide de l'autre dispositif.

# <span id="page-28-1"></span><span id="page-28-0"></span>**Prise de vue Procédure d'utilisation de base**

# <span id="page-28-4"></span><span id="page-28-2"></span>**Prise de vue**

La prise de vue de base s'effectue à l'aide de la procédure suivante.

**1 Connectez les dispositifs nécessaires et vérifiez que l'alimentation est branchée.**

## **2 Insérez la ou les cartes mémoire.**

Si vous insérez deux cartes mémoire SxS dans les fentes pour carte mémoire A et B, l'enregistrement se poursuit par commutation automatique à la deuxième carte lorsque la première est pleine.

### **3 Réglez le commutateur ON/STANDBY sur la position ON.**

L'écran d'enregistrement s'affiche sur l'écran LCD/du viseur.

**4 Appuyez sur la poignée ou la touche d'enregistrement de la poignée**  *[\(page 10\)](#page-9-4)***.**

Le témoin d'enregistrement/de signalisation s'allume et l'enregistrement commence.

### **5 Pour cesser d'enregistrer, appuyez de nouveau sur le bouton d'enregistrement.**

L'enregistrement s'arrête et le caméscope passe au mode STBY (veille).

# <span id="page-28-5"></span><span id="page-28-3"></span>**Prise de vue (mode Full Auto)**

### **Appuyez sur la touche FULL AUTO ; le voyant de la touche s'allume alors.**

Le mode Tout automatique est activé, Auto Exposure *[\(page 101\)](#page-100-0)* est activé, Auto ND Filter, Auto Iris, le contrôle de gain automatique (AGC), Auto Shutter, la balance des blancs à suivi automatique (ATW) sont réglés sur On. Ensuite, la luminosité et la balance des blancs sont ajustés automatiquement.

Pour les ajuster manuellement, désactivez le mode tout automatique.

# **Enregistrement continu sur les cartes mémoire (Relay Rec)**

Quand des cartes mémoire sont insérées dans les logements A et B, l'enregistrement passe automatiquement à la seconde carte mémoire juste avant que la capacité restante sur la première carte atteigne 0.

Lorsque vous basculez d'une carte mémoire à l'autre, vous pouvez poursuivre l'enregistrement continu en remplaçant la carte mémoire pleine par une nouvelle.

#### **Remarques**

- N'éjectez pas une carte mémoire pendant que des données y sont en cours d'enregistrement. Retirez uniquement la carte mémoire située dans la fente dont le témoin d'accès est éteint pendant l'enregistrement.
- Si une carte mémoire enregistrable est insérée dans l'autre fente lorsque la durée restante de la carte mémoire en cours d'enregistrement est de moins d'une minute, le message « Will Switch Slots Soon » s'affiche. Le message disparaît après l'échange de logement de carte mémoire.
- La fonction d'enregistrement relais risque de ne pas fonctionner si vous démarrez l'enregistrement alors que la durée restante de la carte mémoire est de moins d'une minute. Pour effectuer correctement l'enregistrement relais, veillez à ce que la durée restante de la carte mémoire soit supérieure à une minute.
- La vidéo créée à l'aide de la fonction d'enregistrement relais du caméscope ne peut pas être lue sans problème sur le caméscope.
- Pour combiner la vidéo créée en utilisant la fonction d'enregistrement relais du caméscope, utilisez le logiciel Content Browser.

# **À propos des plans**

#### **Plan (données d'enregistrement)**

Lorsque vous arrêtez l'enregistrement, les données vidéo, audio et subsidiaires du début à la fin de l'enregistrement sont enregistrées sous la forme d'un plan unique sur une carte mémoire SxS.

#### **Noms de plan**

Chaque plan enregistré avec le caméscope reçoit automatiquement un nom à l'aide du mode de dénomination réglé sous Clip Naming *[\(page 120\)](#page-119-0)* dans le menu Media.

#### **Durée maximum d'un plan**

La durée maximum d'un plan varie en fonction du format d'enregistrement.

La durée maximum d'un enregistrement continu est identique à la durée maximum d'un plan. Si la durée d'enregistrement dépasse la durée maximum d'un plan, un nouveau plan est créé automatiquement et l'enregistrement se poursuit. Le nouveau plan apparaît comme un plan séparé sur l'écran des miniatures. Pour plus de détails sur la durée

d'enregistrement maximum d'un plan pour chaque format d'enregistrement, consultez *[« Durée d'enregistrement maximale pour un](#page-141-2)* 

*[plan » \(page 142\)](#page-141-2)*.

#### **Pour supprimer un plan**

Vous pouvez supprimer le dernier plan enregistré en utilisant la fonction Last Clip Delete *[\(page 132\)](#page-131-0)*. Pour supprimer tous les plans ou des plans spécifiques, effectuez l'opération depuis l'écran des miniatures *[\(page 86\)](#page-85-2)*.

# <span id="page-29-1"></span><span id="page-29-0"></span>**Réglage du zoom**

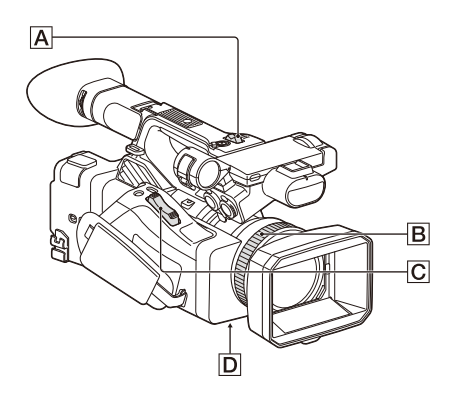

# <span id="page-29-2"></span>**Utilisation de la manette de zoom motorisé**

- **1.** Positionnez le commutateur ZOOM  $\overline{D}$  sur SERVO.
- **2.** Zoomez en appuyant sur la manette de zoom motorisé  $\overline{\mathbf{C}}$ .

Appuyez légèrement sur la manette de zoom motorisé  $\overline{C}$  pour ralentir le zoom. Appuyez à fond pour obtenir un zoom plus rapide.

#### **Plan large :** large

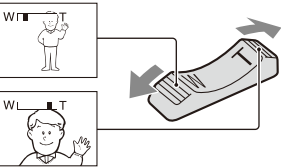

**Gros plan :** téléobjectif

- Pour la mise au point, la distance minimale requise entre votre caméscope et le sujet est d'environ 5 cm (environ 2 pouces) pour le grand angle et d'environ 80 cm (environ 2 5/8 pieds) pour le téléobjectif.
- Vous ne pourrez pas obtenir une mise au point nette à certaines positions de zoom si le sujet se trouve à une distance inférieure ou égale à 80 cm (environ 2 5/8 pieds) du caméscope.
- Conservez le doigt sur la manette de zoom motorisé  $\boxed{\text{C}}$ . Si vous retirez le doigt de la manette de zoom motorisé  $|\mathbf{C}|$ , le bruit de son fonctionnement peut également être enregistré.

# <span id="page-29-3"></span>**Utilisation du zoom de la poignée**

- **1.** Réglez le fonctionnement du zoom de la poignée sur « Low », « High » ou « Variable » à l'aide de Handle Zoom *[\(page 102\)](#page-101-0)* >Setting dans le menu Camera.
	- Lorsqu'il est réglé sur « Variable », vous pouvez effectuer un zoom avant ou arrière à vitesse variable selon la pression appliquée sur le commutateur.
	- Lorsqu'il est réglé sur « Low » ou « High », vous pouvez effectuer un zoom avant ou arrière à vitesse fixe, indépendamment de la pression appliquée sur le commutateur. Vous pouvez régler la vitesse sur « Low » ou « High » à l'aide de Handle Zoom dans le menu Camera.
	- En affectant la fonction Handle Zoom >Setting à une touche attribuable *[\(page 43\)](#page-42-1)*, vous pouvez modifier le fonctionnement du zoom de la poignée à chaque pression de la touche.

**2.** Appuyez sur la manette de zoom de la poignée A pour effectuer un zoom avant ou arrière.

#### **Remarques**

- Vous ne pouvez pas utiliser la manette de zoom de la poignée  $\overline{A}$  lorsque le zoom de la poignée est réglé sur OFF.
- Une vitesse de zoom réglée sur une faible valeur peut provoquer un zoom irrégulier.

### <span id="page-30-1"></span>**Utilisation de la bague de zoom**

- **1.** Réglez le commutateur ZOOM **D** sur MANUAL.
- **2.** Zoomez en tournant la bague de zoom **B**. Vous pouvez zoomer à la vitesse souhaitée en tournant la bague de zoom  $\boxed{B}$ . Vous pouvez également affiner le réglage.

# <span id="page-30-3"></span><span id="page-30-0"></span>**Réglage de la mise au point**

Astuces pour la mise au point

- Déplacez la manette de zoom motorisé vers T (téléobjectif) et réglez la mise au point, puis vers W (grand angle) pour régler le zoom pour l'enregistrement.
- Pour enregistrer une image rapprochée d'un sujet, déplacez la manette de zoom motorisé vers W (grand angle) pour agrandir au maximum l'image, puis réglez la mise au point.

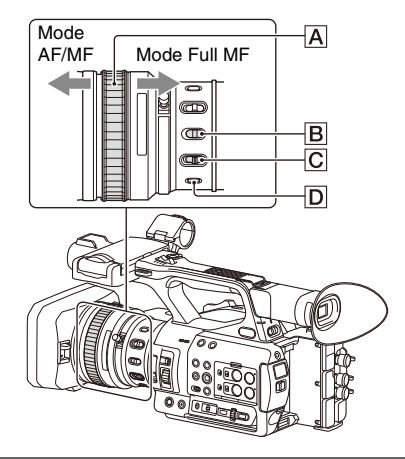

<span id="page-30-2"></span>**Ajustement en mode Full MF**

Tirez la bague de mise au point  $\boxed{\mathbf{A}}$  vers l'arrière (vers le caméscope) pour activer le mode Full MF pour un contrôle de la mise au point entièrement manuelle.

Tournez la bague de mise au point pour régler la mise au point tout en surveillant l'image sur l'écran LCD/du viseur.

En mode Full MF, vous pouvez vous servir des marqueurs de distance imprimés sur la bague de mise au point comme d'un guide lors du réglage de la mise au point. Les distances auxquelles l'image est mise au point correspondent aux positions des marqueurs de distance.

#### **Remarques**

- Ne forcez pas sur les deux extrémités de la course lorsque vous tournez la bague de mise au point.
- En mode Full MF, la fonction de mise au point automatique et de mise au point automatique d'une pression ne fonctionne pas.
- La macro est réglée sur OFF indépendamment du réglage du commutateur MACRO de l'objectif.

# **Ajustement en mode MF**

En mode MF (mise au point manuelle), vous pouvez également utiliser la mise au point automatique à tout moment.

Faites glisser la bague de mise au point  $\overline{A}$  vers l'avant (vers le pare-soleil) puis réglez le commutateur FOCUS  $\overline{C}$  sur MANUAL.

#### <span id="page-30-4"></span>**Utilisation temporaire de la mise au point automatique (Push auto focus)**

En mode MF, la mise au point automatique est activée pendant que la touche FOCUS PUSH AUTO  $\overline{D}$  de l'objectif est pressée ou pendant qu'une touche attribuable *[\(page 43\)](#page-42-1)* à laquelle la fonction Push AF/Push MF est affectée est pressée.

La mise au point repasse en mode manuel quand vous relâchez la touche.

Cette fonction est utile pour déplacer la mise au point d'un sujet à un autre pendant le mode de mise au point manuelle.

# **Ajustement en mode AF**

En mode AF (mise au point automatique), la mise au point est automatiquement ajustée.

Faites glisser la bague de mise au point  $\overline{A}$  vers l'avant, puis réglez le commutateur FOCUS C sur AUTO.

#### **Utilisation temporaire de la mise au point manuelle (Push manual Focus)**

En mode AF, la mise au point manuelle est activée pendant que la touche FOCUS PUSH AUTO de l'objectif est pressée ou pendant qu'une touche attribuable *[\(page 43\)](#page-42-1)* à laquelle la fonction Push AF/Push MF est affectée est pressée.

La mise au point repasse en mode automatique quand vous relâchez la touche.

#### <span id="page-31-1"></span>**Utilisation du mode macro**

En mode MF ou AF, réglez le commutateur  $MACRO$   $\boxed{B}$  sur la position ON pour activer le mode macro qui permettra la mise au point sur la plage incluant la zone macro.

Le mode macro est désactivé en mode Full MF.

# **Mise au point à l'aide de l'agrandissement de mise au point (Focus Magnifier)**

Lorsqu'une touche attribuable *[\(page 43\)](#page-42-1)* à laquelle la fonction Focus Magnifier est affectée est pressée, l'écran d'agrandissement de mise au point apparaît affichant la partie de l'image agrandie.

L'agrandissement commute entre ×4 et ×8 à chaque pression de la touche lorsque le format d'enregistrement est QFHD. Vous pouvez déplacer la position agrandie à l'aide de la touche  $4/\sqrt{4}/4.$ 

La valeur de l'agrandissement du centre de l'écran est fixée à ×2 pour des formats d'enregistrement autres que QFHD.

Appuyez de nouveau sur la touche pour revenir à l'écran normal.

Cette fonction est utile pour vérifier la mise au point.

#### **Remarque**

• Bien que l'image apparaisse agrandie sur l'écran, l'image enregistrée n'est pas agrandie.

# <span id="page-31-0"></span>**Surveillance audio pendant la prise de vue**

En connectant un casque sur la prise casque (mini-prise stéréo) *[\(page 11\)](#page-10-4)*, vous pourrez surveiller l'audio qui est en cours d'enregistrement.

### **Remarque**

• Le haut-parleur intégré est désactivé pendant la prise de vue (enregistrement ou veille d'enregistrement).

#### <span id="page-31-2"></span>**Pour ajuster le volume de surveillance audio** Utilisez les touches VOLUME *[\(page 12\)](#page-11-1)*.

#### **Pour modifier le canal de surveillance audio** Sélectionnez le canal à l'aide de Audio Output *[\(page 111\)](#page-110-1)* dans le menu Audio.

# <span id="page-32-0"></span>**Changement des réglages de base**

Vous pouvez modifier les réglages en fonction de l'application vidéo ou des conditions d'enregistrement.

# <span id="page-32-1"></span>**Format vidéo**

Les formats disponibles pour la sélection varient en fonction des réglages du système de fichiers exFAT/UDF/FAT, de la fréquence du système et du codec.

# **Commutation du système de fichiers exFAT/UDF/FAT**

Commutez à l'aide de Rec Format *[\(page 129\)](#page-128-1)* >File System dans le menu System. Le caméscope redémarre automatiquement après la commutation.

#### **Remarque**

• Vous ne pouvez pas commuter entre exFAT/UDF/ FAT pendant l'enregistrement ou la lecture.

# **Commutation de la fréquence du système**

Commutez à l'aide de Rec Format *[\(page 129\)](#page-128-1)* >Frequency dans le menu System. Le caméscope redémarre automatiquement après la commutation.

#### **Remarque**

• Vous ne pouvez pas commuter la fréquence du système pendant l'enregistrement ou la lecture.

#### **Commutation du codec**

Commutez à l'aide de Rec Format *[\(page 129\)](#page-128-1)* >Codec dans le menu System.

#### **Remarque**

• Vous ne pouvez pas commuter le codec pendant l'enregistrement ou la lecture.

#### **Changement du format**

Commutez à l'aide de Rec Format *[\(page 129\)](#page-128-1)* >Video Format dans le menu System. Les signaux en provenance des connecteurs SDI OUT et HDMI OUT sont également émis au format sélectionné avec ce menu.

### **Remarque**

• Vous ne pouvez pas commuter le format pendant l'enregistrement ou la lecture.

# <span id="page-32-4"></span><span id="page-32-2"></span>**Réglage de la luminosité**

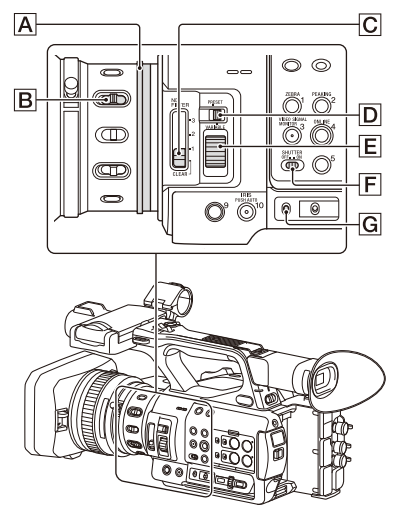

Vous pouvez régler la luminosité en réglant le diaphragme, le gain et la vitesse d'obturateur ainsi qu'en utilisant les filtres ND pour ajuster le niveau de lumière.

**Prise de vue à l'aide du diaphragme automatique**

**Lorsque le mode Full Auto** *[\(page 29\)](#page-28-5)* **est activé**  Le diaphragme est réglé de force sur le mode automatique.

#### **Lorsque le mode Full Auto est désactivé**

Réglez le commutateur IRIS  $\vert \mathbf{B} \vert$  sur AUTO. Le mode automatique est sélectionné. Lorsque le commutateur IRIS est réglé sur AUTO, le réglage d'ajustement appliqué lorsque le commutateur IRIS AUTO/MANUAL est réglé sur MANUAL peut être configuré dans Direct Menu *[\(page 40\)](#page-39-1)*.

# <span id="page-32-5"></span><span id="page-32-3"></span>**Prise de vue à l'aide du diaphragme manuel**

Lorsque le mode Full Auto est désactivé, réglez le commutateur IRIS  $\boxed{B}$  sur MANUAL. Le mode manuel est sélectionné. Tournez la bague de diaphragme  $\boxed{\mathbf{A}}$  pour ajuster le diaphragme.

#### **Commutation temporaire vers le mode diaphragme automatique**

En mode diaphragme manuel, appuyez sur une touche attribuable à laquelle la fonction Push Auto Iris est affectée pour activer la fonction de diaphragme automatique par simple pression d'une touche.

Le diaphragme automatique est activé lorsque la touche est pressée. Relâchez la touche pour revenir au mode diaphragme manuel.

# <span id="page-33-2"></span>**Prise de vue à l'aide du gain automatique (AGC)**

#### **Lorsque le mode Full Auto** *[\(page 29\)](#page-28-5)* **est activé**

Le mode AGC (contrôle de gain automatique) est activé de force.

#### **Lorsque le mode Full Auto est désactivé**

Réglez Auto Exposure >AGC *[\(page 101\)](#page-100-1)* dans le menu Camera sur On pour activer le mode AGC. Vous pouvez également régler l'activation/ désactivation AGC dans Direct Menu *[\(page 40\)](#page-39-1)*.

#### <span id="page-33-0"></span>**Prise de vue avec un gain fixe**

- **1.** Désactivez le mode Full Auto.
- **2.** Lorsque le gain est réglé automatiquement, réglez Auto Exposure >AGC *[\(page 101\)](#page-100-0)* dans le menu Camera sur Off. « AGC » disparaît.
- **3.** Réglez le commutateur GAIN  $\boxed{G}$  sur H, M ou L.

La valeur de gain pour la position du commutateur de gain sélectionnée s'affiche à l'écran.

Vous pouvez régler la valeur de gain pour H/ M/L à l'aide de Gain *[\(page 100\)](#page-99-1)* dans le menu Camera.

Vous pouvez également régler la valeur H/ M/L dans Direct Menu *[\(page 40\)](#page-39-1)*.

# **Prise de vue en mode obturateur automatique**

#### **Lorsque le mode Full Auto** *[\(page 29\)](#page-28-5)* **est activé**

L'obturateur est réglé de force sur l'obturateur automatique.

#### **Lorsque le mode Full Auto est désactivé**

Réglez Auto Exposure >Auto Shutter *[\(page 102\)](#page-101-1)* dans le menu Camera sur On pour activer le mode de vitesse d'obturation automatique.

L'obturateur automatique peut également être activé en sélectionnant Auto Shutter dans Direct Menu et en l'activant.

#### **Prise de vue avec un obturateur fixe**

Lorsque le mode Tout automatique est désactivé et que Auto Exposure >Auto Shutter *[\(page 102\)](#page-101-1)* dans le menu Camera est réglé sur Off, réglez le commutateur SHUTTER  $\boxed{F}$  sur la position ON pour régler l'obturateur fixe avec le mode et la vitesse d'obturation configurés à l'aide de Shutter *[\(page 101\)](#page-100-2)* dans le menu Camera.

#### **Réglage dans le menu Camera**

Sélectionnez Shutter *[\(page 101\)](#page-100-2)* dans le menu Camera et réglez le mode et la vitesse d'obturateur.

#### **Réglage à l'aide du menu direct**

Vous pouvez également activer/désactiver le mode ECS *[\(page 101\)](#page-100-3)* et la vitesse d'obturation dans Direct Menu *[\(page 40\)](#page-39-1)*.

### <span id="page-33-1"></span>**Réglage du niveau de luminosité (filtre ND)**

Lorsque l'environnement d'enregistrement est trop lumineux, vous pouvez utiliser le commutateur ND FILTER  $\boxed{\text{C}}$  pour améliorer la luminosité de la prise de vue d'un sujet. Le caméscope comporte deux modes de filtre ND. Vous pouvez changer de mode à l'aide du commutateur de mode ND FILTER  $\boxed{D}$ .

#### **Mode de préréglage**

Positionnez le commutateur de mode ND FILTER  $\boxed{D}$  sur PRESET, puis positionnez le commutateur ND FILTER  $\boxed{\text{C}}$  sur ce qui suit. CLEAR : le filtre ND n'est pas utilisé.

1 : densité de filtre réglée à l'aide de ND Filter >Preset1 dans le menu Camera. Le réglage par défaut est 1/4.

2 : densité de filtre réglée à l'aide de ND Filter >Preset2 dans le menu Camera. Le réglage par défaut est 1/16.

3 : densité de filtre réglée à l'aide de ND Filter >Preset3 dans le menu Camera. Le réglage par défaut est 1/64.

Vous pouvez également régler le filtre de la même manière que le commutateur ND FILTER en utilisant Direct Menu *[\(page 40\)](#page-39-1)*.

#### **Mode variable**

Positionnez le commutateur de mode ND FILTER **D** sur PRESET, puis positionnez le commutateur ND FILTER  $\boxed{\text{C}}$  sur ce qui suit. CLEAR : le filtre ND n'est pas utilisé.

1, 2, 3 : vous pouvez régler la densité de filtre sur une plage continue allant de 1/4 à 1/128 à l'aide de la molette de commande ND $\overline{\mathbf{E}}$ .

La position (1/2/3) du commutateur ND FILTER B n'affecte pas le réglage de la densité de filtre.

#### **Filtre ND automatique**

Lorsque le commutateur du mode ND FILTER est réglé sur VARIABLE et le commutateur ND FILTER est en position 1 à 3, la densité du filtre ND peut être automatiquement ajustée en réglant Auto Exposure >Auto ND Filter *[\(page 101\)](#page-100-4)* dans le menu Camera sur On.

Vous pouvez également activer/désactiver Auto ND Filter et régler ND CLEAR dans Direct Menu *[\(page 40\)](#page-39-1)*.

Lorsque Auto ND Filter est désactivé, vous pouvez aussi sélectionner la densité du filtre ND dans Direct Menu.

### **Réglage du diaphragme automatique**

Le diaphragme automatique contrôle la luminosité excessive en la réglant à un niveau approprié grâce aux fonctions de filtre ND automatique, de diaphragme, de gain et d'obturateur.

Réglez le mode de contrôle en utilisant Auto Exposure *[\(page 101\)](#page-100-0)* >Mode dans le menu Camera et réglez le niveau en utilisant Level. Vous pouvez également régler le mode de contrôle et le niveau de correction dans Direct Menu *[\(page 40\)](#page-39-1)*.

# **Utilisation de la fonction de réduction du scintillement**

Réglez Flicker Reduce *[\(page 102\)](#page-101-2)* >Mode dans le menu Camera sur Auto ou On et réglez Frequency sur la fréquence d'alimentation (50 Hz ou 60 Hz).

#### **Remarque**

• Si la fréquence d'images sélectionnée pour filmer est proche de la fréquence d'alimentation, le scintillement risque de ne pas être réduit complètement lors de l'utilisation de la fonction de réduction du scintillement. Dans ce cas, utilisez l'obturateur électronique.

# <span id="page-34-0"></span>**Réglage pour des couleurs naturelles (balance des blancs)**

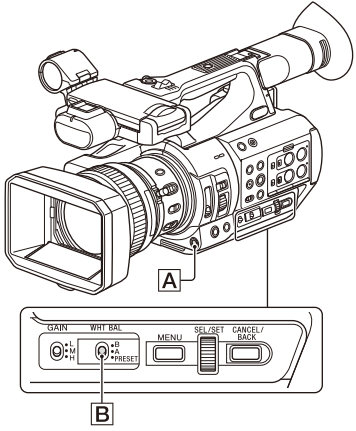

Vous pouvez sélectionner le mode de réglage pour vous adapter aux conditions de prise de vue.

#### **Mode de préréglage**

Ce mode ajuste la température de couleur sur une valeur préréglée (la valeur par défaut est 3200K). Sélectionnez ce mode lorsque vous n'avez pas le temps d'ajuster la balance des blancs, ou lorsque vous souhaitez soumettre la balance des blancs aux préréglages définis à l'aide de White *[\(page 104\)](#page-103-0)* >Preset White dans le menu Paint.

#### **Mode de mémoire A, mode de mémoire B**

Ce mode ajuste l'équilibre des blancs au réglage sauvegardé sous la mémoire A ou la mémoire B, respectivement.

Appuyez sur la touche WB SET  $\overline{A}$  pour exécuter l'ajustement automatique de la balance des blancs et stocker la valeur ajustée dans la mémoire A ou la mémoire B.

#### **Mode ATW (balance des blancs à suivi automatique)**

Dans ce mode, le caméscope effectue un réglage automatique de la balance des blancs en fonction des conditions appropriées.

L'équilibre des blancs est automatiquement ajusté quand la température de couleur de la source de lumière change.

Vous pouvez sélectionner la vitesse de réglage (cinq incréments) à l'aide de White Setting >ATW Speed *[\(page 104\)](#page-103-1)* dans le menu Paint. Vous pouvez figer le réglage de balance des blancs actuel en affectant la fonction ATW Hold à une touche attribuable *[\(page 43\)](#page-42-1)* et en appuyant sur cette touche pour mettre temporairement le mode ATW en pause.

#### **Remarque**

- Il peut ne pas être possible de s'ajuster sur les couleurs appropriées à l'aide d'ATW, en fonction des conditions d'éclairage et de sujet. Exemples :
	- Quand une couleur unique domine le sujet, comme par exemple le ciel, la mer, la terre ou des fleurs.
	- $-$  Quand la température de couleur est extrêmement élevée ou faible.

Si l'effet approprié ne peut pas être obtenu parce que la vitesse de suivi automatique ATW est lente ou pour d'autres raisons, utilisez la balance des blancs automatique.

#### <span id="page-35-0"></span>**Utilisation du commutateur**

Sélectionnez le mode à l'aide du commutateur WHT BAL  $\overline{\mathbf{B}}$ .

**B** : mode ATW ou mode de mémoire B

- **A :** mode de mémoire A
- **PRESET :** mode prédéfini

Le mode ATW est affecté à la position B du commutateur WHT BAL en usine. Vous pouvez modifier le réglage de manière à ce que le mode de mémoire B soit sélectionné à l'aide de White Setting >White Switch<B> *[\(page 104\)](#page-103-2)* dans le menu Paint.

Le fait de régler le caméscope sur le mode Tout automatique *[\(page 29\)](#page-28-5)*, active de force le mode ATW.

Le fait d'attribuer la fonction activation/ désactivation ATW à une touche attribuable *[\(page 43\)](#page-42-1)* vous permet d'activer/de désactiver l'ATW séparément alors que le mode Full Auto est désactivé.

#### **Utilisation du menu direct**

Appuyez la touche DISPLAY *[\(page 12\)](#page-11-2)* pour afficher le mode sélectionné et la température de couleur sur l'écran *[\(page 13\)](#page-12-3)*.

**ATW :** mode ATW

- **W:A :** mode mémoire A
- **W:B :** mode mémoire B
- **W:P :** mode Preset

Vous pouvez modifier le mode de réglage sur ce qui suit dans Direct Menu *[\(page 40\)](#page-39-1)*.

Lorsque le commutateur WHT BAL est réglé sur B, le mode ATW et le mode de mémoire B peuvent être réglés.

Lorsque le commutateur WHT BAL est réglé sur A, le mode ATW et le mode de mémoire A peuvent être réglés.

Lorsque le commutateur WHT BAL est réglé sur PRESET, le mode ATW et le mode de préréglage peuvent être réglés.

Vous pouvez régler la température de couleur dans Direct Menu lorsqu'elle n'est pas réglée sur le mode ATW.

Vous pouvez modifier la température de couleur dans Direct Menu en sélectionnant l'indicateur de température de couleur. En mode de préréglage, appuyer sur la touche WB SET règle également la température de couleur.

## **Commutation du mode de préréglage à l'aide d'une touche attribuable**

Affectez Preset White Select à une touche attribuable *[\(page 43\)](#page-42-1)*. Vous pouvez alors commuter entre les valeurs du mode de préréglage dans l'ordre 3200K, 4300K, 5600K, et 6300K à chaque pression de la touche.

**Exécution de la balance des blancs automatique**

- **1 Pour sauvegarder une valeur de réglage dans la mémoire, sélectionnez le mode de mémoire A ou de mémoire B.**
- **2 Placez une feuille de papier blanc (ou tout autre objet) dans un lieu présentant la même source et les mêmes conditions de lumière que le sujet, puis effectuez un zoom avant sur le papier pour montrer la zone blanche sur l'écran.**

# **3 Réglez la luminosité.**

Réglez le diaphragme comme indiqué dans la section *[« Prise de vue à l'aide du](#page-32-5)  [diaphragme manuel » \(page 33\)](#page-32-5)*.

### **4 Appuyez sur la touche WB SET**  $\overline{A}$ .

Lorsque vous exécutez le réglage dans un mode mémoire, la valeur réglée est enregistrée dans la mémoire (A ou B) sélectionnée à l'étape 1.

Si la balance des blancs automatique est réglée sur le mode ATW, le réglage de la balance des blancs repasse à la balance des blancs du mode ATW à la fin du réglage.
### **Remarques**

- Le réglage de la balance des blancs automatique ne peut pas être exécuté en mode de préréglage.
- Si le réglage échoue, un message d'erreur s'affiche sur l'écran. Si le message d'erreur persiste après plusieurs tentatives de réglage de l'équilibre des blancs, contactez votre technicien Sony.

# **Réglage de l'audio à enregistrer**

Les connecteurs, commutateurs et molettes suivants vous permettent de régler le son à enregistrer.

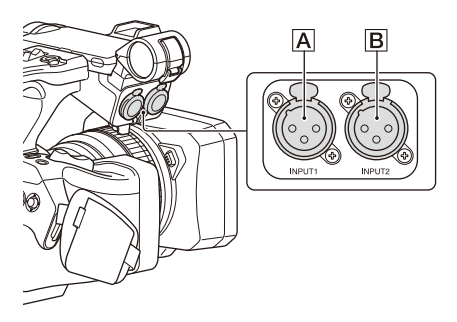

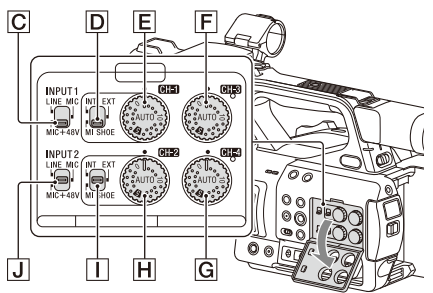

#### **Connecteurs et commutateurs d'entrée audio externe**

Connecteur AUDIO INPUT1 A Connecteur AUDIO INPUT2 **B** Commutateur INPUT1 C Commutateur INPUT2 J

#### **Commutateurs de source audio**

Commutateur CH1 (INT/EXT/MI SHOE) D Commutateur CH2 (INT/EXT/MI SHOE)  $\Box$ 

#### **Commutateurs permettant de régler le niveau audio**

Molette AUDIO LEVEL (CH1) E Molette AUDIO LEVEL (CH2) H Molette AUDIO LEVEL (CH3) F Molette AUDIO LEVEL (CH4) G

Reportez-vous aux diagrammes bloc *[\(page 168\)](#page-167-0)*.

# **Utilisation du microphone interne**

Vous pouvez enregistrer le son à l'aide du microphone interne.

#### **Pour enregistrer sur CH1, CH2**

### **Réglez le commutateur CH1 (INT/EXT/MI SHOE**) **D** et le commutateur CH2 (**INT**/ **EXT/MI SHOE)**  $\boxed{1}$  sur INT.

### **Pour enregistrer sur CH3, CH4**

# **Sélectionnez Internal MIC en utilisant Audio Input** *[\(page 110\)](#page-109-0)* **>CH3 Input Select et CH4 Input Select dans le menu Audio.**

### **Utilisation d'un dispositif audio externe**

Les mélangeurs ou autres dispositifs audio externes sont pris en charge.

### **Pour enregistrer sur CH1, CH2**

**1 Réglez le commutateur CH1 (INT/EXT/ MI SHOE) D** et le commutateur CH2  $(INT/EXT/MI$   $SHOE)$   $\Box$  sur EXT.

Lorsque Audio Input >CH2 EXT Input Select dans le menu Audio est réglé sur INPUT2, le son du connecteur AUDIO INPUT1 sera enregistré sur CH1 et le son du connecteur AUDIO INPUT2 sera enregistré sur CH2.

Lorsque CH2 EXT Input Select est réglé sur INPUT1, le son du connecteur AUDIO INPUT1 sera enregistré sur CH1 et CH2.

- **2 Réglez les commutateurs INPUT1/ INPUT2** ( $\overline{C}/\overline{J}$ ) sur LINE.
- **3 Raccordez un dispositif audio externe aux connecteurs AUDIO INPUT1/ AUDIO INPUT2 (**A**/**B**).**

#### **Pour enregistrer sur CH3, CH4**

**1 Sélectionnez INPUT1 en utilisant Audio Input** *[\(page 110\)](#page-109-0)* **>CH3 Input Select et INPUT2 en utilisant CH4 Input Select dans le menu Audio.**

Si INPUT1 est sélectionné à l'aide de CH4 Input Select, le son du connecteur AUDIO INPUT1 sera enregistré sur CH3 et CH4.

**2 Effectuez les étapes 2 et 3 comme indiqué dans « Pour enregistrer sur CH1, CH2 ».**

# **Utilisation d'un microphone externe**

Il est possible de raccorder le microphone à un condensateur à électret ou d'autres dispositifs pour l'enregistrement.

### **Pour enregistrer sur CH1, CH2**

# **1 Réglez le commutateur CH1 (INT/EXT/ MI SHOE) D** et le commutateur CH2  $(\text{INT/EXT}/\text{MI} \text{ SHOE})$   $\prod$  sur EXT.

Lorsque Audio Input >CH2 EXT Input Select dans le menu Audio est réglé sur INPUT2, le son du connecteur AUDIO INPUT1 sera enregistré sur CH1 et le son du connecteur AUDIO INPUT2 sera enregistré sur CH2.

Lorsque CH2 EXT Input Select est réglé sur INPUT1, le son du connecteur AUDIO INPUT1 sera enregistré sur CH1 et CH2.

# **2 Réglez les commutateurs INPUT1/ INPUT2 (**C**/**J**).**

**MIC :** pour les microphones ne nécessitant pas d'alimentation fantôme.

**MIC+48V :** pour les microphones nécessitant une alimentation fantôme de +48 V.

#### **Remarques**

- Le fait de sélectionner MIC+48V et de connecter un microphone qui n'est pas compatible avec une source de +48 V peut endommager le dispositif connecté. Veuillez vérifier avant de raccorder le dispositif.
- Si le bruit est un problème sur les connecteurs auxquels aucun dispositif n'est connecté, réglez les commutateurs INPUT1/INPUT2 correspondants sur LINE.
- **3 Ouvrez le couvercle en tirant la poignée du support de microphone.**
- **4 Fixez un microphone, puis refermez le couvercle du support de microphone pour fixer le microphone.**

# **5 Raccordez le microphone aux connecteurs AUDIO INPUT1/AUDIO INPUT2 (**A**/**B**).**

Lorsque vous utilisez un microphone stéréo (deux fiches XLR), raccordez la fiche canal L (gauche) au connecteur AUDIO INPUT1 et la fiche canal R (droite) au connecteur AUDIO INPUT2.

### **Pour enregistrer sur CH3, CH4**

**1 Sélectionnez INPUT1 en utilisant Audio Input** *[\(page 110\)](#page-109-0)* **>CH3 Input Select et INPUT2 en utilisant CH4 Input Select dans le menu Audio.**

Si INPUT1 est sélectionné à l'aide de CH4 Input Select, le son du connecteur AUDIO INPUT1 sera enregistré sur CH3 et CH4.

**2 Effectuez les étapes 2 à 5 comme indiqué dans « Pour enregistrer sur CH1, CH2 ».**

**Utilisation d'un microphone compatible avec la griffe multi-interface**

### **Pour enregistrer sur CH1, CH2**

- **1 Réglez le commutateur CH1 (INT/EXT/ MI SHOE) D** et le commutateur CH2 **(INT/EXT/MI SHOE)** I **sur MI SHOE.**
- **2 Fixez un microphone sur la griffe multiinterface.**

### **Pour enregistrer sur CH3, CH4**

- **1 Sélectionnez Shoe CH1 en utilisant Audio Input** *[\(page 110\)](#page-109-0)* **>CH3 Input Select et Shoe CH2 en utilisant CH4 Input Select dans le menu Audio.**
- **2 Fixez un microphone sur la griffe multiinterface.**

#### **Remarque**

• Deux microphones ne peuvent pas être raccordés en même temps sur la griffe multi-interface avant et arrière. Le premier microphone raccordé est le microphone actif.

**Réglage du niveau sonore de l'enregistrement audio**

#### **Réglage automatique (AGC)**

## **Réglez les molettes AUDIO LEVEL (CH1/ CH2/CH3/CH4) (**E**/**H**/**F**/**G**) sur AUTO.**

Vous pouvez régler les niveaux sur CH1 ou CH2 pour qu'ils soient ajustés automatiquement séparément (Mono) ou ensemble (Stereo) à l'aide de Audio Input *[\(page 110\)](#page-109-0)* >CH1&2 AGC Mode dans le menu Audio.

De façon similaire, vous pouvez régler les niveaux sur CH3 et CH4 pour qu'ils soient ajustés automatiquement séparément (Mono) ou ensemble (Stereo) à l'aide de CH3&4 AGC Mode.

### **Réglage manuel**

**Pendant la prise de vue ou en veille, tournez les molettes AUDIO LEVEL (CH1/CH2/ CH3/CH4) (**E**/**H**/**F**/**G**) des canaux correspondants dans une plage de 0 à 10 pour régler le niveau d'enregistrement.**

Pour réduire le bruit du vent, réglez Audio Input >CH Wind Filter dans le menu Audio sur On *[\(page 110\)](#page-109-1)*.

**Enregistrement audio dans des modes d'enregistrement spéciaux**

L'audio n'est pas enregistré en mode d'enregistrement à intervalle ou mode ralenti et accéléré.

# **Stabilisation d'image**

L'activation de la fonction de stabilisation d'image (SteadyShot) supprime le tremblement de l'image causé par les mouvements de la caméra lors de l'enregistrement.

### **Appuyez sur la touche STEADY SHOT de l'objectif.**

Le mode SteadyShot s'active ou se désactive à chaque pression de la touche. Le réglage s'affiche sur l'écran LCD/du viseur.

#### **Remarque**

• Lors d'une prise de vue à l'aide d'un trépied utilisé pour la stabilité, réglez SteadyShot sur Off.

# **Données temporelles**

### **Réglage du code temporel**

Réglez le code temporel à enregistrer à l'aide de Timecode *[\(page 116\)](#page-115-0)* dans le menu TC/UB.

# **Réglage des bits utilisateur**

Vous pouvez ajouter un nombre hexadécimal à 8 chiffres à l'image enregistrée en tant que bits utilisateur. Vous pouvez également régler les bits utilisateur sur l'heure actuelle.

Réglez à l'aide de Users Bit *[\(page 116\)](#page-115-1)* dans le menu TC/UR

# **Affichage des données temporelles**

Appuyez sur la touche DISPLAY pour afficher les données temporelles sur l'écran *[\(page 13\)](#page-12-0)*. L'indication commute entre le code temporel, les bits utilisateur et la durée d'enregistrement à chaque pression de la touche DURATION/TC/U-BIT *[\(page 12\)](#page-11-0)*.

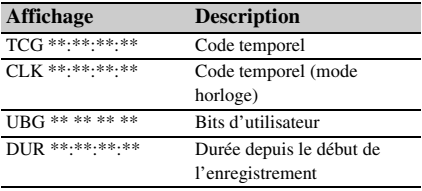

# **Fonctions utiles**

# <span id="page-39-0"></span>**Fonctionnement de Direct Menu**

Vous pouvez vérifier les états et modifier les réglages pour certains éléments affichés directement sur l'écran LCD/du viseur. La fonction Direct Menu est utilisée en affectant la fonction à une touche attribuable.

Les éléments suivants peuvent être configurés.

- Mode de mise au point automatique
- ATW
- Preset White
- Color Temp <A>/Color Temp <B>
- Scene File
- ND Filter Position
- Auto ND Filter
- Valeur ND Filter
- Auto Iris
- Valeur Iris
- AGC
- Valeur Gain (H/M/L/Turbo)
- ECS
- Auto Shutter
- Valeur Shutter Speed
- Valeur Shutter Angle
- Auto Exposure Mode
- Auto Exposure Level
- S&Q Frame Rate

#### **Remarque**

• Le fonctionnement de Direct Menu n'est pas disponible lorsque le mode Full Auto *[\(page 29\)](#page-28-0)* est activé (l'indicateur de la touche FULL AUTO est allumé).

# **1 Appuyez sur la touche attribuable à laquelle la fonction Direct Menu est affectée.**

Lorsque des informations sont affichées sur l'écran LCD/du viseur à l'aide de la touche DISPLAY, seuls les éléments sur l'écran pouvant être configurés à l'aide du menu direct sont sélectionnables avec le curseur. Lorsque les informations ne sont pas affichées sur l'écran LCD/du viseur, seuls les éléments sur l'écran pouvant être configurés à l'aide du menu direct s'affichent et peuvent être sélectionnés avec le curseur.

**2 Déplacez le curseur sur l'élément voulu à l'aide de la touche ↑/**↓/←/→ ou de la **molette SEL/SET et appuyez sur la touche SET ou la molette SEL/SET.**

Direct Menu pour l'élément sélectionné apparaît.

**3 Sélectionnez un réglage à l'aide de la**  touche **↑/**↓ ou de la molette SEL/SET et **appuyez sur la touche SET ou la molette SEL/SET.**

Le curseur disparaît, et le nouveau réglage s'affiche.

Appuyez à nouveau sur la touche attribuable à laquelle la fonction Direct Menu est affectée ou attendez 3 secondes sans réaliser d'action pour fermer Direct Menu et revenir à l'écran de prise de vue.

Vous pouvez ouvrir Direct Menu en réglant Menu Settings >Direct Menu with <SET> *[\(page 134\)](#page-133-0)* dans le menu System sur On et en appuyant sur la touche SET ou la molette SEL/SET. La fonction de visage enregistré de la détection de visage AF devient cependant indisponible.

# **Détection de visage AF**

Le caméscope peut détecter le visage des personnes et peut ensuite ajuster la mise au point sur les visages.

Cette fonction est uniquement disponible lorsque le réglage de la mise au point est en mode AF ou pendant la mise au point automatique par pression.

Lorsque des visages sont détectés, des cadres de détection de visage gris sont affichées. Les cadres passent en blanc après que la mise au point automatique est établie. Lorsque plusieurs personnes sont détectées, le sujet principal est déterminé de manière automatique.

### **Réglez l'action de la détection de visage AF à l'aide de Focus** *[\(page 100\)](#page-99-0)* **dans le menu Camera.**

**Face Only AF :** la caméra détecte les visages des sujets (personnes) et la mise au point se fait uniquement sur leurs visages. Tant qu'aucun visage n'est détecté, l'AF est temporairement arrêté (MF), l'icône de pause de la mise au point automatique en mode d'autofocus uniquement sur les visages *[\(page 13\)](#page-12-1)* s'affiche. Ce mode est utile lorsque la détection de visage n'est pas stabilisée.

- **Face Priority AF :** la caméra détecte les visages des sujets (personnes) et la mise au point se fait en priorité sur les visages. Si aucun visage n'est détecté, la mise au point repasse en mode AF (réglage par défaut).
- **Off :** la fonction de détection de visage AF est désactivée.

#### **Remarques**

- Durant la mise au point automatique par pression, Face Priority AF est activé même si Face Only AF est actuellement sélectionné.
- La détection de visage AF n'est pas disponible dans les cas suivants.
	- $-$  En mode Full MF
	- Lorsque le commutateur FOCUS est réglé sur MANUAL (sauf pendant l'opération de mise au point automatique par pression)
	- Lorsque le format d'enregistrement est DVCAM
- Si vous mettez le caméscope hors tension alors que Face Only AF est sélectionné, le mode passe automatiquement à Face Priority AF lorsque le caméscope est ensuite mis sous tension.

# **Masquer les cadres de détection de visage**

Vous pouvez afficher/masquer les cadres de détection de visage en utilisant Display On/Off >Face Detection Frame *[\(page 114\)](#page-113-0)* dans le menu LCD/VF.

# **Mise au point sur un visage enregistré**

Durant l'opération de détection de visage AF, vous pouvez enregistrer un visage pour un sujet (une personne) afin que la mise au point se fasse sur ce visage.

Seul un visage peut être enregistré.

L'enregistrement d'un visage écrase

l'enregistrement existant.

Lorsqu'un visage est enregistré, le cadre de détection se transforme en double cadre et l'icône de visage enregistré *[\(page 13\)](#page-12-1)* s'affiche. En détection de visage AF, les actions suivantes se produisent selon la combinaison de visage enregistré et du mode de fonctionnement de la détection de visage AF.

### **Face Priority AF (avec visage enregistré) :**

si la caméra détecte le visage enregistré, elle effectue la mise au point sur ce visage. Si le visage enregistré n'est pas détecté, le mode Face Priority AF normal est activé.

### **Face Only AF (avec visage enregistré) :** si

la caméra détecte le visage enregistré, elle effectue la mise au point sur ce visage. Tant que le visage enregistré n'est pas détecté, l'AF est temporairement arrêté (MF), l'icône de pause de la mise au point automatique en mode d'autofocus uniquement sur les visages *[\(page 13\)](#page-12-1)* s'affiche. Ce mode est utile lorsque souhaitez réaliser une mise au point automatique sur la personne enregistrée.

### **Réglage du visage enregistré**

**Déplacez le curseur de sélection de visage (soulignement orange) sur le visage à enregistrer à l'aide de la touche**  $\frac{\mathbf{A}}{\mathbf{A}}$ **/** $\frac{\mathbf{A}}{\mathbf{A}}$  **et appuyez sur la touche SET ou la molette SEL/SET.**

Cadre du visage enregistré<br>(cadre blanc double) Autres visages (gris)

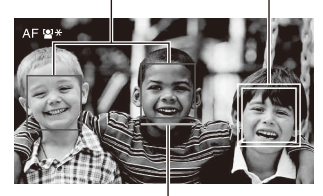

Curseur de sélection de visage (orange)

### **Suppression du visage enregistré**

Déplacez le curseur de sélection sur le visage enregistré à l'aide de la touche  $\triangle$ / $\blacktriangleright$ / $\blacktriangleleft$ / $\blacktriangleright$  et appuyez sur la touche SET ou la molette SEL/ SET.

Le visage enregistré est supprimé, le cadre de visage se transforme en cadre simple et l'icône de visage enregistré disparaît.

Lorsque des visages sont détectés alors que le cadre de visage enregistré n'est pas affiché et que le curseur de sélection de visage (orange) est affiché, vous pouvez supprimer le visage enregistré en appuyant deux fois sur la touche SET ou la molette SEL/SET.

#### **Remarques**

- Selon l'environnement d'enregistrement, les conditions du sujet ou les réglages, il est possible que les visages ne soient pas détectés.
- Dans certains environnements d'enregistrement, vous ne pourrez peut-être pas obtenir l'effet souhaité, ou des objets autres que des visages peuvent être détectés comme des visages. Dans ce cas, réglez la fonction de détection de visage AF sur Off.
- Il est recommandé d'enregistrer le visage de la personne sur laquelle vous souhaitez faire la mise au point avant la prise de vue.
- Il est possible que l'enregistrement du visage ne réussisse pas en raison de la coiffure, des ornements du visage ou si le sujet ne fait pas directement face à la caméra. Dans ce cas, le cadre du visage peut devenir un double cadre, mais l'icône de visage enregistré ne s'affiche pas et le visage n'est pas enregistré.
- Si un visage a déjà été enregistré, il est recommandé de supprimer le visage existant puis d'enregistrer le nouveau visage.
- La fonction de visage enregistré n'est pas disponible lorsque Menu Settings >Direct Menu with <SET> *[\(page 134\)](#page-133-0)* dans le menu System est réglé sur On.

# **Commutation de l'opération de détection de visage AF à l'aide d'une touche attribuable**

Affectez Face Detection AF à une touche attribuable *[\(page 43\)](#page-42-0)*. Vous pouvez alors commuter l'opération de détection de visage AF dans l'ordre Face Priority AF, Face Only AF et Off à chaque pression de la touche.

# **Réglage à l'aide du menu direct**

Vous pouvez également sélectionner l'opération de détection de visage AF l'aide du menu direct *[\(page 40\)](#page-39-0)*.

# **Barres de couleur/tonalité audio de référence**

Vous pouvez émettre des barres de couleur au lieu de l'image de caméra en réglant Color Bars *[\(page 102\)](#page-101-0)* >Setting dans le menu Camera sur On. L'image émise est restaurée une fois réglée sur Off.

Une tonalité audio de référence de 1 kHz peut également être émise avec les barres de couleur en réglant Audio Input *[\(page 110\)](#page-109-0)* >1kHz Tone on Color Bars dans le menu Audio sur On. Le signal de barre de couleur et le signal de tonalité de référence sont émis par les connecteurs SDI OUT, HDMI OUT et VIDEO OUT (barres de couleur uniquement).

Vous pouvez régler le type de barres de couleur à l'aide de Color Bars >Type dans le menu Camera.

#### **Remarques**

- Les barres de couleur ne peuvent pas être utilisées lorsque le caméscope est en mode accéléré et ralenti.
- Vous ne pouvez pas commuter vers les barres de couleur pendant l'enregistrement (la commutation des barres de couleur vers l'image de caméra est disponible).

# **Repères de prise de vue**

L'enregistrement de repères de prise de vue pour des scènes vidéo/audio importantes d'un plan enregistré en mode exFAT ou UDF affiche les scènes marquées d'un repère sur l'écran des miniatures de repères principaux *[\(page 87\)](#page-86-0)*, qui affiche uniquement des scènes où des repères de prise de vue apparaissent, dans un simple souci d'efficacité au niveau de la navigation et du montage.

Sur ce caméscope, deux types de repères de prise de vue sont pris en charge (repère de prise de vue 1 et repère de prise de vue 2).

Vous pouvez enregistrer des repères de prise de vue au besoin pendant l'enregistrement ou après l'enregistrement lors du contrôle des images de lecture.

# **Insertion des repères de prise de vue pendant l'enregistrement**

Affectez la fonction Shot Mark1 ou Shot Mark2 à une touche attribuable *[\(page 43\)](#page-42-0)*, puis appuyez sur la touche au niveau de la scène où vous voulez insérer un repère de prise de vue.

*Pour plus de détails sur l'ajout de repères de prise de vue, consultez [« Ajout de repères de prise de vue](#page-81-0)  [pendant la lecture \(exFAT, UDF\) » \(page 82\).](#page-81-0)*

*Pour plus de détails sur l'attribution d'un nom aux repères de prise de vue à l'aide de métadonnées de planification, consultez [« Définition des noms de](#page-54-0)  [repère de prise de vue dans les métadonnées de](#page-54-0)  [planification » \(page 55\)](#page-54-0).*

# **Balises OK/NG/KEEP (exFAT, UDF)**

Vous pouvez ajouter des balises OK/NG/KEEP aux plans enregistrés en mode exFAT ou UDF. L'ajout de drapeaux vous permet de filtrer les plans pour afficher uniquement les plans requis sur l'écran des miniatures de plans filtrés *[\(page 87\)](#page-86-1)*.

#### **Remarque**

• Utilisez le réglage Lock/Unlock Clip *[\(page 85\)](#page-84-0)* pour protéger les plans.

#### **Ajout d'un drapeau**

Vous pouvez ajouter des drapeaux OK/NG/KEEP à des plans pendant l'enregistrement ou la lecture. **Pendant l'enregistrement ou la lecture, appuyez sur la touche attribuable à laquelle les fonctions Clip Flag OK/Clip Flag NG/ Clip Flag Keep sont affectées.**

## **Suppression d'un drapeau**

Vous pouvez supprimer les balises OK/NG/ KEEP d'un plan.

### **Appuyez deux fois sur la touche attribuable à laquelle les fonctions Clip Flag OK/Clip Flag NG/Clip Flag Keep sont affectées.**

*Les drapeaux OK/NG/KEEP peuvent également être ajoutés et supprimés de l'écran des miniatures. Pour plus de détails, consultez [« Ajout/suppression de](#page-85-0)  [balises de plan \(exFAT, UDF\) » \(page 86\).](#page-85-0)*

# **Passage en revue d'un enregistrement (Revue d'enregistrement)**

Vous pouvez revoir instantanément à l'écran le dernier plan enregistré (revue d'enregistrement).

### **Lorsque l'enregistrement est arrêté, appuyez sur la touche attribuable à laquelle la fonction Rec Review est affectée.**

Les 3 dernières secondes, les 10 dernières secondes, ou la totalité du plan s'affichent, selon le réglage Rec Review *[\(page 118\)](#page-117-0)* dans le menu Recording.

Le plan est lu jusqu'à la fin, Rec Review prend fin et le caméscope revient en mode STBY (veille).

#### **Pour arrêter Rec Review**

### **Appuyez sur la touche STOP ou la touche attribuable à laquelle la fonction Rec Review est affectée.**

#### **Remarques**

- Rec Review n'est pas pris en charge si le format vidéo est modifié après l'enregistrement d'un plan.
- Les menus de configuration sont indisponibles pendant la révision d'enregistrement.
- Rec Review n'est pas disponible lorsque l'écran des miniatures affiche l'écran des miniatures de plans filtrés.

# <span id="page-42-0"></span>**Touches attribuables**

Il y a dix touches attribuables *[\(page 8\)](#page-7-0)* sur le caméscope, auxquelles vous pouvez affecter des fonctions.

### **Changement de fonction**

Utilisez Assignable Button *[\(page 132\)](#page-131-0)* dans le menu System.

Vous pouvez visionner les fonctions attribuées sur l'écran d'état de touches attribuables *[\(page 17\)](#page-16-0)*.

#### **Fonctions attribuées par défaut**

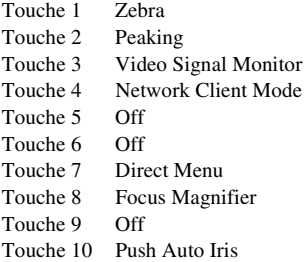

#### **Fonctions attribuables**

Pour les détails sur chaque fonction, consultez *[page 132](#page-131-0)*.

- Off
- Push AF/Push MF
- Face Detection AF
- ND Filter Position
- Auto ND Filter
- Push Auto ND
- Push Auto Iris
- Turbo Gain
- AGC
- Shutter
- Auto Exposure Level
- Spotlight
- Backlight
- Flash Band Reduce
- Digital Extender ×2
- Handle Zoom
- Color Bars
- Preset White Select
- ATW
- ATW Hold
- Marker
- Zebra
- Peaking
- Video Signal Monitor
- Focus Magnifier
- Lens Info
- LCD/VF Adjust
- VF Mode
- Gamma Display Assist
- Display
- Rec
- S&Q Motion
- Clip Continuous Rec
- Picture Cache Rec
- Proxy Rec Start/Stop
- Rec Review
- Last Clip Delete
- Thumbnail
- Shot Mark1
- Shot Mark2
- Clip Flag OK
- Clip Flag NG
- Clip Flag Keep
- NFC
- Network Client Mode
- Intercom Level
- Streaming
- Auto Upload (Proxy)
- Direct Menu
- User Menu
- Menu

# **Enregistrement à intervalle (Interval Rec)**

Vous pouvez enregistrer automatiquement des images à des intervalles définis en réglant le nombre d'images par prise (Number of Frames) et l'intervalle de prise de vue (Interval Time). Cette fonction est un moyen efficace pour la prise de vue de sujets en mouvement lent.

Intervalle de prise de vue (Interval Time)

Nombre d'images en une prise (Number of Frames)

Il est recommandé de fixer le caméscope sur un trépied ou équivalent et d'utiliser la télécommande Web pour démarrer/arrêter l'enregistrement plutôt que d'appuyer sur la touche d'enregistrement du caméscope.

## **Remarques**

- L'audio n'est pas enregistré en mode Interval Rec.
- L'enregistrement à intervalle ne peut pas être réglé sur On en même temps que l'enregistrement en cache d'image, le ralenti et accéléré, l'enregistrement continu de plans, l'enregistrement simultané sur 2 fentes, l'enregistrement 4K & HD (Inférieur) ou l'enregistrement proxy. Lorsque vous réglez l'enregistrement à intervalle sur On, ces autres modes d'enregistrement sont obligatoirement réglés sur Off.

# **Configuration avant la prise de vue**

Configurez Interval Rec *[\(page 117\)](#page-116-0)* dans le menu Recording avant la prise de vue. Lorsque Setting est réglé sur On, le mode d'enregistrement à intervalle est activé et « Int Stby » apparaît sur l'écran.

Lorsqu'une lampe vidéo compatible avec la griffe multi-interface est montée, vous pouvez régler Interval Rec >Pre-Lighting dans le menu Recording sur On afin que la lampe s'allume automatiquement environ 2 secondes, 5 secondes ou 10 secondes avant le début de l'enregistrement.

# **Remarque**

• Lorsque Pre-Lighting est réglé On, la lampe vidéo reste allumée si le temps d'arrêt de la lampe vidéo est inférieur à 5 secondes selon le réglage Interval Time, même si Video Light Set est réglé sur Rec Link ou Rec Link + Stby dans le menu Camera.

# **Enregistrement en mode Interval Rec**

Démarrez l'enregistrement après avoir terminé le réglage requis.

### **Appuyez sur la touche d'enregistrement.**

Lorsque vous démarrez l'enregistrement,

l'indication « Int Stby » change et alterne entre « Int  $\bullet$ Rec » et « Int  $\bullet$ Stby ».

#### **Remarques**

- Pendant l'enregistrement en mode d'enregistrement à intervalle, les réglages Interval Time et Number of Frames ne peuvent pas être modifiés. Pour modifier les réglages, arrêtez d'abord l'enregistrement.
- Une fois l'enregistrement en mode Interval Rec démarré, l'opération Rec Review est désactivée, même pendant l'intervalle de temps.
- Le code temporel est enregistré en mode Rec Run pendant l'enregistrement en mode d'enregistrement à intervalle *[\(page 116\)](#page-115-0)*.
- Certaines images supplémentaires peuvent être enregistrées si vous arrêtez l'enregistrement ou si vous changez de fente de carte alors que l'enregistrement est suspendu en mode Interval Rec.
- Interval Rec >Setting est automatiquement réglé sur Off lorsque le commutateur ON/STANDBY est réglé en position STANDBY. Cependant, les réglages Interval Time et Number of Frames sont maintenus.

# **Enregistrement continu (Enregistrement continu de plans) (exFAT, UDF)**

Normalement, un plan est créé en tant que fichier indépendant à chaque démarrage ou arrêt de l'enregistrement. Cependant, tant qu'elle reste activée, cette fonction vous permet de démarrer et d'arrêter l'enregistrement pendant l'enregistrement continu du même plan. Cela s'avère pratique lorsque vous ne voulez pas générer un grand nombre de plans courts et que vous voulez enregistrer sans vous soucier de dépasser la limite du plan. Il reste facile de trouver l'enregistrement des points de départ, car un repère de début d'enregistrement est enregistré au point de début d'enregistrement à chaque fois vous démarrez l'enregistrement. Pour plus de détails sur le format d'enregistrement compatible avec l'enregistrement continu de plans, consultez *[\(page 142\)](#page-141-0)*.

# **Configuration avant la prise de vue**

Configurez Clip Continuous Rec *[\(page 117\)](#page-116-1)* dans le menu Recording avant la prise de vue.

Lorsque Setting est réglé sur On, le mode d'enregistrement continu de plans est activé et « Cont Stby » apparaît sur l'écran *[\(page 13\)](#page-12-0)*.

### **Configuration à l'aide de touches attribuables**

Vous pouvez également affecter Clip Continuous Rec à une touche attribuable *[\(page 43\)](#page-42-0)*, et commuter la fonction sur On/Off en appuyant sur la touche.

### **Remarques**

- L'enregistrement continu de plans ne peut pas être réglé sur On en même temps que l'enregistrement à intervalle, l'enregistrement en cache d'image, le ralenti et accéléré, l'enregistrement simultané sur 2 fentes ou l'enregistrement 4K & HD (Inférieur). Lorsque l'enregistrement continu de plans est réglé sur On, ces autres modes d'enregistrement sont obligatoirement réglés sur Off.
- Le mode Clip Continuous Rec ne peut pas être utilisé durant un enregistrement.

# **Enregistrement en mode d'enregistrement continu de plans**

Démarrez l'enregistrement après avoir terminé le réglage requis.

### **Appuyez sur la touche d'enregistrement.**

Lorsque vous démarrez l'enregistrement,

l'indication « Cont Stby » passe à « Cont  $\bigcirc$ Rec »

 $\Theta$  devient rouge).

### **Remarques**

- Pendant un enregistrement ou en mode de veille d'enregistrement (lorsque l'indication « Cont Stby » est affichée), si vous retirez la carte mémoire SxS, la batterie ou la source d'alimentation, la carte mémoire SxS doit être restaurée. Quittez le mode Clip Continuous Rec, puis retirez la carte mémoire SxS. Lorsque l'indication « Cont Stby » clignote (une fois par seconde), vous pouvez retirer les cartes mémoire SxS.
- Arrêtez l'enregistrement après un enregistrement de deux secondes ou plus.

Pour quitter, arrêtez l'enregistrement.

### **Pour quitter le mode d'enregistrement continu de plans**

En mode de veille d'enregistrement, réglez Clip Continuous Rec *[\(page 117\)](#page-116-1)* >Setting dans le menu Recording sur Off, ou appuyez sur une touche attribuable à laquelle la fonction Clip Continuous Rec est affectée.

#### **Limites**

Il est impossible de créer un plan continu unique si vous effectuez l'une des opérations suivantes

lorsque le caméscope enregistre ou est en mode de veille d'enregistrement. Un nouveau plan sera créé lors du démarrage du prochain enregistrement.

- Opération sur un plan (verrouiller, supprimer ou renommer un plan)
- Changement de fente pour carte mémoire
- Changement de format d'enregistrement
- Réglage du commutateur ON/STANDBY sur **STANDBY**
- Affichage de l'écran des miniatures
- Lecture d'un plan
- Sortie du mode d'enregistrement continu de plans

# **Enregistrement en cache d'image (Picture Cache Rec)**

Le caméscope conserve toujours un cache des données vidéo et audio pendant une durée définie (maximum de 28 secondes) dans la mémoire de stockage interne pendant l'enregistrement, ce qui vous permet d'enregistrer plusieurs secondes de prise de vue avant le véritable début de l'enregistrement.

La fonction Picture Cache Rec peut être utilisée lorsque le format d'enregistrement *[\(page 129\)](#page-128-0)* est réglé sur l'un des formats énumérés ci-dessous.

- XAVC-I
- XAVC-L
- MPEG HD 422
- MPEG HD 420

#### **Remarques**

- L'enregistrement en cache d'image ne peut pas être réglé sur On en même temps que l'enregistrement à intervalle, l'enregistrement continu de plans, le ralenti et accéléré, l'enregistrement simultané sur 2 fentes, l'enregistrement 4K & HD (Inférieur) ou l'enregistrement proxy. Lorsque l'enregistrement en cache d'image est réglé sur On, ces autres modes d'enregistrement sont obligatoirement réglés sur Off.
- Le mode Picture Cache Rec ne peut pas être sélectionné lorsqu'un enregistrement ou Rec Review est en cours.
- Lorsque Picture Cache Rec est réglé sur On, le code temporel est enregistré en mode Free Run, quel que soit le réglage dans le menu TC/UB *[\(page 116\)](#page-115-0)*.

### **Configuration avant la prise de vue**

Configurez Picture Cache Rec *[\(page 117\)](#page-116-2)* dans le menu Recording avant la prise de vue. Lorsque Setting est réglé sur On, le mode d'enregistrement en cache d'image est activé et « Cache » apparaît sur l'écran.

### **Configuration à l'aide de touches attribuables**

Affectez Picture Cache Rec à une touche attribuable *[\(page 43\)](#page-42-0)* et commutez la fonction sur On/Off en appuyant sur la touche.

# **Enregistrement en mode d'enregistrement en cache d'image**

Démarrez l'enregistrement après avoir terminé le réglage requis.

#### **Appuyez sur la touche d'enregistrement.**

Lorsque vous démarrez l'enregistrement, l'indication « Cache » passe à «  $\bullet$ Rec ».

Pour quitter, arrêtez l'enregistrement.

### **Pour annuler Picture Cache Rec**

Réglez Picture Cache Rec >Setting dans le menu Recording sur Off, ou appuyez sur une touche attribuable à laquelle la fonction Picture Cache Rec est affectée.

### **Remarques**

- Si vous modifiez le format d'enregistrement, la vidéo dans la mémoire cache stockée jusqu'à présent est effacée, et la mise en cache d'une nouvelle vidéo démarre. Ainsi, il est impossible d'enregistrer des images en mode d'enregistrement de cache d'image avant le changement de format si vous commencez immédiatement à enregistrer après avoir changé le format.
- Si Picture Cache Rec est activé ou désactivé immédiatement après avoir inséré une carte mémoire SxS, les données de cache peuvent ne pas être enregistrées sur la carte.
- La vidéo est stockée dans la mémoire cache lorsque la fonction Picture Cache Rec est réglée sur On. La vidéo précédant le réglage sur On de la fonction n'est pas mise en cache.
- La vidéo n'est pas stockée dans la mémoire cache tant qu'une carte mémoire SxS est en cours d'accès, comme lors de la lecture, de la fonction Rec Review ou de l'affichage de l'écran des miniatures. Il est impossible d'enregistrer des vidéos en mode d'enregistrement de cache d'image pendant cet intervalle.
- Lorsqu'une lampe vidéo compatible avec la griffe multi-interface est fixée, l'enregistrement de cache précédant le début de l'enregistrement est impossible, même si Video Light Set du menu Camera est réglé sur Rec Link ou Rec Link + Stby. La lumière s'allume/ s'éteint lorsque vous appuyez sur la touche d'enregistrement.

# **Ralenti et accéléré**

Lorsque le système de fichiers est exFAT et que le format d'enregistrement *[\(page 129\)](#page-128-0)* est réglé sur l'un des formats énumérés ci-dessous, vous pouvez indiquer une fréquence d'images d'enregistrement différente de la fréquence d'images de lecture.

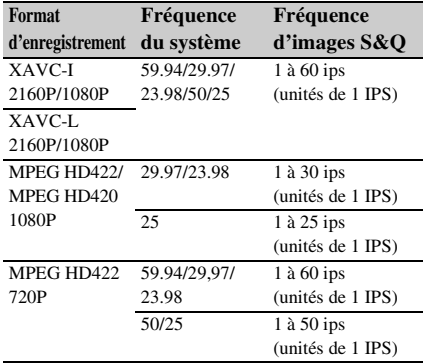

#### **Remarques**

- Slow & Quick Motion ne peut pas être réglé pendant l'enregistrement, la lecture ou pendant l'affichage de l'écran des miniatures.
- Le ralenti et accéléré ne peut pas être réglé sur On en même temps que l'enregistrement à intervalle, l'enregistrement continu de plans, l'enregistrement en cache d'image, l'enregistrement simultané sur 2 fentes, l'enregistrement 4K & HD (Inférieur) ou l'enregistrement proxy. Lorsque le ralenti et accéléré est réglé sur On, ces autres modes d'enregistrement sont obligatoirement réglés sur Off.
- L'enregistrement audio n'est pas pris en charge en mode ralenti et accéléré.

# **Configuration avant la prise de vue**

Configurez S&Q Motion *[\(page 116\)](#page-115-2)* dans le menu Recording avant la prise de vue. Lorsque Setting est réglé On, le mode ralenti et accéléré est activé et « S&Q Stby » apparaît sur l'écran.

### **Réglage de la fréquence d'images d'enregistrement à l'aide du menu direct**

Vous pouvez régler la fréquence d'images d'enregistrement en mode ralenti et accéléré à l'aide de Direct Menu *[\(page 40\)](#page-39-0)*.

#### **Configuration à l'aide de touches attribuables**

Affectez S&Q Motion à une touche attribuable *[\(page 43\)](#page-42-0)*, et commutez le mode ralenti et accéléré sur On/Off en appuyant sur la touche.

Vous pouvez régler la fréquence d'images pour l'enregistrement en maintenant pressée une touche attribuable pour afficher l'écran de configuration de la fréquence d'images d'enregistrement.

# **Enregistrement en mode accéléré et ralenti**

Démarrez l'enregistrement après avoir terminé le réglage requis.

### **Appuyez sur la touche d'enregistrement.**

Lorsque vous démarrez l'enregistrement, l'indication « S&Q Stby » passe à « S&Q

 $\bullet$ Rec ».

### **Remarques**

- Vous ne pouvez pas changer le réglage Frame Rate durant l'enregistrement ralenti et accéléré. Pour modifier les réglages, arrêtez d'abord l'enregistrement.
- Rec Review n'est pas pris en charge pendant l'enregistrement accéléré et ralenti.
- Le code temporel est enregistré en mode Rec Run lors de l'enregistrement en ralenti et accéléré *[\(page 116\)](#page-115-0)*.
- Lorsque vous enregistrez à une faible fréquence d'images, il se peut que le caméscope poursuive l'enregistrement pendant quelques secondes supplémentaires après la pression sur la touche d'enregistrement pour arrêter l'opération.

Pour quitter, arrêtez l'enregistrement.

#### **Pour annuler Slow & Quick Motion**

En mode de veille d'enregistrement, réglez S&Q Motion >Setting dans le menu Recording sur Off, ou appuyez sur une touche attribuable à laquelle la fonction S&Q Motion est affectée.

# **Enregistrement simultané sur 2 fentes (Enregistrement simultané)**

Vous pouvez enregistrer simultanément sur les cartes mémoire A et B.

### **Configuration avant la prise de vue**

Configurez Simul Rec *[\(page 117\)](#page-116-3)* dans le menu Recording avant la prise de vue.

#### **Remarques**

• L'enregistrement simultané sur 2 fentes ne peut pas être réglé sur On en même temps que l'enregistrement à intervalle, l'enregistrement continu de plans, l'enregistrement en cache d'image, le ralenti et

accéléré ou l'enregistrement 4K & HD (Inférieur). Lorsque l'enregistrement simultané sur 2 fentes est réglé sur On, ces autres modes d'enregistrement sont obligatoirement réglés sur Off.

• L'enregistrement simultané sur 2 fentes n'est pas pris en charge lorsque le format d'enregistrement est sur le mode QFHD (3840×2160P). Si le format d'enregistrement est réglé sur le mode QFHD lorsque Simul Rec sur 2 fentes est réglé sur On, 2-slot Simul Rec est obligatoirement réglé sur Off.

# **Enregistrement en mode d'enregistrement simultané sur 2 fentes**

Démarrez l'enregistrement après avoir terminé le réglage requis.

### **Appuyez sur la touche d'enregistrement.**

#### **Remarques**

- Utilisez le même type et la même taille de cartes mémoire pour l'enregistrement simultané sur 2 fentes.
- Les cartes mémoire SxS sont recommandées.
- Les cartes SDHC ne sont pas prises en charge en mode 2-slot Simul Rec.
- 2-slot Simul Rec ne peut pas être réglé pendant l'enregistrement, la lecture ou pendant l'affichage de l'écran des miniatures.
- Lorsqu'une carte mémoire insérée dans une fente est pleine, si une carte de mémoire insérée dans l'autre fente est enregistrable, l'enregistrement se poursuit en tant qu'enregistrement normal. Lorsque vous remplacez les cartes mémoire pendant un enregistrement normal, les enregistrements simultané ou relais ne sont pas disponibles.
- Lorsque vous démarrez l'enregistrement en mode 2 slot Simul Rec, si un support est inséré dans une seule fente ou si le support dans une fente est plein, la vidéo est enregistrée sur le support enregistrable.

Pour quitter, arrêtez l'enregistrement.

#### **Pour annuler le mode 2-slot Simul Rec**

En mode de veille d'enregistrement, réglez Simul Rec >Setting dans le menu Recording sur Off.

# **Modification du réglage de la touche d'enregistrement et de la touche d'enregistrement de la poignée**

Vous pouvez démarrer/arrêter l'enregistrement sur la carte mémoire indépendamment dans chaque fente en utilisant la touche d'enregistrement de la poignée.

Le réglage par défaut démarre/arrête

l'enregistrement sur la carte mémoire A et la carte mémoire B simultanément à l'aide de l'une des touches.

• Rec Button :  $\boxed{A \mid B \mid}$  Handle Rec Button :  $\boxed{A}$   $\boxed{B}$ 

### **Pour modifier le réglage**

**Sélectionnez Simul Rec >Rec Button Set dans le menu Recording.**

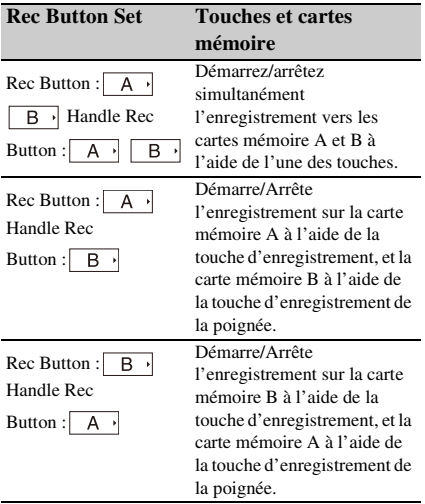

# **Enregistrement 4K & HD (Inférieur)**

Cette fonction vous permet d'enregistrer une vidéo en 4K (QFHD) (plan principal) et en MPEG HD422 (sous-plan), qui peut être utilisée pour le prémontage, simultanément sur une seule carte mémoire SxS.

Les formats d'enregistrement suivant pour les cartes mémoire SxS sont pris en charge pour l'enregistrement 4K & HD (Inférieur). Le format d'enregistrement du sous-plan est déterminé par la fréquence du système du plan principal.

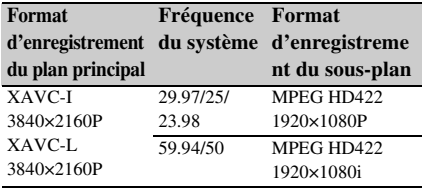

#### **Remarque**

• Les cartes SD ne peuvent pas être utilisées pour l'enregistrement en 4K & HD (Inférieur).

# **Configuration avant la prise de vue**

Configurez 4K & HD (Sub) Rec *[\(page 117\)](#page-116-4)* dans le menu Recording avant la prise de vue.

#### **Remarques**

- L'enregistrement 4K & HD (Inférieur) ne peut pas être réglé sur On en même temps que l'enregistrement à intervalle, l'enregistrement continu de plans, l'enregistrement en cache d'image, le ralenti et accéléré, l'enregistrement simultané sur 2 fentes ou l'enregistrement proxy. Lorsque vous réglez l'enregistrement 4K & HD (Inférieur) sur On, ces autres modes d'enregistrement sont obligatoirement réglés sur Off.
- 4K & HD (Inférieur) ne peut pas être réglé pendant l'enregistrement, la lecture ou pendant l'affichage de l'écran des miniatures.

# **Enregistrement en mode d'enregistrement 4K & HD (Inférieur)**

Démarrez l'enregistrement après avoir terminé le réglage requis.

### **Appuyez sur la touche d'enregistrement.**

Pendant l'enregistrement, « XAVC-I/Sub » ou « XAVC-L/Sub » est affiché sur la droite de l'indicateur de format d'enregistrement (codec) sur l'écran.

Pour quitter, arrêtez l'enregistrement.

### **Pour annuler le mode d'enregistrement 4K & HD (Inférieur)**

En mode de veille d'enregistrement, réglez 4K & HD (Sub) Rec >Setting dans le menu Recording sur Off.

# **Enregistrement de plage dynamique élevée (HDR)**

Vous pouvez régler l'imagerie sur le mode High Dynamic Range (HDR) pour enregistrer et émettre des images avec un espace colorimétrique équivalent à BT.2020 et une plage dynamique supérieure.

La fonction High Dynamic Range est activée lorsque le système de fichiers est exFAT.

#### **Remarque**

• Non pris en charge pour des formats de fichiers DVCAM.

# **Réglage de la plage dynamique**

Réglez Base Setting >Shooting Mode dans le menu System sur HDR pour régler le mode de plage dynamique élevée.

#### **Réglages HDR**

Réglez le type HDR à l'aide de HDR Setting *[\(page 129\)](#page-128-1)* dans le menu System.

### **Type HLG lors de l'utilisation de HDR(HLG)**

Vous pouvez régler le type HLG lorsque le mode de plage dynamique élevée est réglé sur HDR(HLG).

Pour plus de détails, consultez *[\(page 103\)](#page-102-0)*.

#### **Réglage de la fonction d'aide pour l'affichage gamma**

L'écran LCD/du viseur du caméscope n'est pas compatible HDR et n'est pas adapté à l'affichage HDR. De même, la visibilité de l'affichage peut être augmentée pour faciliter la prise de vue en utilisant la fonction d'aide pour l'affichage gamma.

Vous pouvez modifier le réglage de la fonction d'aide pour l'affichage gamma à l'aide de Gamma Display Assist *[\(page 114\)](#page-113-1)* dans le menu LCD/VF.

#### **Remarque**

• La fonction d'aide pour l'affichage gamma est utilisée uniquement pour l'écran LCD/du viseur. Les réglages ne sont pas appliqués à l'image enregistrée ou à l'image émise.

# **Réglage automatique de la longueur focale de collerette**

La distance entre la surface de la monture d'objectif et le plan de capteur d'image (longueur focale de collerette ou tirage mécanique) peut être réglée automatiquement.

Réalisez ce réglage si une mise au point correcte ne peut pas être obtenue avec le zoom de l'objectif en position grand angle et téléobjectif. Avec ce réglage, une mise au point correcte devrait être maintenue en cas de changement de position de zoom.

#### **Remarques**

• Si vous utilisez un sujet avec un contraste insuffisant, ou si vous déplacez le caméscope ou le sujet pendant le réglage, ce dernier ne pourra pas être réalisé correctement. Une fois le réglage commencé, ne touchez pas l'objectif ou le boîtier du caméscope avant la fin du réglage.

- Le réglage automatique de la longueur focale de collerette est impossible pendant une prise de vue en mode accéléré et ralenti.
- Vérifiez qu'aucune source de lumière, comme une lampe, le soleil ou une fenêtre réfléchissante, ne se trouve dans l'image durant le réglage de la longueur focale de collerette.
- Contactez votre revendeur si vous avez besoin d'un tableau de réglage de la longueur focale de collerette.
- **1 Réglez le commutateur ON/STANDBY sur la position ON.**
- **2 Retirez les accessoires tels que la lentille de conversion.**
- **3 Réglez sur le mode de prise de vue normal.**
- **4 Réglez Marker** *[\(page 113\)](#page-112-0)* **>Setting sur On ou Center Marker sur un réglage autre que Off dans le menu LCD/VF pour afficher le marqueur central à l'écran.**
- **5 Placez le tableau de réglage de la longueur focale de collerette ou un autre objet à haut contraste à environ 3 mètres (10 pi) de distance du caméscope et arrangez l'éclairage pour obtenir une sortie vidéo satisfaisante.**

Placez le sujet de façon à ce qu'il apparaisse au centre de l'écran à l'extrémité téléobjectif. Arrangez-vous également pour qu'aucun objet plus proche de la caméra que du tableau n'apparaisse sur l'écran à l'extrémité grand angle.

- **6 Réglez le zoom sur l'extrémité téléobjectif et alignez le centre du tableau de réglage de la longueur focale du tirage mécanique ou d'un autre sujet avec le marqueur central à l'écran.**
- **7 Réglez Rec Format** *[\(page 129\)](#page-128-0)* **>Video Format sur 3840×2160P et Frequency sur 59.94 ou 50 dans le menu System**
- **8 Réglez le zoom sur l'extrémité grand angle, désactivez le mode Full Auto et réglez la vitesse d'obturation, le gain et le diaphragme sur les réglages suivants**  *[\(page 33\)](#page-32-0)***.**

**Shutter speed :** Auto shutter

**Gain :** 0dB **Iris :** F1.9 (open)

- **9 Réglez l'éclairage et le filtre ND à un niveau de luminosité approprié.**
- **10 Réglez le commutateur ZOOM sur le dessous du caméscope sur SERVO (mode zoom motorisé).**
- **11 Sélectionnez Auto FB Adjust >Execute dans le menu Camera.**

Le réglage automatique de la longueur focale de collerette démarre. Un message indiquant la progression apparaît à l'écran pendant le réglage. Une fois le réglage réussi, un message indiquant la fin de l'opération apparaît.

#### **Remarque**

• Ne modifiez pas le filtre ND tant que l'exécution de Auto FB Adjust est en cours.

#### **Si vous appuyez sur la touche CANCEL pendant le réglage**

Le réglage automatique de la longueur focale de collerette est abandonné et la valeur antérieure au réglage est restaurée.

### **Si le réglage de la longueur focale de collerette n'est pas réussi**

Un message d'erreur apparaît.

Vérifiez le sujet et les conditions d'éclairage, et renouvelez le réglage.

# **Enregistrement et chargement des données de configuration**

Vous pouvez sauvegarder les réglages du menu de configuration dans la mémoire interne du caméscope ou sur des cartes SD et un support « Memory Stick ». Cela vous permet de rappeler rapidement un ensemble de réglages de menu approprié à la situation actuelle.

Les données de configuration sont sauvegardées dans les catégories suivantes.

#### **Fichiers utilisateur**

Les fichiers utilisateur enregistrent les éléments et les données de réglage du menu User personnalisable.

Vous pouvez sauvegarder jusqu'à 64 fichiers sur une carte SD ou un support « Memory Stick ».

En chargeant ce fichier dans la mémoire du caméscope, vous pouvez personnaliser la configuration du menu User.

#### **Les fichiers ALL (tous les réglages)**

Les fichiers ALL sauvegardent les données de configuration de tous les menus. Vous pouvez sauvegarder jusqu'à 64 fichiers sur une carte SD ou un support « Memory Stick ».

#### **Remarque**

• Les données spécifiques à un dispositif (ombrage, niveaux de sortie et autres données nécessitant un réglage pour le dispositif spécifique) ne sont pas sauvegardées.

#### **Fichiers de scène**

Les fichiers de scène sauvegardent des réglages pour les éléments du menu Paint configurés pour des scènes. Vous pouvez sauvegarder jusqu'à 5 fichiers dans la mémoire interne du caméscope et jusqu'à 64 fichiers sur une carte SD ou un support « Memory Stick ».

**Supports pris en charge pour la sauvegarde de données de configuration**

**Cartes mémoire SDXC\*** (Classe de vitesse : 4 à 10, non UHS / Capacité : 2 à 32 Go, 64 Go et plus)

**Cartes mémoire SDHC\*** (Classe de vitesse : 4 à 10, non UHS / Capacité : 2 à 32 Go)

**Cartes mémoire SD\*** (Capacité : jusqu'à 2 Go)

- **« Memory Stick PRO-HG Duo »\*\***
- **« Memory Stick PRO Duo »\*\***
- \* Désignées sous le nom de « Cartes SD » dans ce document.
- \*\* Désignés sous le nom de support « Memory Stick » dans ce document.

## **Formatage (initialisation) du support**

Les cartes SD et le support « Memory Stick » doivent être formatés lors de leur première utilisation dans le caméscope.

Il est obligatoire de formater une carte SD ou un support « Memory Stick » à utiliser avec ce caméscope à l'aide de la fonction de formatage de ce caméscope. Si un message apparaît lors de l'insertion dans le caméscope de la carte SD ou du support « Memory Stick », formatez le support de stockage.

**1 Insérez la carte SD ou le support « Memory Stick » dans la fente UTILITY SD/MS** *[\(page 10\)](#page-9-0)* **avec l'étiquette orientée vers la droite.** **2 Sélectionnez Format Media** *[\(page 119\)](#page-118-0)* **>Utility SD/MS >Execute dans le menu Media. Lorsqu'un message de confirmation apparaît, sélectionnez de nouveau Execute.**

Un message ainsi que l'état de progression s'affichent pendant le formatage et le témoin d'accès est allumé en rouge.

Une fois le formatage terminé, un message indiquant la fin de l'opération s'affiche. Appuyez sur la touche SET ou la molette SEL/SET pour ignorer le message.

#### **Remarque**

• Le formatage d'une carte SD ou d'un support « Memory Stick » efface toutes les données. Les données ne peuvent pas être restaurées.

# **Vérification de la capacité restante**

Vous pouvez vérifier la capacité restante sur une carte SD ou un support « Memory Stick » sur l'écran Media Status *[\(page 17\)](#page-16-1)*.

#### **Remarques**

- Un repère  $\bigcap$  s'affiche si la carte SD est protégée ou si le support « Memory Stick » est protégé.
- Pour utiliser un support formaté sur le caméscope dans la fente d'un autre dispositif, effectuez une copie de sauvegarde des données, puis reformatez le support dans le dispositif à utiliser.

**Sauvegarde d'un fichier utilisateur / fichier ALL**

- **1 Insérez la carte SD ou le support « Memory Stick » dans la fente UTILITY SD/MS** *[\(page 10\)](#page-9-0)* **avec l'étiquette orientée vers la droite.**
- **2 Pour un fichier utilisateur, sélectionnez User File** *[\(page 121\)](#page-120-0)* **>Save Utility SD/ MS >Execute dans le menu File. Pour un fichier ALL, sélectionnez All File >Save Utility SD/MS >Execute dans le menu File.**

Un écran de destination de sauvegarde de fichiers apparaît.

**3 Sélectionnez une rangée « No File » dans la fenêtre de destination d'enregistrement à l'aide de la touche <sup>A</sup>/<sup>↓</sup>/<sup>** $\leftrightarrow$ **</sup> ou de la molette SEL/SET, et appuyez sur la touche SET ou la molette SEL/SET.**

Sélectionner une rangée avec la saisie File ID écrasera le fichier sélectionné. File ID est généré automatiquement, mais vous pouvez le modifier.

**4 Sélectionnez Execute sur l'écran de configuration à l'aide de la touche**  $\frac{\mathbf{A}}{\mathbf{v}}$ B**/**b **ou de la molette SEL/SET, et appuyez sur la touche SET ou la molette SEL/SET.**

# **Chargement d'un fichier utilisateur / fichier ALL**

- **1 Insérez la carte SD ou le support « Memory Stick » sur lequel ou laquelle le fichier est sauvegardé dans la fente UTILITY SD/MS** *[\(page 10\)](#page-9-0)* **avec l'étiquette orientée vers la droite.**
- **2 Pour un fichier utilisateur, sélectionnez User File** *[\(page 121\)](#page-120-0)* **>Load Utility SD/ MS >Execute dans le menu File. Pour un fichier ALL, sélectionnez All File >Load Utility SD/MS >Execute dans le menu File.**

Un écran de liste de fichiers s'affiche.

**3 Sélectionnez le fichier à charger à l'aide de la touche ↑/+/+** ou de la molette **SEL/SET, et appuyez sur la touche SET ou la molette SEL/SET.**

Un écran de confirmation apparaît.

**4 Sélectionnez Execute à l'aide de la touche 4/<b>↓/**↓/◆ ou de la molette SEL/ **SET, et appuyez sur la touche SET ou la molette SEL/SET.**

**Remarques**

- Le caméscope redémarrera automatiquement après avoir chargé les données de configuration.
- Lorsque All File >Load Network Data dans le menu File est réglé sur Off, tous les réglages du fichier ALL sont chargés à l'exception des réglages du menu Network.

# **Sauvegarde d'un fichier de scène**

## **Pour sauvegarder dans la mémoire interne**

**1 Sélectionnez Scene File >Store Internal Memory >Execute dans le menu File**  *[\(page 121\)](#page-120-0)***.**

Un écran avec la liste des fichiers de scène apparaît.

Si File ID est réglé sur la destination « Standard », les réglages standard préconfigurés sont sauvegardés.

**2 Sélectionnez une destination d'enregistrement à l'aide de la touche <sup>A</sup>/<sup>↓</sup>/<sup>→</sup> ou de la molette SEL/SET, et appuyez sur la touche SET ou la molette SEL/SET.**

Le fichier de scène est sauvegardé, et écrase tout fichier existant, dans le fichier de destination sélectionné.

**3 Sélectionnez Execute sur l'écran de configuration à l'aide de la touche**  $\frac{1}{\sqrt{2}}$ B**/**b **ou de la molette SEL/SET, et appuyez sur la touche SET ou la molette SEL/SET.**

**Pour sauvegarder sur une carte SD ou un support « Memory Stick »**

- **1 Insérez la carte SD ou le support « Memory Stick » dans la fente UTILITY SD/MS** *[\(page 10\)](#page-9-0)* **avec l'étiquette orientée vers la droite.**
- **2 Sélectionnez Scene File >Save Utility SD/MS >Execute dans le menu File**  *[\(page 121\)](#page-120-0)***.**

Un écran de destination de sauvegarde de fichiers de scène apparaît.

**3 Sélectionnez une rangée « No File » dans la fenêtre de destination d'enregistrement à l'aide de la touche <sup>A</sup>/<sup>↓</sup>/<sup>→</sup> ou de la molette SEL/SET, et appuyez sur la touche SET ou la molette SEL/SET.**

Sélectionner une rangée avec la saisie File ID écrasera le fichier sélectionné. File ID est généré automatiquement, mais vous pouvez le modifier.

**4 Sélectionnez Execute sur l'écran de configuration à l'aide de la touche**  $\frac{A}{v}$ B**/**b **ou de la molette SEL/SET, et appuyez sur la touche SET ou la molette SEL/SET.**

### **Chargement d'un fichier de scène**

### **Pour charger depuis la mémoire interne**

**1 Sélectionnez Scene File >Recall Internal Memory >Execute dans le menu File**  *[\(page 121\)](#page-120-0)***.**

Un écran avec la liste des fichiers de scène apparaît.

**2 Sélectionnez le fichier à charger à l'aide de la touche ↑/+/+** ou de la molette **SEL/SET, et appuyez sur la touche SET ou la molette SEL/SET.**

Un écran de confirmation apparaît.

**3 Sélectionnez Execute à l'aide de la touche 4/<b>↓/**↓/◆ ou de la molette SEL/ **SET, et appuyez sur la touche SET ou la molette SEL/SET.**

Les fichiers de scène peuvent également être chargés dans le caméscope en utilisant Direct Menu *[\(page 40\)](#page-39-0)*.

### **Pour charger depuis une carte SD ou un support « Memory Stick »**

- **1 Insérez la carte SD ou le support « Memory Stick » sur lequel ou laquelle le fichier est sauvegardé dans la fente UTILITY SD/MS** *[\(page 10\)](#page-9-0)* **avec l'étiquette orientée vers la droite.**
- **2 Sélectionnez Scene File >Load Utility SD/MS >Execute dans le menu File**  *[\(page 121\)](#page-120-0)***.**

Un écran avec la liste des fichiers de scène apparaît.

**3 Sélectionnez le fichier à charger à l'aide de la touche ↑/**↓/←/→ ou de la molette **SEL/SET, et appuyez sur la touche SET ou la molette SEL/SET.**

Un écran de confirmation apparaît.

**4 Sélectionnez Execute à l'aide de la touche ↑/**↓/←/→ ou de la molette SEL/ **SET, et appuyez sur la touche SET ou la molette SEL/SET.**

## **Pour changer le réglage File ID**

- **1 Pour un fichier utilisateur, sélectionnez User File >File ID dans le menu File**  *[\(page 121\)](#page-120-0)***. Pour un fichier ALL, sélectionnez All File >File ID dans le menu File**  *[\(page 121\)](#page-120-0)***. Pour un fichier scène, sélectionnez Scene File >File ID dans le menu File**  *[\(page 121\)](#page-120-0)***.** Un écran pour modifier l'élément File ID apparaît.
- **2 Sélectionnez un caractère à l'aide de la touche ↑/**↓/←/→ ou de la molette SEL/ **SET, et appuyez sur la touche SET ou la molette SEL/SET.**
- **3 Répétez l'étape 2 si nécessaire.**
- **4 À la fin de la saisie des caractères, sélectionnez Done à l'aide de la touche A/** $\blacklozenge$ **/** $\blacklozenge$  **ou de la molette SEL/SET, et <b>a appuyez sur la touche SET ou la molette SEL/SET.**

# <span id="page-52-0"></span>**Métadonnées de planification**

Les métadonnées de planification sont des informations sur les plans de prise de vue et d'enregistrement, enregistrées dans un fichier XML.

Vous pouvez filmer à l'aide de noms de plan et de noms de repère de prise de vue préalablement définis dans un fichier de métadonnées de planification.

Vous pouvez envoyer et recevoir les métadonnées de planification via un réseau à l'aide de l'application « Content Browser Mobile ». Ce caméscope peut afficher des noms de plan et des noms de repère de prise de vue définis dans les langues suivantes :

- Japonais
- Anglais
- Chinois
- Allemand
- Français
- Italien
- Espagnol
- Néerlandais
- Portugais
- Suédois
- Norvégien
- Danois
- Finnois

### **Remarques**

- Si vous définissez des noms de plan et de repère de prise de vue dans des langues autres que les langues susmentionnées, elles risquent de ne pas s'afficher sur l'écran LCD/du viseur.
- Si vous définissez des noms de plan et de repère de prise de vue en français, en néerlandais ou en finnois, certains caractères s'affichent dans une police différente, mais similaire.

# **Chargement d'un fichier de métadonnées de planification**

Pour enregistrer des métadonnées de planification avec des plans, il est nécessaire de charger au préalable un fichier de métadonnées de planification dans la mémoire du caméscope.

# **Lors de l'utilisation d'une carte mémoire SxS**

Insérez dans la fente pour carte du caméscope la carte mémoire SxS dont le répertoire ci-dessous contient le fichier de métadonnées de planification (.xml), puis sélectionnez et chargez le fichier en utilisant Planning Metadata *[\(page 121\)](#page-120-1)* >Load Media(A) ou Load Media(B) dans le menu Media.

**exFAT :** XDROOT/General/Sony/Planning **UDF :** General/Sony/Planning

### **Remarque**

• Il est impossible de charger les fichiers de métadonnées de planification en utilisant le système de fichiers FAT.

### **Lors de l'utilisation d'une carte SDXC**

Vous pouvez charger un fichier de métadonnées de planification à partir d'une carte SDXC à l'aide de l'adaptateur de support optionnel MEAD-SD02 *[\(page 28\)](#page-27-0)*.

Insérez la carte SDXC sur laquelle le fichier de métadonnées de planification (.xml) est enregistré dans le répertoire suivant dans l'adaptateur de support, et insérez l'adaptateur de support dans le logement pour carte mémoire du caméscope.

Sélectionnez le menu Planning Metadata *[\(page 121\)](#page-120-1)* >Load Media(A) ou Load Media(B) dans le menu Media pour charger le fichier. **exFAT :** PRIVATE/XDROOT/General/Sony/

Planning

# **Remarques**

- Il est impossible de charger les fichiers de métadonnées de planification en utilisant le système de fichiers UDF/FAT.
- Il est impossible de charger des données à partir d'une carte SDHC/SD.

# **Vérification des informations détaillées dans les métadonnées de planification**

Après avoir chargé les métadonnées de planification dans le caméscope, vous pouvez vérifier les informations détaillées qu'elles contiennent, telles que les noms de fichier, la date et l'heure de création et les titres.

Sélectionnez Planning Metadata *[\(page 121\)](#page-120-1)* >Properties >Execute dans le menu Media.

# **Effacement des métadonnées de planification chargées**

Pour effacer les données de planification chargées dans la mémoire du caméscope, procédez comme suit :

Sélectionnez Planning Metadata *[\(page 121\)](#page-120-1)* >Clear Memory >Execute dans le menu Media.

# **Définition d'un nom de plan dans les métadonnées de planification**

Les deux types de chaînes de noms de plan suivants peuvent être écrits dans un fichier de métadonnées de planification.

- Nom du format ASCII, qui s'affiche sur l'écran du viseur
- Le nom au format UTF-8 qui est enregistré en fait comme nom de plan

Lorsque vous spécifiez un nom de plan dans les métadonnées de planification, le nom s'affiche sous l'indication de l'état de fonctionnement, sur l'écran du viseur.

# **Exemple de chaînes de noms de plan**

Utilisez un éditeur de texte pour modifier la description de la balise de métadonnées de planification <Title>.

Les champs ombrés dans l'exemple sont des chaînes de noms de plan.

« Typhoon » est décrit au format ASCII (jusqu'à 44 caractères). « Typhoon\_Strikes » est décrit au format UTF-8 (jusqu'à 44 octets).

 $\langle \cdot \rangle$  indique une espace et  $\leftarrow$  indique un retour chariot.

```
\langle <?xml<sub>sp</sub>version="1.0"<sub>sp</sub>encoding="
```
 $UTF-8"? \rightarrow \rightarrow$ 

<PlanningMetadataspxmlns="http:// xmlns.sony.net/pro/metadata/

planningmetadata" <sub>sp</sub>assignId="

P0001" spcreationDate="

2011-08-20T17:00:00+09:00"<sub>sp</sub>

```
lastUpdate="
```

```
2011-09-28T10:30:00+09:00"sp
```

```
version="1.00">\leftarrow
```

```
<Properties sppropertyId="
```

```
assignment" spupdate="
```

```
2011 - 09 - 28T10:30:00 + 09:00"sp
```

```
modifiedBy="Chris">\leftrightarrow<Title<sub>sp</sub>usAscii=" Typhoon "<sub>sp</sub>
```
xml:lang="en"> Typhoon\_Strikes  $\langle$ Title> $\leftrightarrow$ 

 $\leq$ Properties> $\leftarrow$ 

</PlanningMetadata>3

#### **Remarques**

- Lorsque vous créez un fichier, saisissez chaque énoncé sur une seule ligne, en changeant de ligne avec un seul retour de chariot après le dernier caractère de la ligne, et ne saisissez pas d'espaces sauf aux endroits spécifiés par « sp ».
- Une chaîne contenant jusqu'à 44 octets (ou 44 caractères) est valide comme nom de plan. Si la chaîne au format UTF-8 dépasse 44 octets, les 44 premiers octets sont utilisés comme nom de plan. Si une seule chaîne au format ASCII est spécifiée, le nom au format ASCII jusqu'au 44<sup>e</sup> caractère est utilisé comme nom de plan.

S ni la chaîne de noms au format ASCII, ni la chaîne de noms au format UTF-8 n'est valide, un nom de plan au format standard est utilisé.

### **Utilisation d'un nom de plan défini dans les métadonnées de planification**

Chargez un fichier de métadonnées de planification contenant le nom de plan sur la mémoire du caméscope, puis sélectionnez Clip Naming *[\(page 120\)](#page-119-0)* >Auto Naming >Plan dans le menu Media.

Les noms de plan sont générés en ajoutant un tiret bas (\_) et un numéro de série à 5 chiffres (00001 à 99999).

**Exemple :** Typhoon\_Strikes\_00001, Typhoon\_Strikes\_00002, …

#### **Remarques**

• Lorsque vous chargez un autre fichier de métadonnées de planification, le numéro de série à 5 chiffres revient à 00001.

# <span id="page-54-0"></span>**Définition des noms de repère de prise de vue dans les métadonnées de planification**

Lorsque vous enregistrez le repère de prise de vue 1 ou le repère de prise de vue 2, vous pouvez appliquer un nom au repère de prise de vue à l'aide d'une chaîne définie dans les métadonnées de planification.

### **Exemple de chaînes de noms de repère de prise de vue**

Utilisez un éditeur de texte pour modifier la description de la balise de métadonnées de planification <Meta name>.

Les champs ombrés dans l'exemple sont des chaînes de noms de repère de prise de vue. Les noms peuvent être au format ASCII (jusqu'à 32 caractères) ou au format UTF-8 (jusqu'à 16 caractères).

 $\frac{1}{\pi}$  » indique une espace et  $\leftarrow$  indique un retour chariot.

### **Remarque**

• Si une chaîne de noms contient un caractère non ASCII, même un seul, la longueur maximale de cette chaîne est limitée à 16 caractères.

```
\langle <?xml<sub>sp</sub>version="1.0"<sub>sp</sub>encoding="
IITF-8"<PlanningMetadata xmlns="http://
xmlns.sony.net/pro/metadata/
planningmetadata"<sub>sp</sub>assignId="
H00123"<sub>sp</sub>creationDate="
2011-04-15T08:00:00Z"<sub>sp</sub>lastUpdate="
2011-04-15T15:00:00Z"<sub>sp</sub>version=
"1.00" \rightarrow \leftarrow<Properties<sub>sp</sub>propertyId=
"assignment"<sub>sp</sub>class="original"<sub>sp</sub>
update="2011-04-15T15:00:00Z"sp
modifiedBy="Chris">←
    <TitlespusAscii="Football
    Game"<sub>sp</sub>xml:lang="en">
    Football Game 15/04/2011
    \epsilonTitle\rightarrow \rightarrow<Meta<sub>sp</sub>name="_ShotMark1"<sub>sp</sub>
         \text{content} = "Goal \| \text{val}<Meta<sub>sp</sub>name="_ShotMark2"<sub>sp</sub>
         content=" Shoot "\rightarrow\le/Properties>\leftarrow</PlanningMetadata>3
```
<sup>•</sup> Si le numéro de série atteint 99999, il revient à 00001 dès l'enregistrement suivant.

#### **Remarque**

• Lorsque vous créez un fichier, saisissez chaque énoncé sur une seule ligne, en changeant de ligne avec un seul retour de chariot après le dernier caractère de la ligne, et ne saisissez pas d'espaces sauf aux endroits spécifiés par « sp » hors des chaînes de noms de repère de prise de vue.

# **Obtention d'informations de localisation (GPS)**

Lorsque la géolocalisation est activée, les informations de lieu et d'heure de la vidéo filmée sont enregistrées sur le support chargé dans la fente du caméscope et peuvent être émises en SDI.

- **1.** En mode veille, appuyez sur la touche **MENU**
- **2.** Réglez GPS sur On dans le menu System. **Est** est affiché lorsque le caméscope cherche des satellites GPS. Lorsque la géolocalisation est établie, les informations de lieu sont enregistrées lors du tournage d'une vidéo.

#### **Remarque**

• L'icône affichée varie, en fonction de la réception du signal des satellites GPS.

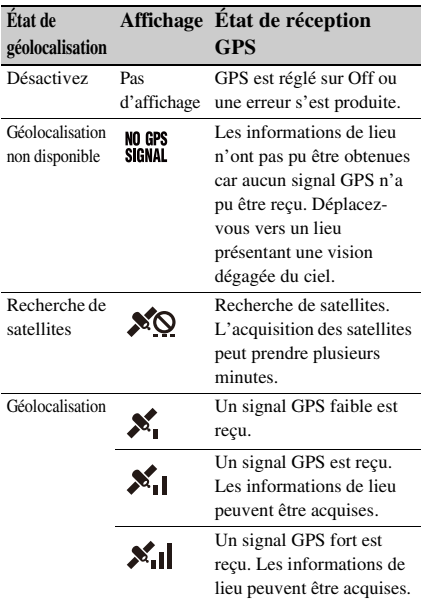

• GPS est réglé sur On par défaut. Lorsque la géolocalisation est activée, les informations de lieu et d'heure de la vidéo filmée sont enregistrées par le caméscope. Pour arrêter l'enregistrement des informations, réglez GPS sur Off.

- Après la mise sous tension du caméscope, le démarrage du positionnement peut prendre du temps.
- Si une icône de positionnement ne s'affiche pas au bout de plusieurs minutes, il se peut qu'il y ait un problème de réception du signal. Commencez à filmer sans informations de lieu ou déplacez-vous vers un endroit disposant d'une vision dégagée du ciel. Le fait de filmer quand l'icône de géolocalisation n'est pas affichée signifie que les informations de lieu ne sont pas enregistrées.
- Le signal de GPS peut ne pas être reçu en intérieur à proximité de structures élevées. Déplacez-vous vers un lieu présentant une vision dégagée du ciel.
- L'enregistrement des informations de lieu peut être interrompu, en fonction de la force du signal reçu, même si une icône de positionnement est affichée.

# **Enregistrement du proxy**

Vous pouvez enregistrer des données proxy sur une carte SD tout en enregistrant simultanément sur une carte mémoire SxS.

# **Cartes SD prises en charge**

**Cartes mémoire SDXC\*** (Classe de vitesse : 4 ou plus)

**Cartes mémoire SDHC\*** (Classe de vitesse : 4 ou plus / Capacité : jusqu'à 32 Go)

**Cartes mémoire SD\*** (Classe de vitesse : 4 ou plus / Capacité : jusqu'à 2 Go)

Désignées sous le nom de « Cartes SD » dans ce document.

# **Formatage (initialisation) de cartes SD**

Les cartes SD doivent être formatées lors de leur première utilisation dans le caméscope. Les cartes SD devant être utilisées dans le caméscope doivent être formatées à l'aide de la fonction de formatage du caméscope. Si un message s'affiche quand la carte SD est insérée dans le caméscope, formatez la carte SD.

- **1 Insérez le support de carte SD dans la fente UTILITY SD/MS** *[\(page 10\)](#page-9-0)* **avec l'étiquette orientée vers la droite.**
- **2 Sélectionnez Format Media** *[\(page 119\)](#page-118-0)* **>Utility SD/MS >Execute dans le menu Media. Lorsqu'un message de confirmation apparaît, sélectionnez de nouveau Execute.**

Un message ainsi que l'état de progression s'affichent pendant le formatage et le témoin d'accès est allumé en rouge.

Une fois le formatage terminé, un message indiquant la fin de l'opération s'affiche. Appuyez sur la touche SET ou la molette SEL/SET pour ignorer le message.

#### **Remarques**

- Le formatage d'une carte SD efface toutes les données sur la carte. La carte ne peut pas être restaurée.
- Les cartes SDXC sont formatées en exFAT tandis que les cartes SDHC sont formatées en FAT32.

# **Vérification de la capacité restante**

Vous pouvez vérifier la capacité restante sur une carte SD sur l'écran Media Status *[\(page 17\)](#page-16-1)*.

#### **Remarque**

• Un repère  $\bigcap$  s'affiche si la carte SD est protégée.

## **Pour utiliser un support formaté sur le caméscope dans la fente d'un autre dispositif**

Effectuez d'abord une copie de sauvegarde de la carte, puis reformatez la carte dans le dispositif à utiliser.

# **Enregistrement proxy (Proxy Rec)**

## **Configuration avant la prise de vue**

- **1 Réglez Proxy Rec >Setting dans le menu Recording sur On.**
- **2 Insérez le support de carte SD dans la fente UTILITY SD/MS** *[\(page 10\)](#page-9-0)* **avec l'étiquette orientée vers la droite.**

#### **Remarque**

• L'enregistrement proxy ne peut pas être réglé sur On en même temps que l'enregistrement à intervalle, l'enregistrement en cache d'image, le ralenti et accéléré ou l'enregistrement 4K & HD (Inférieur). Lorsque vous réglez l'enregistrement proxy sur On, ces autres modes d'enregistrement sont obligatoirement réglés sur Off.

# **Enregistrement d'un proxy**

Démarrez l'enregistrement après avoir terminé le réglage requis.

#### **Appuyez sur la touche d'enregistrement.**

#### **Remarques**

- Si le caméscope est arrêté ou la carte SD enlevée pendant que le système accède à la carte SD, l'intégrité des données sur la carte ne peut pas être garantie. Toutes les données enregistrées sur la carte peuvent être supprimées. Assurez-vous toujours que l'indicateur d'accès est éteint avant d'arrêter le caméscope ou d'enlever la carte SD.
- Prenez des précautions pour éviter que la carte SD ne soit expulsée lors de l'insertion/éjection de la carte.

Pour quitter, arrêtez l'enregistrement. Lorsque l'enregistrement sur une carte mémoire SxS s'arrête, l'enregistrement sur proxy s'arrête également.

# **Modification des réglages d'enregistrement proxy**

# **Réglage de la taille d'image**

Sélectionnez Proxy Rec >Proxy Format dans le menu Recording et réglez la taille de l'image.

# **Réglage du canal audio**

Sélectionnez Proxy Rec >Audio Channel dans le menu Recording et réglez le canal audio pour l'enregistrement proxy.

# **À propos du fichier enregistré**

L'extension du nom de fichier est « .mp4 ». Le code temporel est enregistré simultanément aussi.

# **Destination de stockage du fichier enregistré**

Le fichier enregistré est stocké dans le répertoire « /PRIVATE/PXROOT/Clip ».

# **À propos du nom de fichier**

Le nom de fichier comprend le nom de plan enregistré sur les cartes mémoire SxS et un suffixe de numéro consécutif.

En mode d'enregistrement simultané sur 2 fentes, le nom du plan de la fente A est prioritaire.

• Le numéro consécutif est conservé même si le caméscope est hors tension. Le numéro consécutif redevient 0001 si vous exécutez All Reset.

*Pour plus de détails sur les noms de plans, consultez Clip Naming [\(page 120\)](#page-119-0) dans le menu Media.*

# **Enregistrement de données proxy uniquement**

Vous pouvez enregistrer des données proxy indépendamment sur une carte SD dans la fente UTILITY SD/MS sans enregistrer sur une carte mémoire SxS.

Le format d'enregistrement des données proxy est le même que pour un enregistrement simultané.

# **Configuration avant la prise de vue**

- **1 Affectez Proxy Rec Start/Stop à une touche attribuable** *[\(page 43\)](#page-42-0)***.**
- **2 Réglez Proxy Rec >Setting dans le menu Recording sur On.**
- **3 Insérez le support de carte SD dans la fente UTILITY SD/MS** *[\(page 10\)](#page-9-0)* **avec l'étiquette orientée vers la droite.**

# **Enregistrement**

Démarrez l'enregistrement après avoir terminé le réglage requis.

### **Appuyez sur la touche attribuable à laquelle la fonction Proxy Rec Start/Stop est affectée.**

Pour arrêter l'enregistrement, appuyez sur la touche attribuable.

# <span id="page-58-0"></span>**Connexion à d'autres dispositifs via le LAN**

Le caméscope peut se connecter à des smartphones, des tablettes et d'autres dispositifs à l'aide d'une connexion LAN.

L'établissement d'une connexion LAN entre un dispositif et un caméscope vous permet d'effectuer les opérations suivantes à l'aide de la télécommande Web *[\(page 76\)](#page-75-0)* ou de l'application « Content Browser Mobile ».

• Métadonnées de planification *[\(page 53\)](#page-52-0)* Envoyez et recevez des métadonnées de planification à l'aide du dispositif et du caméscope.

Vous pouvez envoyer au caméscope les métadonnées de planification créées au préalable pour spécifier les noms de plan.

- Télécommande via un réseau LAN Vous pouvez contrôler le caméscope à partir d'un smartphone, d'une tablette ou d'un ordinateur connectés au caméscope via le réseau LAN.
- Transfert de fichiers via un réseau LAN Vous pouvez transférer au serveur via un réseau LAN un fichier proxy (basse résolution) qui est enregistré sur une carte SD dans le caméscope ou un fichier original (haute résolution) qui a été enregistré par le caméscope.
- Surveillance vidéo via un réseau LAN Vous pouvez créer un flux (H.264) à partir de la caméra ou de la vidéo de lecture du caméscope, et surveiller la vidéo à l'aide de l'application « Content Browser Mobile » depuis un dispositif via un réseau LAN.

### **Application « Content Browser Mobile »**

Vous pouvez utiliser le caméscope à distance sur l'écran du dispositif pendant la diffusion continue depuis le caméscope, puis configurer les réglages du caméscope à l'aide de l'application « Content Browser Mobile ».

*Pour plus de détails sur l'application « Content Browser Mobile », contactez un représentant commercial ou un technicien Sony.*

### **Diffusion continue de vidéos de haute qualité à l'aide de la technologie Sony QoS** *[\(page 72\)](#page-71-0)*

Vous pouvez diffuser des vidéos de haute qualité à l'aide d'une station réseau Sony RX (vendue séparément) ou de XDCAM air\* Connection Control Manager (CCM) connecté(e) au caméscope en mode client réseau.

- \* XDCAM air est un service en nuage fourni par Sony. Une inscription est requise pour utiliser ce service. XDCAM air n'est pas fourni dans certaines régions. Pour plus de détails sur les zones dans lesquelles le service est fourni, rendez-vous sur le site suivant. https://www.xdcam-air.com Pour plus de détails sur la politique de confidentialité
	- de XDCAM air, visitez les sites suivants.
	- Modalités de service https://www.xdcam-air.com/site/tos\_eu.html
	- Politique de confidentialité de XDCAM air https://sony-imaging-products-solutions.co.jp/pp/ sips/en/index.html
	- Politique de confidentialité de Professional ID https://www.pro-id.sony.net/#/privacyPolicy

Pour plus de détails, contactez un représentant commercial Sony Professional.

# **Connexion à l'aide du mode de point d'accès de LAN sans fil**

Le caméscope sert de point d'accès et se connecte à un dispositif via un réseau local sans fil.

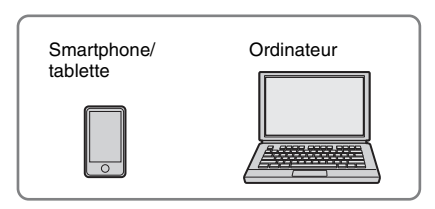

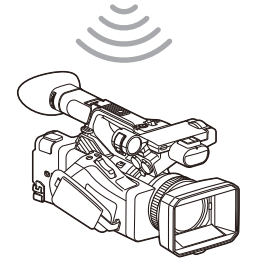

# **Connexion à un dispositif compatible NFC par simple contact**

Les dispositifs prenant en charge la technologie NFC peuvent être connectés (connexion une touche) à l'aide de la NFC.

# **1 Ouvrez [Settings] sur le dispositif, sélectionnez [More], et cochez la case [NFC].**

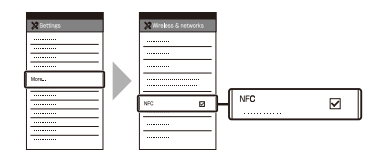

# **2 Mettez le caméscope sous tension.**

# **3 Activez la fonction NFC.**

Maintenez pressée (pendant 3 secondes) une touche attribuable à laquelle la fonction NFC est affectée ou sélectionnez Wireless LAN >NFC dans le menu Network pour activer le mode de connexion NFC.

La fonction NFC est uniquement disponible tant que  $\left[\mathbb{N}\right]$  apparaît sur l'écran.

# **4 Touchez le caméscope avec le dispositif.**

Le dispositif se connecte au caméscope et « Content Browser Mobile » démarre.

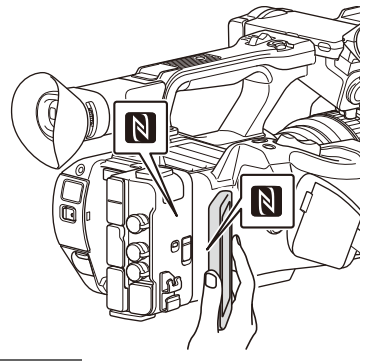

#### **Remarques**

- Désactivez le mode de veille et le verrouillage d'écran à l'avance.
- Touchez et maintenez le dispositif immobile jusqu'à ce que l'application « Content Browser Mobile » démarre (1 à 2 secondes).

# **Connexion à un dispositif compatible WPS**

Les dispositifs qui prennent en charge le WPS peuvent être connectés à l'aide du WPS.

- **1 Sélectionnez Wireless LAN >Setting >Access Point Mode dans le menu Network.**
- **2 Sélectionnez Wireless LAN >WPS >Execute dans le menu Network.**
- **3 Ouvrez les réglages réseau ou les réglages Wi-Fi sur le dispositif et activez le Wi-Fi.**
- **4 Sélectionnez le SSID du caméscope dans la liste des SSID sous Wi-Fi Network sur le dispositif, puis sélectionnez WPS Push Button sous Option pour connecter le dispositif.**

#### **Remarques**

- La méthode de fonctionnement diffère selon le dispositif.
- Pour connaître le SSID et le mot de passe du caméscope, vérifiez AP Mode Settings *[\(page 123\)](#page-122-0)* >Camera SSID & Password dans le menu Network.
- **5 Affichez la télécommande Web**  *[\(page 76\)](#page-75-1)***. Ou connectez-vous en utilisant l'application Content Browser Mobile.**

# **Connexion par saisie d'un SSID et d'un mot de passe sur un dispositif**

Vous pouvez connecter le caméscope à un dispositif, en saisissant le SSID et le mot de passe sur un dispositif.

- **1 Sélectionnez Wireless LAN >Setting >Access Point Mode dans le menu Network.**
- **2 Ouvrez les réglages réseau ou les réglages Wi-Fi sur le dispositif et activez le Wi-Fi.**
- **3 Connectez le dispositif au caméscope en sélectionnant le SSID du caméscope dans la liste des SSID sous Wi-Fi Network et en saisissant le mot de passe.**

Pour connaître le SSID et le mot de passe du caméscope, vérifiez AP Mode Settings *[\(page 123\)](#page-122-0)* >Camera SSID & Password dans le menu Network.

#### **Remarque**

- La méthode de fonctionnement diffère selon le dispositif.
- **4 Affichez la télécommande Web**  *[\(page 76\)](#page-75-1)***. Ou connectez-vous en utilisant l'application Content Browser Mobile.**

# <span id="page-60-1"></span>**Connexion à l'aide du mode de station de LAN sans fil**

Le caméscope se connecte à un point d'accès existant du réseau local sans fil en tant que client. Le caméscope et le dispositif se connectent via le point d'accès.

Les 10 derniers points d'accès où une connexion s'est produite sont affichés dans l'historique.

L'historique de connexion est sauvegardé dans un fichier ALL file mais les mots de passe d'accès ne sont pas enregistrés. La saisie d'un mot de passe sera requise à la prochaine connexion après le chargement du fichier ALL.

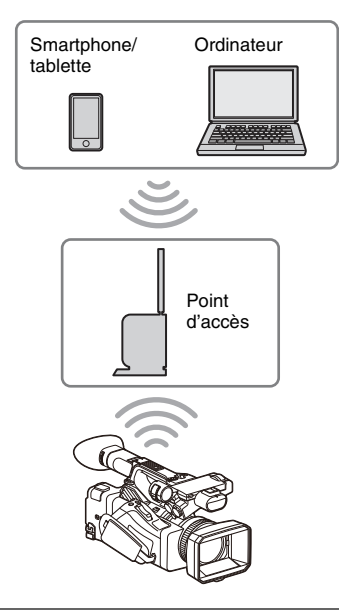

<span id="page-60-0"></span>**Connexion à un point d'accès à l'aide de la fonction WPS**

Si le point d'accès est compatible avec la fonction WPS, vous pouvez vous connecter au point d'accès avec des réglages simples.

- **1 Activez le point d'accès.**
- **2 Mettez le caméscope sous tension.**
- **3 Sélectionnez Wireless LAN >Setting > Station Mode dans le menu Network.**

# **4 Sélectionnez Wireless LAN >WPS >Execute dans le menu Network.**

# **5 Appuyez sur la touche WPS du point d'accès.**

Pour les détails sur le fonctionnement de la touche WPS, consultez le mode d'emploi du point d'accès.

Une fois connexion réussie, l'indicateur d'état du réseau affiche une puissance de 1 ou plus sur l'écran LCD/du viseur.

# **Remarque**

• Si la connexion échoue, recommencez toutes les étapes à partir de l'étape 1.

**6 Connectez le dispositif au point d'accès.** Pour plus de détails sur la connexion,

consultez le mode d'emploi du dispositif.

**7 Affichez la télécommande Web**  *[\(page 76\)](#page-75-1)***. Ou connectez-vous en utilisant l'application Content Browser Mobile.**

**Connexion à un point d'accès à l'aide de la détection automatique ou manuelle du réseau**

Vous pouvez configurer la connexion à un point d'accès souhaité depuis le menu de configuration. Vous pouvez configurer la connexion à un point d'accès souhaité à l'aide de la fonction de détection automatique du réseau.

## **Connexion à l'aide de la fonction de détection automatique de réseau**

- **1 Effectuez les étapes 1 à 3 dans**  *[« Connexion à un point d'accès à l'aide](#page-60-0)  [de la fonction WPS » \(page 61\)](#page-60-0)***.**
- **2 Sélectionnez ST Mode Settings >Scan Networks** *[\(page 124\)](#page-123-0)* **>Execute dans le menu Network.**

Le caméscope lance la détection des destinations réseau. Les destinations détectées pour la connexion s'affichent dans la liste de résultats Scan Networks.

**3 Sélectionnez une connexion à l'aide de la touche ↑/**↓/←/→ ou de la molette SEL/

### **SET, et appuyez sur la touche SET ou la molette SEL/SET.**

L'écran des détails du réseau (point d'accès) apparaît momentanément. La connexion choisie est affichée dans le SSID.

# **4 Sélectionnez Password, puis définissez le mot de passe sur l'écran de saisie du mot de passe.**

La sélection d'un SSID dans l'historique de connexion configure automatiquement les réglages, y compris le mot de passe. Réglez le mot de passe pour revenir à l'écran des détails du réseau (point d'accès).

- **5 Configurez les réglages de connexion suivants.**
	- DHCP

Définissez le réglage DHCP. Lorsque vous réglez sur On, l'adresse IP est automatiquement assignée au caméscope. Pour assigner manuellement l'adresse IP au caméscope, sélectionnez Off.

- IP Address Saisissez l'adresse IP du caméscope. Ce réglage n'est disponible que si DHCP est réglé sur Off.
- Subnet Mask Saisissez le masque de sous-réseau du caméscope.

Ce réglage n'est disponible que si DHCP est réglé sur Off.

• Gateway Saisissez la passerelle par défaut du point d'accès.

Ce réglage n'est disponible que si DHCP est réglé sur Off.

• DNS Auto

À sélectionner pour acquérir automatiquement le DNS. Lorsque On est sélectionné, l'adresse du serveur DNS est acquise automatiquement. Ce réglage n'est disponible que si DHCP est réglé sur On.

• Primary DNS Server Saisissez le serveur DNS primaire du point d'accès.

Ce réglage est disponible uniquement lorsque DNS Auto est réglé sur Off.

• Secondary DNS Server Saisissez le serveur DNS secondaire du point d'accès.

Ce réglage est disponible uniquement lorsque DNS Auto est réglé sur Off.

**6 Lorsque vous avez terminé, sélectionnez Connect pour vous connecter au point d'accès.**

## **Connexion manuelle**

- **1 Effectuez les étapes 1 à 3 dans**  *[« Connexion à un point d'accès à l'aide](#page-60-0)  [de la fonction WPS » \(page 61\)](#page-60-0)***.**
- **2 Sélectionnez ST Mode Settings >Manual Register** *[\(page 124\)](#page-123-1)* **>Execute dans le menu Network.**

L'écran des détails du réseau (point d'accès) apparaît momentanément.

# **3 Configurez les réglages de connexion suivants.**

• SSID

Saisissez le SSID pour le point d'accès de connexion.

• Security Sélectionnez la méthode de cryptage. • Password

Saisissez le mot de passe du point d'accès de connexion.

• DHCP

Définissez le réglage DHCP. Lorsque vous réglez sur On, l'adresse IP est automatiquement assignée au caméscope. Pour assigner manuellement l'adresse IP au caméscope, sélectionnez Off.

- IP Address Saisissez l'adresse IP du caméscope. Ce réglage n'est disponible que si DHCP est réglé sur Off.
- Subnet Mask Saisissez le masque de sous-réseau du caméscope.

Ce réglage n'est disponible que si DHCP est réglé sur Off.

- Gateway Saisissez l'adresse de passerelle. Ce réglage n'est disponible que si DHCP est réglé sur Off.
- DNS Auto À sélectionner pour acquérir

automatiquement le DNS.

Lorsque On est sélectionné, l'adresse du serveur DNS est acquise automatiquement. Ce réglage n'est disponible que si DHCP est réglé sur On.

- Primary DNS Server Entrez l'adresse du serveur DNS principal. Ce réglage est disponible uniquement lorsque DNS Auto est réglé sur Off.
- Secondary DNS Server Entrez l'adresse du serveur DNS secondaire. Ce réglage est disponible uniquement lorsque DNS Auto est réglé sur Off.
- **4 Lorsque vous avez terminé, sélectionnez Connect pour vous connecter au point d'accès.**

# <span id="page-62-0"></span>**Connexion à un dispositif à l'aide d'un câble LAN**

Vous pouvez vous connecter à un dispositif en connectant le connecteur LAN filaire du caméscope à un commutateur LAN à l'aide d'un câble LAN.

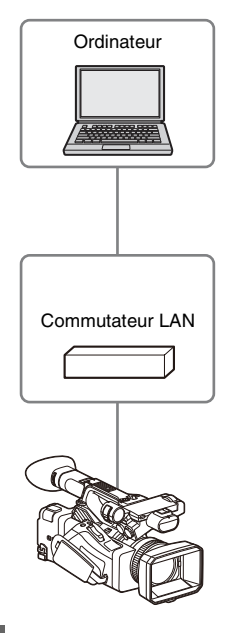

#### **Remarque**

• Le LAN filaire ne peut pas être utilisé simultanément en tant que modem.

# **Combinaisons de LAN filaire et de sortie vidéo**

Il est impossible d'utiliser le LAN filaire si deux sorties ou plus dans Output On/Off *[\(page 111\)](#page-110-0)* >SDI, HDMI et VIDEO dans le menu Video sont réglées sur On.

Elles sont toutes réglées par défaut sur On dans Output On/Off. Pour utiliser un LAN filaire, réglez deux sorties ou plus dans Output On/Off sur Off.

Pour utiliser en même temps un LAN filaire et un LAN sans fil, réglez toutes les sorties dans Output On/Off sur Off.

#### **Remarque**

• Lorsque vous utilisez en même temps un LAN filaire et une sortie vidéo, la luminosité de l'écran LCD diminue.

**Connexions à l'aide d'un câble LAN et réglages du LAN filaire**

- **1 Connectez le connecteur LAN filaire du caméscope à un commutateur LAN à l'aide d'un câble LAN.**
- **2 Mettez le caméscope sous tension.**
- **3 Réglez Wired LAN** *[\(page 125\)](#page-124-0)* **>Setting dans le menu Network sur On.**
- **4 Configurez les réglages de connexion à l'aide de Detail Settings dans le menu.**

#### • DHCP

Définissez le réglage DHCP. Lorsque vous réglez sur On, l'adresse IP est automatiquement assignée au caméscope. Pour assigner manuellement l'adresse IP au caméscope, sélectionnez Off.

- IP Address Saisissez l'adresse IP du caméscope. Ce réglage n'est disponible que si DHCP est réglé sur Off.
- Subnet Mask Saisissez le masque de sous-réseau du caméscope.

Ce réglage n'est disponible que si DHCP est réglé sur Off.

• Gateway Saisissez l'adresse de passerelle. Ce réglage n'est disponible que si DHCP est réglé sur Off.

• DNS Auto

À sélectionner pour acquérir automatiquement le DNS. Lorsque On est sélectionné, l'adresse du serveur DNS est acquise automatiquement. Ce réglage n'est disponible que si DHCP est réglé sur On.

- Primary DNS Server Entrez l'adresse du serveur DNS principal. Ce réglage est disponible uniquement lorsque DNS Auto est réglé sur Off.
- Secondary DNS Server Entrez l'adresse du serveur DNS secondaire. Ce réglage est disponible uniquement lorsque DNS Auto est réglé sur Off.

# **5 Lorsque vous avez terminé, sélectionnez Set pour appliquer les réglages.**

#### **Remarque**

• Sélectionnez toujours Set après avoir modifié les réglages de connexion. Les réglages ne sont pas appliqués si Set n'est pas sélectionné.

# <span id="page-63-0"></span>**Connexion à Internet**

Vous pouvez connecter le caméscope à Internet à l'aide d'un modem, d'un LAN filaire ou d'un LAN sans fil.

# **Connexion par l'intermédiaire d'un modem**

Vous pouvez connecter le caméscope à Internet via un réseau 3G/4G en connectant un modem en option à l'appareil.

La connexion et l'utilisation de plus d'un modem en même temps permettent une diffusion continue de haute qualité en mode client réseau, en utilisant deux lignes pour une diffusion continue de meilleure qualité et une redondance

du périphérique. Pour plus de détails sur les modems compatibles, contactez votre revendeur Sony ou un technicien

### **Remarques**

Sony.

- Un modem ne peut pas être utilisé en même temps qu'un LAN filaire.
- Un modem ne peut pas être utilisé lors de l'utilisation d'un bloc-batterie BP-30.

# **Combinaisons de modem et sortie vidéo**

Il est impossible d'utiliser un modem si deux sorties ou plus dans Output On/Off *[\(page 111\)](#page-110-0)* >SDI, HDMI et VIDEO dans le menu Video sont réglées sur On.

Elles sont toutes réglées par défaut sur On dans Output On/Off. Pour utiliser un modem, réglez deux sorties ou plus dans Output On/Off sur Off. Pour utiliser en même temps un modem et un LAN sans fil, réglez toutes les sorties dans Output On/Off sur Off.

#### **Remarque**

• Lorsque vous utilisez en même temps un modem et une sortie vidéo, la luminosité de l'écran LCD diminue.

# **Fixation d'un modem au caméscope**

Connectez un modem au caméscope en utilisant l'une des méthodes suivantes.

### **Connexion au connecteur USB 2.0 (HOST) ou au connecteur USB 3.0 (HOST)**

Connectez un modem qui prend en charge le standard USB du connecteur correspondant. Deux modems peuvent être utilisés simultanément en connectant les modems à deux connecteurs.

#### **Remarques**

- Fixez ou retirez le modem lorsque le caméscope est hors tension.
- Lorsque vous utilisez un modem connecté à un concentrateur dédié, un modem connecté au connecteur USB 3.0 (HOST) ne pourra pas être utilisé.

### **Connexion d'un modem à un concentrateur USB dédié (CBK-DL1) connecté au connecteur USB 2.0 (HOST)**

Un ou deux modems peuvent être connectés à un concentrateur USB dédié connecté au connecteur USB 2.0 (HOST).

#### **Remarques**

- Fixez ou retirez le modem et le concentrateur USB dédié lorsque le caméscope est hors tension.
- Lorsqu'un concentrateur dédié est connecté, un modem connecté au connecteur USB 3.0 (HOST) ne pourra pas être utilisé.

### **Connexion à un réseau**

**1 Mettez le caméscope sous tension.**

# **2 Réglez Modem >Setting dans le menu Network sur On.**

#### **Remarque**

• La connexion à un réseau 3G/4G peut prendre du temps (environ 1 minute). Attendez que l'indicateur d'état du réseau *[\(page 13\)](#page-12-2)* « modem » affiche une puissance de 1 ou plus sur l'écran LCD/du viseur.

# **Connexion à l'aide du mode de station de LAN sans fil (mode de station Wi-Fi)**

Vous pouvez connecter le caméscope à Internet en mode de station Wi-Fi via un routeur LAN sans fil en option ou par partage de la connexion avec un dispositif.

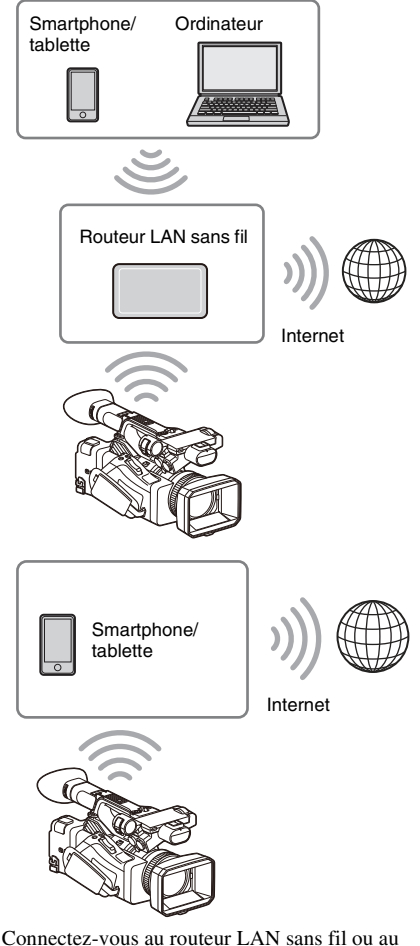

dispositif comme indiqué dans *[« Connexion à](#page-60-1)  [l'aide du mode de station de LAN sans fil »](#page-60-1)  [\(page 61\)](#page-60-1)*.

# **Connexion à l'aide d'un câble LAN**

Vous pouvez vous connecter à un dispositif en raccordant le connecteur LAN filaire du caméscope à un routeur Internet à l'aide d'un câble LAN.

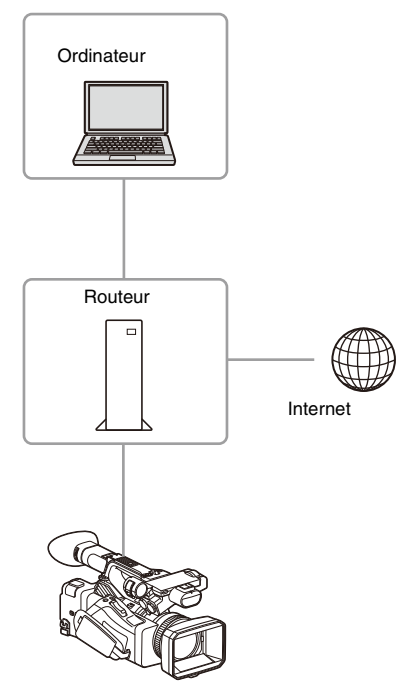

Connectez-vous au routeur Internet comme indiqué dans *[« Connexion à un dispositif à l'aide](#page-62-0)  [d'un câble LAN » \(page 63\)](#page-62-0)*.

# **Liste des fonctions destinées aux connexions réseau**

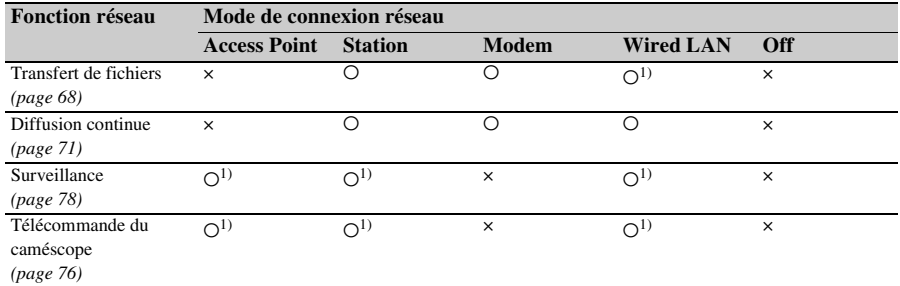

Le tableau suivant indique la disponibilité des fonctions de réseau pour chaque mode de connexion réseau.

1) Fonctions d'un dispositif connecté au caméscope via un réseau

# <span id="page-67-0"></span>**Téléchargement d'un fichier**

Vous pouvez télécharger un fichier proxy ou un fichier original enregistré sur le caméscope vers un serveur sur Internet ou un serveur sur un réseau local via un réseau 3G/4G ou un point d'accès.

# **Préparatifs**

# **Connexion à un réseau**

Connectez le caméscope à Internet ou au réseau local comme indiqué dans *[« Connexion à](#page-63-0)  [Internet » \(page 64\)](#page-63-0)* ou *[« Connexion à d'autres](#page-58-0)  [dispositifs via le LAN » \(page 59\)](#page-58-0)*.

# **Enregistrement d'une destination de transfert de fichier**

Enregistrez au préalable le serveur pour le téléchargement.

**1 Sélectionnez File Transfer >Server Settings1 (ou Server Settings2, Server Settings3) dans le menu Network.**

L'écran de configuration de la destination de transfert s'affiche.

**2 Réglez chaque élément sur l'écran de configuration de la destination de transfert.**

#### **Display Name**

Saisissez le nom du serveur à afficher dans la liste de destinations de transfert.

#### **Service**

Affiche le type de serveur. « FTP » : serveur FTP

#### **Host Name**

Saisissez l'adresse du serveur.

#### **Port**

Saisissez le numéro de port du serveur pour effectuer la connexion.

# **User Name**

Saisissez le nom d'utilisateur.

#### **Password**

Saisissez le mot de passe.

# **Passive Mode**

Activez/désactivez le mode passivité.

#### **Destination Directory**

Saisissez le répertoire sur le serveur de destination.

# **Remarques**

- Lors de la modification, «  $\square$  » indique des caractères ne pouvant pas être modifiés. Le fonctionnement correct n'est pas garanti lors de la modification d'un nom de répertoire contenant ces caractères. Si la modification est nécessaire, supprimez tous les caractères et saisissez à nouveau une valeur.
- Si des caractères non valides sur le serveur de destination sont saisis dans le répertoire de destination, les fichiers seront transférés dans le répertoire original de l'utilisateur. Les caractères non valides varient en fonction du serveur.

#### **Using Secure Protocol**

Indiquez si vous exécutez ou non le téléchargement sur FTP sécurisé.

#### **Root Certificate**

Chargez/effacez un certificat.

• Load

Sélectionnez Set à l'étape 3 puis importez un certificat CA.

- \* Le certificat à charger doit être au format PEM et doit être enregistré dans le répertoire racine de la carte SD avec « certification.pem » comme nom de fichier.
- Clear

Sélectionnez Set à l'étape 3 puis effacez un certificat CA.

• None Vous ne pouvez ni charger ni effacer un certificat.

### **Remarques**

- Réglez l'horloge du caméscope sur l'heure correcte avant d'importer un certificat CA.
- Lors de l'enregistrement en XAVC-I 3840×2160P 59.94/50P, Load ne peut pas être sélectionné.
- En état de tension faible, Load/Clear ne peut pas être sélectionné pour un certificat CA.

#### **Root Certificate Status**

Affiche l'état de chargement du certificat.

#### **Reset**

Réinitialisez les réglages de Server Settings aux valeurs par défaut.

### **3 Lorsque vous avez terminé, sélectionnez Set pour appliquer les réglages.**

Sélectionnez toujours Set après avoir modifié les réglages. Les réglages ne sont pas appliqués si Set n'est pas sélectionné.

Vous pouvez également enregistrer un serveur en utilisant la télécommande Web *[« Enregistrement](#page-77-1)  [d'un serveur de destination » \(page 78\)](#page-77-1)*.

# **Sélection d'un fichier et téléchargement**

Téléchargez vers un serveur un fichier qui est enregistré sur une carte SD ou un fichier original qui est enregistré sur une carte mémoire SxS.

**Téléchargement d'un fichier proxy sur une carte SD**

- **1 Connectez le caméscope et le dispositif à l'aide d'une connexion LAN** *[\(page 59\)](#page-58-0)***.**
- **2 Démarrez un navigateur sur le dispositif et affichez la télécommande Web** *[\(page 76\)](#page-75-1)***.**
- **3 Affichez l'écran de la liste des fichiers pour sélectionner un fichier.**

Touchez  $\equiv$  >File Transfer >Slot SD/MS. Un écran de liste des fichiers pour le support inséré dans la fente UTILITY SD apparaît.

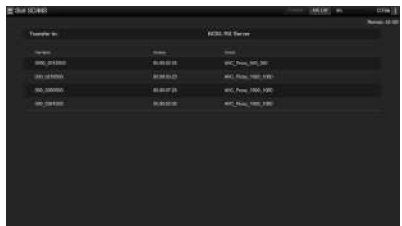

# **4 Sélectionnez le fichier à télécharger.**

Touchez le fichier pour le sélectionner. Pour annuler, appuyez à nouveau sur le fichier. Vous pouvez taper deux fois sur un fichier pour le lire et vérifier son contenu. (Cartes SD uniquement)

# **5 Appuyez sur Transfer.**

Le serveur que vous avez défini sur Default Server dans *[« Enregistrement d'un serveur](#page-77-1)  [de destination » \(page 78\)](#page-77-1)* apparaît. Pour changer de serveur, appuyez sur le serveur pour afficher la liste des serveurs, puis sélectionnez un serveur.

Saisissez le répertoire sur le serveur dans Directory, si nécessaire.

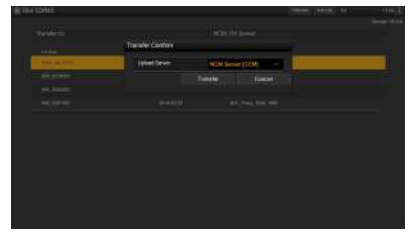

# **6 Appuyez sur Transfer.**

Le caméscope démarre le téléchargement du fichier sélectionné.

Pour annuler le transfert, appuyez sur Cancel.

**Téléchargement d'un fichier original sur une carte mémoire SxS**

- **1 Connectez le caméscope et le dispositif à l'aide d'une connexion LAN** *[\(page 59\)](#page-58-0)***.**
- **2 Démarrez un navigateur sur le dispositif et affichez la télécommande Web** *[\(page 76\)](#page-75-1)***.**
- **3 Affichez l'écran de la liste des fichiers pour sélectionner un fichier.**

Touchez  $\equiv$  >File Transfer >Slot A ou Slot B.

Un écran de la liste des fichiers pour le support inséré dans la fente A ou B apparaît.

#### Exemple : écran Slot A

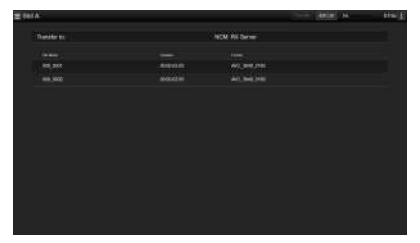

# **4 Sélectionnez le fichier à télécharger.**

Touchez le fichier pour le sélectionner. Pour annuler, appuyez à nouveau sur le fichier.

# **5 Appuyez sur Transfer.**

Le serveur que vous avez défini sur Default Server dans *[« Enregistrement d'un serveur](#page-77-1)  [de destination » \(page 78\)](#page-77-1)* apparaît.

Pour changer de serveur, appuyez sur le serveur pour afficher la liste des serveurs, puis sélectionnez un serveur. Saisissez le répertoire sur le serveur dans Directory, si nécessaire.

# **6 Appuyez sur Transfer.**

Le caméscope démarre le téléchargement du fichier sélectionné.

Pour annuler le transfert, appuyez sur Cancel.

# **Vérification du transfert de fichiers**

Vous pouvez vérifier l'état du transfert dans l'écran de la liste des tâches affiché en touchant Job List dans l'écran SD Card, Slot A ou Slot B *[\(page 79\)](#page-78-0)*.

#### **Remarques**

- Un maximum de 200 tâches de transfert peuvent être enregistrées.
- La liste des tâches est conservée lorsque le caméscope est mis hors tension, mais vous pouvez perdre jusqu'à 10 minutes d'informations de progression récente si le bloc-batterie est retiré ou si le caméscope est mis hors tension sans avoir placé au préalable le commutateur ON/STANDBY sur STANDBY.
- Les tâches ajoutées après l'état de tension faible de la batterie ne sont pas enregistrées dans la liste des tâches.
- Si une erreur se produit lors du transfert de fichiers, le transfert d'un plan ayant le même nom qu'un plan transféré peut ne pas se poursuivre en fonction des paramètres et de l'état du serveur de destination du transfert. Si cela se produit, vérifiez les paramètres et l'état du serveur de destination du transfert.

# **Téléchargement automatique des fichiers proxy**

Si File Transfer >Auto Upload (Proxy) dans le menu Network est réglé sur On et qu'une connexion réseau existe, les fichiers proxy sont automatiquement téléchargés sur le serveur spécifié à l'aide de Auto Upload Server à la fin de l'enregistrement.

Pour plus de détails, consultez *[« Téléchargement](#page-78-1)  [automatique d'un fichier proxy » \(page 79\)](#page-78-1)*.

# **Téléchargement à l'aide d'un FTP sécurisé**

Vous pouvez télécharger des fichiers cryptés à l'aide de FTPS en mode Explicit (FTPES) pour la connexion avec le serveur de fichiers de destination.

#### **Réglage d'un transfert FTP sécurisé**

Pour un transfert FTP sécurisé, réglez Using Secure Protocol sur le serveur du fichier de destination sur ON puis importez un certificat. Pour plus de détails sur la configuration, consultez *[« Enregistrement d'un serveur de](#page-77-1)  [destination » \(page 78\)](#page-77-1)*.

# <span id="page-70-0"></span>**Transmission de la vidéo en diffusion continue et de l'audio**

Vous pouvez diffuser la vidéo et l'audio enregistré/lu avec le caméscope via Internet ou le réseau local.

# **Réglage de la destination et du format de la diffusion continue**

Il est possible de configurer jusqu'à trois destinations de diffusion continue en tant que Destination Settings.

**1 Sélectionnez Streaming >Destination Settings1 (ou Destination Settings2, Destination Settings3) dans le menu Network.**

L'écran de configuration de la destination de connexion de diffusion continue s'affiche.

**2 Réglez chaque élément sur l'écran de configuration de la destination de connexion.**

#### **Display Name**

Réglez le nom d'affichage dans le menu Destination Settings.

#### **Streaming Type**

Affiche le type de vidéo pour la diffusion continue (fixé à MPEG-2 TS/UDP).

#### **Streaming Format**

Réglez le format de la vidéo à diffuser.

- 1920×1080 9M
- 1920×1080 6M
- 1920×1080 3M
- 1280×720P 9M
- 1280×720P 6M
- 1280×720P 3M
- 1280×720P 2M
- 640×360P 3M
- 640×360P 2M
- 640×360P 1M
- 480×270P 1M
- 480×270P 0.5M
- 480×270P 0.3M
- 480×270P 0.2M
- 320×180P 0.2M

#### **Audio Channel**

Sélectionnez les canaux audio pour la sortie de diffusion continue.

- $\cdot$  CH1/CH2
- CH3/CH4
- $\cdot$  CH<sub>1</sub>
- $\cdot$  CH<sub>2</sub>
- $\cdot$  CH<sub>3</sub>
- $\cdot$  CH4

#### **Remarque**

• Les réglages Audio Channel qui peuvent être sélectionnés sont limités en fonction du réglage Streaming Format.

#### **Destination Address**

Saisissez l'adresse du serveur de destination pour les données de diffusion continue.

#### **Destination Port**

Saisissez le numéro de port du serveur de destination utilisé pour la diffusion continue.

#### **Reset**

Réinitialisez les réglages de Destination Settings aux valeurs par défaut.

# **3 Lorsque vous avez terminé, sélectionnez Set pour appliquer les réglages.**

Sélectionnez toujours Set après avoir modifié les réglages. Les réglages ne sont pas appliqués si Set n'est pas sélectionné.

**4 Sélectionnez Streaming >Destination Select dans le menu Network, puis sélectionnez les réglages de destination (Destination Settings1, Destination Settings2, Destination Settings3) spécifiés dans les étapes 1 à 3.**

# **Démarrage de la diffusion continue**

- **1 Connectez le caméscope à Internet ou au réseau local comme indiqué dans**  *[« Connexion à Internet » \(page 64\)](#page-63-0)* **ou**  *[« Connexion à d'autres dispositifs via le](#page-58-0)  [LAN » \(page 59\)](#page-58-0)***.**
- **2 Réglez Streaming >Setting dans le menu Network sur On.**

La diffusion continue démarre en fonction des réglages.

Vous pouvez également démarrer la diffusion continue en affectant la fonction Streaming à une touche attribuable *[\(page 43\)](#page-42-0)* et en appuyant sur la touche.

#### **Remarques**

- Il est impossible de démarrer la diffusion continue avec les réglages de menu suivants.
	- Lorsque Network Client Mode >Setting dans le menu Network est réglé sur On
	- Lorsque Rec Format >Codec dans le menu System est réglé sur DVCAM(MXF)
	- Lorsque S&Q Motion >Setting dans le menu Recording est réglé sur On
	- Lorsque Interval Rec >Setting dans le menu Recording est réglé sur On
	- Lorsque Simul Rec >Setting dans le menu Recording est réglé sur On
- Plusieurs dizaines de secondes peuvent s'écouler entre le moment où vous démarrez la diffusion continue et le moment où le flux vidéo ou audio démarre réellement.
- Si le réglage de destination de transmission par diffusion continue n'est pas valide ou si le caméscope n'est pas connecté au réseau, le symbole « × » s'affiche sur l'écran comme indicateur de l'état de diffusion continue.
- Les données audio/vidéo sont transmises en l'état via Internet. De ce fait, les données peuvent être divulguées à des tiers. Vérifiez que les données de diffusion continue sont bien reçues par le dispositif récepteur. Des données peuvent être transmises à un tiers si l'adresse ou d'autres réglages ne sont pas configurés correctement.
- Il est possible que toutes les images ne soient pas lues, selon l'état du réseau.
- La qualité de l'image peut être altérée lors de scènes comprenant des mouvements excessifs.
- Il est possible que toutes les images ne soient pas lues lorsque le flux est réglé sur une grande taille et un débit binaire faible. Pour y remédier, sélectionnez un format plus petit pour le réglage Streaming Format.
- Le démarrage de la diffusion continue pendant la surveillance arrêtera la surveillance.
- Le transfert de fichiers n'est pas pris en charge pendant la diffusion continue. Le transfert de fichiers est pris en charge après l'arrêt de la diffusion continue.
- Si la diffusion continue est lancée pendant le transfert de fichiers, le transfert de fichiers s'arrête. Le transfert de fichiers redémarre après l'arrêt de la diffusion continue.
- Pendant la diffusion continue, la fréquence de mise à jour des informations à l'écran est réduite, mais cela n'affecte pas le fonctionnement.

# **Arrêt de la diffusion continue**

### **Réglez Streaming >Setting dans le menu Network sur Off.**

La diffusion continue s'arrête.

Vous pouvez aussi arrêter la diffusion continue en appuyant sur une touche attribuable à laquelle la fonction Streaming est affectée.

# <span id="page-71-0"></span>**Mode client réseau**

La diffusion continue haute qualité est prise en charge en activant le mode client réseau et en connectant une station réseau Sony RX (optionnelle) comme Connection Control Manager (CCM) ou une connexion via XDCAM air.

En mode client réseau, vous pouvez également effectuer des appels intercom entre le caméscope et un CCM station réseau RX ou XDCAM air à l'aide d'un casque connecté au connecteur USB 3.0 (HOST) du caméscope.

# **Réglage de la connexion en mode client réseau**

Il est possible de configurer jusqu'à trois connexions en mode client réseau en tant que NCM Settings.

### **1 Sélectionnez Network Client Mode >NCM Settings1 (ou NCM Settings2, NCM Settings3) dans le menu Network.**

L'écran de configuration de la destination de connexion en mode client réseau apparaît.

# **2 Réglez chaque élément sur l'écran de configuration de la destination de connexion.**

#### **Display Name**

Réglez le nom d'affichage dans le menu NCM Settings.

#### **CCM Address**

Saisissez l'adresse IP du CCM pour effectuer la connexion (nom de l'hôte ou adresse IP).

#### **CCM Port**

Saisissez le numéro de port du CCM pour effectuer la connexion.

#### **User Name**

Saisissez le nom d'utilisateur.

### **Password**

Saisissez le mot de passe.

#### **CCM Certificate**

Configurez le certificat pour les connexions CCM et XDCAM air.

• Load

Sélectionnez Set à l'étape 3 puis importez un certificat.
- \* Le certificat à charger doit être au format PEM et doit être enregistré dans le répertoire racine de la carte SD avec « CCM\_certification.pem » comme nom de fichier.
- Clear Sélectionnez Set à l'étape 3 puis effacez un certificat.
- None

Vous ne pouvez ni charger ni effacer un certificat.

### **Remarques**

- Réglez l'horloge du caméscope sur l'heure correcte avant de charger les certificats de connexion CCM et XDCAM air.
- Lors de l'enregistrement en XAVC-I 3840×2160P 59.94/50P, Load ne peut pas être sélectionné.
- En état de tension faible, les certificats de connexion CCM et XDCAM air ne peuvent pas être chargés ni effacés.

### **CCM Certificate Status**

Affiche l'état de chargement du certificat.

#### **Camera Control**

Active/désactive le contrôle de la caméra lors d'une connexion avec un CCM.

#### **Camera Setting**

Active/désactive les opérations du fichier ALL lors d'une connexion avec un CCM.

#### **Reset**

Réinitialisez les réglages de NCM Settings aux valeurs par défaut.

### **3 Lorsque vous avez terminé, sélectionnez Set pour appliquer les réglages.**

Sélectionnez toujours Set après avoir modifié les réglages. Les réglages ne sont pas appliqués si Set n'est pas sélectionné.

**4 Sélectionnez Network Client Mode >NCM Settings Select dans le menu Network, puis sélectionnez les réglages NCM (NCM Settings1, NCM Settings2, NCM Settings3) spécifiés dans les étapes 1 à 3.**

# **Connexion en mode client réseau**

**1 Connectez le caméscope à Internet comme indiqué dans** *[« Connexion à](#page-63-0)  [Internet » \(page 64\)](#page-63-0)***.**

# **2 Réglez Network Client Mode >Setting dans le menu Network sur On.**

Le mode client réseau est activé et le caméscope est connecté à la station de réception réseau RX ou à XDCAM air. La diffusion continue en direct démarre en réponse au fonctionnement de la station réseau RX. Pour plus de détails sur son fonctionnement, consultez le mode d'emploi de la station réseau RX ou le fichier d'aide pour XDCAM air.

Vous pouvez également régler Setting sur On ou Off en appuyant sur une touche attribuable *[\(page 43\)](#page-42-0)* à laquelle la fonction Network Client Mode est affectée.

### **Remarques**

- Il est impossible de démarrer la diffusion continue avec les réglages de menu suivants.
	- Lorsque Rec Format >Codec dans le menu System est réglé sur DVCAM(MXF)
	- Lorsque S&Q Motion >Setting dans le menu Recording est réglé sur On
	- Lorsque Interval Rec >Setting dans le menu Recording est réglé sur On
	- Lorsque Simul Rec >Setting dans le menu Recording est réglé sur On
- Il est impossible de passer en mode client réseau pendant la diffusion continue normale *[\(page 71\)](#page-70-0)*.
- Après le passage au mode client réseau, la diffusion continue normale *[\(page 78\)](#page-77-0)* et la surveillance ne sont pas disponibles.
- Le passage au mode client réseau pendant la surveillance arrêtera la surveillance.
- Le transfert de fichiers n'est pas pris en charge pendant la diffusion continue en mode client réseau. Le transfert de fichiers est pris en charge après l'arrêt de la diffusion continue.
- Si la diffusion continue en mode client réseau est lancée pendant le transfert de fichiers, le transfert de fichiers s'arrête. Le transfert de fichiers redémarre après l'arrêt de la diffusion continue.
- Les éléments User Name, Password et les certificats ne sont pas sauvegardés dans un fichier ALL et, par conséquent, ils doivent être à nouveau configurés après le chargement d'un fichier ALL.
- Si Setting est réglé sur Off pendant la diffusion continue en mode client réseau, la diffusion continue s'arrête.
- Lors de la diffusion continue en mode client réseau, NCM Settings Select et les NCM Settings sélectionnés à l'aide de NCM Settings Select ne peuvent pas être modifiés.
- Pendant la diffusion continue, la fréquence de mise à jour des informations à l'écran est réduite, mais cela n'affecte pas le fonctionnement.
- Les réglages d'enregistrement ne peuvent pas être modifiés pendant la diffusion continue en mode client réseau.
- Les réglages LAN filaire ne peuvent pas être modifiés pendant la diffusion en mode client réseau.
- L'image peut s'arrêter de manière temporaire lors du basculement vers l'écran de miniatures ou l'écran de lecture pendant la diffusion continue QoS.

• Les formats de distribution disponibles pour la diffusion continue varient en fonction du réglage Rec Format du caméscope.

# **Transfert de fichiers en mode client réseau**

Vous pouvez transférer des fichiers vers un serveur défini par l'intermédiaire du CCM en connectant une station réseau RX fonctionnant comme un CCM et le caméscope en mode client réseau.

## **1 Sélectionnez le fichier à télécharger.**

- Pour transférer un enregistrement proxy : Suivez les étapes 1 à 4 dans
	- *[« Téléchargement d'un fichier proxy sur](#page-68-0)  [une carte SD » \(page 69\)](#page-68-0)*.
- Pour transférer des fichiers originaux : Suivez les étapes 1 à 4 dans *[« Téléchargement d'un fichier original sur](#page-68-1)  [une carte mémoire SxS » \(page 69\)](#page-68-1)*.

# **2 Appuyez sur Transfer.**

« NCM: RX Server » s'affiche comme destination.

Spécifiez « NCM: RX Server » comme destination.

# **3 Appuyez sur Transfer.**

Le transfert des fichiers sélectionnés vers le serveur spécifié sur le CCM démarre.

### **Remarque**

• La destination peut également être réglée sur « NCM: RX Server » si le mode client réseau n'est pas activé. Dans ce cas, le transfert est mis en attente puis le transfert vers le serveur spécifié sur le CCM démarre après la connexion au CCM en mode client réseau.

### **Appel intercom en mode client réseau**

En mode client réseau, vous pouvez effectuer des appels intercom entre le caméscope et un CCM station réseau RX ou XDCAM air à l'aide d'un casque connecté au connecteur USB 3.0 (HOST) du caméscope.

#### **Remarques**

- Connectez toujours le casque au connecteur USB 3.0 (HOST) du caméscope.
- La norme de connexion est l'équivalent USB 2.0.
- Le fonctionnement correct n'est pas garanti si le casque est connecté via un concentrateur USB.
- Le fonctionnement correct n'est pas garanti si des casques sont connectés au connecteur USB 3.0 (HOST) et au connecteur USB 2.0 (HOST).
- La fonction d'appel intercom risque de ne plus fonctionner si un casque est connecté au connecteur USB 2.0 (HOST). Commencez par retirer le casque connecté au connecteur USB 2.0 (HOST), puis réglez l'interrupteur d'alimentation sur la position STANDBY, puis de nouveau sur la position ON.
- Si Network Client Mode >Setting est réglé sur Off pendant un appel intercom, l'appel intercom s'arrête.
- Si NCM Settings Select et NCM Settings sélectionnés à l'aide de NCM Settings Select sont modifiés pendant un appel intercom, l'appel intercom s'arrête.
- Le signal de démarrage d'appel intercom ne peut pas être envoyé à partir d'un appareil CCM ou XDCAM air vers le caméscope avec les réglages de menu suivants.
	- Lorsque Focus >Face Detection AF dans le menu Camera est réglé sur Face Only AF ou Face Priority AF
	- Lorsque Proxy Rec >Setting dans le menu Recording est réglé sur On
	- Lorsque 4K & HD (Sub) Rec >Setting dans le menu Recording est réglé sur On
- **1 Connectez le caméscope à Internet comme indiqué dans** *[« Connexion à](#page-63-0)  [Internet » \(page 64\)](#page-63-0)***.**

### **2 Réglez Network Client Mode >Setting dans le menu Network sur On.**

Le mode client réseau est activé et le caméscope est connecté à CCM station réseau RX ou à XDCAM air. Pour les détails sur le fonctionnement de CCM ou XDCAM air, reportez-vous au mode d'emploi de la station réseau RX ou le fichier d'aide pour XDCAM air.

### **3 Envoyez un signal de démarrage d'appel intercom à partir d'un appareil CCM ou XDCAM air vers le caméscope connecté.**

Lorsque le signal de démarrage est reçu du CCM ou du XDCAM air, l'icône de connexion intercom apparaît sur l'écran du moniteur *[\(page 15\)](#page-14-0)*.

## **4 Envoyez un signal de fin d'appel intercom à partir d'un appareil CCM ou XDCAM air vers le caméscope connecté.**

Pour mettre fin à l'appel, envoyez le signal de fin à partir d'un CCM ou XDCAM air au caméscope.

### **Réglage du niveau intercom**

Lorsque la touche de volume du casque est actionnée, la barre de réglage du niveau intercom s'affiche sur l'écran du moniteur.

Vous pouvez également afficher la barre de réglage du niveau intercom sur l'écran du moniteur en affectant Intercom Level à une touche attribuable, puis en appuyant sur cette touche.

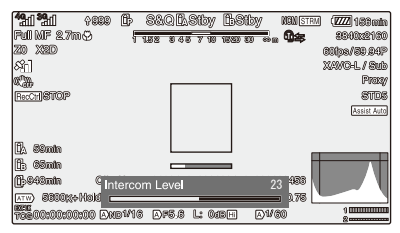

Réglez le niveau intercom pendant que la barre de réglage du niveau intercom s'affiche.

Appuyez sur la touche de volume haut du casque, tournez la molette SEL/SET vers le haut ou

appuyez sur  $\triangleq$  ou  $\Rightarrow$  sur la touche  $\triangleleft/\triangleleft/\leftrightarrow$  pour augmenter le volume.

Appuyez sur la touche de volume bas du casque, tournez la molette SEL/SET vers le bas ou appuyez sur  $\bullet$  ou  $\bullet$  sur la touche  $\rightarrow/\rightarrow/\rightarrow$  pour diminuer le volume.

#### **Remarques**

- Parmi les réglages suivants, le réglage du niveau d'intercom qui est effectué lorsque vous appuyez sur les touches de volume du casque, dépend de la fonction du casque.
	- Régler le niveau intercom du casque uniquement
	- Régler le niveau intercom du casque et le niveau intercom du caméscope
	- Régler uniquement le niveau intercom du caméscope si le casque ne prend pas en charge la fonction de réglage du niveau intercom
- Les types d'opérations de déclenchement suivants se produisent, selon la fonction du casque.
	- La valeur du niveau intercom change de deux niveaux ou plus lorsqu'une seule pression est exercée sur les touches de volume du casque
	- La valeur du niveau intercom ne change pas à moins que deux ou trois pressions soient exercées sur les touches de volume du casque
	- Le niveau de volume actuel ne change pas à moins que le niveau intercom soit modifié de deux niveaux ou plus
	- La barre de réglage du niveau intercom n'apparaît pas sur l'écran du moniteur, même lorsqu'une touche de volume est enfoncée
- Quand le niveau intercom est réglé sur le casque uniquement, la barre de réglage du niveau intercom n'apparaît pas sur l'écran du moniteur.

• La qualité audio peut se détériorer en fonction de l'état de la communication et de la charge de traitement.

# **Utilisation de la télécommande Web**

Vous pouvez accéder à la télécommande Web intégrée dans le caméscope à partir d'un smartphone/tablette ou d'un ordinateur par l'intermédiaire d'une connexion réseau. L'utilisation de la télécommande Web vous permet de commander le caméscope à distance. Vous pouvez démarrer/arrêter l'enregistrement et procéder aux réglages de l'enregistrement avec un dispositif connecté. Cette fonction peut être utile lors de l'installation du caméscope à un endroit distant, par exemple en haut d'une grue, etc.

# **Écran Camera Control**

### **Écran principal**

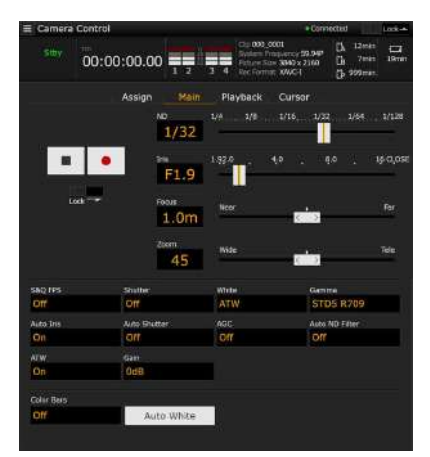

- Affichage de l'état
- Touche de démarrage/arrêt d'enregistrement
- Curseur ND
- Curseur Iris
- Curseur Focus
- Curseur Zoom
- Réglages de prise de vue S&Q FPS, Shutter, White, Gamma, Auto Iris, Auto Shutter, AGC, Auto ND Filter, ATW, Gain, Color Bars, Auto White

## **Écran Playback**

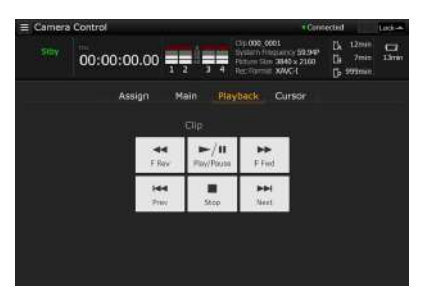

- Affichage de l'état
- Touches de commande de lecture : F Rev, Play/Pause, F Fwd, Prev, Stop, Next

### **Écran Cursor**

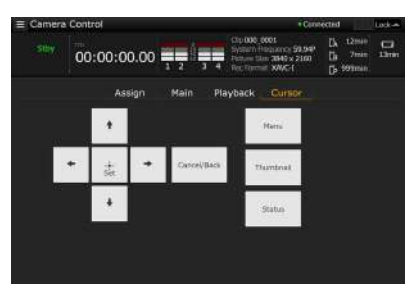

- Affichage de l'état
- Touche de commande de curseur, indication de menu/ d'état :

Up, Left, Set, Right, Down, Cancel/Back, Menu, Status, Thumbnail

### **Écran Assign**

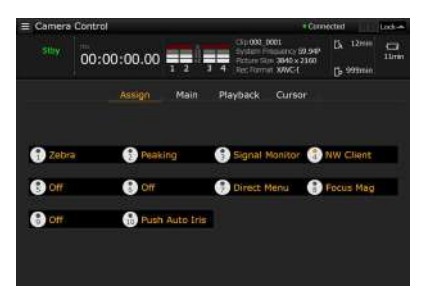

- Affichage de l'état
- Touches attribuables : Touches attribuables 1 à 10

**Affichage de la télécommande Web**

**1 Connectez le caméscope et le dispositif via une connexion réseau** *[\(page 59\)](#page-58-0)***.**

Browser Mobile », contactez votre représentant commercial ou un technicien Sony.

# **2 Lancez un navigateur sur le dispositif, puis accédez à « http://adresse IP du caméscope/rm.html ».**

Exemple : lorsque l'adresse IP est 192.198.122.1, saisissez http://192.168.1.1/ rm.html dans la barre d'adresse. Vous pouvez vérifier l'adresse IP du caméscope sur l'écran d'état du réseau *[\(page 18\)](#page-17-0)*.

### **3 Saisissez le nom d'utilisateur et le mot de passe (menu Network** t **Access**   $Anthention \rightarrow User Name et$ **Password) sur le navigateur.**

Une fois la connexion est réussie, l'écran de télécommande Web apparaît sur le dispositif. Vous pouvez alors utiliser l'écran de télécommande Web pour faire fonctionner le caméscope.

Le fonctionnement de la touche peut être désactivé en glissant le commutateur de verrouillage vers la droite.

#### **Remarques**

- L'écran de télécommande Web peut ne pas correspondre aux réglages du caméscope dans les circonstances suivantes. Si ceci se produit, rechargez la fenêtre du navigateur.
	- $-$  Si le caméscope est remis en marche alors qu'il est connecté
	- $-Si$  le caméscope est utilisé directement alors qu'il est connecté
	- Si le dispositif a été reconnecté
	- $-$  Si les touches du navigateur pour avancer et reculer ont été utilisées
- La télécommande Web peut ne pas fonctionner si la force du signal sans fil est faible.

# **Appareils compatibles avec une télécommande Web**

Vous pouvez utiliser une tablette ou un ordinateur pour configurer et utiliser le caméscope. Les dispositifs, le système d'exploitation et les navigateurs pris en charge sont affichés dans le tableau suivant.

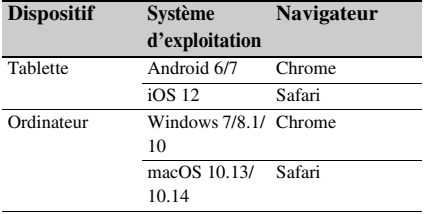

Pour plus de détails sur les dispositifs pris en charge à l'aide de l'application « Content

# <span id="page-77-0"></span>**Menu de télécommande Web**

Tapez sur  $\Xi$  en haut à gauche de l'écran pour afficher le menu de sélection d'écran.

Sélectionnez Monitoring Settings pour afficher l'écran Monitoring Settings.

Tapez sur  $\Box$  en haut à gauche de l'écran Monitoring Settings pour afficher le menu de configuration des tâches, telles que le transfert de fichiers.

### **Éléments de menu**

- Remote Control Camera Control
- Monitoring Monitoring Settings
- File Transfer Slot A Slot B Slot SD/MS Job List Upload Settings

# **Réglages de la surveillance vidéo (Monitoring Settings)**

Vous pouvez définir le format de surveillance sur un dispositif.

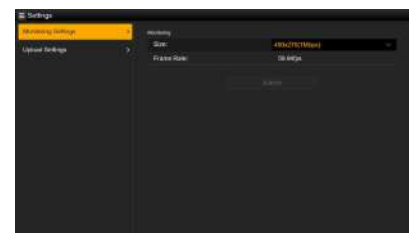

### **Size**

Règle la taille de l'image et le débit binaire de la vidéo pour la surveillance.

- 480×270(1Mbps)
- 480×270(0.5Mbps)

### **Frame Rate**

Affiche la fréquence d'images de la vidéo pour la surveillance.

# **Réglages de transfert de fichiers (Upload Settings)**

Vous pouvez modifier les réglages du serveur pour télécharger un fichier proxy ou un fichier original enregistré sur le caméscope.

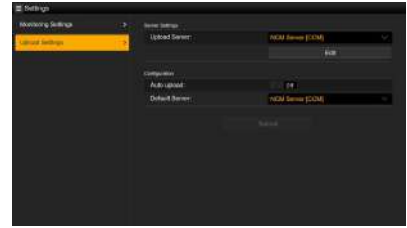

# **Enregistrement d'un serveur de destination**

Sélectionnez un des réglages Server Settings1 à Server Settings3 dans la liste Upload Server puis appuyez sur Edit pour afficher l'écran de configuration du serveur, puis réglez chaque élément pour enregistrer un serveur. Vous pouvez également enregistrer un serveur à

l'aide de File Transfer *[\(page 68\)](#page-67-0)* dans le menu Network.

Un serveur configuré sera affiché dans la liste de transfert de fichiers sur les écrans Slot A, Slot B et Slot SD/MS lors du téléchargement d'un fichier.

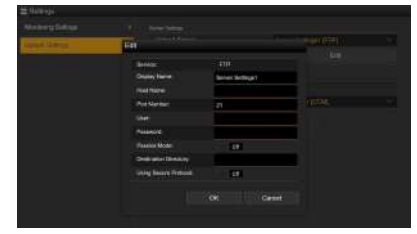

Touchez OK pour appliquer les réglages. Touchez Cancel pour annuler les réglages.

### **Service**

Affiche le type de serveur. « FTP » : serveur FTP

### **Display Name**

Saisissez le nom du serveur à afficher dans la liste.

### **Host Name**

Saisissez l'adresse du serveur.

#### **Port Number**

Saisissez le numéro de port du serveur pour effectuer la connexion.

#### **User**

Saisissez le nom d'utilisateur.

#### **Password**

Saisissez le mot de passe.

**Passive Mode** Activez/désactivez le mode passivité.

#### **Destination Directory**

Saisissez le répertoire sur le serveur de destination.

#### **Remarque**

• Si des caractères non valides sur le serveur de destination sont saisis dans le répertoire de destination, les fichiers seront transférés dans le répertoire original de l'utilisateur. Les caractères non valides varient en fonction du serveur.

#### **Using Secure Protocol**

Indiquez si vous exécutez ou non le téléchargement sur FTP sécurisé. Le réglage sur ON affiche l'état du certificat.

Pour importer ou effacer un certificat, appuyez sur Select Function et sélectionnez une tâche dans le menu affiché.

• Load

Importe un certificat CA.

- \* Le certificat à charger doit être au format PEM et doit être enregistré dans le répertoire racine de la carte SD avec « certification.pem » comme nom de fichier.
- Clear
	- Efface le certificat CA.
- None

Vous ne pouvez ni charger ni effacer un certificat.

#### **Remarque**

• Réglez l'horloge du caméscope sur l'heure correcte avant d'importer un certificat CA.

### **Modification des réglages de serveur enregistrés**

Sélectionnez le serveur dont vous souhaitez modifier les réglages sur l'écran Upload Settings, puis appuyez sur Edit. Modifiez les réglages à l'écran pour modifier les réglages.

Vous pouvez également régler un serveur à l'aide de File Transfer *[\(page 127\)](#page-126-0)* dans le menu Network.

### **Téléchargement automatique d'un fichier proxy**

### **Auto Upload On/Off**

Lorsque Auto Upload On/Off est réglé sur On et que le caméscope est connecté à Internet, il

télécharge automatiquement un fichier proxy vers le serveur défini comme serveur par défaut sous Default Server, après l'enregistrement.

### **Default Server**

Sélectionnez le serveur de destination pour le transfert de fichiers par défaut.

# **Gestion du transfert de fichiers (File Transfer)**

Vous pouvez transférer des fichiers originaux enregistrés sur une carte mémoire SxS ou des fichiers proxy enregistrés sur une carte SD, gérer le transfert de fichiers et configurer la destination de transfert de fichiers.

# **Transfert de fichiers (Slot A, Slot B, Slot SD/MS)**

Affiche une liste de plans enregistrée sur un support inséré dans la fente A/fente B ou une liste de fichiers proxy enregistrée sur un support inséré dans la fente UTILITY SD/MS.

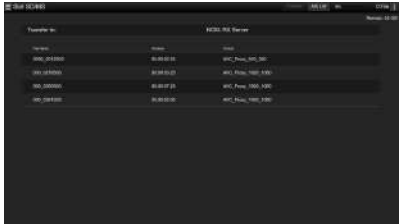

Vous pouvez sélectionner un fichier affiché pour télécharger le fichier dans un serveur sur Internet. Pour plus de détails sur le téléchargement de fichiers, consultez *[« Téléchargement d'un](#page-67-1)  [fichier » \(page 68\)](#page-67-1)*.

# **Vérification du transfert de fichiers (Job List)**

Vous pouvez vérifier la liste des fichiers à télécharger, vérifier le fichier en cours de téléchargement, annuler ou démarrer le téléchargement du fichier, et encore supprimer le fichier de la liste des fichiers.

Le caméscope est compatible avec la fonction de reprise de FTP (reprise du téléchargement pour un fichier dont le transfert a été suspendu).

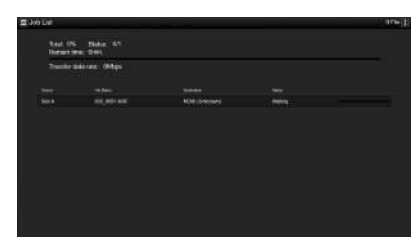

- Total : progression de tous les fichiers à télécharger.
- Status : progression du fichier en cours de téléchargement.
- Remain Time : estimation du temps de téléchargement restant.
- Transfer data rate : indication de la vitesse de téléchargement.

### **Pour annuler ou démarrer le téléchargement, ou bien supprimer un fichier de la liste des fichiers**

- **1 Sélectionnez un fichier.**
- **2 Touchez i** en haut à droite de **l'écran, puis sélectionnez un élément.**
	- Abort selected : annule le téléchargement du fichier sélectionné.
	- Delete from list : supprime de la liste le fichier sélectionné.
	- Start selected : démarre le téléchargement du fichier sélectionné.
	- Select All : permet de sélectionner tous les fichiers de la liste.
	- Clear completed : supprime de la liste tous les fichiers téléchargés.

# **Écran des miniatures Configuration de l'écran des miniatures**

Lorsque vous appuyez sur la touche THUMBNAIL *[\(page 12\)](#page-11-0)*, les plans enregistrés sur la carte mémoire SxS s'affichent sous forme de miniatures à l'écran.

Vous pouvez sélectionner un plan dans l'écran des miniatures et démarrer la lecture de ce plan. L'image en lecture peut être visualisée sur l'écran LCD/du viseur et des moniteurs externes.

Appuyer à nouveau sur la touche THUMBNAIL ferme l'écran des miniatures et revient à l'image de caméra.

### **Remarque**

• Seuls les plans enregistrés au format d'enregistrement actuellement sélectionné sont affichés dans l'écran des miniatures. Si un plan enregistré que vous vous attendiez à voir n'est pas affiché, vérifiez le format d'enregistrement. Gardez ceci à l'esprit avant de formater (initialiser) le support.

Les informations du plan à la position du curseur sont affichées au bas de l'écran.

Indicateur de la carte mémoire SxS actuellement sélectionnée (Une icône de verrou s'affiche si la carte est protégée.)

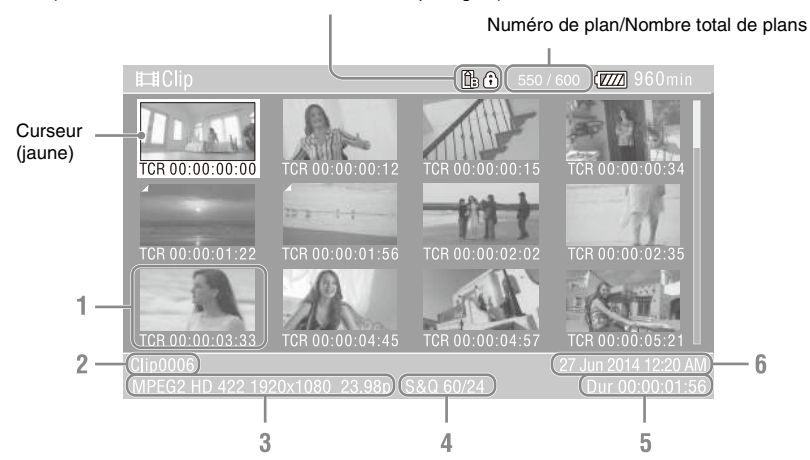

### **1. Miniature (image d'index)**

Affiche l'image d'index d'un plan. Lorsqu'un plan est enregistré, sa première image est automatiquement définie comme image d'index.

Les informations du plan/de l'image sont affichées sous la miniature. Vous pouvez changer les informations affichées à l'aide de Customize View *[\(page 87\)](#page-86-0)* >Thumbnail Caption dans le menu Thumbnail.

### **2. Nom de plan**

Affiche le nom du plan sélectionné.

**3. Format vidéo pour l'enregistrement** Affiche le format de fichier du plan sélectionné.

### **4.Informations d'enregistrement spécial**

Affiche le mode d'enregistrement uniquement si le plan a été enregistré à l'aide d'un mode d'enregistrement spécial.

Pour les plans en ralenti et accéléré, la fréquence d'images est affichée à droite.

- **5. Durée du plan**
- **6. Date de création**

# **Lecture de plans**

# **Lecture de plans enregistrés**

Lorsque le caméscope est en mode de veille d'enregistrement (Stby), vous pouvez lire les plans enregistrés.

- **1 Insérez une carte mémoire SxS pour la lecture.**
- **2 Appuyez sur la touche PLAY/PAUSE parmi les touches de commande de lecture.**
- **3 Recherchez le plan souhaité en appuyant sur la touche PREV ou NEXT.**
- **4 Appuyez sur la touche PLAY/PAUSE.** L'image de lecture apparaît sur le viseur.

Vous pouvez contrôler la lecture en appuyant sur l'une des touches suivantes.

- **Touche PLAY/PAUSE :** interrompt la lecture. Pour reprendre la lecture, appuyez de nouveau sur la touche.
- **Touche F FWD/Touche F REV :** lecture accélérée. Pour revenir à la lecture normale, appuyez sur la touche PLAY/PAUSE.
- **Touche STOP :** arrête la lecture ou l'enregistrement.

**Pour sélectionner la première miniature**

Maintenez la touche F REV pressée et appuyez sur la touche PREV

**Pour sélectionner la dernière miniature** Maintenez la touche F FWD pressée et appuyez sur la touche NEXT.

# **Lecture des plans dans l'ordre à partir du premier sélectionné**

**1 Appuyez sur la touche**  $\frac{A}{\sqrt{A}} \rightarrow 0$ **<b>u tournez la molette SEL/SET pour déplacer le curseur vers la miniature du plan que vous souhaitez lire.**

# **2 Appuyez sur la touche SET ou la molette SEL/SET.**

La lecture commence au début du plan sélectionné.

### **Remarques**

- Il peut y avoir une interruption temporaire de l'image ou une image fixe entre les plans. Vous ne pouvez pas utiliser le caméscope durant cette période.
- Lorsque vous sélectionnez un plan dans l'écran des miniatures et commencez la lecture, il peut y avoir une interruption temporaire de l'image au début du plan. Pour démarrer la lecture sans déformation, mettez la lecture en pause après son démarrage, appuyez sur la touche PREV parmi les touches de commande de lecture pour revenir au début du plan, puis redémarrez la lecture.

# **Ajout de repères de prise de vue pendant la lecture (exFAT, UDF)**

Vous pouvez ajouter des repères de prise de vue aux plans pendant la lecture en appuyant sur les touches de la même manière que pendant l'enregistrement.

### **Appuyez sur les touches attribuables affectées à Shot Mark1 ou Shot Mark2 dans une région où vous souhaitez insérer des repères de prise de vue.**

### **Remarques**

- Les repères de prise de vue ne peuvent pas être enregistrés lorsque la carte mémoire SxS est protégée en écriture.
- Les repères de prise de vue ne peuvent pas être enregistrés au début ou à la fin d'un plan.

# **Surveillance audio pendant la lecture**

En mode de lecture normale, vous pouvez contrôler les signaux audio enregistrés grâce au haut-parleur intégré ou au casque branché. Le fait de raccorder un casque à la prise de casque *[\(page 11\)](#page-10-0)* désactive le haut-parleur intégré. Réglez le volume à l'aide des touches VOLUME *[\(page 12\)](#page-11-1)*.

Vous pouvez sélectionner le canal à surveiller à l'aide de Audio Output *[\(page 111\)](#page-110-0)* dans le menu Audio.

# **Opérations sur les plans**

Le menu Thumbnail est utilisé pour protéger/ supprimer des plans, vérifier des propriétés, ajouter/supprimer des balises de plan dans un plan et d'autres tâches.

# **Opérations de menu Thumbnail**

Le menu Thumbnail peut être utilisé uniquement lorsqu'un écran des miniatures est affiché.

- **1 Appuyez sur la touche THUMBNAIL.** L'écran des miniatures apparaît.
- **2 Appuyez sur la touche MENU.** L'écran de menu apparaît.
- **3 Sélectionnez Thumbnail à l'aide de la touche ↑/**↓/←/→ ou de la molette SEL/ **SET, et appuyez sur la touche SET ou la molette SEL/SET.**

Pour masquer le menu Thumbnail, appuyez de nouveau sur la touche MENU.

Sélectionnez des éléments et des sous-éléments de menu à l'aide de la méthode suivante.

**Sélectionnez un élément ou un sous-élément à l'aide de la touche ↑/♦/♦/→ ou de la molette SEL/SET, et appuyez sur la touche SET ou la molette SEL/SET.**

Appuyez sur la touche CANCEL/BACK *[\(page 11\)](#page-10-1)* pour retourner à l'écran précédent.

### **Remarques**

- Lorsque la carte mémoire SxS est protégée en écriture, certaines opérations sont indisponibles.
- Certains éléments ne peuvent pas être sélectionnés, selon l'état lorsque le menu a été affiché.

# **Affichage des propriétés de plan**

Sélectionnez Display Clip Properties dans le menu Thumbnail.

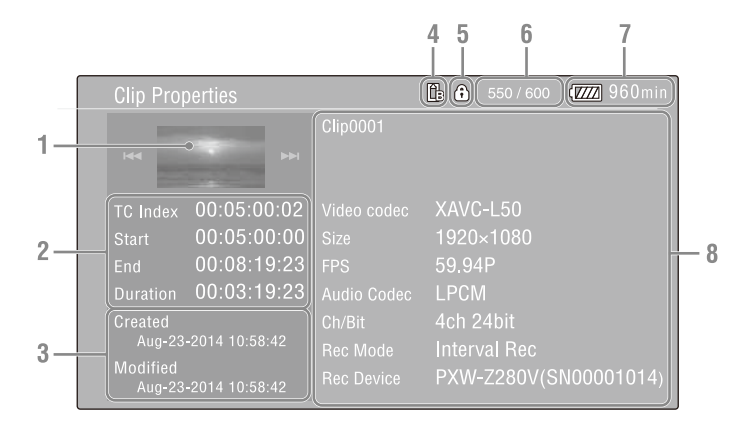

### **1.Image du plan actuel**

### **2.Indicateur de code temporel**

TC Index : code temporel de l'image affichée Start : code temporel au point de début d'enregistrement End : code temporel au point de fin d'enregistrement Duration : durée du plan

### **3. Date de création et date de modification**

### **4. Carte mémoire actuellement sélectionnée**

### **5.Icône de protection du support**

### **6. Numéro de plan/Nombre total de plans**

### **7.Icône de la batterie**

### **8.Informations du plan**

Nom de plan Format d'enregistrement Informations d'enregistrement spécial Nom du dispositif d'enregistrement

# **Protection de plans (exFAT, UDF)**

Vous pouvez protéger un plan spécifique ou tous les plans pour empêcher leur suppression. est ajouté aux miniatures des plans protégés. Les plans peuvent être protégés sur l'écran des miniatures ou l'écran des miniatures de plans filtrés *[\(page 87\)](#page-86-1)*.

### **Protection d'un plan spécifique**

**1 Sélectionnez Lock/Unlock Clip >Select Clip >Execute dans le menu Thumbnail.**

L'écran de sélection de plan apparaît.

**2 Sélectionnez le plan à protéger.**

Une coche est ajoutée au plan sélectionné.

**3 Appuyez sur la touche MENU.**

Un écran de confirmation apparaît.

# **4 Sélectionnez Execute.**

Le plan est protégé et un message d'achèvement apparaît.

**5 Appuyez sur la touche SET ou la molette SEL/SET pour ignorer le message.**

### **Protection de tous les plans**

### **1 Sélectionnez Lock/Unlock Clip >Lock All Clips >Execute dans le menu Thumbnail.**

Un écran de confirmation apparaît.

# **2 Sélectionnez Execute.**

Tous les plans sont protégés et un message d'achèvement apparaît.

**3 Appuyez sur la touche SET ou la molette SEL/SET pour ignorer le message.**

### **Déverrouillage de tous les plans**

**1 Sélectionnez Lock/Unlock Clip >Unlock All Clips >Execute dans le menu Thumbnail.**

Un écran de confirmation apparaît.

# **2 Sélectionnez Execute.**

Tous les plans sont déverrouillés et un message d'achèvement apparaît.

**3 Appuyez sur la touche SET ou la molette SEL/SET pour ignorer le message.**

# **Copie de plans**

Vous pouvez copier des plans vers une autre carte mémoire SxS.

Les plans sont copiés vers les cartes mémoire SxS de destination en conservant les mêmes noms que les plans d'origine.

### **Remarques**

- Si un plan avec le même nom existe déjà sur la carte mémoire SxS de destination de la copie, un numéro à un chiffre entre parenthèses est ajouté au nom d'origine.
- Le nombre entre parenthèses est le plus petit nombre qui n'existe pas à la destination de copie. Exemples : ABCD0002 $\rightarrow$  ABCD0002(1)  $ABCD0002(1) \rightarrow ABCD0002(2)$  $ABCD0005(3) \rightarrow ABCDO005(4)$
- Si, pour le format de fichier FAT, les numéros entre parenthèses (1) à (9) existent déjà à la destination de copie, il n'est pas possible de copier d'autres plans sous ce nom.
- Si, pour les formats de fichier exFAT et UDF, les numéros entre parenthèses (1) à (999) existent déjà à la destination de copie (parce qu'un plan a été copié plus de 1000 fois), il n'est pas possible de copier d'autres plans sous ce nom.
- Un message s'affiche si l'espace libre restant est insuffisant sur la carte mémoire SxS de destination de la copie. Remplacez la carte par une carte dont la capacité disponible est plus grande.
- Pour copier une carte mémoire SxS contenant plusieurs plans enregistrés, il existe un risque que tous les plans ne soient pas copiés même si les cartes mémoires SxS ont la même capacité. Cela dépend des caractéristiques de la mémoire et de l'utilisation des cartes mémoire.

### **Copie d'un plan spécifique**

**1 Sélectionnez Copy Clip >Select Clip >Execute dans le menu Thumbnail.**

L'écran de sélection de plan apparaît.

- **2 Sélectionnez le plan à copier.** Une coche est ajoutée au plan sélectionné.
- **3 Appuyez sur la touche MENU.**

Un écran de confirmation apparaît.

# **4 Sélectionnez Execute.**

Le plan est copié et un message d'achèvement apparaît.

**5 Appuyez sur la touche SET ou la molette SEL/SET pour ignorer le message.**

# **Copie de tous les plans**

Vous pouvez copier tous les plans stockés sur la même carte mémoire SxS en même temps sur une autre carte mémoire SxS.

# **1 Sélectionnez Copy Clip >All Clips >Execute dans le menu Thumbnail.**

Un écran de confirmation apparaît.

# **2 Sélectionnez Execute.**

Tous les plans sont copiés et un message d'achèvement apparaît.

**3 Appuyez sur la touche SET ou la molette SEL/SET pour ignorer le message.**

# **Suppression de plans**

Vous pouvez supprimer des plans de cartes mémoires SxS.

### **Remarque**

• Les plans protégés ne peuvent pas être supprimés. Pour supprimer un plan, commencez par le déverrouiller.

### **Suppression d'un plan spécifique**

**1 Sélectionnez Delete Clip >Select Clip >Execute dans le menu Thumbnail.**

L'écran de sélection de plan apparaît.

- **2 Sélectionnez le plan à supprimer.** Une coche est ajoutée au plan sélectionné.
- **3 Appuyez sur la touche MENU.** Un écran de confirmation apparaît.
- **4 Sélectionnez Execute.**

Le plan est supprimé et un message d'achèvement apparaît.

**5 Appuyez sur la touche SET ou la molette SEL/SET pour ignorer le message.**

### **Suppression de tous les plans**

# **1 Sélectionnez Delete Clip >All Clips >Execute dans le menu Thumbnail.**

Un écran de confirmation apparaît.

# **2 Sélectionnez Execute.**

Tous les plans sont supprimés et un message d'achèvement apparaît.

**3 Appuyez sur la touche SET ou la molette SEL/SET pour ignorer le message.**

# **Ajout/suppression de balises de plan (exFAT, UDF)**

Vous pouvez ajouter des balises de plan (repères OK, NG ou KEEP) aux plans pour filtrer l'affichage des plans en fonction des balises de plan sur l'écran des miniatures de plan filtrées *[\(page 87\)](#page-86-1)*.

### **Ajout d'une balise de plan**

- **1 Sélectionnez la miniature pour le plan auquel vous souhaitez ajouter la balise de plan.**
- **2 Sélectionnez Set Clip Flag >Add OK, Add NG, ou Add KEEP dans le menu Thumbnail pour le type de balise de plan à ajouter.**

La balise est ajoutée à la miniature du plan sélectionné.

Vous pouvez également affecter Clip Flag OK, Clip Flag NG et Clip Flag Keep aux touches attribuables *[\(page 43\)](#page-42-1)*, et appuyez sur la touche pour ajouter une balise de plan.

### **Suppression d'une balise de plan**

- **1 Sélectionnez la miniature pour le plan auquel vous souhaitez supprimer une balise de plan.**
- **2 Sélectionnez Set Clip Flag >Delete Clip Flag dans le menu Thumbnail.**

La balise du plan sélectionné est supprimée.

# <span id="page-86-1"></span>**Filtrage des plans affichés à l'aide de l'écran des miniatures de plans filtrés (exFAT, UDF)**

### **Sélectionnez Filter Clips >OK, NG ou KEEP >Execute dans le menu Thumbnail pour filtrer les plans en fonction des balises de plan.**

L'écran de plans apparaît en affichant les plans filtrés selon la balise sélectionnée. Cet écran est appelé l'écran des miniatures de plans filtrés. En sélectionnant Filter Clips >All sur l'écran Thumbnail vous annulez le filtrage, et vous revenez à l'écran des miniatures de plans. Vous pouvez également effectuer cette action à l'aide de la touche DISPLAY.

# **Suppression de repères de prise de vue (exFAT, UDF)**

Vous pouvez supprimer des repères de prise de vue ajoutés à un plan.

Vous pouvez supprimer des repères de prise de vue sur l'écran des miniatures de repères principaux.

**1 Sélectionnez Thumbnail View >Essence Mark Thumbnail dans le menu Thumbnail, et sélectionnez le type de repère de prise de vue à supprimer (Shot Mark1 ou Shot Mark2).**

L'écran des miniatures de repères principaux s'affiche.

- **2 Sélectionnez la miniature de l'image marquée du repère de prise de vue à supprimer.**
- **3 Sélectionnez Set Shot Mark >Delete Shot Mark1 ou Delete Shot Mark2 dans le menu Thumbnail.**

Le repère de prise de vue est supprimé de l'image sélectionnée.

# **Filtrage des plans (images) à l'aide de l'écran des miniatures de repères principaux (exFAT, UDF)**

Lorsque plus d'un repère principal (repère de prise de vue, repère de début d'enregistrement) a été enregistré dans un plan, vous pouvez afficher des miniatures uniquement pour les images marquées d'un repère principal ajouté.

Cet écran est appelé l'écran des miniatures de repères principaux.

### **Sélectionnez Thumbnail View >Essence Mark Thumbnail dans le menu Thumbnail pour sélectionner le type de repère principal à filtrer.**

- **All :** toutes les images marquées de repères principaux ajoutés
- **Rec Start :** les images marquées d'un repère de début d'enregistrement et la première image des plans qui ne sont pas marqués d'un repère de début d'enregistrement

**Shot Mark0 à Shot Mark9 :** les images avec chaque repère de prise de vue

L'écran des miniatures de repères principaux apparaît, filtré en fonction du repère principal sélectionné.

Si un plan est enregistré en utilisant des métadonnées de planification qui définissent des noms pour Shot Mark 0 à Shot Mark 9, les options de sélection dans la liste s'affichent en fonction des noms définis.

# <span id="page-86-0"></span>**Modification des informations affichées sur l'écran des miniatures**

Vous pouvez modifier les informations de plans/ images affichées sous la miniature.

### **Sélectionnez Customize View >Thumbnail Caption dans le menu Thumbnail et sélectionnez les informations à afficher.**

**Date Time :** la date et l'heure à laquelle le plan a été créé et modifié pour la dernière fois.

**Time Code :** code temporel

**Duration :** durée **Sequential Number :** numéro de miniature

# **Modification de l'image d'index d'un plan**

Vous pouvez définir l'image sélectionnée sur l'écran des miniatures de repères principaux comme image d'index pour le plan.

- **1 Sélectionnez la miniature de l'image que vous souhaitez définir comme image d'index sur l'écran des miniatures de repères principaux.**
- **2 Sélectionnez Set Index Picture dans le menu Thumbnail.**

L'image sélectionnée est définie comme l'image d'index du plan.

# **Connexion de dispositif externe**

# **Connexion des moniteurs externes et des dispositifs d'enregistrement**

Pour afficher les images enregistrées/lues sur un moniteur externe, sélectionnez le signal de sortie du caméscope et utilisez un câble approprié pour le moniteur à raccorder.

Vous pouvez également raccorder des dispositifs d'enregistrement, tels qu'un magnétoscope, et enregistrer le signal de sortie depuis le caméscope.

Vous pouvez afficher les mêmes informations qui sont visibles dans le viseur, telles que les informations d'état et les menus, sur un moniteur externe. Réglez Output Display *[\(page 111\)](#page-110-1)* dans le menu Video sur On pour le type de signal correspondant à émettre vers le moniteur.

# **Connecteur SDI OUT (de type BNC)**

Définissez le réglage d'activation/de désactivation de la sortie, ainsi que le format de sortie dans le menu Video *[\(page 111\)](#page-110-2)*. Utilisez un câble coaxial de 75  $\Omega$  disponible dans le commerce pour le raccordement.

#### **Remarque**

• Vérifiez que le branchement entre le caméscope et le dispositif externe est mis à la terre avant d'allumer les dispositifs.

(Il est recommandé d'allumer le caméscope et le dispositif externe après avoir branché le câble coaxial de 75 Ω.)

Si le dispositif externe doit être raccordé au caméscope pendant que le caméscope est allumé, raccordez d'abord le câble coaxial de 75 Ω au dispositif externe,

puis raccordez-le au caméscope.

### **Pour commencer l'enregistrement sur le caméscope et sur le dispositif externe de manière simultanée**

Lorsque la sortie de signal SDI est activée, réglez SDI/HDMI Rec Control *[\(page 111\)](#page-110-3)* >Setting dans le menu Video sur On pour activer la sortie d'un signal de déclenchement REC vers le dispositif externe raccordé au connecteur SDI OUT. Cela permettra de synchroniser l'enregistrement sur le dispositif externe avec le caméscope.

#### **Remarque**

• Si un dispositif externe raccordé ne prend pas en charge le signal de déclenchement REC, le dispositif ne peut pas être utilisé.

# **Connecteur HDMI OUT (connecteur de type A)**

Définissez le réglage d'activation/de désactivation de la sortie, ainsi que le format de sortie dans le menu Video *[\(page 111\)](#page-110-2)*. Utilisez un câble HDMI haute vitesse disponible dans le commerce pour le branchement.

# **Connecteur GENLOCK IN/VIDEO OUT (de type BNC)**

Le connecteur peut envoyer le signal HD-Y, le signal HD-Sync ou le signal composite analogique SD converti à la baisse pour le moniteur en changeant le réglage Output Format dans le menu Video.

Utilisez un câble BNC du commerce pour le raccordement.

Pour plus de détails, consultez *[« Formats vidéo et](#page-142-0)  [signaux de sortie » \(page 143\)](#page-142-0)*.

### **Connecteur Multi/Micro USB**

Des signaux audio à 2 canaux peuvent être émis à l'aide du câble VMC-15MR2 AV (vendu séparément).

# **Synchronisation externe**

Lorsque plusieurs unités du caméscope sont utilisées sur le même lieu de tournage, l'enregistrement peut être synchronisé avec un signal de référence spécifique, et le code temporel peut être le même pour toutes les unités.

# **Synchronisation de la phase des signaux vidéo (synchronisation)**

L'opération Genlock est activée en envoyant un signal de référence au connecteur GENLOCK IN/ VIDEO OUT *[\(page 10\)](#page-9-0)* du caméscope. Les signaux de référence pouvant être utilisés varient en fonction de la fréquence du système du format d'enregistrement sélectionné.

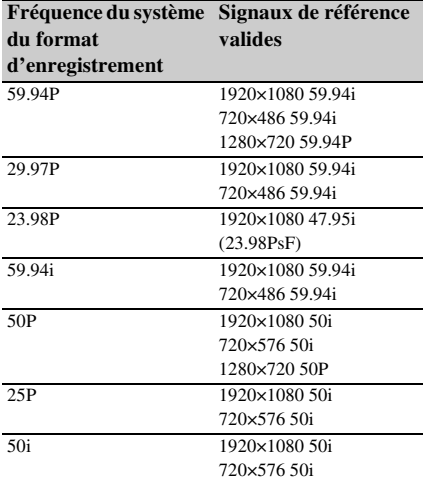

#### **Remarques**

- Le signal vidéo et le signal de code temporel doivent tous deux être reçus lorsque le format d'enregistrement sélectionné est 1280×720 60P.
- Si le signal de référence est instable, la synchronisation ne peut pas être achevée.
- La sous-porteuse n'est pas synchronisée.

# **Verrouillage au code temporel d'un autre dispositif**

Réglez l'appareil fournissant le code temporel sur un mode dans lequel la sortie de code temporel continue à défiler (comme Free Run ou Clock).

- **1 Réglez Timecode du menu TC/UB comme suit :** Mode : Preset Run : Free Run
- **2 Appuyez sur la touche DURATION/ TC/U-BIT** *[\(page 12\)](#page-11-2)* **pour que le code temporel s'affiche à l'écran.**
- **3 Confirmez que le commutateur IN/ OUT** *[\(page 10\)](#page-9-1)* **est positionné sur IN, puis envoyez un signal vidéo de référence HD ou SD au connecteur GENLOCK IN/VIDEO OUT et le code temporel de référence au connecteur TC.**

Le générateur de code temporel intégré de votre caméscope verrouille le code temporel de référence, et « Ext LK » s'affiche à l'écran. Une fois que 10 secondes environ se sont écoulées après le verrouillage du code temporel, l'état de verrouillage externe est maintenu, même si la source de code temporel de référence externe est déconnectée.

#### **Remarques**

- Vérifiez que le code temporel de référence et le signal vidéo de référence fournis sont en relation de phase conforme à la norme de code temporel SMPTE.
- Lors de l'utilisation d'un verrou externe, le code temporel acquiert instantanément le verrou avec le code temporel externe et la valeur de code temporel externe apparaît dans la zone d'affichage des données. Cependant, ne commencez pas immédiatement l'enregistrement. Patientez quelques secondes le temps que le générateur de code temporel se stabilise avant l'enregistrement.
- Si la fréquence du signal vidéo de référence et la fréquence d'images sur le caméscope ne sont pas les mêmes, un verrou ne peut pas être acquis et le caméscope ne fonctionnera pas correctement. Si cela se produit, le code temporel n'acquerra pas de verrou correctement avec le code temporel externe.
- Si la source de code temporel externe est déconnectée, le code temporel peut changer d'une image par heure, par rapport au code temporel de référence.

### **Pour déverrouiller le verrou externe**

Modifiez le réglage Timecode du menu TC/UB ou réglez le caméscope sur STANDBY. La synchronisation externe se déclenche également en cas de modification du système de fréquence et lorsque vous démarrez un enregistrement en mode d'enregistrement spécial (Slow & Quick Motion ou Interval Rec).

**Synchronisation du code temporel d'un autre appareil avec celui de votre caméscope**

- **1 Réglez le code temporel du caméscope à l'aide de Timecode** *[\(page 39\)](#page-38-0)* **dans le menu TC/UB.**
- **2 Vérifiez que le commutateur TC IN/ OUT** *[\(page 10\)](#page-9-1)* **est réglé sur la position OUT, et connectez le connecteur TC et le connecteur GENLOCK IN/VIDEO OUT** *[\(page 10\)](#page-9-0)* **sur l'entrée de code temporel et l'entrée de signal de référence, respectivement, du dispositif que vous souhaitez synchroniser.**

# **Gestion/Montage de plans grâce à un ordinateur**

# **Connexion à l'aide d'un câble USB**

Raccordez le caméscope à un ordinateur à l'aide du câble USB fourni, et insérez une carte mémoire dans la fente. La carte mémoire est reconnue comme un lecteur d'extension de l'ordinateur.

Lorsque deux cartes mémoire sont montées dans

le caméscope, elles sont reconnues par l'ordinateur comme étant deux lecteurs d'extension indépendants.

### **Remarques**

- Le caméscope ne fonctionne pas sur l'alimentation du bus depuis l'ordinateur. Préparez une source d'alimentation séparée.
- Le caméscope n'est pas reconnu en tant que lecteur d'extension dans les cas suivants.
	- Pendant l'enregistrement (y compris les modes d'enregistrement spéciaux)
	- Pendant la lecture (y compris la lecture grande vitesse et en pause)
	- Pendant l'affichage de l'écran des miniatures
	- Lors du formatage du support (initialisation)
	- Lors de la restauration des cartes mémoire ou de la mise à jour des fichiers de gestion (y compris lors de la confirmation avant l'exécution)
	- Pendant la diffusion continue
	- Pendant la connexion en mode client réseau
- **1 Raccordez le connecteur Multi/Micro USB du caméscope à l'ordinateur à l'aide d'un câble USB.**

# **2 Réglez le commutateur ON/STANDBY sur ON.**

Un message vous invitant à confirmer si vous souhaitez ou non activer le raccordement USB s'affiche sur l'écran LCD/du viseur.

#### **Remarque**

• Si le message de confirmation disparaît, débranchez puis rebranchez le câble USB. Le message n'est pas affiché pendant l'affichage de l'écran d'enregistrement/de lecture/des miniatures.

- **3 Sélectionnez Execute à l'aide de la touche ↑/**↓/←/← ou de la molette SEL/ **SET.**
- **4 Sur Windows, vérifiez que la carte est ajoutée en tant que disque amovible dans la fenêtre « Ordinateur » ou « PC ».**

**Sous Mac, vérifiez que le dossier appelé « NO NAME » ou « Untitled » (éditable) est créé sur le bureau.**

### **Remarques**

- N'effectuez pas les opérations suivantes si la lampe d'accès est allumée en rouge.
	- Mise hors tension ou débranchement du cordon d'alimentation
	- Retrait de la carte mémoire SxS
	- Déconnexion du câble USB
- Pour retirer une carte mémoire SxS d'un Macintosh, ne sélectionnez pas « Card Power Off » sur l'icône de la carte mémoire SxS affichée sur la barre de menu.
- Le fonctionnement n'est pas garanti avec tous les ordinateurs.

# **Utilisation du logiciel d'application**

Pour copier des plans sur le disque local de votre ordinateur, le logiciel d'application dédié doit être téléchargé et installé sur votre ordinateur. Pour plus de détails sur le téléchargement de logiciel, consultez *[« Téléchargements de](#page-173-0)  [logiciels » \(page 174\)](#page-173-0)*.

Bien que les données concernant les plans enregistrés soient mémorisées sur des fichiers et dossiers multiples, vous pouvez facilement gérer les plans sans vous préoccuper des données et de l'arborescence des répertoires en utilisant le logiciel dédié.

### **Remarque**

• Si vous effectuez des opérations sur les plans, par exemple si vous les copiez sur la carte mémoire SxS en utilisant Explorer (Windows) ou Finder (Macintosh), il est possible que les données subsidiaires contenues dans les plans ne puissent pas être conservées.

### **Utilisation d'un système de montage non linéaire**

Dans un système de montage non linéaire, un logiciel de montage (en option) qui prend en charge les formats enregistrés par le caméscope est nécessaire.

Utilisez un logiciel d'application dédié pour enregistrer au préalable les plans que vous souhaitez éditer sur le disque dur de votre ordinateur.

# **Connexion d'un support HDD/USB externe**

Lorsqu'un support HDD ou USB externe est raccordé au connecteur USB 3.0 (HOST) du caméscope, vous pouvez copier des plans depuis le support d'enregistrement inséré dans la fente d'une carte mémoire SxS au support HDD ou USB externe.

## **Copie de plans sur un support USB**

- **1 Sélectionnez USB >Select Folder**  *[\(page 119\)](#page-118-0)* **dans le menu Media.**
- **2 Sélectionnez le dossier de destination de copie depuis la liste de dossiers puis appuyez sur la touche SET ou la molette SEL/SET.**

Vous pouvez aussi sélectionner New sur l'écran pour créer un nouveau dossier.

### **Remarque**

- Si aucun dossier n'est spécifié, un dossier est automatiquement créé avec un nom de dossier identique à la date de création du premier plan à copier, et les plans sont ensuite copiés dans ce dossier.
- **3 Sélectionnez USB >Copy to USB**  *[\(page 119\)](#page-118-1)* **dans le menu Media, insérez le support d'enregistrement cible à copier puis sélectionnez la fente de carte mémoire SxS.**

### **Media(A) to USB :** copie tous les plans depuis le support d'enregistrement inséré dans la fente A.

- **Media(B) to USB :** copie tous les plans depuis le support d'enregistrement inséré dans la fente B.
- **Media(A)(B) to USB :** copie tous les plans depuis le support d'enregistrement inséré dans les fentes A et B.

### **Remarque**

• Lorsqu'un dossier de destination de copie est spécifié à l'étape 2 et lorsque Media(A)(B) to USB est sélectionné, les plans de la fente A sont copiés dans le dossier de destination spécifié. Les plans de la fente B sont copiés dans un dossier créé automatiquement avec un nom de dossier identique à la date de création du premier plan.

### **4 Sélectionnez Execute à l'aide de la touche ↑/**↓/←/→ ou de la molette SEL/ **SET, et appuyez sur la touche SET ou la molette SEL/SET.**

Tous les plans du support d'enregistrement cible sont copiés sur le support USB.

### **Remarque**

• Si un plan dont le nom de fichier est identique à celui du plan à copier existe déjà dans le dossier de destination, le plan n'est pas copié.

## **Affichage d'une liste de plans sur le support HDD/USB externe**

Vous pouvez afficher une liste des plans sur un support HDD/USB externe à l'aide de USB >View Clip List *[\(page 119\)](#page-118-2)* dans le menu Media.

**Renommage d'un dossier sur un support HDD/USB externe**

- **1 Sélectionnez USB >Rename Folder**  *[\(page 119\)](#page-118-3)* **dans le menu Media.**
- **2 Sélectionnez le dossier à renommer depuis la liste de dossiers, puis appuyez sur la touche SET ou la molette SEL/ SET.**

Un écran de saisie de noms de fichier apparaît.

**3 Saisissez un nom de dossier, puis sélectionnez Done.**

Le dossier est renommé.

### **Vérification des erreurs de lecture de copie**

Vous pouvez vérifier la présence d'erreurs de lecture après l'écriture de plans en réglant USB >Error Check *[\(page 119\)](#page-118-4)* dans le menu Media sur On.

**Formatage (initialisation) d'un support HDD/USB externe**

- **1 Sélectionnez USB >Format USB**  *[\(page 119\)](#page-118-5)* **dans le menu Media.**
- **2 Sélectionnez Execute à l'aide de la touche ↑/**↓/←/→ ou de la molette SEL/ **SET, et appuyez sur la touche SET ou la molette SEL/SET.**

L'initialisation (formatage) commence.

**3 Une fois le formatage terminé, un message apparaît. Sélectionnez OK.**

**Vérification de la capacité restante sur un support HDD/USB externe**

L'espace libre sur un support HDD/USB externe s'affiche dans la rangée Media Remain sur l'écran affiché lorsque USB dans le menu Media est sélectionné.

# **À propos de l'alimentation sur un support HDD/USB externe**

L'alimentation sur un support HDD/USB externe depuis le connecteur USB 3.0 (HOST) se fait automatiquement lors d'une opération sur l'élément de menu USB dans le menu Media. Cependant, l'alimentation ne démarre pas sous les conditions suivantes, même lors d'une opération sur l'élément de menu USB dans le menu Media. Pour démarrer l'alimentation, suivez la solution indiquée sur le tableau.

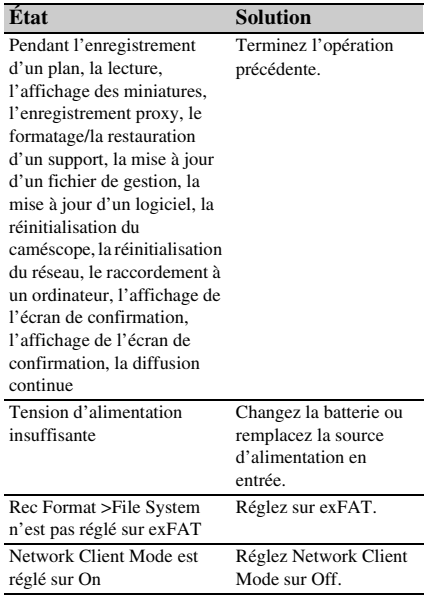

#### **Remarques**

- Les plans sur un support HDD/USB externe ne peuvent pas être copiés sur un support d'enregistrement inséré dans une fente de carte mémoire SxS.
- Les plans ne peuvent pas être enregistrés lors de l'alimentation au connecteur USB 3.0 (HOST). Pour démarrer l'enregistrement de plans, terminez l'opération de l'élément de menu USB dans le menu Media.

# **Affichage et réglages de menu Configuration et hiérarchie du menu de configuration**

Appuyez sur la touche MENU pour afficher le menu de configuration dans l'écran LCD/du viseur pour spécifier divers éléments pour la prise de vue, l'enregistrement et la lecture (le menu peut également être affiché sur un moniteur externe). Le menu de configuration se compose des menus suivants.

- **User Menu :** menu contenant des éléments configurés par l'utilisateur (montez à l'aide de Edit User Menu).
- **Menu Edit User Menu :** menu pour monter les éléments du menu User.
- **Menu Camera :** contient des réglages liés à la prise de vue.
- **Menu Paint :** contient des réglages liés à la qualité d'image.
- **Menu Audio :** contient des réglages liés à l'audio.
- **Menu Video :** contient des réglages liés à la sortie vidéo.
- **Menu LCD/VF :** contient des réglages sur l'affichage de l'écran LCD et du viseur.
- **Menu TC/UB :** contient des réglages liés au code temporel et aux bits utilisateur.
- **Menu Recording :** contient des réglages liés à l'enregistrement.
- **Menu Thumbnail :** contient des réglages liés à l'affichage des miniatures.
- **Menu Media :** contient des réglages liés au support.
- **Menu File :** contient des réglages liés aux fichiers.
- **Menu Network :** contient des réglages liés aux réseaux.
- **Menu System :** contient des réglages liés au système.

# **Hiérarchie du menu de configuration**

### **MENU**

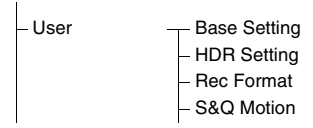

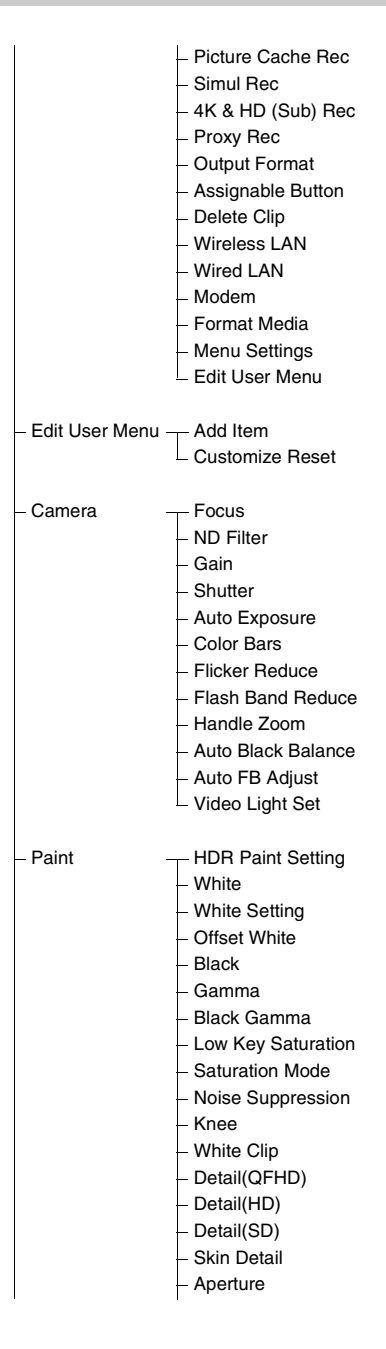

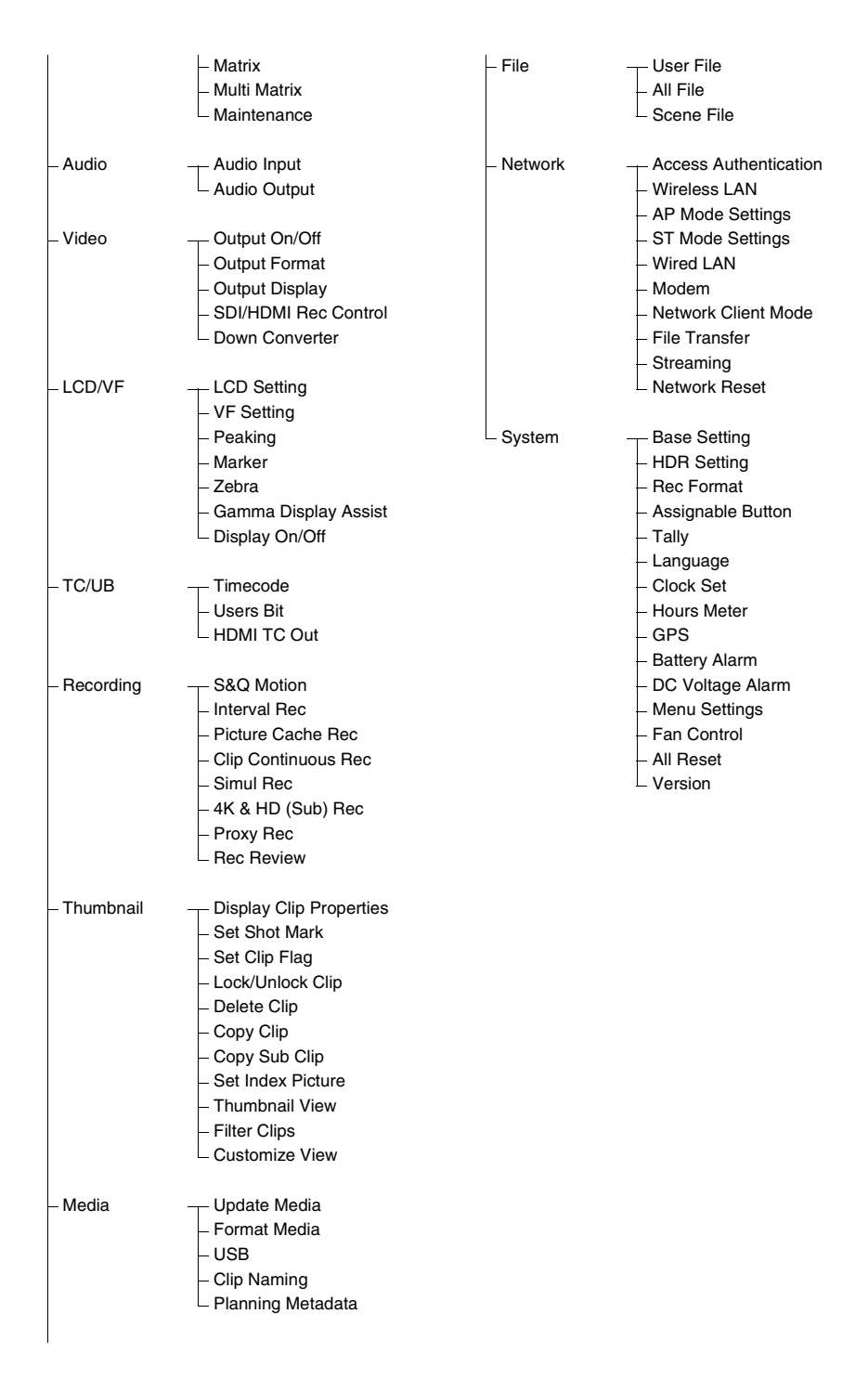

# **Opérations du menu de configuration**

Appuyez sur la touche MENU pour afficher le menu de configuration dans l'écran LCD/du viseur pour spécifier divers éléments pour la prise de vue, l'enregistrement et la lecture (le menu peut également être affiché sur un moniteur externe).

# **Commandes de menu**

### **Touche MENU** *[\(page 11\)](#page-10-2)*

Activez/désactivez le mode de menu pour la commande du menu de configuration.

### **Molette SEL/SET** *[\(page 11\)](#page-10-3)*

Tournez la molette pour déplacer le curseur vers le haut/bas pour sélectionner des éléments ou des réglages de menu.

Appuyez sur la molette SEL/SET pour appliquer l'élément sélectionné.

### **Touche CANCEL/BACK** *[\(page 11\)](#page-10-1)*

Appuyez pour revenir au menu précédent. Toute modification incomplète est annulée.

### **Touche**  $\triangle$ **/** $\blacklozenge$ **/** $\blacklozenge$ **/** $\blacklozenge$ **/SET**

Appuyez sur les touches  $\triangleleft/\triangleleft/\leftrightarrow$  pour déplacer le curseur vers le haut/bas/gauche/droite pour sélectionner des éléments ou des réglages de menu.

Appuyez sur la touche SET pour appliquer l'élément sélectionné.

#### **Remarque**

• Le menu de configuration ne peut pas fonctionner en mode écran d'agrandissement de mise au point *[\(page 32\)](#page-31-0)*.

### **Réglage d'éléments de menu**

Déplacez le curseur sur l'élément voulu en appuyant sur la touche  $\triangle$ / $\blacklozenge$ / $\blacklozenge$  ou en tournant la molette SEL/SET, et appuyez sur la touche SET ou la molette SEL/SET pour appliquer le réglage.

• La zone de sélection des options de menu est limitée à l'affichage de 9 lignes. Si les options disponibles pour un élément ne peuvent pas être affichées en même temps, faites défiler l'affichage en déplaçant le curseur vers le haut/ bas.

- Pour les sous-éléments avec une grande plage de réglages (par exemple –99 à +99), la zone des réglages n'est pas affichée. Le réglage actuel est mis en surbrillance pour indiquer que la valeur peut être changée.
- La sélection de Execute pour une fonction permet d'exécuter la fonction correspondante.
- Le fait de sélectionner un élément qui nécessite confirmation avant exécution cache temporairement le menu et affiche un message de confirmation. Vérifiez le message, puis sélectionnez l'exécution ou l'annulation de la fonction.

# **Saisie d'une chaîne de caractères**

Quand vous sélectionnez un élément, tel qu'un nom de fichier, qui exige la saisie de caractères, l'écran de saisie de caractères s'affiche.

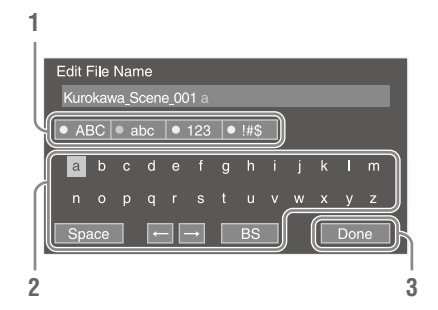

### **1 Tournez la molette SEL/SET pour sélectionner un type de caractère, puis appuyez sur la molette.**

ABC : lettres majuscules abc : lettres minuscules 123 : caractères numériques !#\$ : caractères spéciaux

## **2 Sélectionnez un caractère du type de caractères sélectionné, puis appuyez sur la molette.**

Le curseur passe au champ suivant. Space : saisit une espace au niveau du curseur.

 $\leftrightarrow$  : déplace le curseur.

BS : permet de supprimer le caractère à gauche du curseur (espacement arrière).

# **3 Lorsque vous avez terminé, sélectionnez Done et appuyez sur la molette.**

La chaîne de caractères est confirmée et l'écran de saisie de caractères disparaît.

# **Verrouillage et déverrouillage du menu**

Vous pouvez verrouiller le menu de configuration de sorte que seul le menu User s'affiche.

### **Verrouillage du menu**

**1 Maintenez la molette SEL/SET pressée et appuyez sur la touche MENU.**

# **2 Sélectionnez Menu Settings >User Menu with Lock dans le menu System.**

#### **Remarque**

• Lorsque vous appuyez uniquement sur la touche MENU pour afficher le menu de configuration normale, User Menu Only s'affiche sous Menu Settings dans le menu System. Maintenez la molette SEL/SET pressée et appuyez sur la touche MENU pour afficher User Menu with Lock.

# **3 Réglez sur On et appuyez sur la touche SET ou la molette SEL/SET.**

L'affichage de l'écran LCD/du viseur bascule sur l'écran de saisie du numéro de code.

# **4 Saisissez un numéro arbitraire.**

Saisissez un numéro à 4 chiffres compris entre 0000 et 9999. La valeur par défaut est 0000.

Saisissez un numéro et appuyez sur la touche SET ou la molette SEL/SET pour déplacer le curseur sur le chiffre suivant.

Une fois tous les chiffres saisis, déplacez le curseur sur SET.

**5 Appuyez sur la touche SET ou la molette SEL/SET.**

La saisie s'applique.

Un message de confirmation apparaît, et l'écran bascule sur l'affichage du menu User.

#### **Remarques**

- Si le menu est verrouillé avant l'enregistrement des éléments du menu de configuration depuis les tableaux suivants dans le menu User, ces fonctions ne pourront pas être affectées aux touches attribuables.
- Si ces fonctions ont déjà été affectées aux touches attribuables, le réglage affecté est forcément désactivé lorsque le menu est verrouillé.

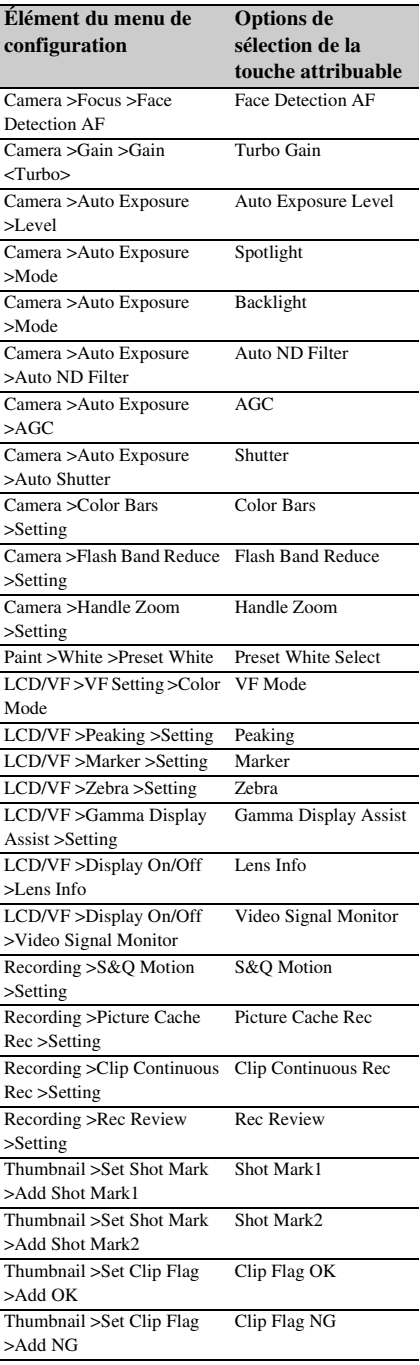

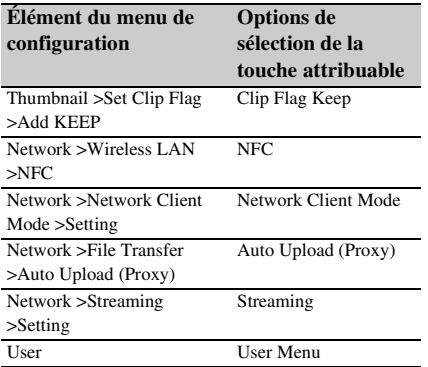

### **Déverrouillage du menu**

- **1 Maintenez la molette SEL/SET pressée et appuyez sur la touche MENU.**
- **2 Sélectionnez Menu Settings >User Menu with Lock dans le menu System.**

#### **Remarque**

• Lorsque vous appuyez uniquement sur la touche MENU pour afficher le menu de configuration normale, User Menu Only s'affiche sous Menu Settings dans le menu System. Maintenez la molette SEL/SET pressée et appuyez sur la touche MENU pour afficher User Menu with Lock.

# **3 Réglez sur Off et appuyez sur la touche SET ou la molette SEL/SET.**

L'affichage de l'écran LCD/du viseur bascule sur l'écran de saisie du numéro de code.

# **4 Saisissez le numéro de code utilisé pour verrouiller le menu.**

Saisissez un numéro et appuyez sur la touche SET ou la molette SEL/SET pour déplacer le curseur sur le chiffre suivant.

Une fois tous les chiffres saisis, déplacez le curseur sur Set.

# **5 Appuyez sur la touche SET ou la molette SEL/SET.**

### La saisie s'applique.

Si le numéro de code saisi correspond au numéro de code utilisé pour verrouiller le menu, le menu se déverrouille et s'affiche.

### **Remarques**

- Si le numéro de code saisi ne correspond pas au numéro de code utilisé pour verrouiller le menu, le menu n'est pas déverrouillé.
- Il est recommandé de prendre note du numéro de code et le laisser à proximité, au cas où vous l'oublieriez. Si vous oubliez votre numéro de code, contactez votre représentant du service à la clientèle Sony.

# **Édition du menu User**

Vous pouvez éditer le menu User, par exemple en ajoutant, supprimant et réarrangeant des éléments pour rendre le menu User plus utile à l'aide de Edit User Menu.

### **Ajout d'éléments et de sous-éléments**

**1 Sélectionnez Edit User Menu >Add Item dans le menu User.**

Les éléments qui peuvent être ajoutés s'affichent.

**2 Sélectionnez un élément à ajouter.**

Un écran de sélection des sous-éléments à ajouter apparaît.

**3 Sélectionnez un sous-élément à ajouter.**

Placez une coche dans la case à cocher All pour ajouter tous les sous-éléments. Placez une coche dans les cases à cocher individuelles pour indiquer quels souséléments ajouter.

# **4 Sélectionnez OK et appuyez sur la touche SET ou la molette SEL/SET.**

Le ou les élément(s)/sous-élément(s) est/sont ajouté(s).

### **Remarque**

• Le même élément ou sous-élément ne peut être enregistré deux fois. Le nom de l'élément ou du sous-élément ne peut pas non plus être modifié.

### **Édition de sous-éléments**

Vous pouvez spécifier les sous-éléments à afficher.

**1 Sélectionnez Edit User Menu dans le menu User, puis sélectionnez l'élément à éditer.**

La liste des fonctions d'édition apparaît.

# **2 Sélectionnez Edit Sub Item.**

L'écran Edit Sub Item s'affiche. Tous les sous-éléments sont cochés lors de la première apparition de l'écran (fonction pour afficher tous les sous-éléments). Retirez les coches pour les sous-éléments que vous ne voulez pas afficher dans le menu User.

**3 Sélectionnez OK et appuyez sur la touche SET ou la molette SEL/SET.**

L'édition est terminée.

**Suppression d'un élément**

# **1 Sélectionnez Edit User Menu dans le menu User, puis sélectionnez l'élément à supprimer.**

La liste des fonctions d'édition apparaît.

# **2 Sélectionnez Delete.**

L'élément est supprimé.

### **Déplacement d'un élément**

# **1 Sélectionnez Edit User Menu dans le menu User, puis sélectionnez l'élément à déplacer.**

La liste des fonctions d'édition apparaît.

# **2 Sélectionnez Move.**

L'élément à déplacer est mis en surbrillance, et une marque triangulaire et une ligne indiquent la position de destination.

**3 Déplacez la marque triangulaire et la ligne vers la destination de l'élément, et appuyez sur la touche SET ou la molette SEL/SET.**

L'élément est déplacé.

**Restauration du menu User à l'état d'usine par défaut**

**1 Sélectionnez Edit User Menu >Customize Reset dans le menu User.**

L'écran Customize Reset s'affiche.

**2 Sélectionnez Reset et appuyez sur la touche SET ou la molette SEL/SET.** Un écran de confirmation apparaît.

**3 Sélectionnez Execute et appuyez sur la touche SET ou la molette SEL/SET.**

Le menu User est restauré à l'état d'usine par défaut.

# **Liste du menu de configuration**

Cette section décrit la fonction et les réglages des éléments de chaque menu. Les réglages par défaut sont affichés en gras (par exemple, **18dB**).

# **Menu User**

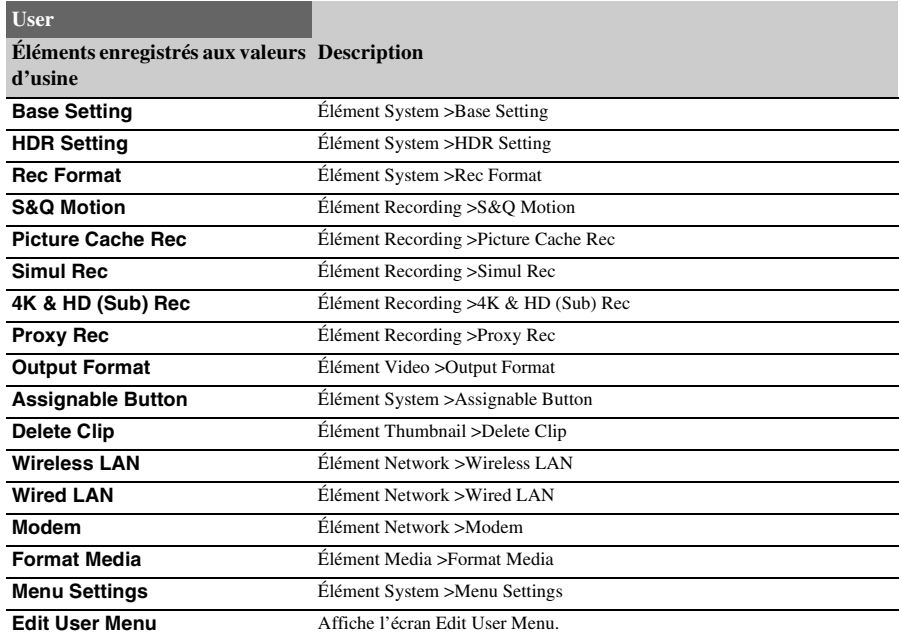

# **Menu Edit User Menu**

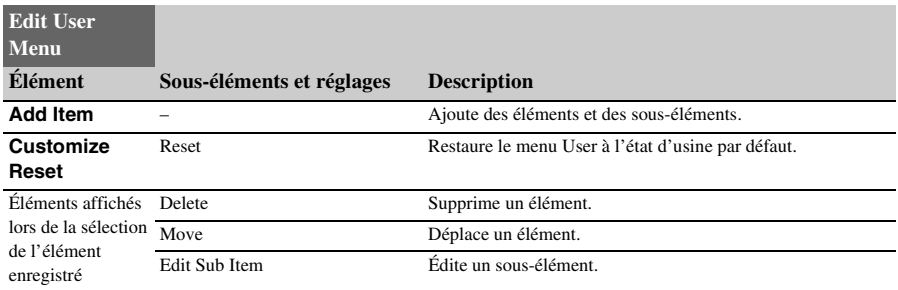

# **Menu Camera**

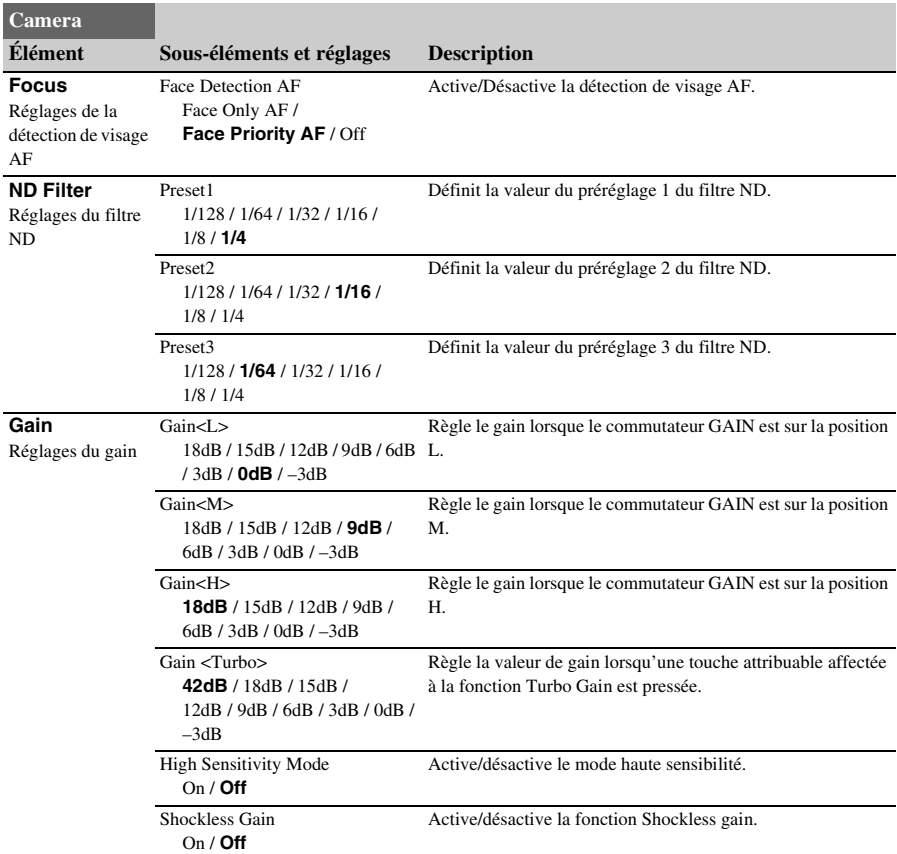

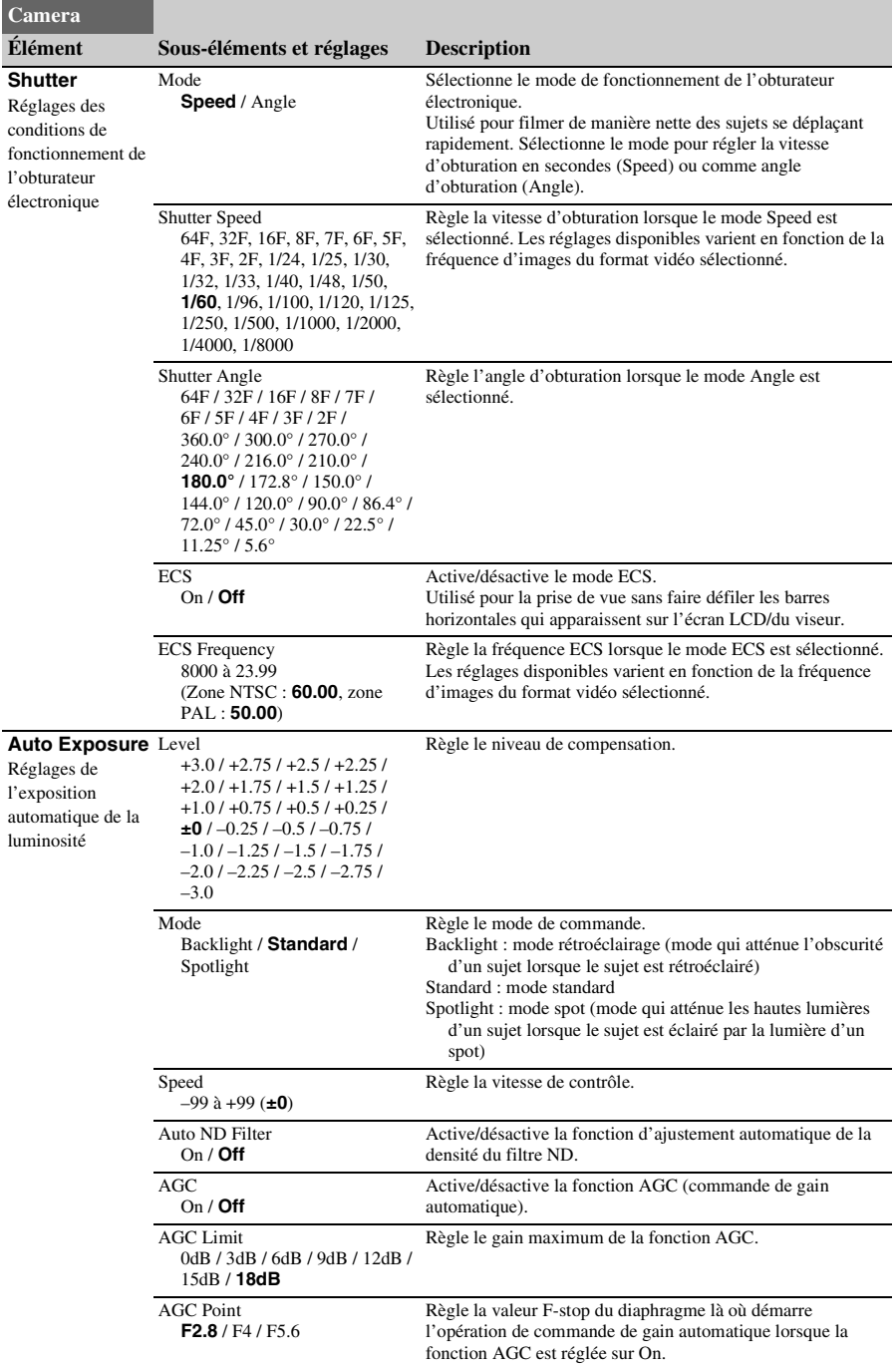

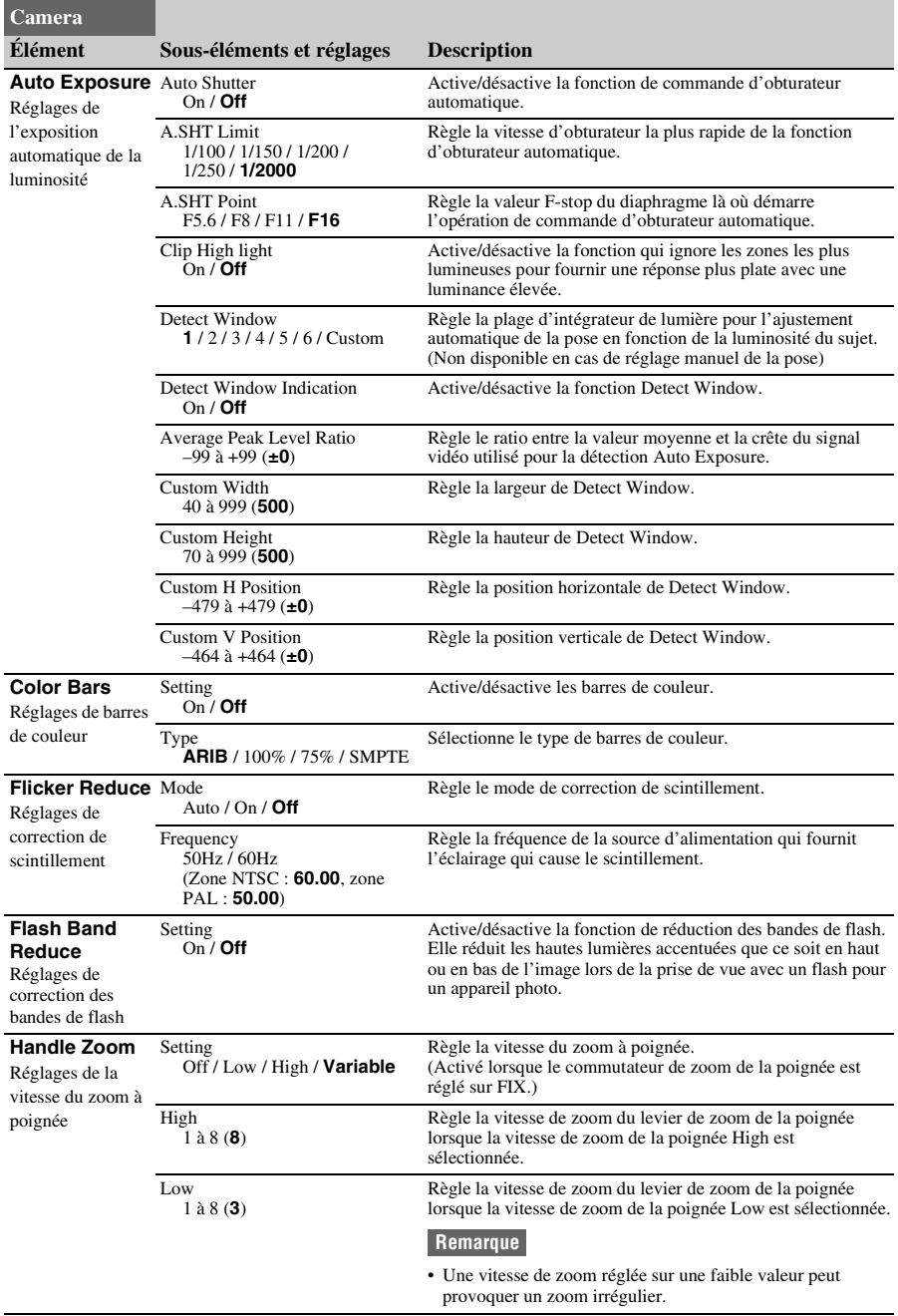

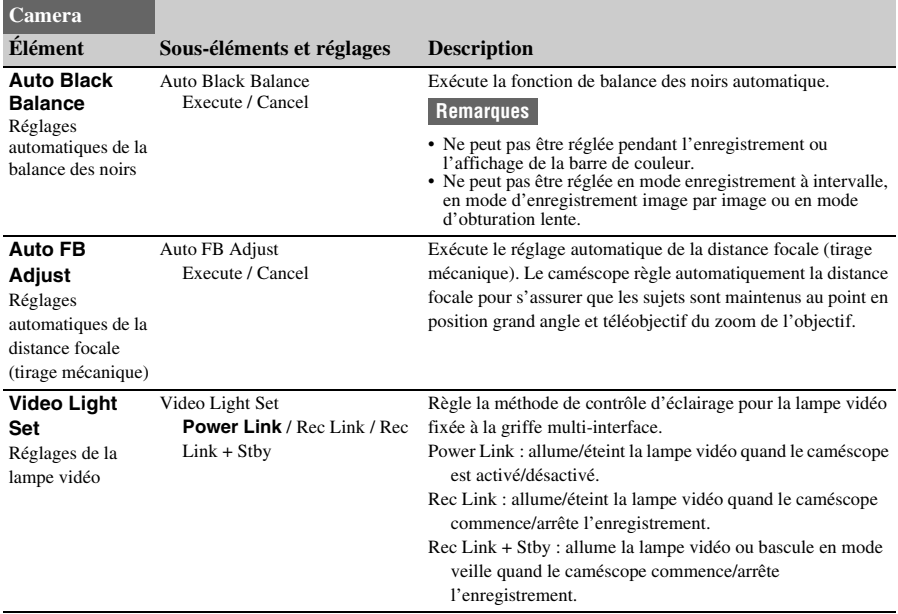

# **Menu Paint**

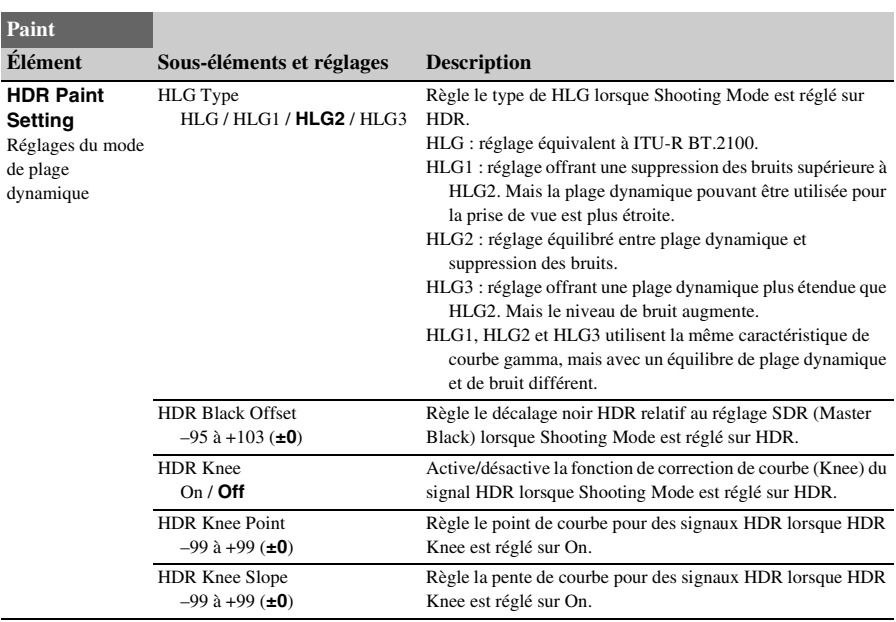

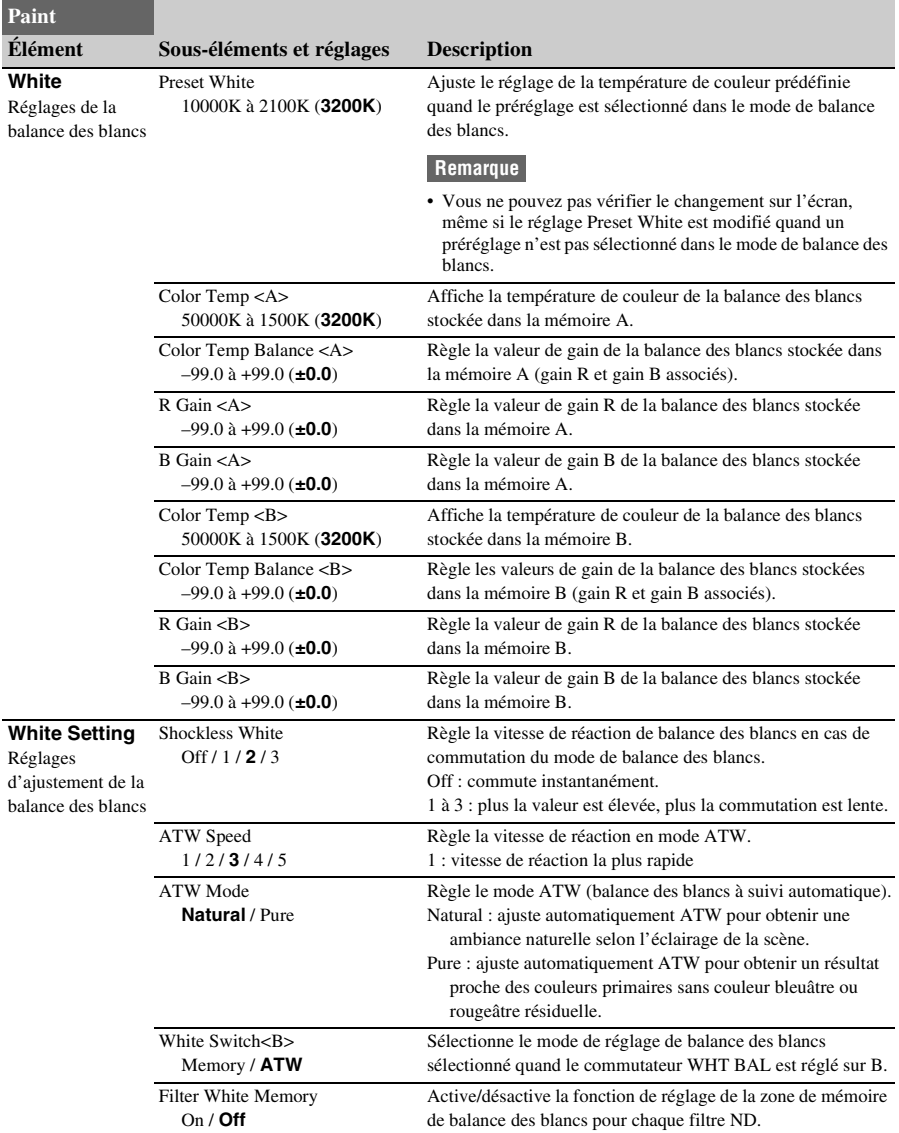

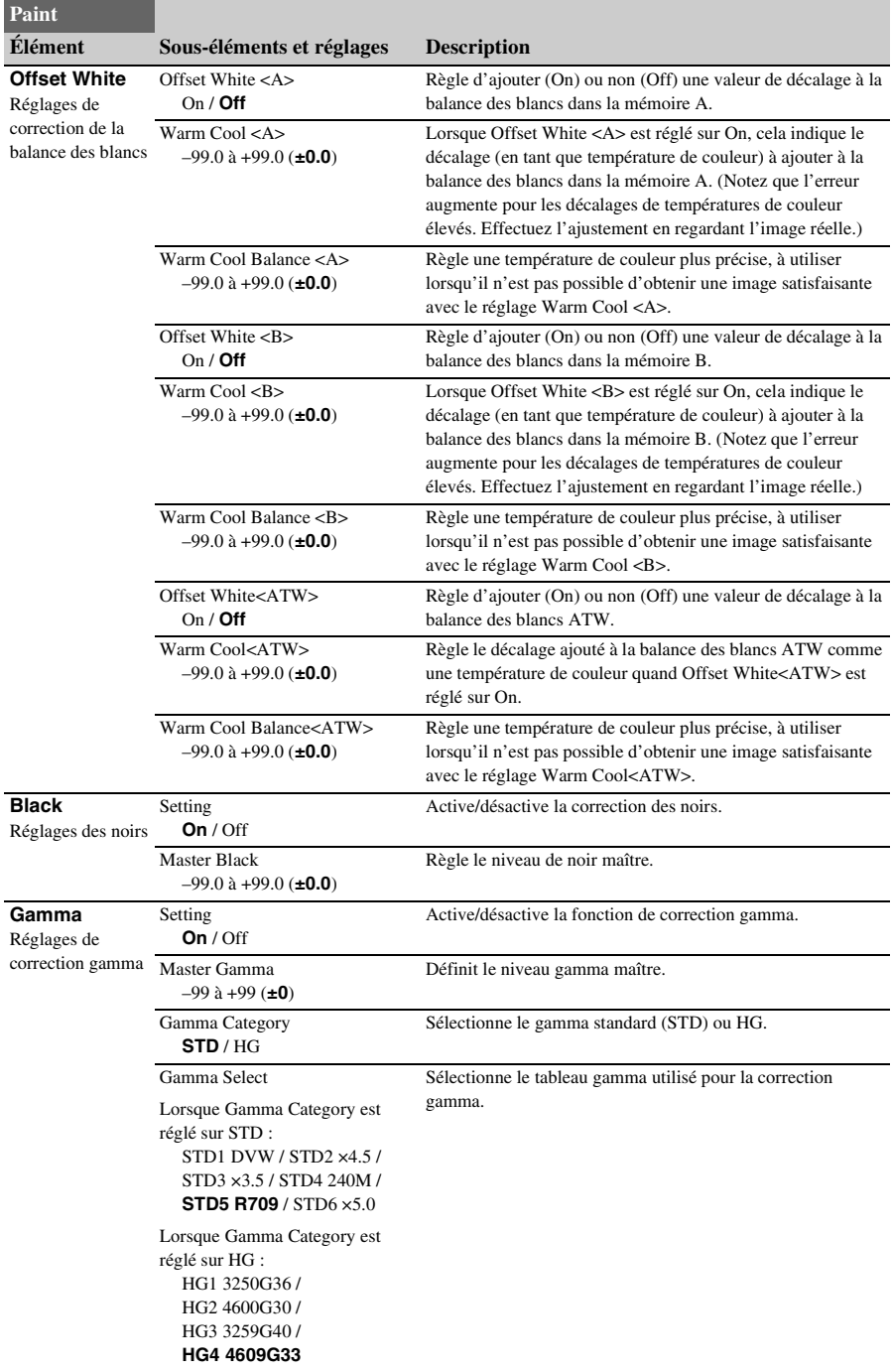

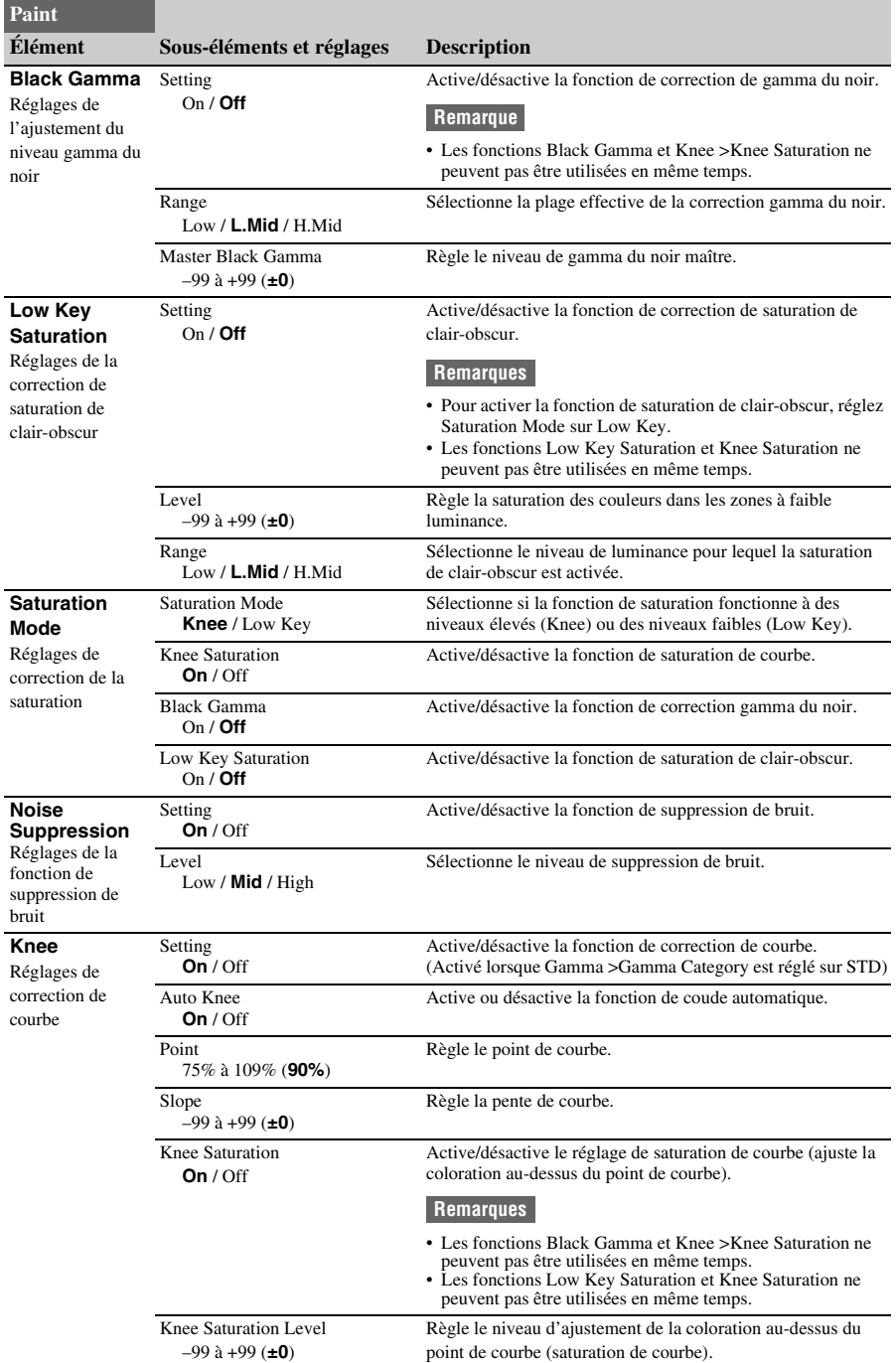

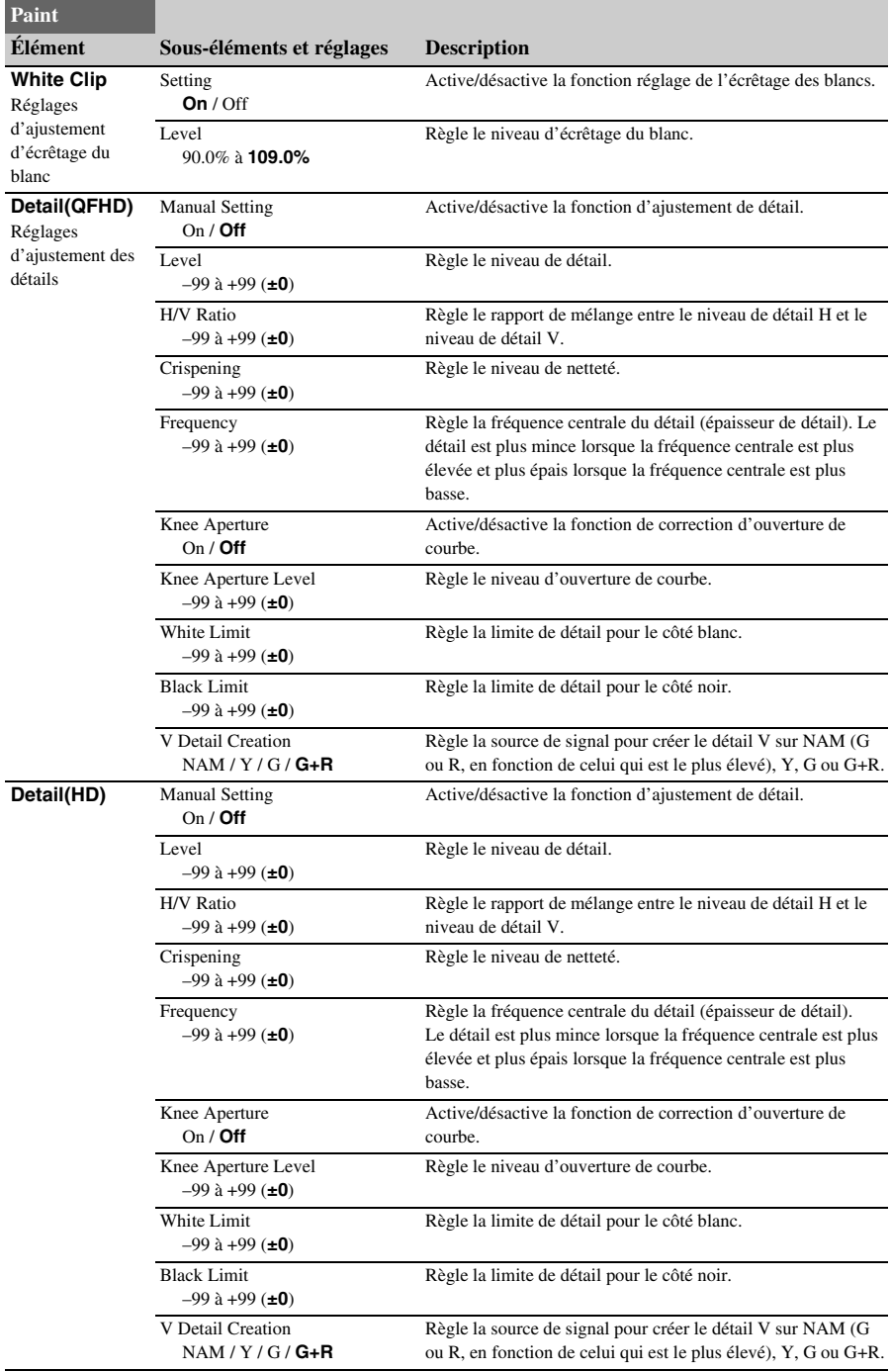

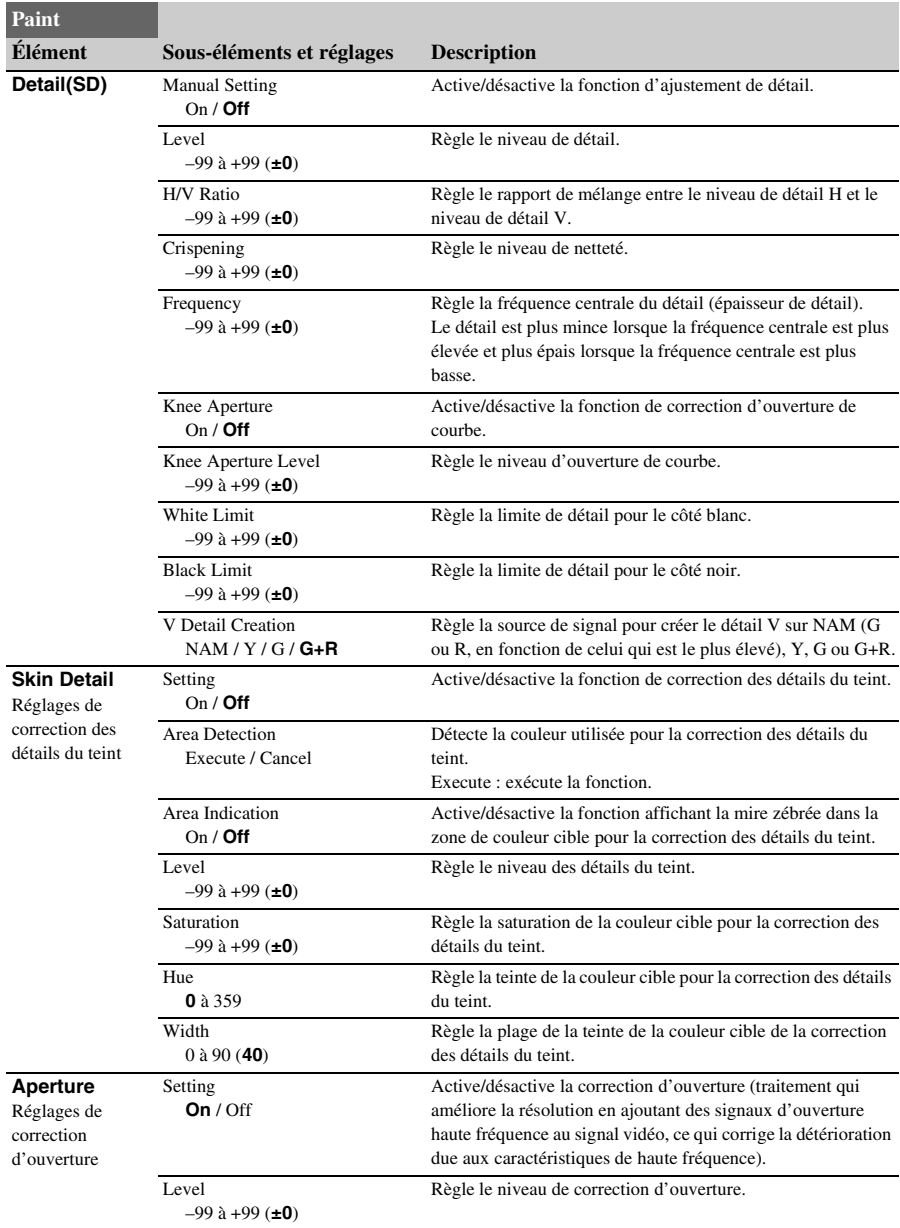
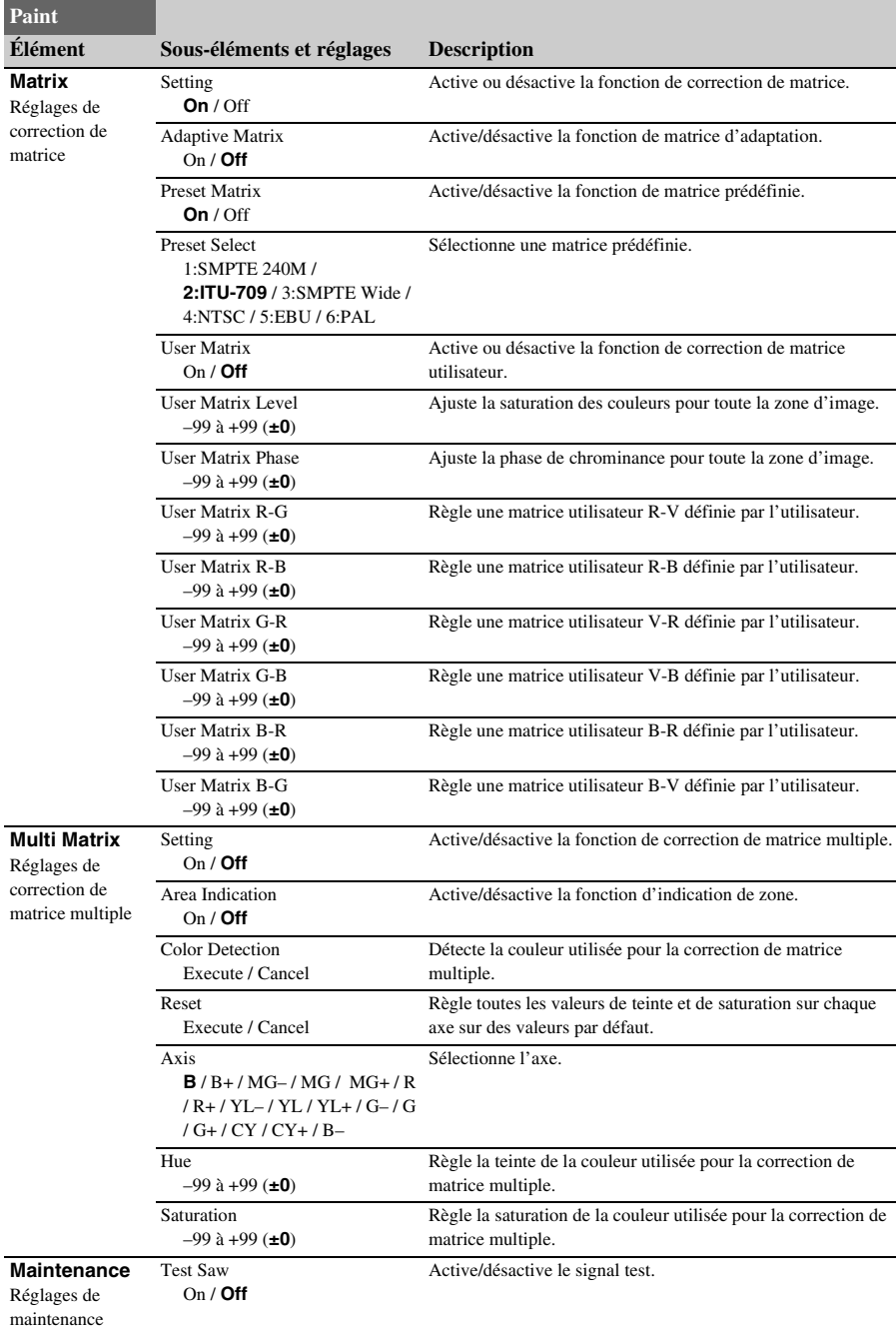

## **Menu Audio**

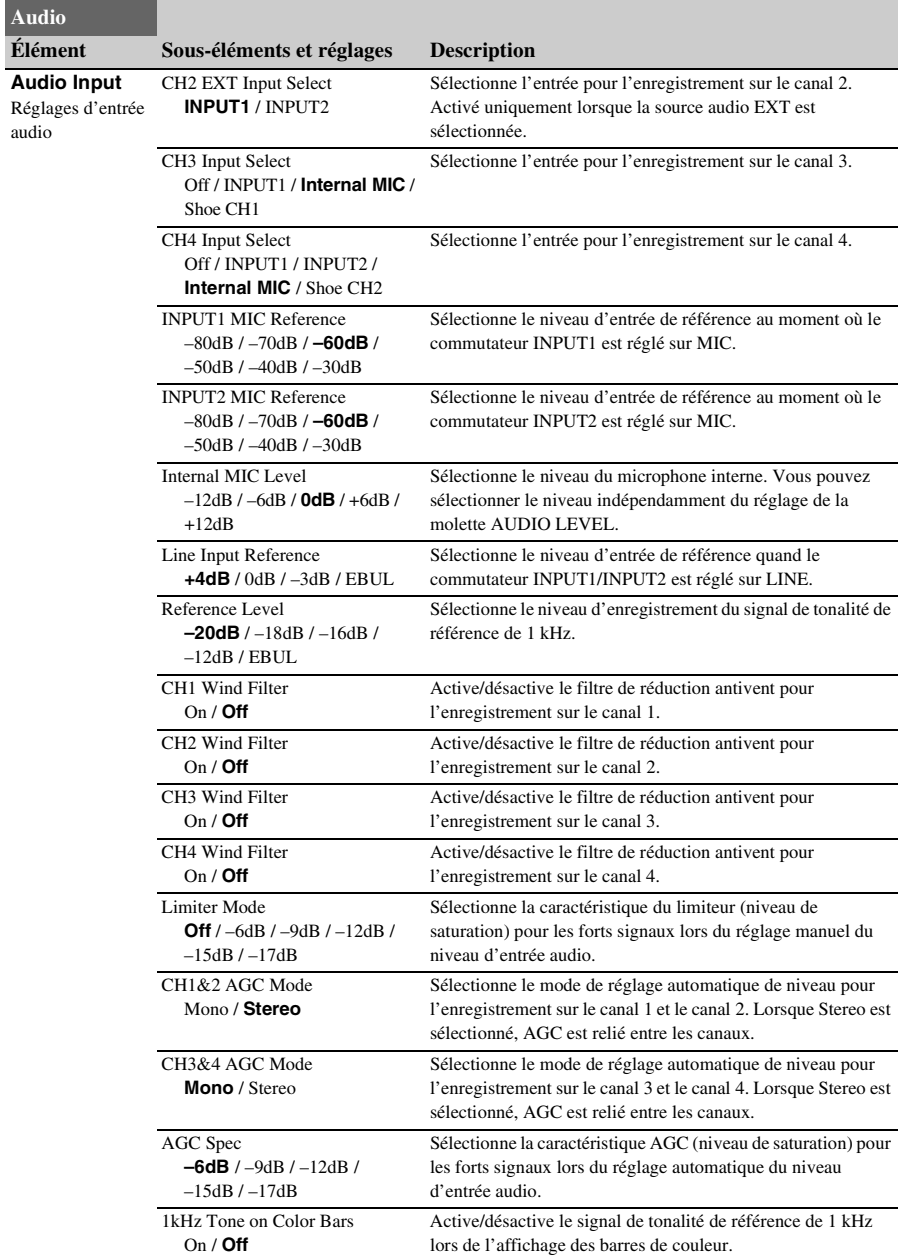

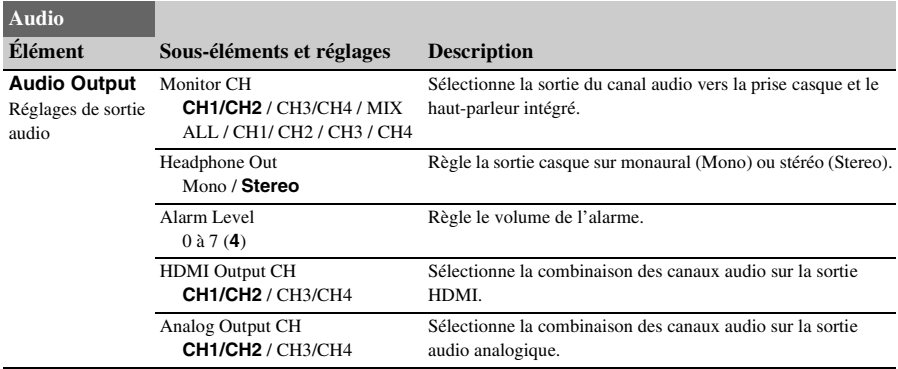

## **Menu Video**

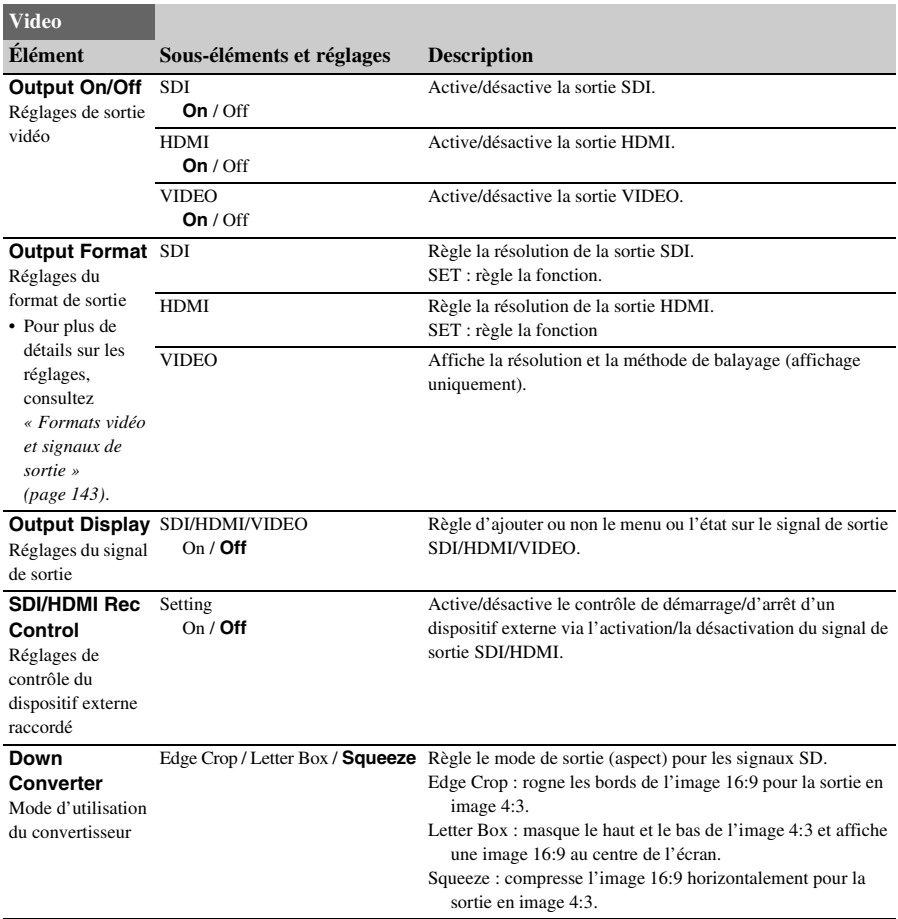

## **Menu LCD/VF**

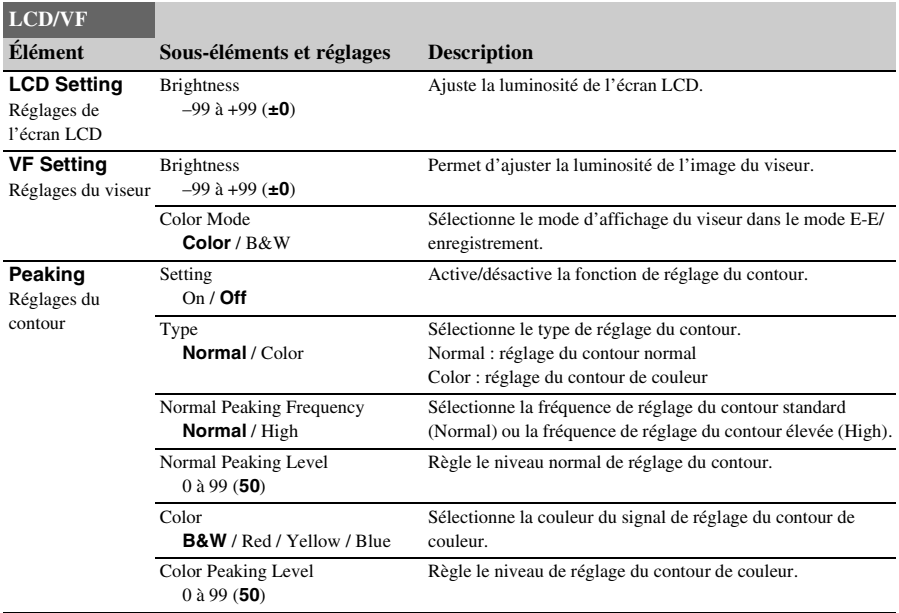

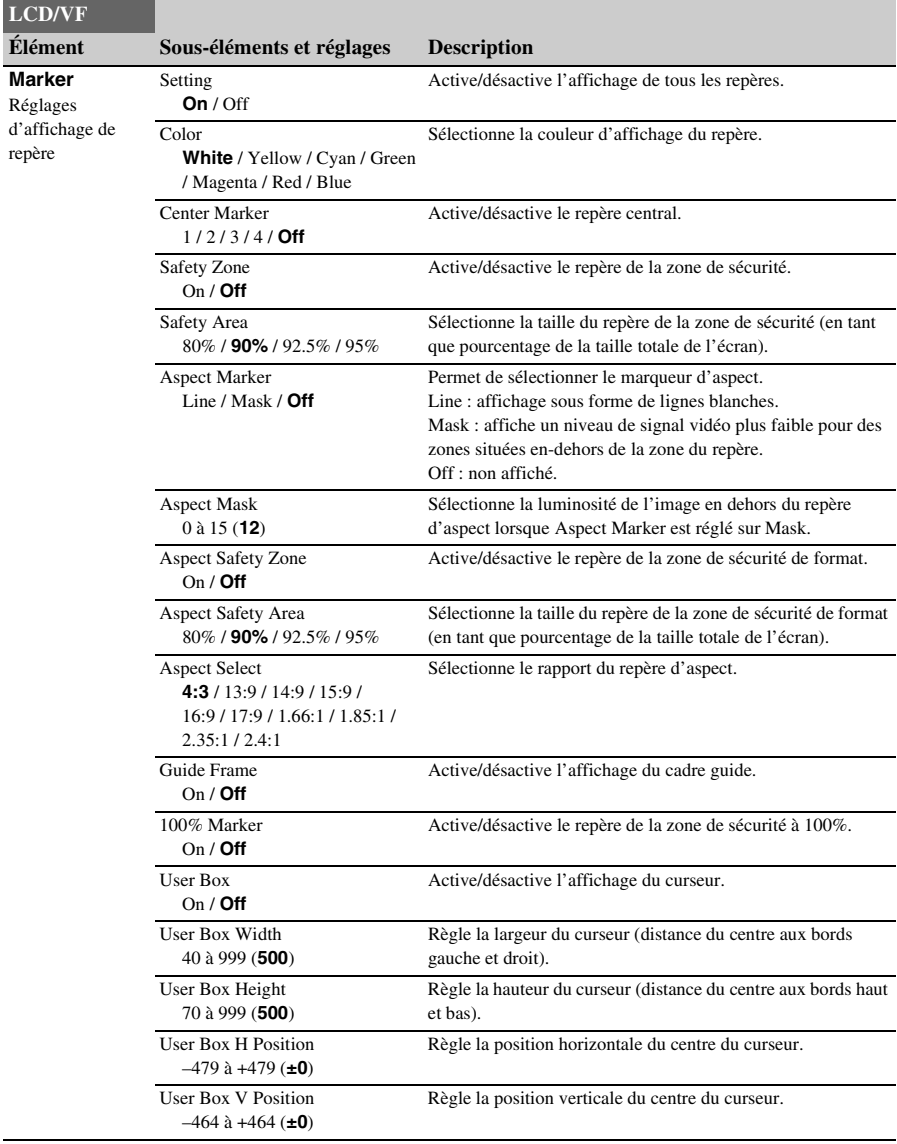

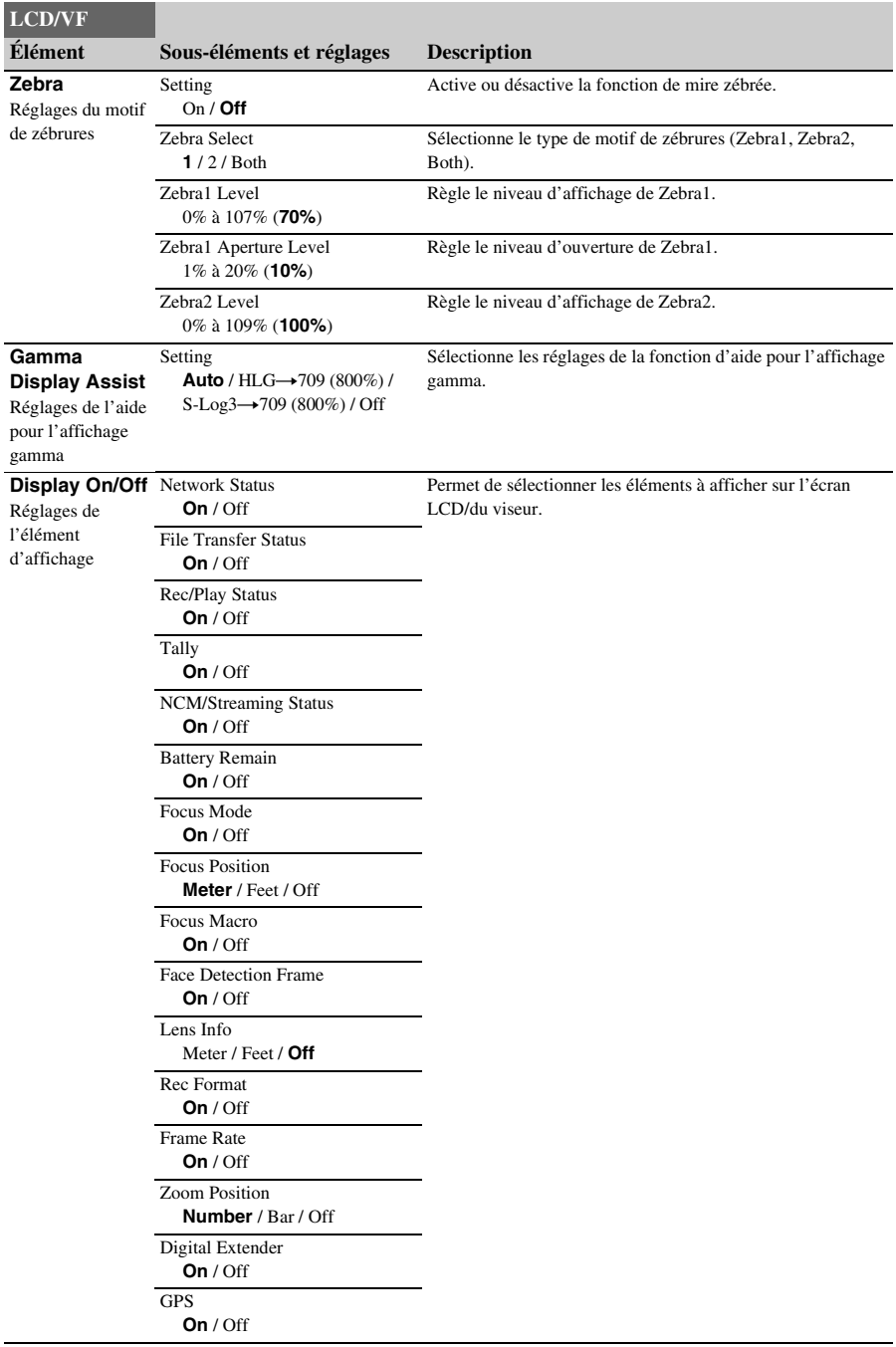

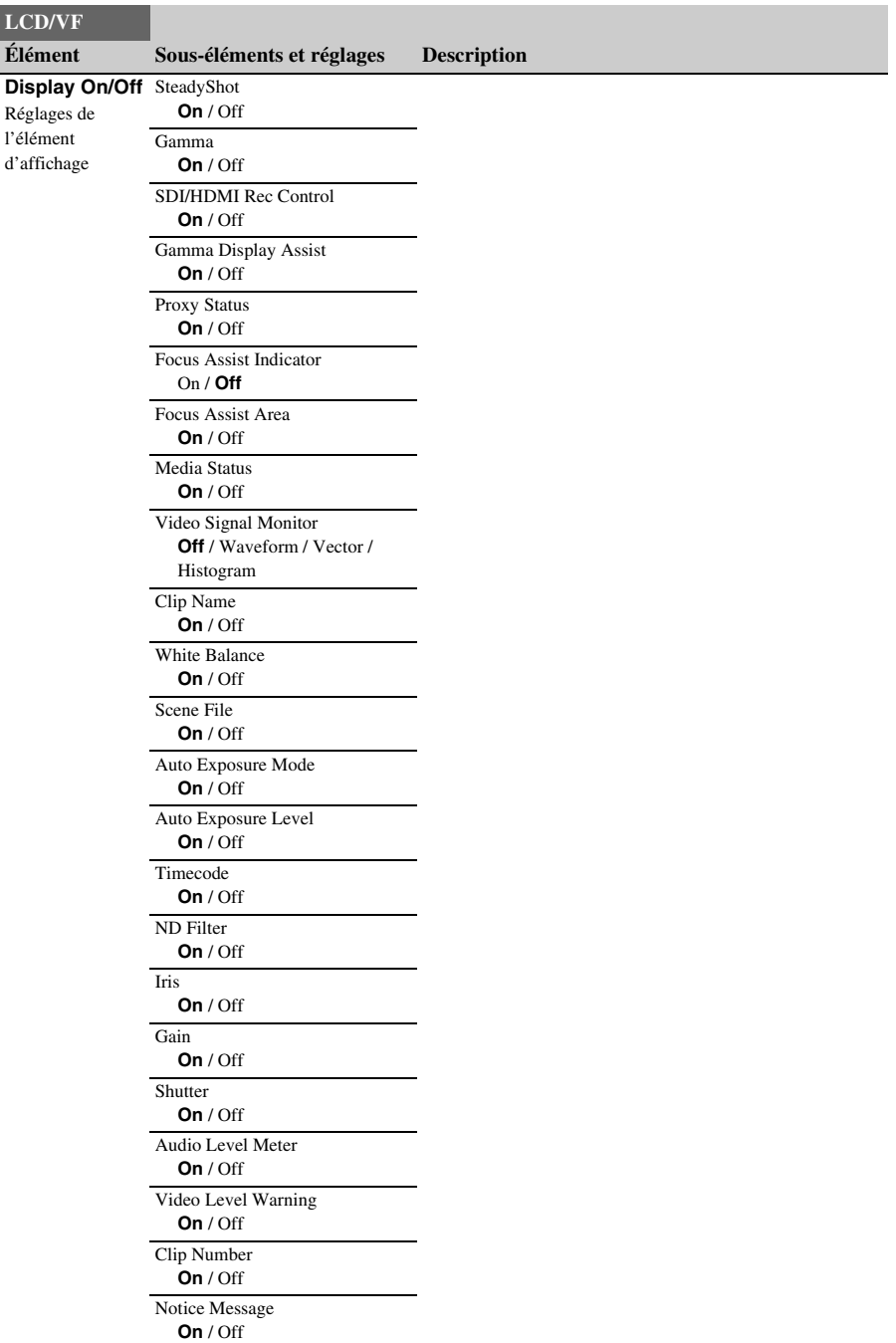

# **Menu TC/UB**

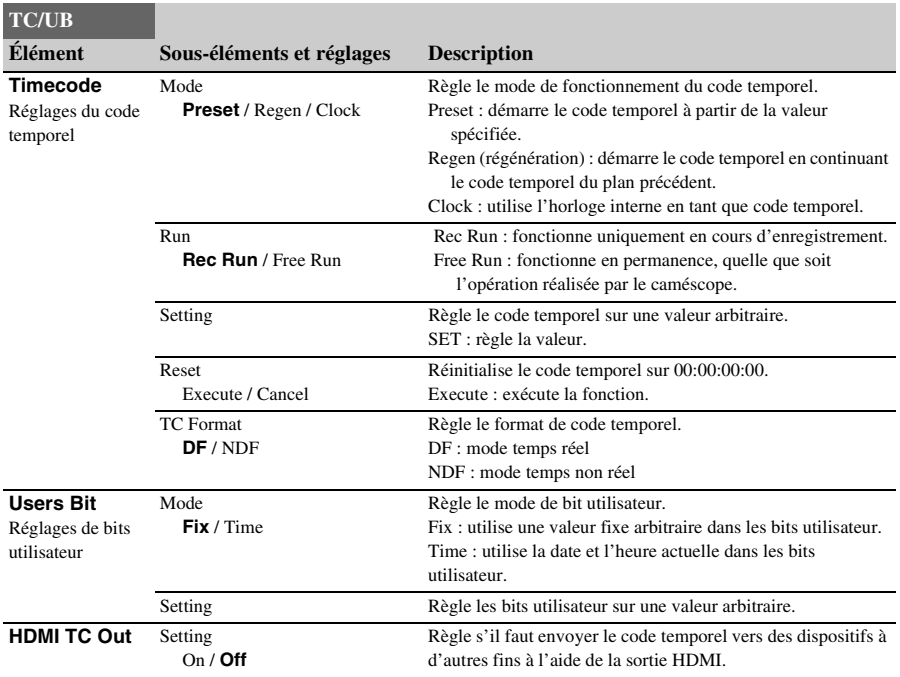

# **Menu Recording**

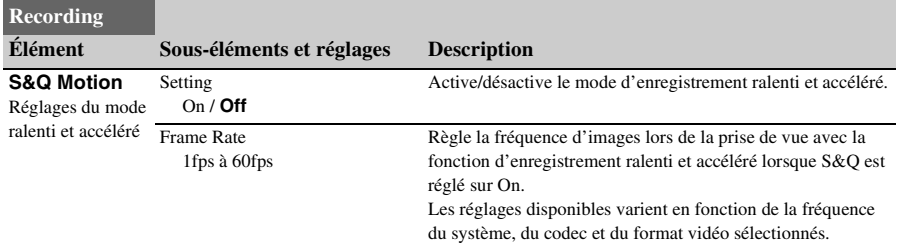

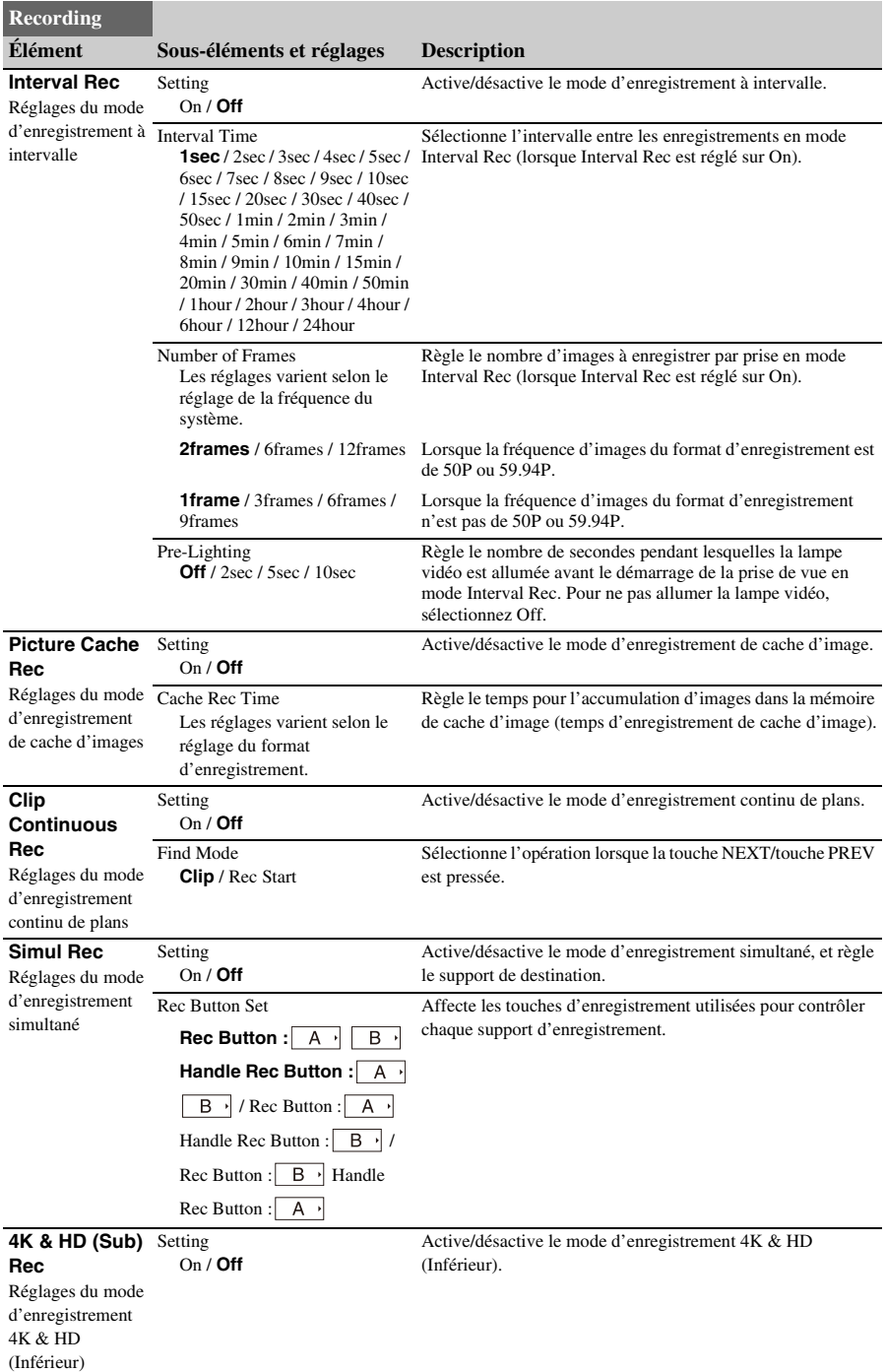

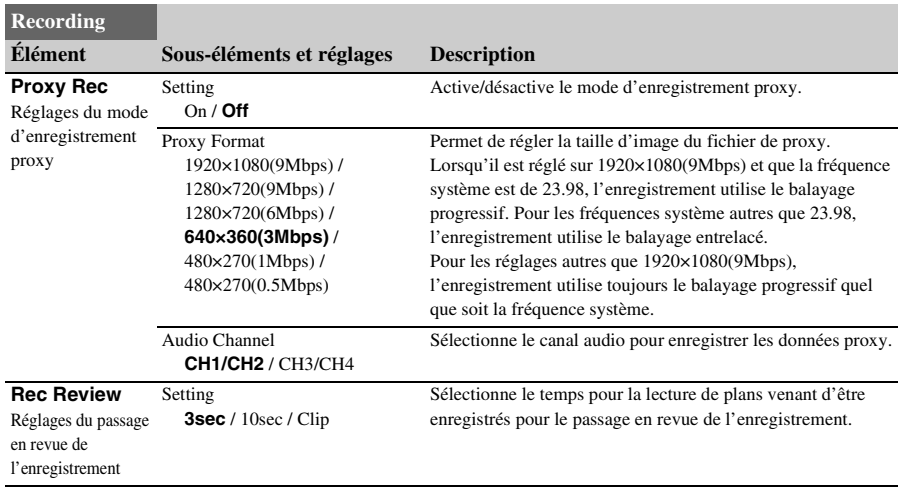

# **Menu Thumbnail**

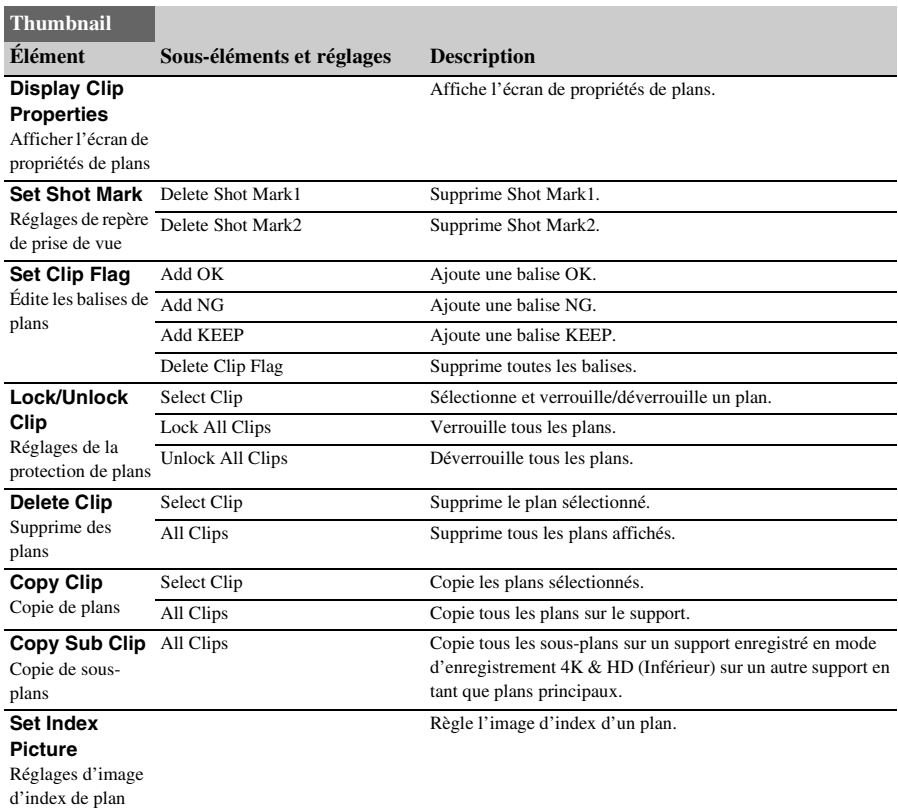

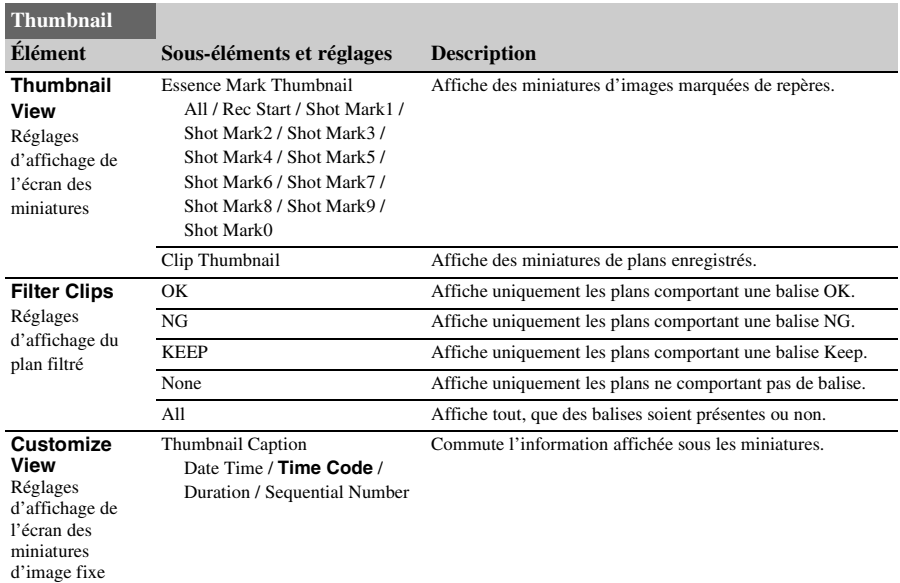

### **Menu Media**

Le menu Media est indisponible lorsque le support n'est pas inséré.

<span id="page-118-0"></span>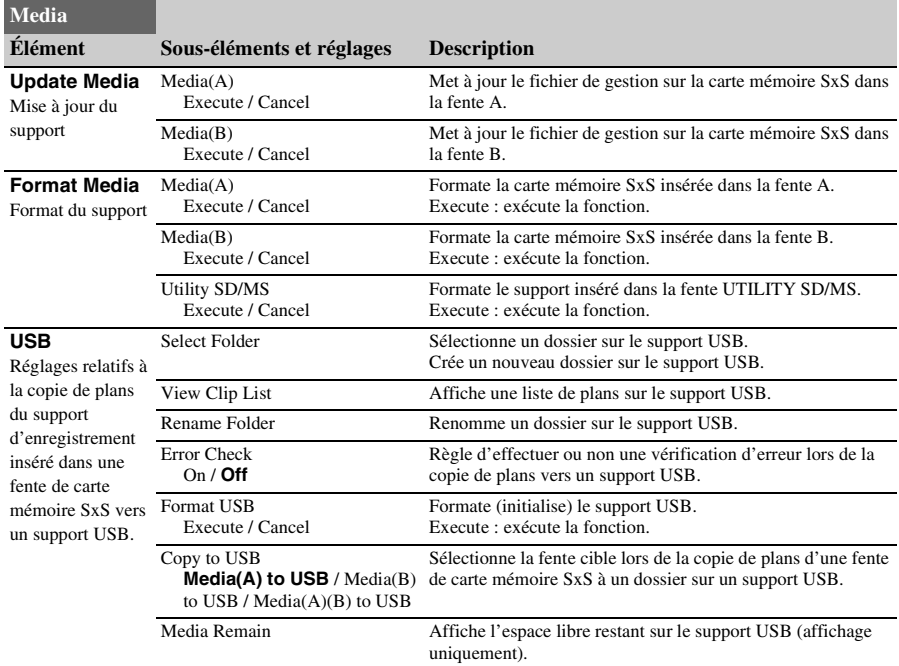

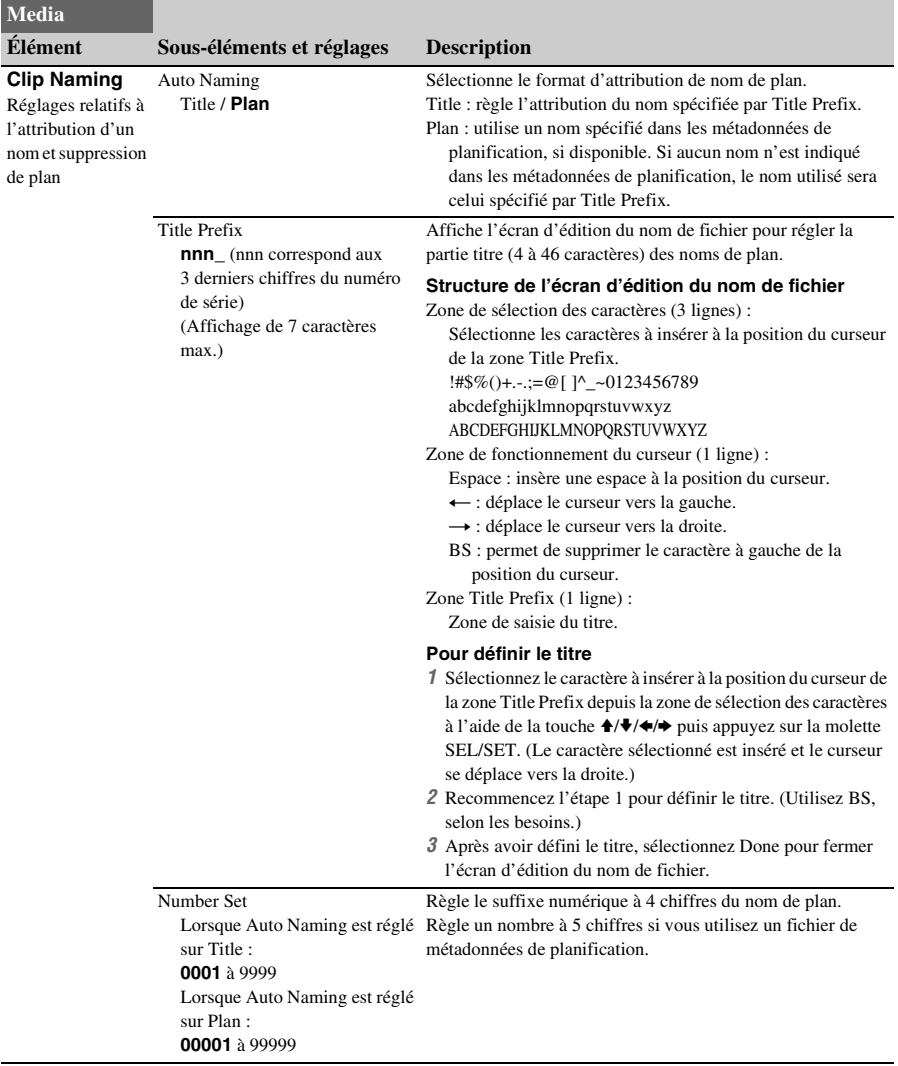

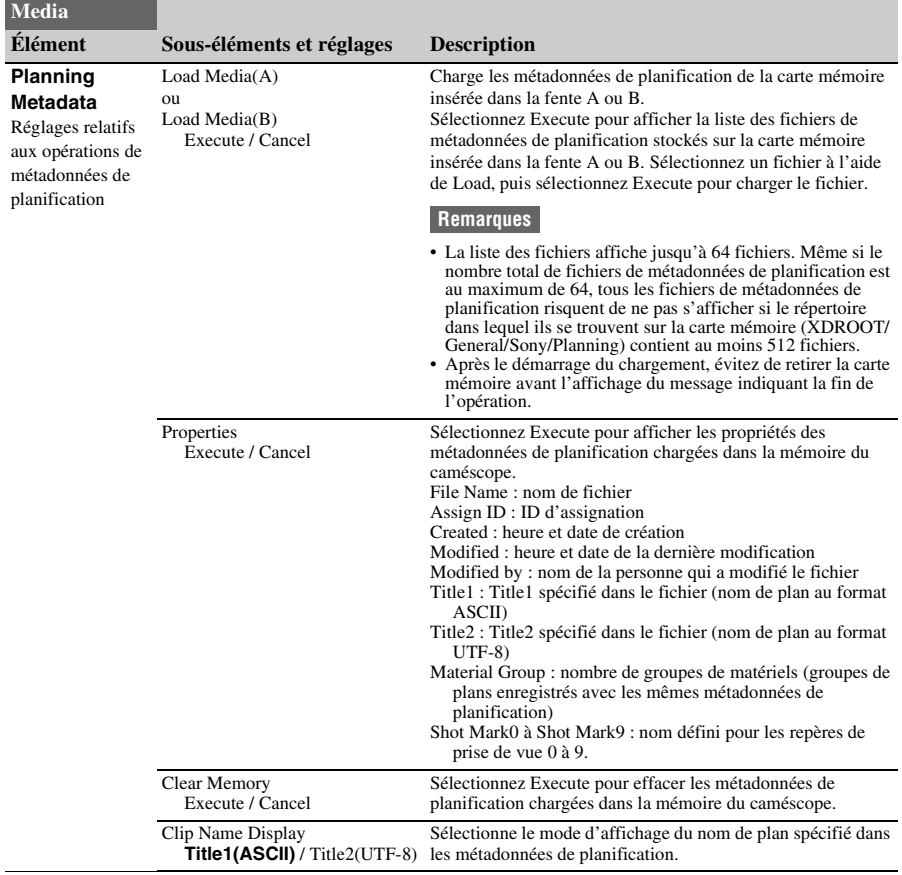

## **Menu File**

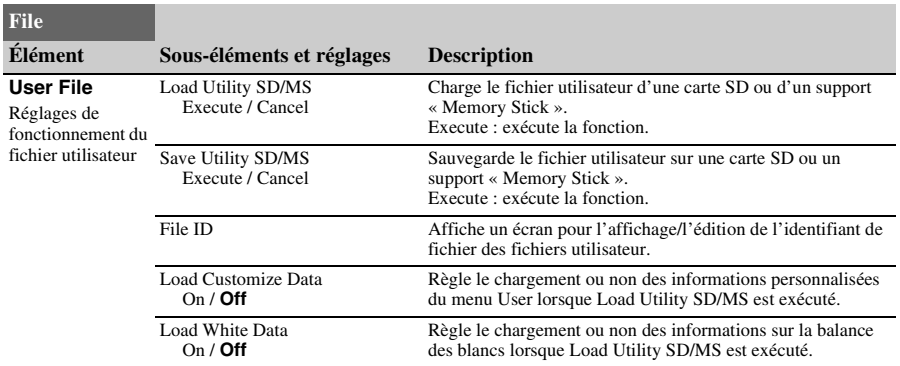

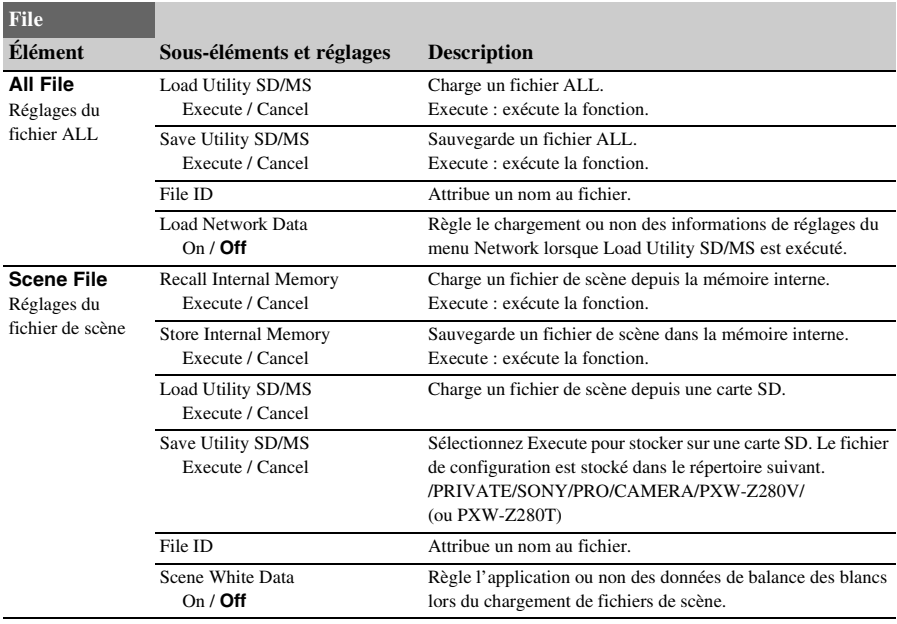

## **Menu Network**

<span id="page-121-0"></span>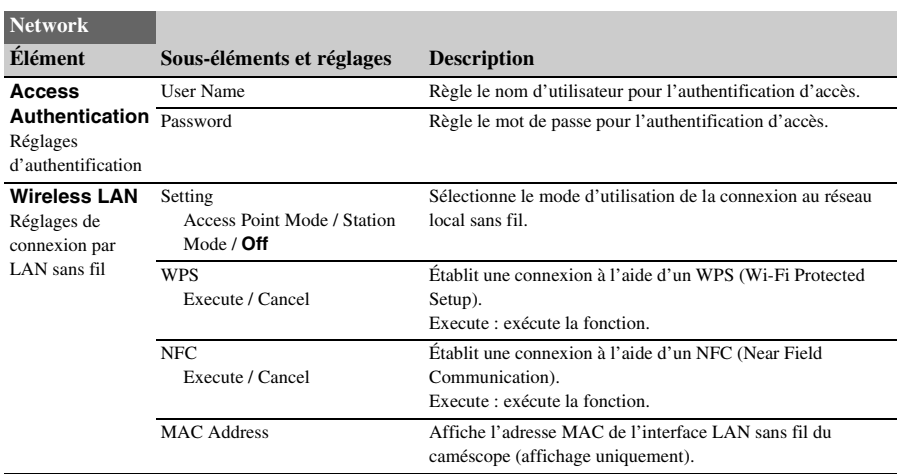

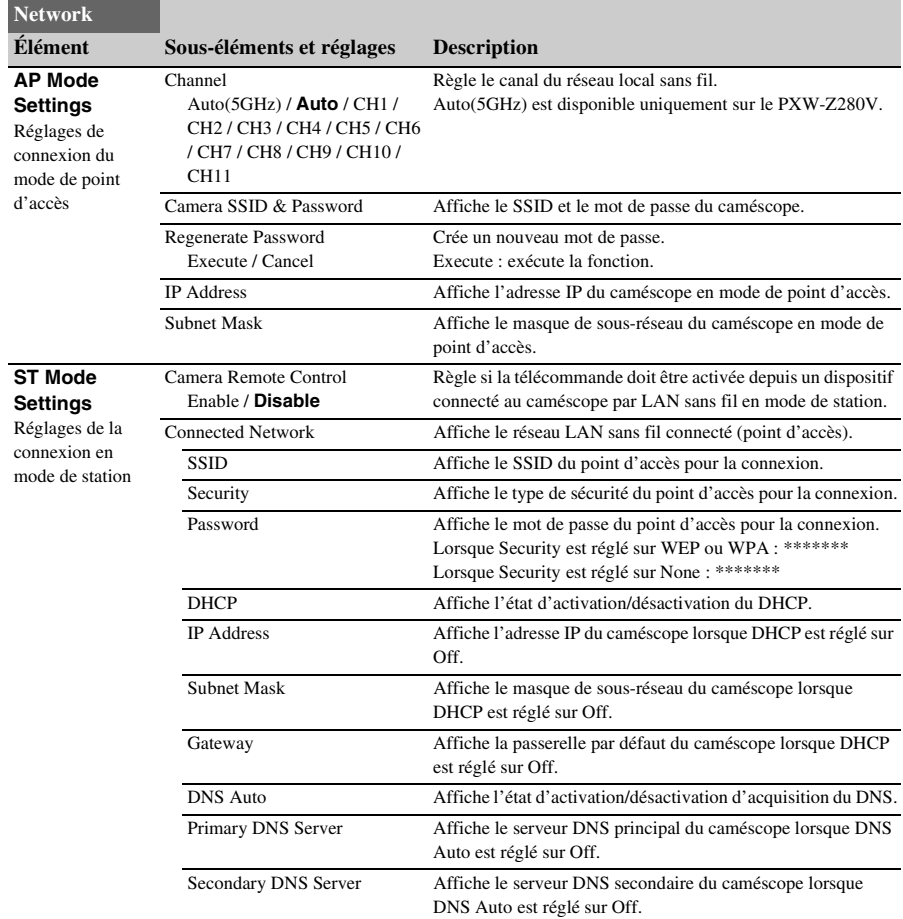

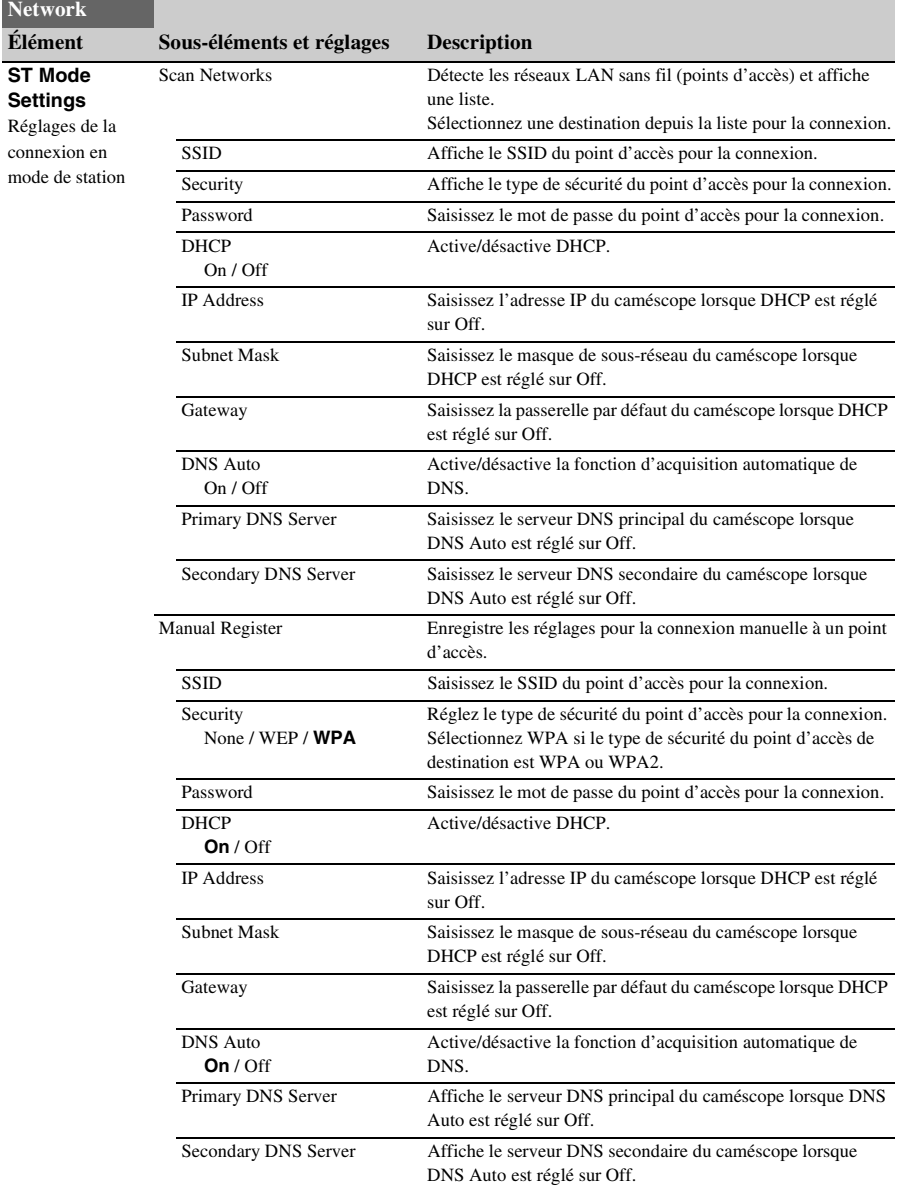

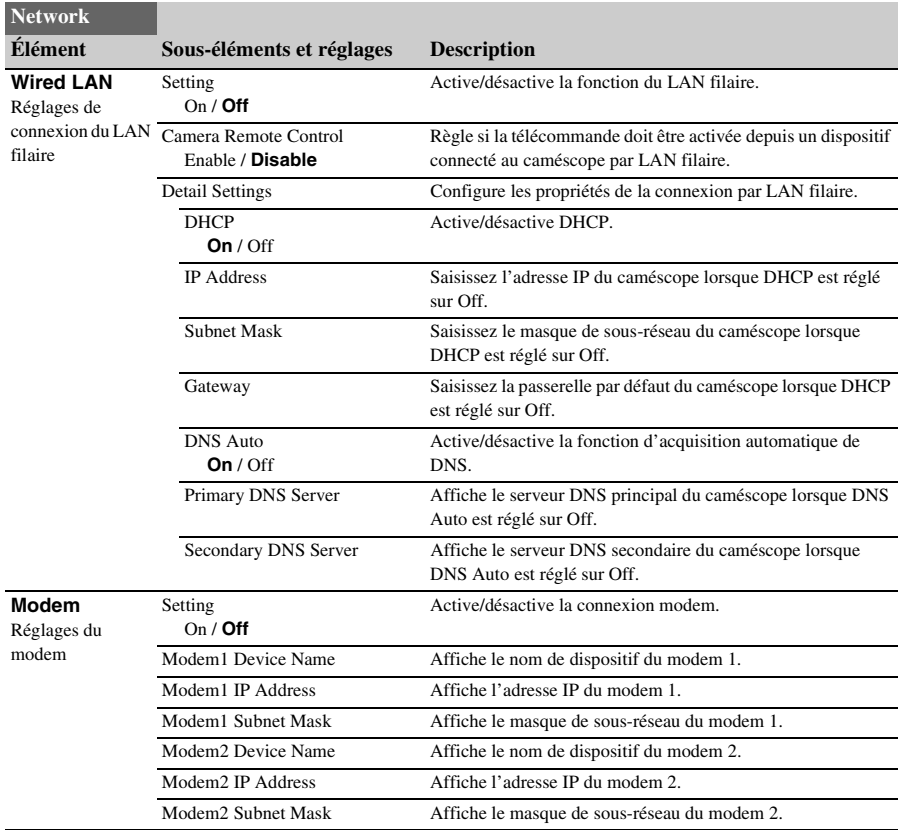

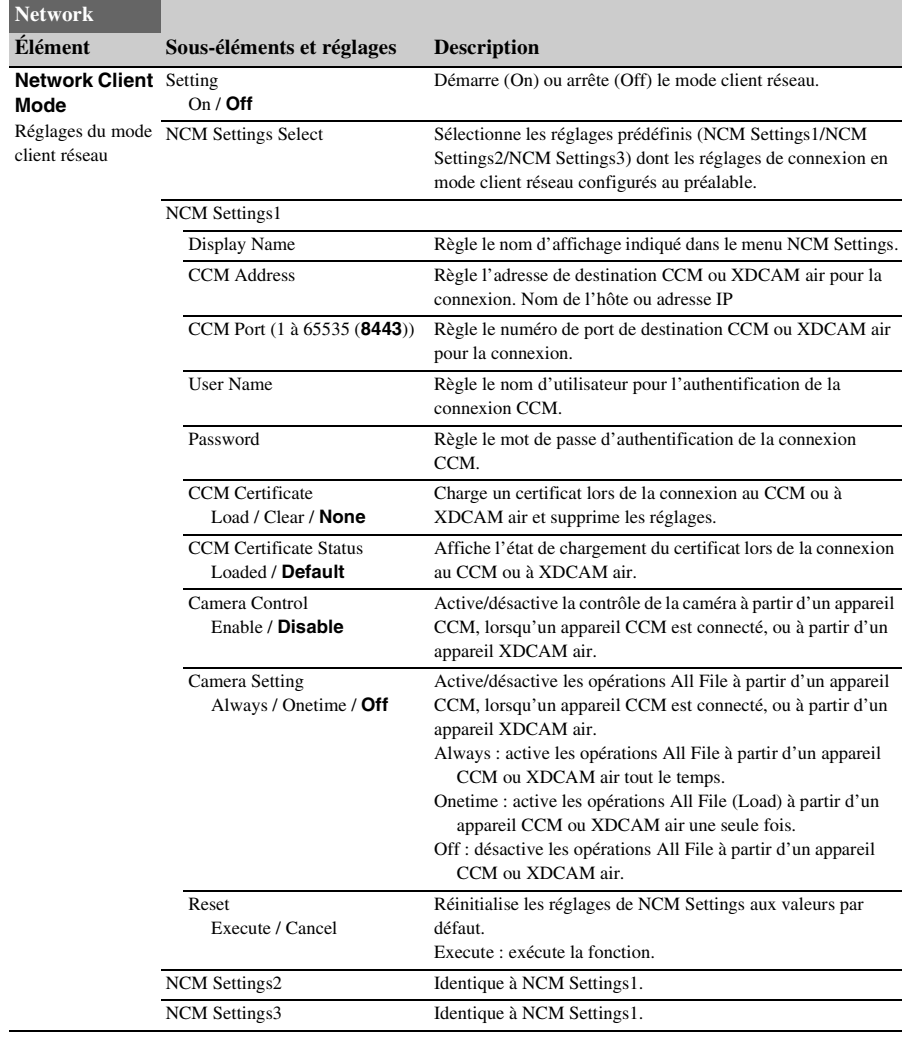

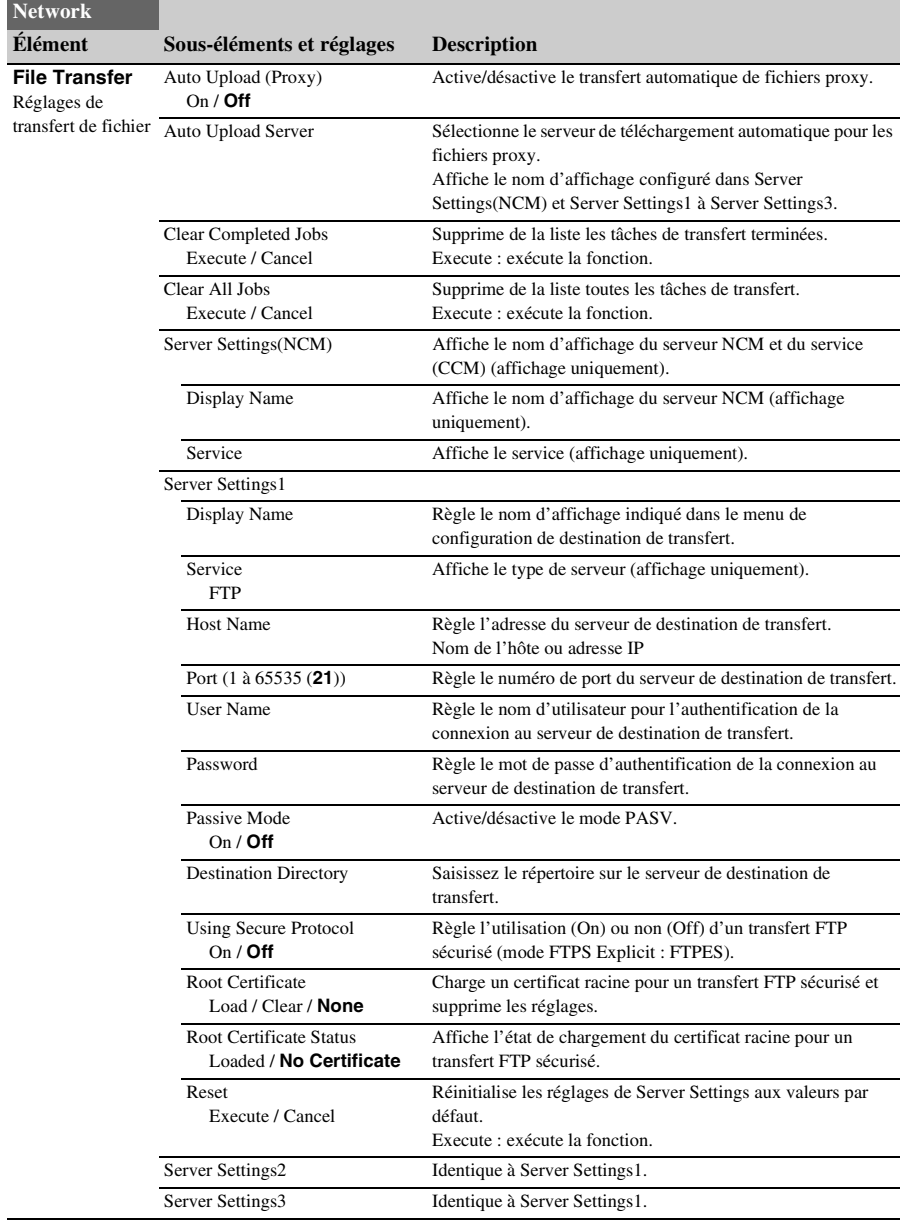

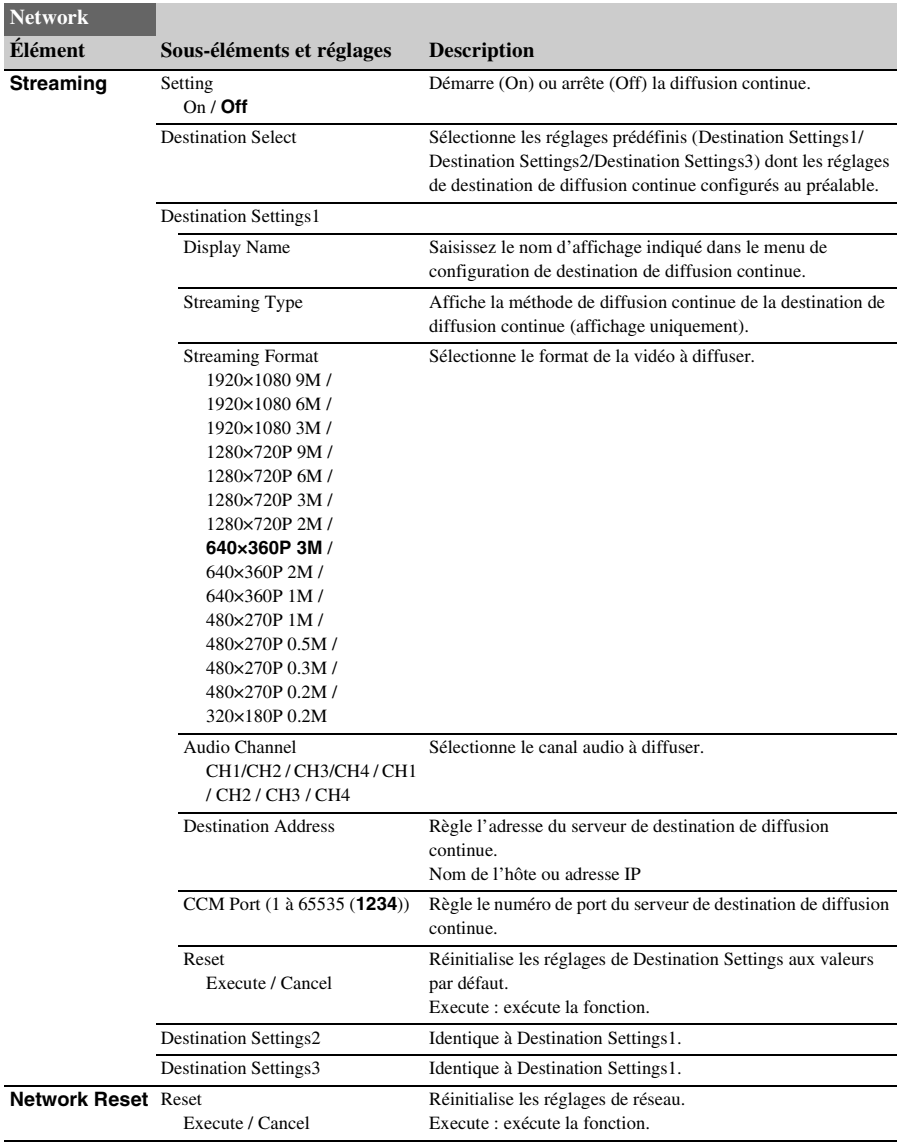

# **Menu System**

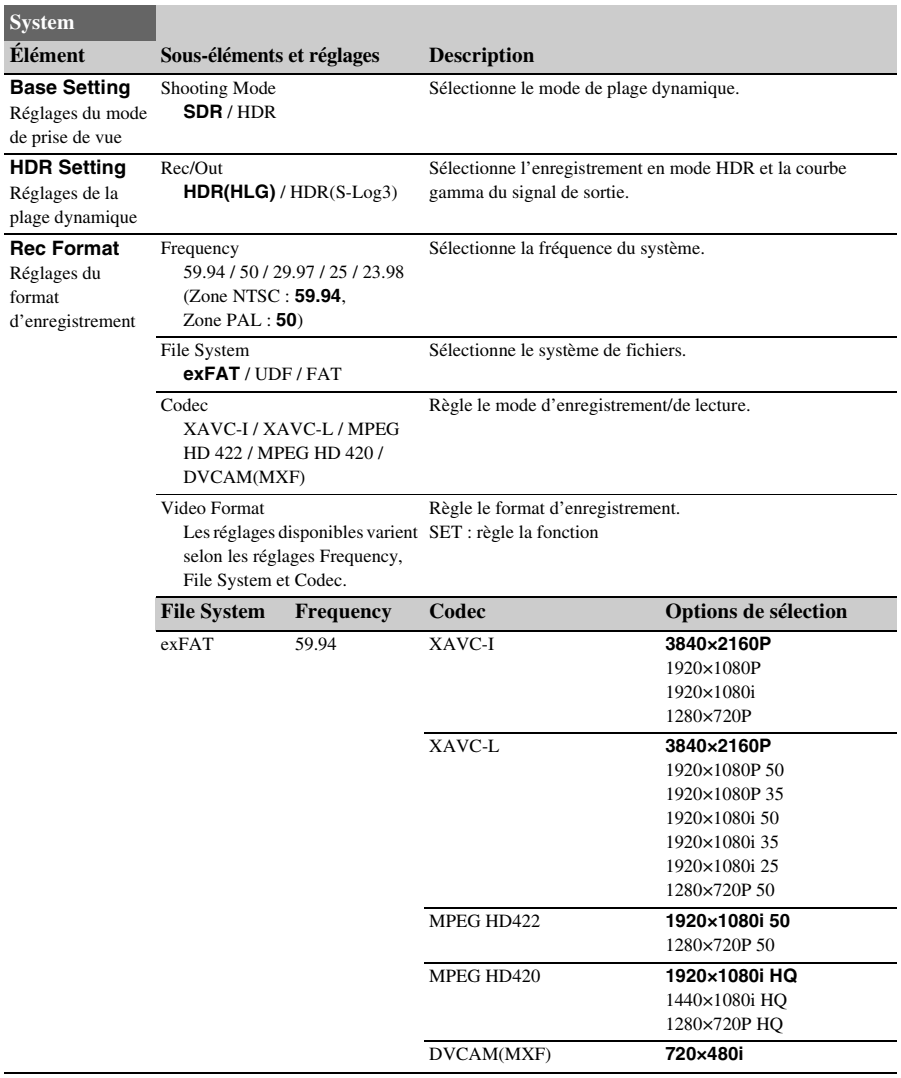

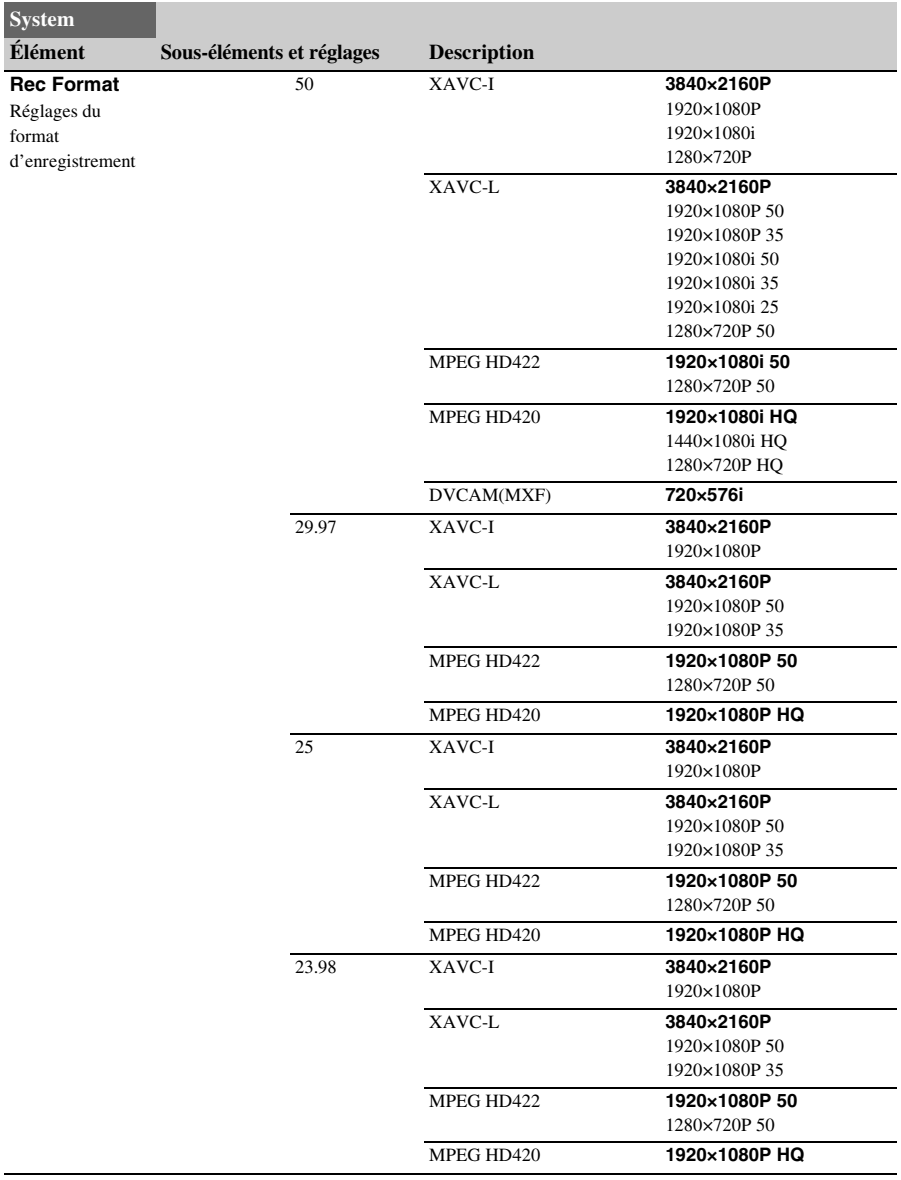

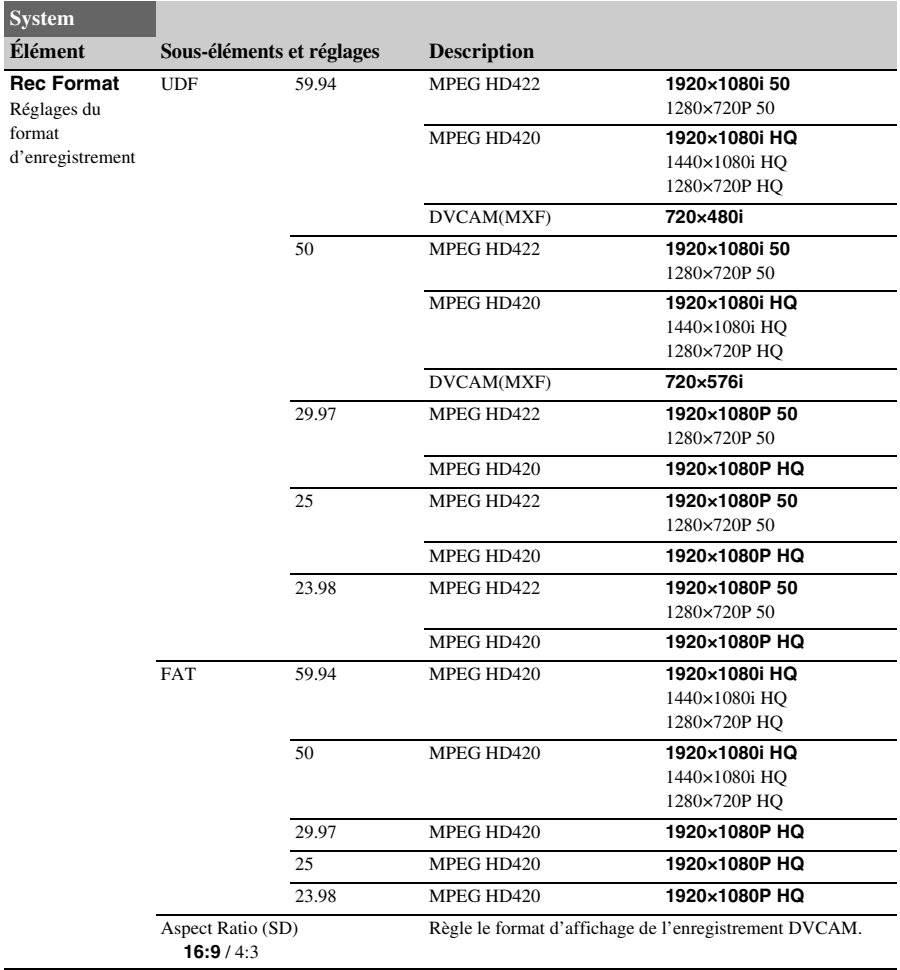

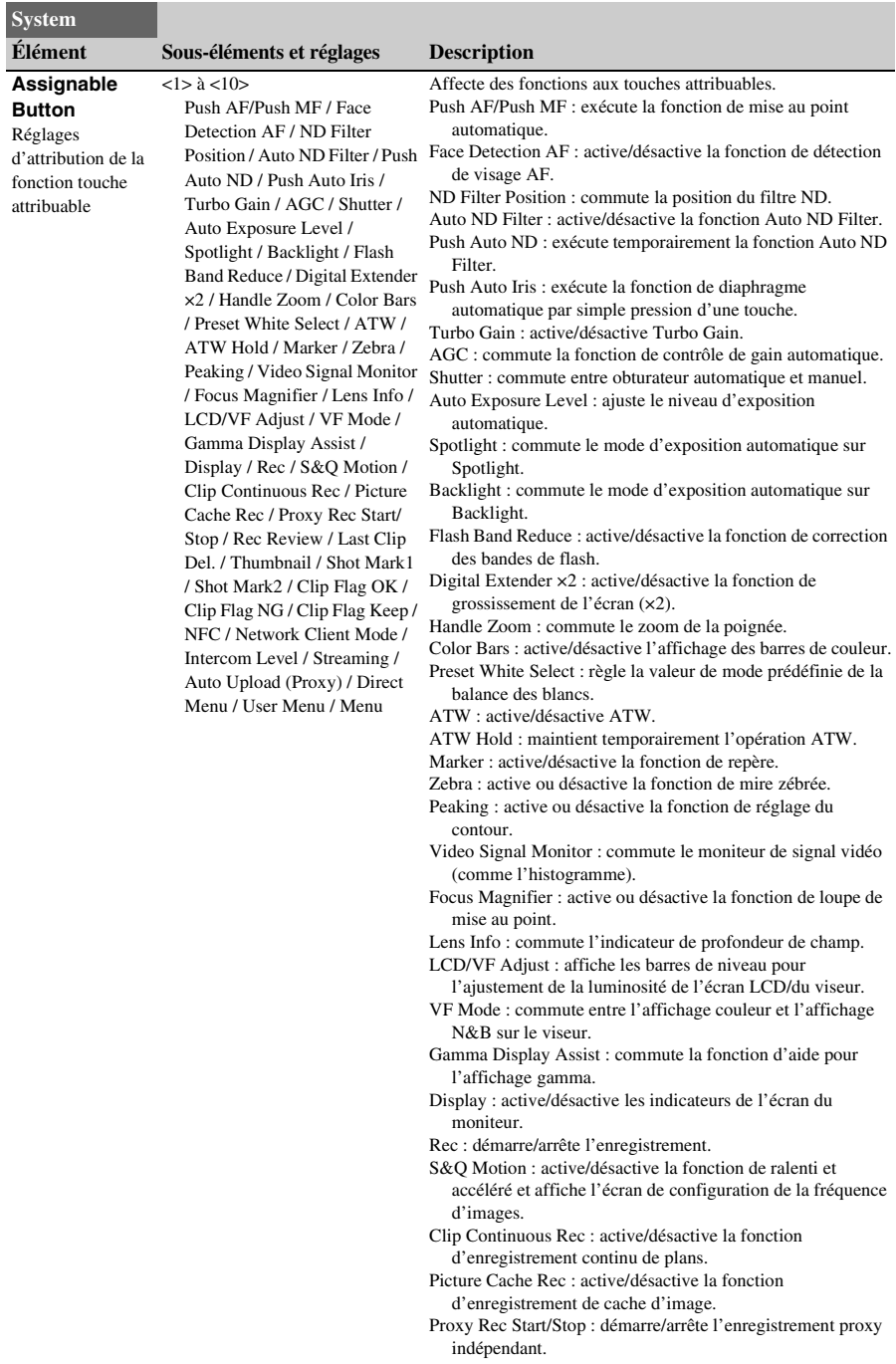

<span id="page-132-0"></span>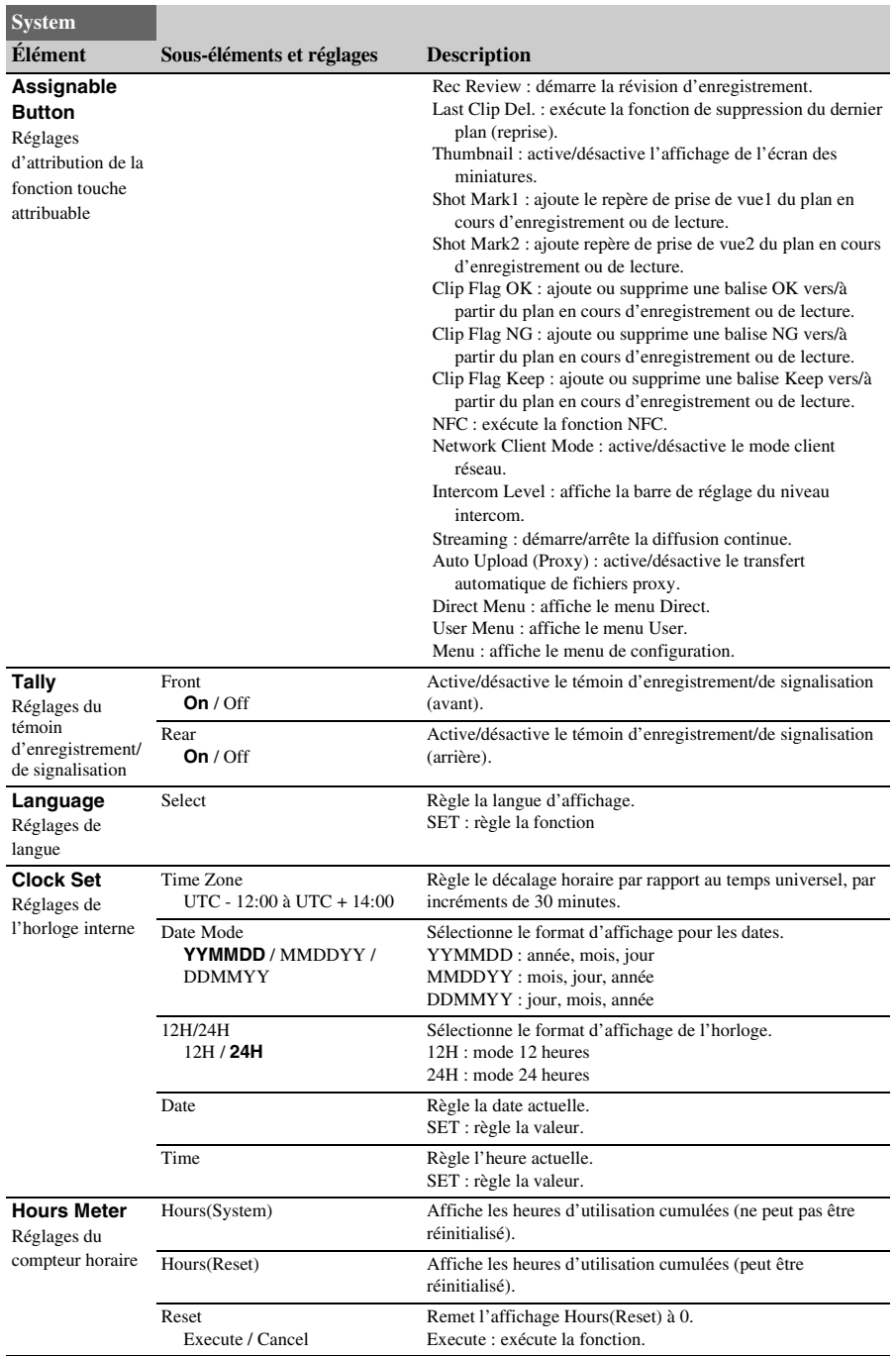

<span id="page-133-0"></span>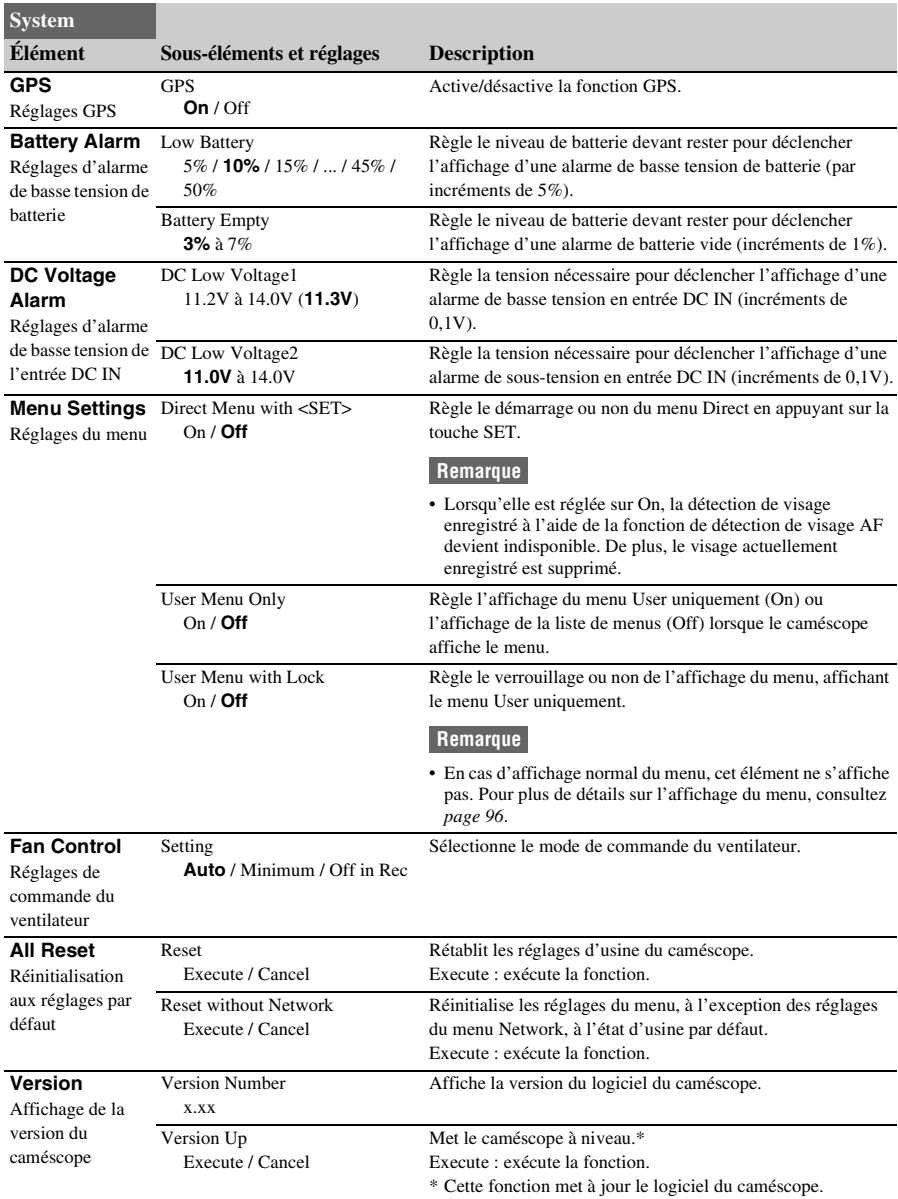

#### **Annexe**

# **Remarques importantes relatives à l'utilisation**

### **Utilisation de votre caméscope à l'étranger**

#### **Alimentation**

Vous pouvez utiliser votre caméscope dans n'importe quel pays/n'importe quelle région avec le chargeur BC-U1A (fourni) ou BC-U2A en option, dans la limite de 100 V à 240 V CA, plage 50 Hz/60 Hz.

#### **Fonction de correction du fuseau horaire**

Lorsque vous êtes à l'étranger, réglez Clock Set >Time Zone *[\(page 133\)](#page-132-0)* dans le menu System.

#### **Utilisation et stockage**

#### **Ne soumettez pas l'appareil à des chocs violents**

Ils pourraient endommager les mécanismes internes ou déformer le boîtier.

#### **Ne couvrez pas l'appareil pendant son fonctionnement**

Le fait de couvrir l'appareil d'un tissu, par exemple, peut provoquer une surchauffe interne.

#### **Après utilisation**

Réglez toujours le commutateur ON/STANDBY sur STANDBY avant de couper l'alimentation.

#### **Avant un stockage prolongé de l'appareil**

Retirez le bloc-batterie.

#### **Ne laissez pas le caméscope avec les objectifs face au soleil**

Les rayons directs du soleil peuvent s'introduire dans le caméscope à travers les objectifs et leur concentration risque de provoquer un incendie.

#### **N'exposez pas les objectifs à des rayons, tels que des rayons laser**

Cela pourrait endommager le capteur d'image et entraîner un dysfonctionnement de la caméra.

#### **Transport**

- Retirez les cartes mémoire avant de transporter l'appareil.
- En cas de transport par camion, bateau, avion ou d'autres services de transport, emballez l'appareil dans son emballage d'expédition.

#### **À propos du bloc-batterie**

#### **Pour recharger le bloc-batterie**

• Veillez à recharger le bloc-batterie avant d'utiliser le caméscope.

#### **Pour utiliser efficacement le bloc-batterie**

- L'efficacité du bloc-batterie diminue lorsque la température ambiante est inférieure ou égale à 10 °C (50 °F), ce qui réduit également la durée d'utilisation du bloc-batterie. Dans ce cas, effectuez l'une des opérations suivantes pour prolonger la durée d'utilisation du bloc-batterie.
	- $-M$ ettez le bloc-batterie dans une de vos poches pour la réchauffer, et installez-la dans le caméscope juste avant de filmer.
- Utilisez un bloc-batterie haute capacité.
- Veillez à régler le commutateur ON/ STANDBY sur STANDBY lorsque votre caméscope n'est pas en cours d'enregistrement ou de lecture. Le bloc-batterie est également sollicité lorsque le caméscope est en mode de veille d'enregistrement ou de pause de lecture.
- Emportez toujours quelques blocs-batteries de rechange pour disposer d'une durée d'enregistrement suffisante (2 à 3 fois le temps prévu) et pouvoir faire des essais avant l'enregistrement proprement dit.
- Conservez le bloc-batterie à l'abri de l'eau. Le bloc-batterie n'est pas étanche à l'eau.

#### **À propos du rangement du bloc-batterie**

- Si vous n'utilisez pas le bloc-batterie pendant une période prolongée, chargez-le complètement et utilisez-le une fois par an sur votre caméscope pour qu'il fonctionne correctement. Pour ranger le bloc-batterie, retirez-le du caméscope et placez-le dans un lieu sec et frais.
- Pour décharger complètement le bloc-batterie sur votre caméscope, laissez votre caméscope en veille d'enregistrement jusqu'à ce qu'il s'éteigne *[\(page 22\)](#page-21-0)*.

#### **À propos de la durée de vie de la batterie**

• La capacité de la batterie diminue avec le temps et l'usage répété. Lorsque l'autonomie de la batterie entre les charges diminue significativement, le moment est probablement venu de la remplacer par une neuve.

• La durée de vie de chaque batterie varie en fonction de la manière dont elle est rangée et utilisée, ainsi que de son environnement.

#### **À propos de la recharge du bloc-batterie**

- Utilisez le chargeur (fourni) pour recharger exclusivement les batteries spécifiées. Si vous rechargez d'autres types de batterie, celles-ci sont susceptibles de fuir, de chauffer excessivement, d'éclater ou de provoquer une décharge électrique, et de causer ainsi des brûlures ou des blessures.
- Retirez la batterie rechargée du chargeur.
- Le témoin de charge du chargeur fourni clignote de l'une des 2 manières suivantes : Clignotement rapide... S'allume et s'éteint rapidement à environ 0,15 seconde d'intervalle. Clignotement lent... S'allume et s'éteint alternativement pendant environ 1,5 seconde, puis s'éteint complètement pendant environ 1,5 seconde. Le témoin répète cette séquence.
- Si le témoin de charge clignote rapidement, retirez la batterie en charge, puis fixez-la à nouveau fermement. Si le témoin de charge continue de clignoter rapidement, c'est probablement que la batterie est endommagée ou n'est pas du type spécifié. Vérifiez la batterie pour confirmer si elle est ou non du type spécifié. Si elle est du type spécifié, commencez par retirer la batterie, puis mettez une batterie neuve ou une autre batterie que vous savez en bon état, pour voir si le chargeur fonctionne correctement. Si le chargeur fonctionne correctement, c'est probablement que la batterie est endommagée.
- Si le témoin de charge clignote lentement, c'est que le chargeur est en mode de veille et que la charge est interrompue. Quand la température ambiante est en dehors de la plage de températures appropriée pour la charge, le chargeur interrompt automatiquement la charge et passe en mode veille. Lorsque la température ambiante redevient appropriée, le chargeur recommence à charger et le témoin de charge s'allume. Il est recommandé de recharger le bloc-batterie à une température ambiante de 10 °C à 30 °C (50 °F à 86 °F).

### **À propos de la manipulation de votre caméscope**

#### **Utilisation et entretien**

- N'utilisez pas et ne conservez pas le caméscope et les accessoires dans les emplacements suivants :
	- Dans des endroits extrêmement chauds ou froids.

Ne les exposez jamais à des températures supérieures à 60 °C (140 °F), comme en plein soleil, à proximité d'un radiateur ou dans un véhicule garé au soleil. Ceci peut entraîner leur dysfonctionnement ou leur déformation.

- À proximité de vibrations mécaniques ou de champs magnétiques puissants. Ceci peut provoquer un dysfonctionnement
- du caméscope. À proximité d'ondes radio ou de radiations puissantes.

Il est possible que le caméscope n'enregistre plus correctement.

À proximité de récepteurs AM ou de matériel vidéo.

Ceci peut provoquer des parasites.

- À la plage ou dans des endroits poussiéreux. Si du sable ou de la poussière pénètre dans votre caméscope, il est possible que celui-ci fonctionne mal. Ce problème peut parfois être irréversible.
- À proximité de fenêtres ou en extérieur, aux endroits où l'écran LCD, le viseur ou l'objectif peuvent être exposés au soleil. Le soleil endommage l'intérieur du viseur ou de l'écran LCD.
- $-Dans$  des endroits très humides.
- Pour le fonctionnement sur secteur (CA) ou sur courant continu (CC), utilisez les accessoires recommandés dans ce mode d'emploi.
- Ne mouillez pas votre caméscope, par exemple avec de l'eau de pluie ou de mer. Si votre caméscope entre en contact avec de l'eau, il risque de présenter certains dysfonctionnements. Ce problème peut parfois être irréversible.
- Si un objet ou du liquide pénètre dans le caméscope, débranchez-le et faites-le vérifier par un revendeur Sony avant de continuer à l'utiliser.
- Évitez toute manipulation brusque, tout démontage, toute modification du caméscope, tout choc mécanique et tout impact tel qu'un martèlement, ne laissez pas tomber l'appareil et ne le piétinez pas. Prenez particulièrement soin de l'objectif.
- N'utilisez pas de bloc-batterie déformé ou endommagé.
- Laissez le commutateur ON/STANDBY réglé sur STANDBY lorsque vous n'utilisez pas votre caméscope.
- N'enveloppez pas le caméscope dans une serviette, par exemple pendant son utilisation. Ceci pourrait entraîner une surchauffe interne de l'appareil.
- Lorsque vous débranchez le cordon d'alimentation, tirez sur la fiche et non sur le cordon.
- N'endommagez pas le cordon d'alimentation, par exemple en posant un objet lourd dessus.
- Conservez les contacts métalliques propres.
- Conservez la télécommande sans fil et la pile bouton hors de portée des enfants. En cas d'ingestion accidentelle de la batterie, consultez immédiatement un médecin.
- Si du liquide électrolytique a fui :
	- contactez votre centre de service après-vente agréé Sony.
	- éliminez tout liquide ayant été en contact avec la peau ;
	- en cas de projection du liquide dans les yeux, lavez-les abondamment avec de l'eau et consultez un médecin.

#### **Si vous n'utilisez pas votre caméscope pendant une période prolongée**

- Mettez le caméscope sous tension, puis enregistrez et lisez des images environ une fois par mois pour le conserver longtemps dans un état de fonctionnement optimal.
- Déchargez totalement le bloc-batterie avant de le ranger.

#### **Condensation**

Si vous transportez votre caméscope directement d'un endroit froid à un endroit chaud, de la condensation peut se former à l'intérieur. Cela risque de provoquer un dysfonctionnement de votre caméscope.

#### **En cas de condensation**

Mettez le caméscope hors tension et attendez 1 heure environ.

#### **Remarques relatives à la condensation**

De la condensation peut se former lorsque vous transportez votre caméscope d'un endroit froid à un endroit chaud (ou inversement) ou lorsque vous utilisez votre caméscope dans un endroit humide, comme indiqué ci-dessous.

• Lorsque vous amenez votre caméscope d'une piste de ski dans une pièce chauffée.

- Lorsque vous transportez votre caméscope d'une pièce ou d'un véhicule climatisé à un endroit très chaud en plein air.
- Lorsque vous utilisez votre caméscope après une bourrasque ou une averse.
- Lorsque vous utilisez votre caméscope dans un endroit très chaud et très humide.

#### **Comment prévenir la formation de condensation ?**

Lorsque vous transportez votre caméscope d'un endroit froid à un endroit chaud, placez-le dans un sac plastique et fermez celui-ci hermétiquement. Lorsque la température à l'intérieur du sac a atteint la température ambiante (au bout de 1 heure environ), retirez l'appareil du sac.

#### **Écran LCD**

- N'exercez pas de pression excessive sur l'écran LCD, car ceci pourrait l'endommager.
- Si vous utilisez le caméscope dans un endroit froid, une image rémanente peut apparaître sur l'écran LCD. Il ne s'agit pas d'un dysfonctionnement.
- Lorsque vous utilisez le caméscope, l'arrière de l'écran LCD peut devenir chaud. Il ne s'agit pas d'un dysfonctionnement.

#### **Pour nettoyer l'écran LCD**

La surface de l'écran LCD est dotée d'un revêtement. Si vous rayez la surface, le revêtement risque de se détacher. Tenez compte des points suivants lors de son

nettoyage et de sa manipulation.

- Si de la graisse ou de la crème pour les mains reste sur l'écran, le revêtement se détache plus facilement. Essuyez-le au plus tôt.
- Le revêtement peut se rayer si vous essuyez l'écran avec un chiffon, etc.
- Enlevez la poussière ou le sable avec une soufflette, etc. avant d'essuyer la saleté.
- Utilisez un chiffon doux (un chiffon à lunettes, etc.) pour dépoussiérer délicatement l'écran.

#### **Manipulation du boîtier**

- Si le boîtier est sale, nettoyez le caméscope avec un chiffon doux légèrement humidifié d'eau, puis essuyez-le à l'aide d'un chiffon doux et sec.
- Afin de ne pas abîmer la surface, tenez compte des recommandations suivantes.
	- N'utilisez pas de solvants tels que des diluants, de l'essence, de l'alcool, des chiffons imbibés de produits nettoyants ou des produits volatils tels que des insecticides ou un écran solaire.
- Ne manipulez pas le caméscope avec les substances susmentionnées sur vos mains.
- Ne laissez pas le boîtier en contact avec des objets en caoutchouc ou en vinyle pendant une période prolongée.

#### **À propos de l'entretien et du rangement de l'objectif**

- Essuyez la surface de l'objectif avec un chiffon doux dans les cas suivants :
	- Lorsqu'il y a des traces de doigt sur la surface de l'objectif.
	- $-Dans$  des lieux chauds ou humides.
	- Lorsque l'objectif est exposé à de l'air salé, comme au bord de la mer.
- Rangez l'objectif dans un lieu bien aéré, à l'abri de la poussière et de la saleté.
- Pour éviter l'apparition de moisissures, nettoyez régulièrement l'objectif comme indiqué ci-dessus.

#### **Mise en charge de la batterie rechargeable intégrée**

Votre caméscope dispose d'une batterie rechargeable pré-installée afin de conserver la date, l'heure et d'autres réglages même lorsque le commutateur ON/STANDBY est réglé sur STANDBY. La batterie rechargeable intégrée est toujours chargée lorsque le caméscope est raccordé à la prise murale (prise de courant) via l'adaptateur CA ou lorsque le bloc-batterie est raccordé. La batterie rechargeable se décharge complètement en **3 mois** environ, si vous n'utilisez pas du tout votre caméscope sans raccorder l'adaptateur CA ou le bloc-batterie. N'utilisez le caméscope qu'après avoir chargé la batterie rechargeable intégrée.

Néanmoins, même si la batterie rechargeable intégrée n'est pas chargée, le fonctionnement du caméscope n'est pas affecté si vous n'enregistrez pas la date.

### **Pour éviter les interférences électromagnétiques des téléphones portables, des dispositifs sans fil, etc.**

L'emploi de téléphones portables, de dispositifs sans fil, etc. à proximité de cet appareil peut engendrer des dysfonctionnements et des interférences avec des signaux audio et vidéo. Il est recommandé de mettre hors tension les appareils se trouvant à proximité de cet appareil.

### **À propos de l'écran LCD**

- Ne laissez pas l'écran LCD orienté vers le soleil, car cela pourrait l'endommager.
- N'exercez pas de pression excessive sur l'écran LCD, ne l'essuyez pas trop fort et ne laissez pas d'objet posé dessus, car ceci pourrait entraîner un dysfonctionnement, comme une irrégularité de l'image, etc.
- L'écran LCD peut chauffer pendant l'utilisation. Il ne s'agit pas d'un dysfonctionnement.

### **À propos des pixels bloqués**

L'écran LCD/EL organique intégré à cet appareil est fabriqué avec une technologie de haute précision, ce qui permet d'obtenir un taux d'au moins 99,99% de pixels qui fonctionnent. Ainsi, un infime pourcentage de pixels peut être « bloqué », c'est à dire toujours éteint (noir), toujours éclairé (rouge, vert ou bleu), ou clignotant. En outre, après une longue période d'utilisation, en raison des caractéristiques physiques de l'afficheur à cristaux liquides ou de l'écran EL organique, de tels pixels « bloqués » peuvent apparaître spontanément. Ces problèmes ne constituent pas un dysfonctionnement et ne seront pas enregistrés sur le support d'enregistrement.

### **À propos de l'affichage de l'écran EL organique**

En raison des caractéristiques physiques du panneau EL organique, la persistance de l'image ou une faible luminosité peuvent survenir. Ces problèmes ne sont pas un dysfonctionnement, et le panneau EL organique peut être utilisé sans problème.

Certaines couleurs primaires peuvent devenir visibles dans le viseur si vous changez votre ligne de vue, mais ce n'est pas un défaut de fonctionnement.

Ces couleurs ne sont pas enregistrées sur les cartes mémoire.

#### **À propos des pièces consommables**

• Le ventilateur et la batterie sont des consommables qui doivent être régulièrement remplacés.

Lorsque vous utilisez l'appareil à température ambiante, le cycle de remplacement est d'environ 5 ans.

Mais, ce cycle de remplacement ne représente qu'une indication et ne garantit pas la durée de vie de ces consommables. Pour plus de détails sur le remplacement de ces pièces, veuillez contacter votre revendeur.

- La durée de vie l'adaptateur CA et du condensateur électrolytique est de 5 ans environ, sous des températures de fonctionnement normales et pour un usage normal (8 heures par jour, 25 jours par mois). Si l'utilisation dépasse la fréquence d'utilisation normale, la durée de vie peut être réduite en conséquence.
- La borne de batterie de cet appareil (le connecteur pour les packs batterie et les adaptateurs CA) est une pièce consommable. L'appareil risque de ne pas être alimenté correctement si les broches de la borne de batterie sont cintrées ou déformées par les chocs ou les vibrations, ou si elles sont touchées par la corrosion en raison d'une utilisation prolongée en extérieur. Des inspections périodiques sont recommandées pour que l'appareil continue à fonctionner correctement et pour prolonger la durée de son utilisation. Contactez un vendeur ou un technicien Sony pour plus d'informations sur les inspections.

#### **Remarques relatives à l'affichage**

- Il se peut que les opérations suivantes déforment les images sur l'écran LCD et l'écran du viseur :
	- Modification du format vidéo
	- Lancement de la lecture à partir de l'écran des vignettes

#### **Fragmentation de fichiers**

S'il est impossible d'enregistrer/de reproduire correctement des images, essayez de formater le support d'enregistrement. Lors de la lecture/de l'enregistrement répété d'une image à l'aide d'un certain support d'enregistrement pendant une période prolongée, les fichiers du support risquent d'être fragmentés, ce qui empêche le stockage/l'enregistrement correct. Dans ce cas, effectuez une sauvegarde des plans sur le support, puis formatez le support à l'aide de Format Media *[\(page 119\)](#page-118-0)* dans le menu Media.

### **Remarques relatives à la sécurité sur Internet**

- Utilisez le caméscope derrière un pare-feu prévoyant la sécurité. Ne connectez pas le caméscope à un réseau pouvant être connecté à un dispositif non fiable.
- Si possible, utilisez le FTPS. Les contenus, noms d'utilisateur et mots de passe ne sont pas cryptés lorsque vous utilisez le FTP.
- **Sony ne peut être tenue responsable de tout dommage, de quelque nature que ce soit, résultant d'une incapacité à mettre en place des mesures de sécurité adaptées pour les dispositifs de transmission, de fuites de données inévitables dues aux spécifications de transmission ou de tout autre problème de sécurité.**
- Selon l'environnement d'exploitation, il est possible que des tiers non autorisés sur le réseau puissent accéder à l'appareil. Avant de connecter l'appareil au réseau, vérifiez que le réseau est bien protégé.
- Le contenu des communications peut être intercepté à votre insu par des tiers non autorisés à proximité des signaux. Lors de communications LAN sans fil, appliquez des mesures de sécurité adaptées pour protéger le contenu des communications.
- Pour des raisons de sécurité, lors de l'utilisation de cet appareil connecté au réseau, il est fortement recommandé d'accéder à la fenêtre de commande via un navigateur Web et de modifier la limitation d'accès des valeurs d'usine préréglées *[\(page 122\)](#page-121-0)*. Il est par ailleurs recommandé de modifier régulièrement le mot de passe.
- Ne consultez aucun autre site Web dans le navigateur Web pendant ou après la configuration. Étant donné que l'état de connexion est conservé dans le navigateur Web, fermez ce dernier lorsque la configuration est terminée pour empêcher tout tiers non autorisé d'utiliser l'appareil ou d'exécuter des programmes malveillants.

#### **À propos du GPS**

Le GPS (Global Positioning System) est un système qui calcule la position géographique grâce à des satellites américains de haute précision. Ce système vous permet de localiser votre position exacte sur la terre.

Les satellites GPS sont situés dans 6 orbites, 20 000 km au-dessus de la terre. Le système de GPS comporte au moins 24 satellites GPS. Un récepteur GPS reçoit des signaux radio des satellites, puis calcule la position actuelle du récepteur en fonction des informations orbitales (données d'éphéméride) et la durée du trajet des signaux, etc.

La détermination d'un emplacement s'appelle la « triangulation ». Un récepteur GPS peut déterminer la latitude et la longitude de la localisation en recevant des signaux d'au moins 3 satellites.

- Comme la position des satellites GPS varie constamment, déterminer la localisation peut prendre plus de temps ou le récepteur risque de ne pas pouvoir du tout déterminer la localisation, en fonction de la localisation et du moment où vous utilisez le caméscope.
- Le GPS est un système qui permet de déterminer la position géographique en triangulant les signaux radio des satellites GPS. Évitez d'utiliser le caméscope dans des endroits où les signaux radio sont bloqués ou réfléchis, comme dans un lieu ombragé entouré de bâtiments ou d'arbres, etc. Utilisez le caméscope dans des environnements à ciel ouvert.
- Il se peut que vous ne puissiez pas enregistrer des informations de localisation à des endroits ou dans des situations où les signaux radio des satellites GPS n'atteignent pas le caméscope, par exemple :
	- dans des tunnels, à l'intérieur ou à l'ombre des bâtiments ;
	- entre des immeubles hauts ou dans des rues étroites entourées par des bâtiments ;
	- dans des endroits souterrains, des endroits entourés d'arbres denses, sous un pont surélevé, ou dans des endroits où des champs magnétiques sont générés, tels que près de câbles à haute tension ;
	- à proximité d'appareils qui génèrent des signaux radio de la même bande de fréquence que le caméscope : près de téléphones mobiles de la bande de 1,5 GHz, etc.
- Si vous téléchargez et partagez les images enregistrées avec le réglage GPS réglé sur On, le lieu de l'enregistrement risque d'être visible sur Internet même si cela n'était pas votre intention. Si vous ne souhaitez pas enregistrer d'informations de lieu, réglez GPS sur Off *[\(page 134\)](#page-133-0)*.

#### **À propos des erreurs de triangulation**

- Si vous vous déplacez vers un autre lieu juste après le réglage GPS dans le menu On, le caméscope peut mettre plus de temps à lancer la triangulation que si vous restez au même endroit.
- Erreur causée par la position des satellites GPS Le caméscope triangule automatiquement votre position actuelle lorsque le caméscope reçoit des signaux radio provenant d'au moins 3 satellites GPS. L'erreur de triangulation autorisée par les satellites GPS est d'environ 10 m (33 pieds). Selon l'environnement de la localisation, l'erreur de triangulation peut être plus importante. Dans ce cas, votre position actuelle risque de ne pas correspondre à la localisation sur la carte basée sur les informations du GPS. Pendant ce temps, les satellites GPS sont contrôlés par le Ministère de la Défense des États-Unis, et le degré de précision peut être changé volontairement.
- Erreur lors du processus de triangulation Le caméscope acquiert périodiquement les informations de lieu au cours de la triangulation.

#### **À propos de la restriction d'utilisation du GPS**

Utilisez le GPS conformément aux réglementations relatives à la situation et au pays/ à la région d'utilisation.

#### **À propos du système de coordonnées géographiques**

Le système de coordonnées géographiques « WGS-84 » est utilisé.

# **Formats vidéo**

### **À propos du support d'enregistrement**

### **Support d'enregistrement et formats compatibles**

#### $\blacksquare$  Enregistrement normal

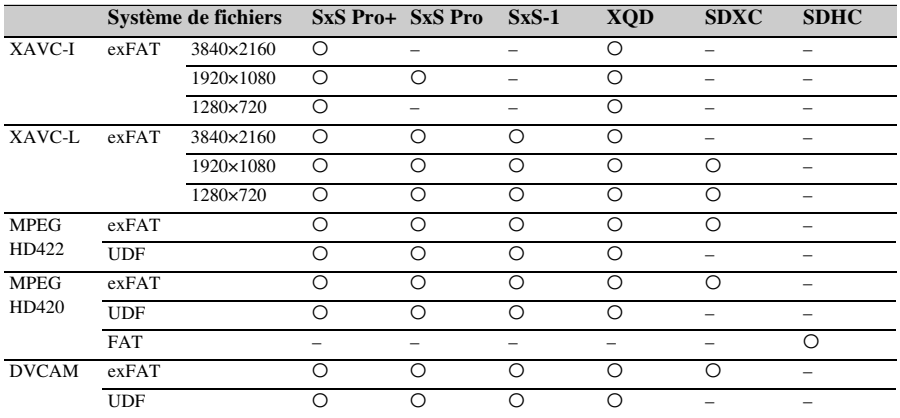

 $O:$  compatible

– : incompatible

#### x **Mode ralenti et accéléré**

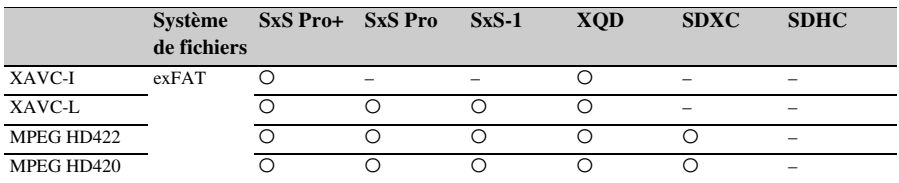

 $O:$  compatible

– : incompatible

Les opérations utilisant des cartes mémoire autres que des cartes mémoire Sony SxS et des cartes mémoires Sony XQD (série G, série S (EB Stream)) n'est pas garantie.

## **Modes d'enregistrement spéciaux et formats compatibles**

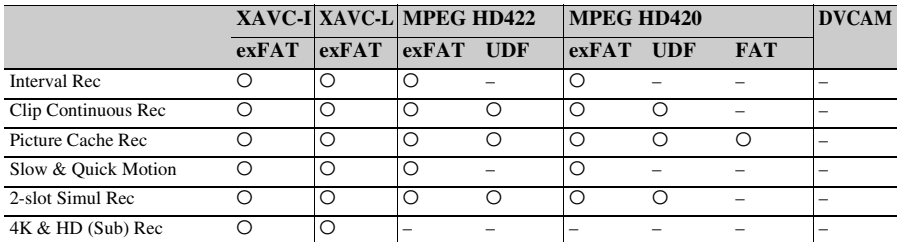

O : compatible

– : incompatible

## **Durée d'enregistrement maximale pour un plan**

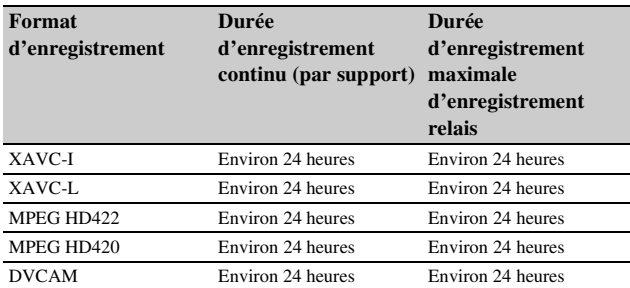

# **Formats de sortie et limites**

## <span id="page-142-0"></span>**Formats vidéo et signaux de sortie**

### **Formats de sortie du connecteur SDI OUT**

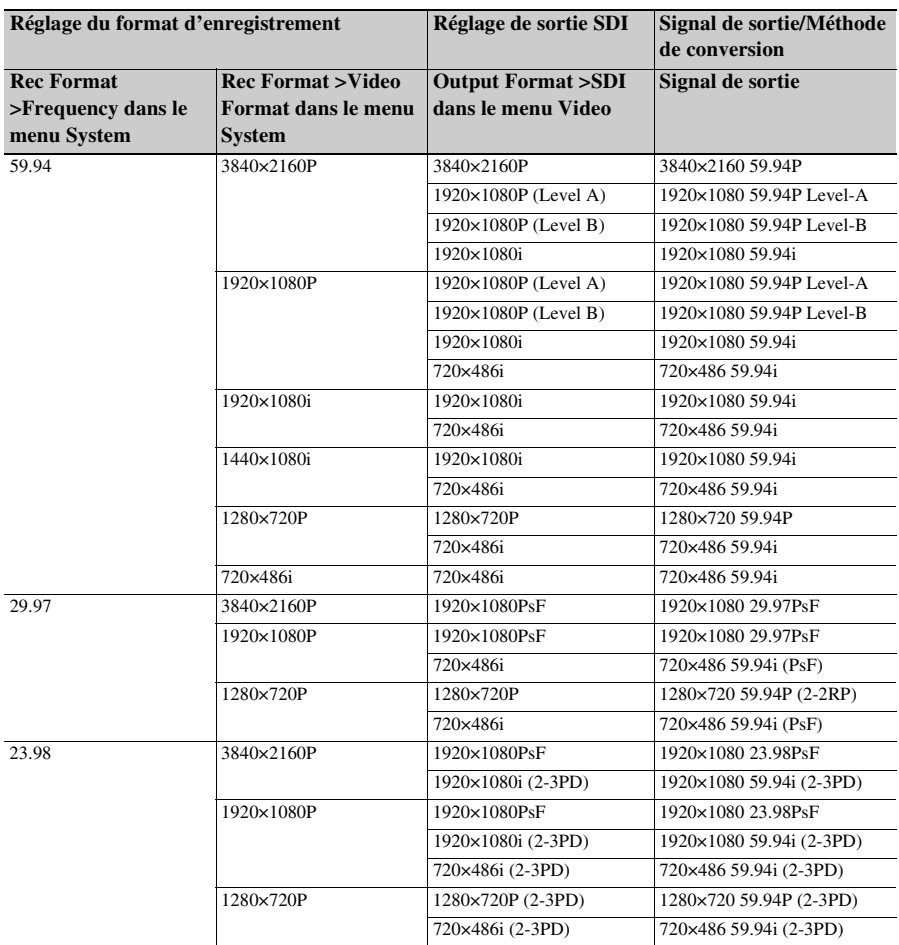

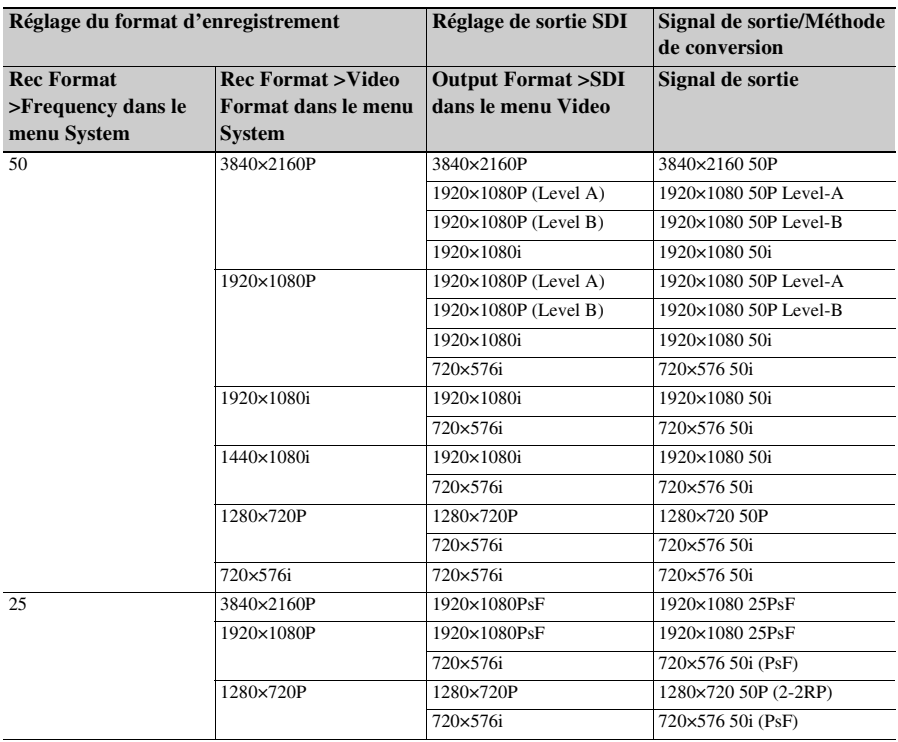

### **Formats de sortie du connecteur HDMI OUT**

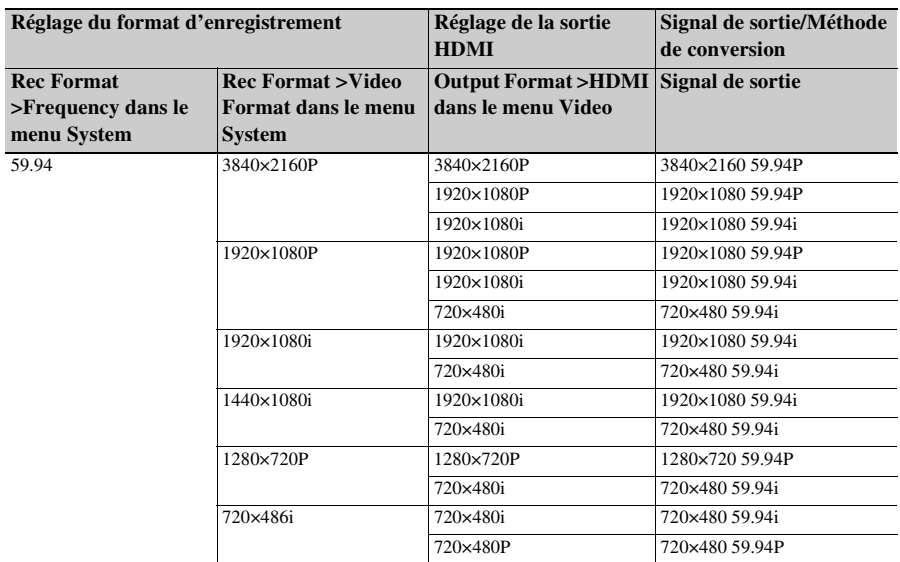
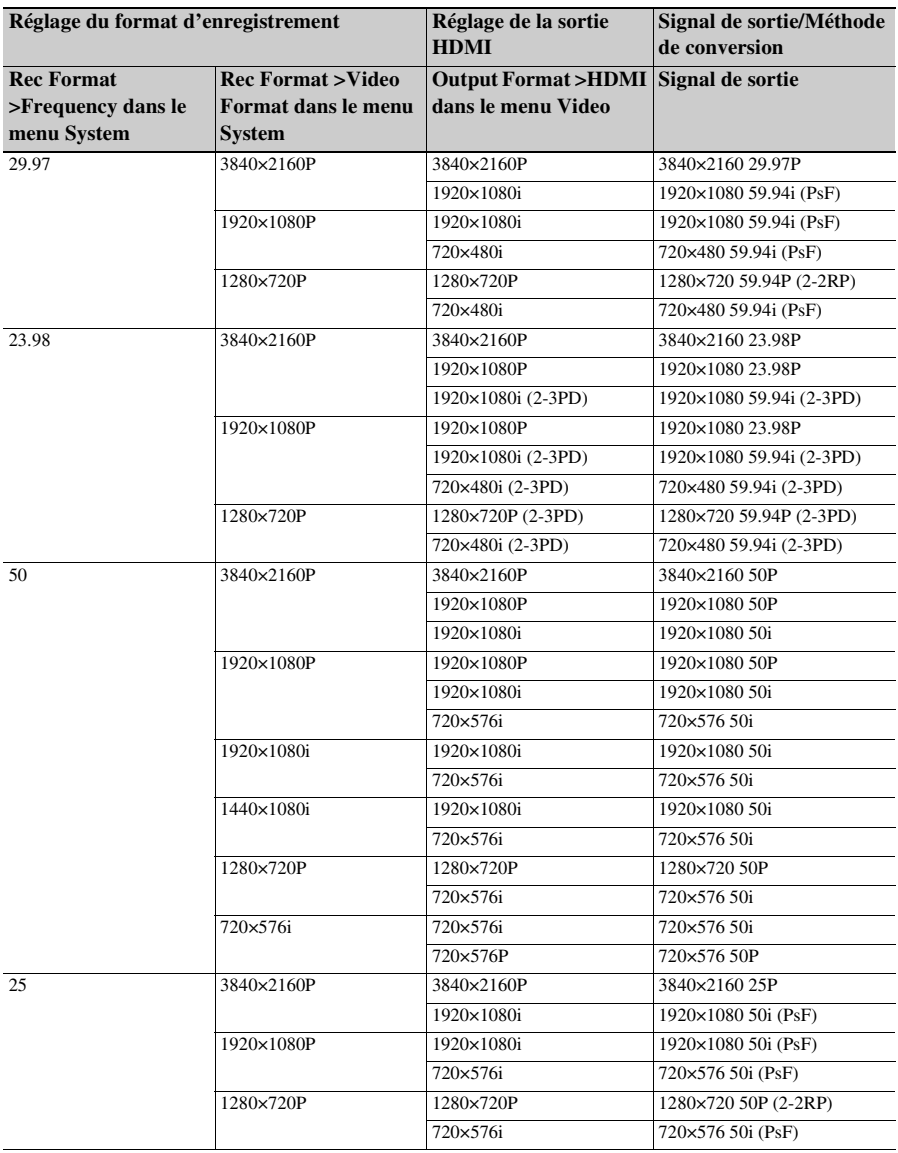

## <span id="page-145-0"></span>**Signal de sortie vidéo**

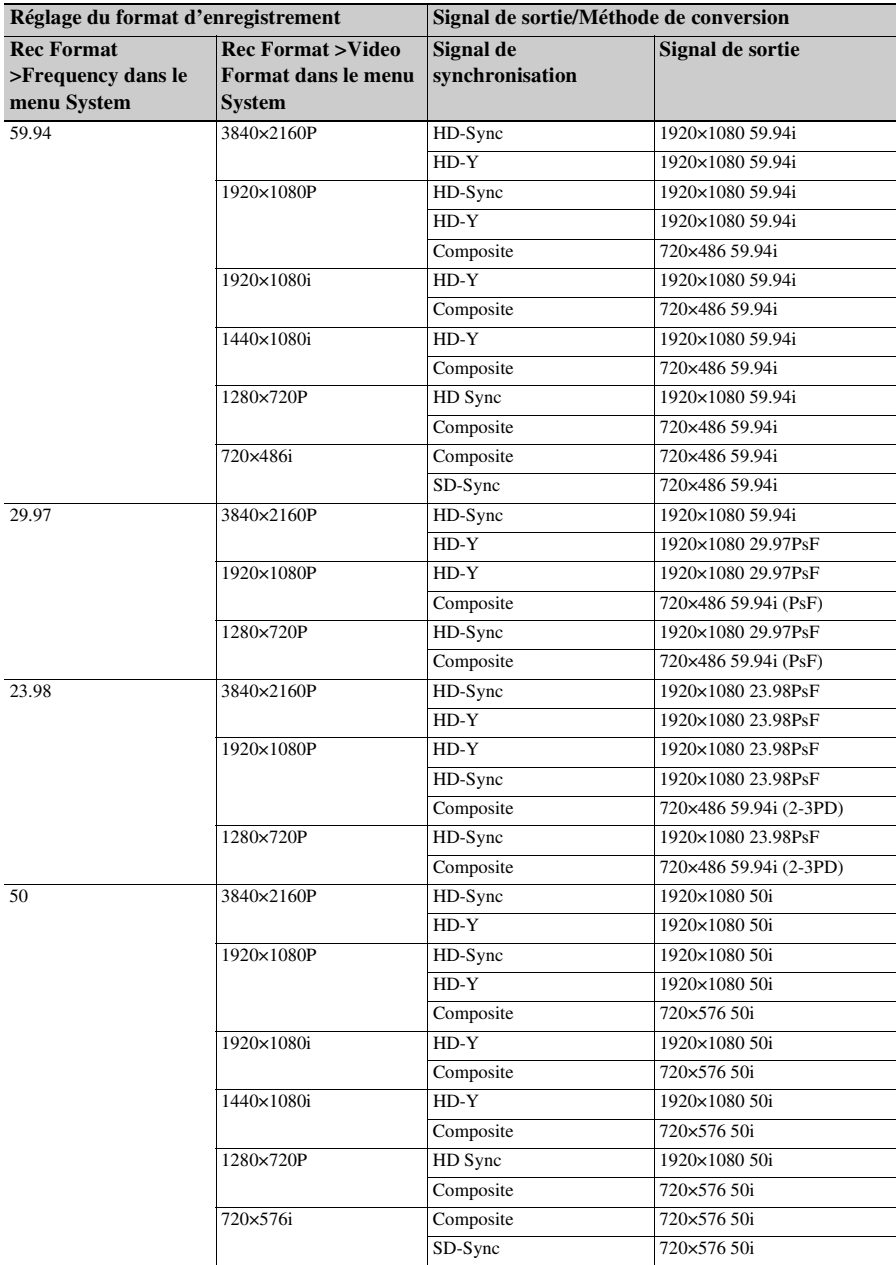

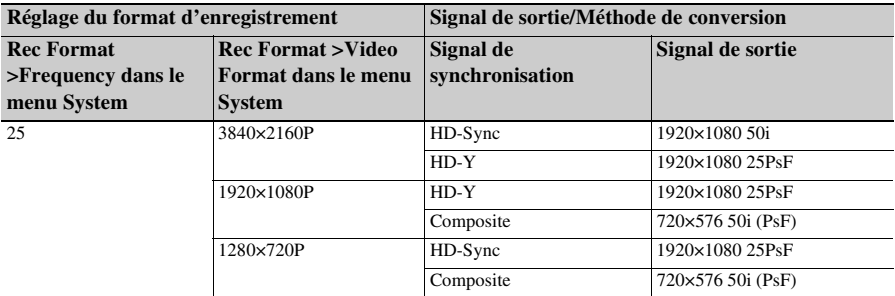

#### **Remarque**

• Si la taille de l'image du plan de lecture est inférieure à la taille de l'image configurée à l'aide de Output Format >SDI ou HDMI dans le menu Video, le signal vidéo n'est pas envoyé par le connecteur.

## **Combinaisons de sortie vidéo et réseau**

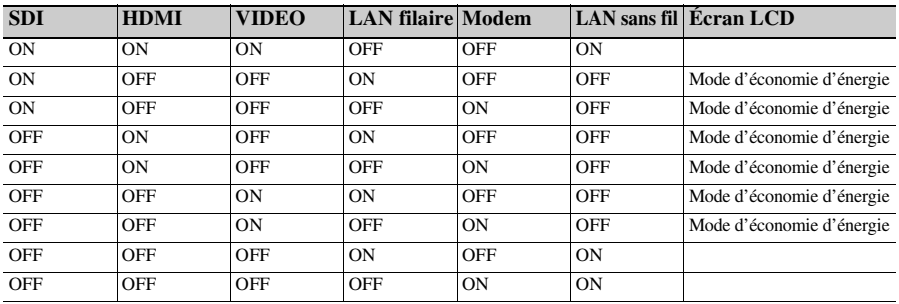

**Remarque**

• En mode d'économie d'énergie, la luminosité de l'écran LCD est réduite.

## **Limitations entre les fonctions d'enregistrement**

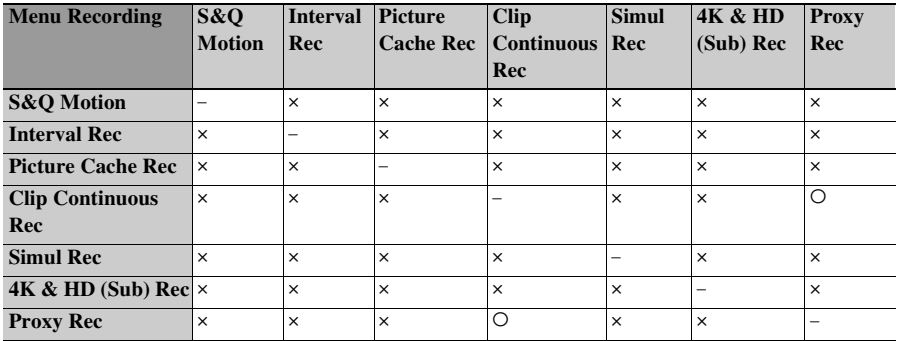

 $\circ$  : pris en charge,  $\times$  : non pris en charge

# **Éléments enregistrés dans un All File/Scene File**

### **Légende du tableau**

O : enregistré

- x : non enregistré
- : non enregistré (réglage temporaire)

## **Camera**

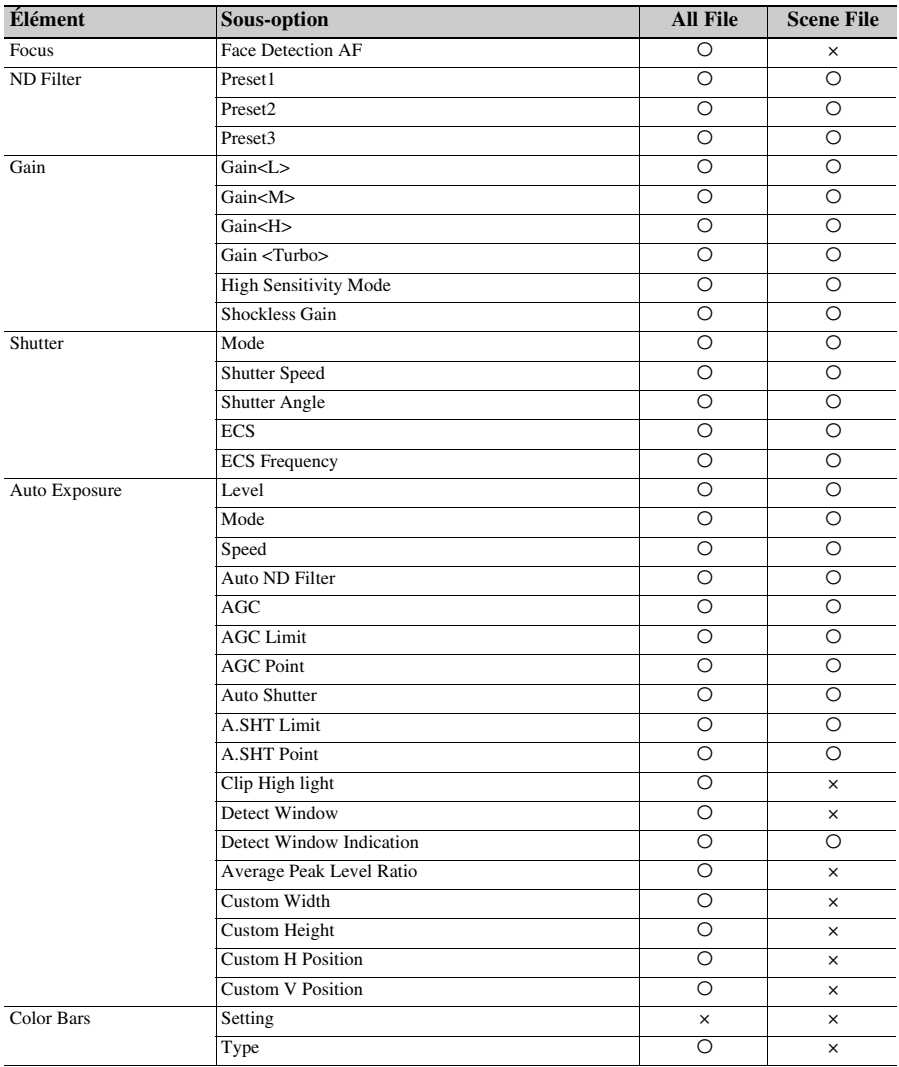

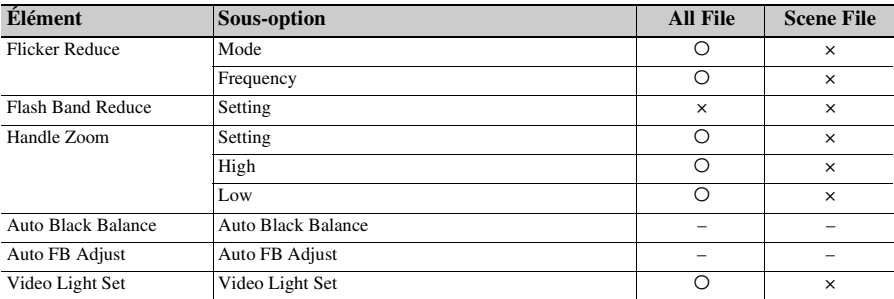

# **Paint**

1) Non enregistré lorsque Scene File >Scene White Data dans le menu File est réglé sur Off.

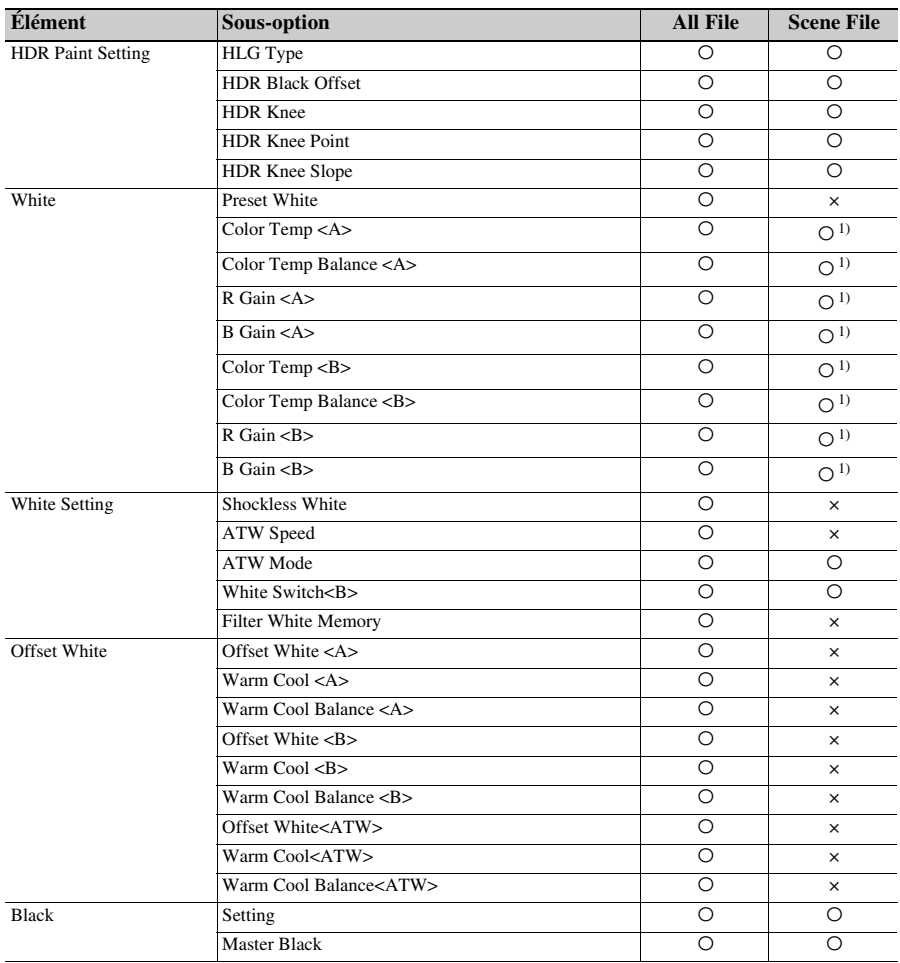

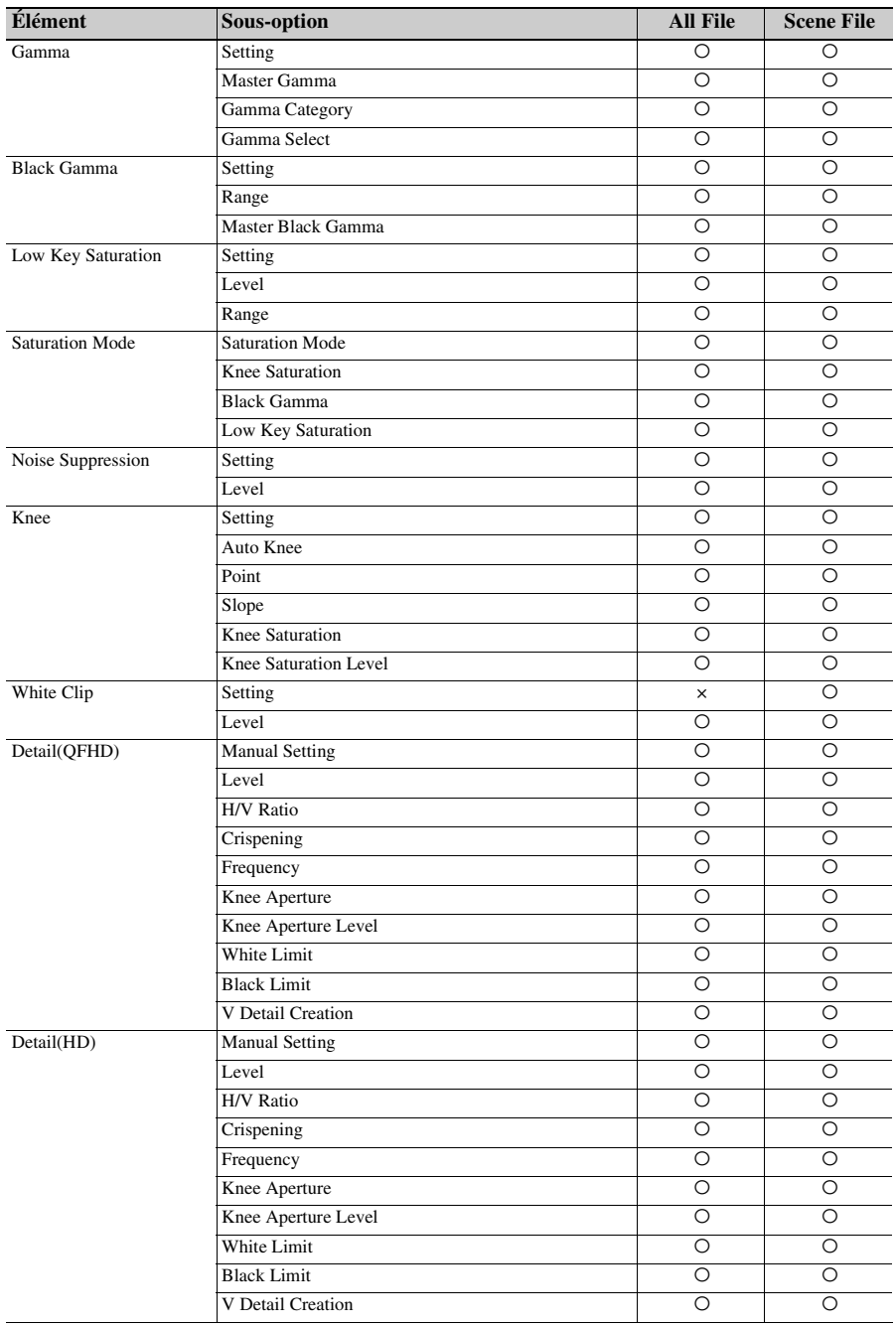

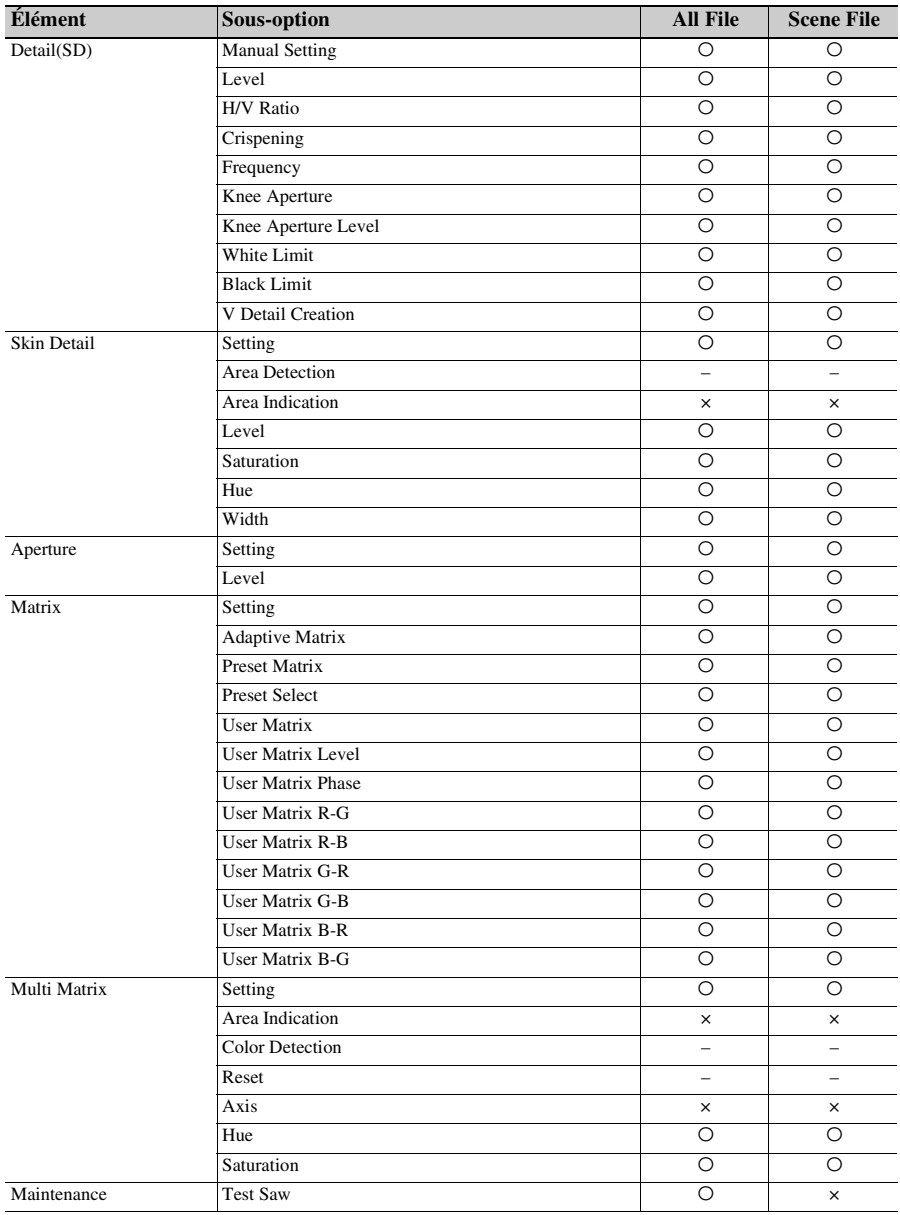

# **Audio**

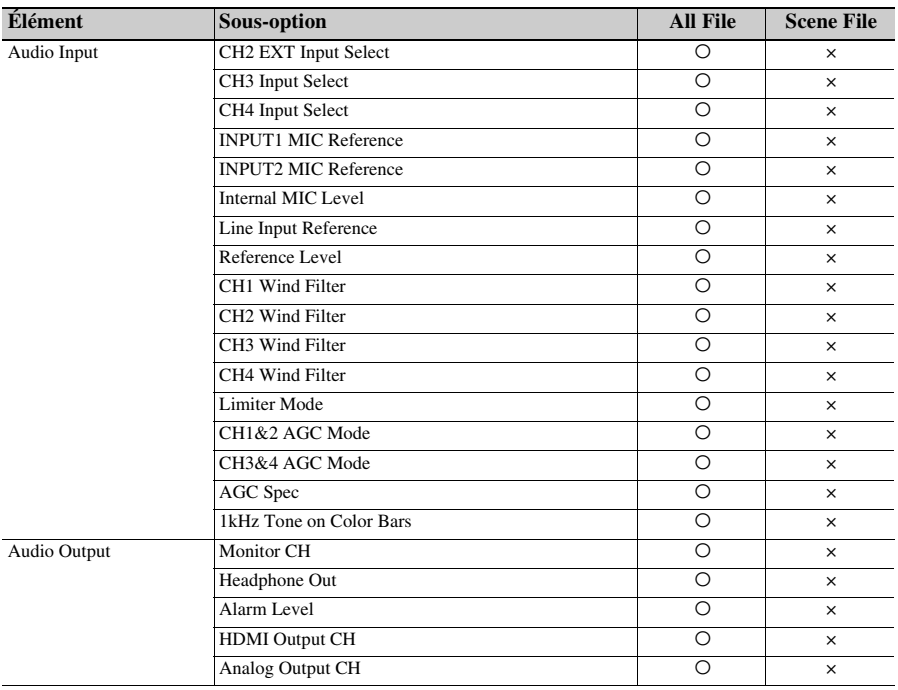

# **Video**

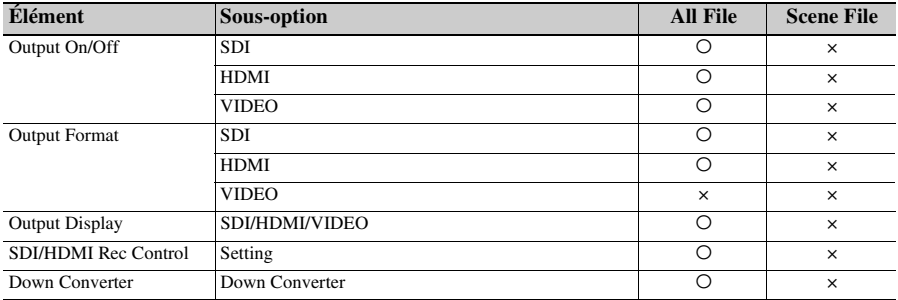

# **LCD/VF**

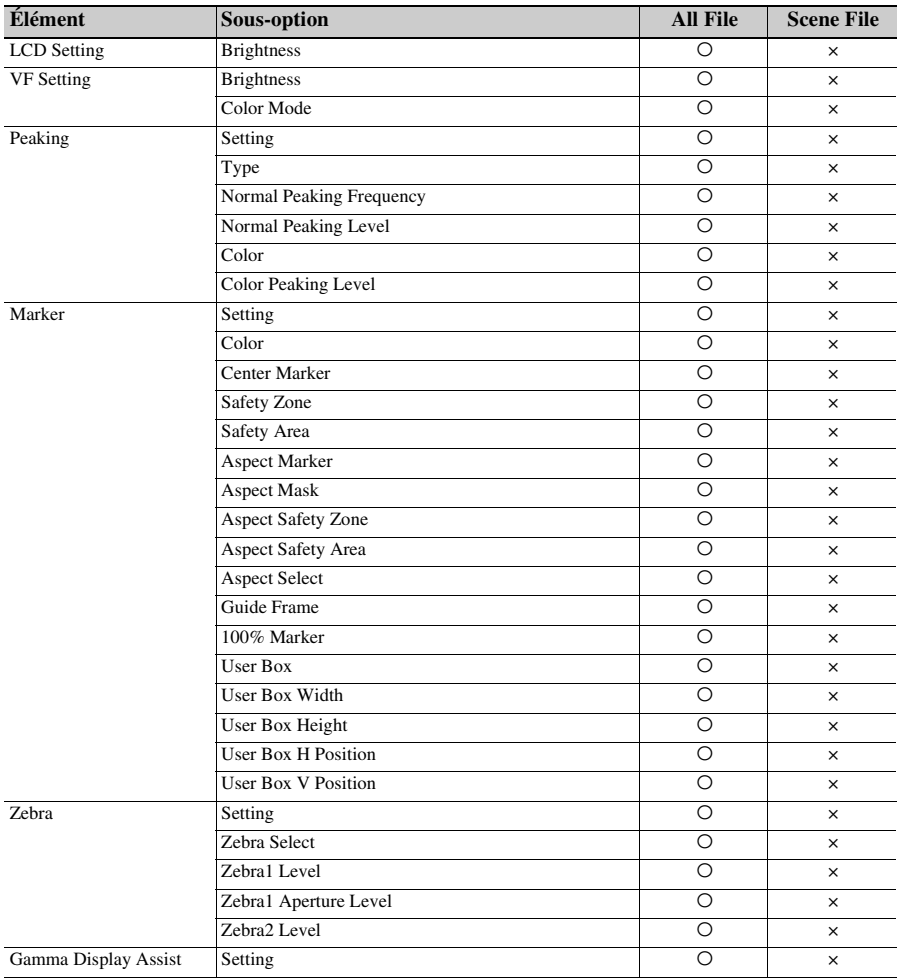

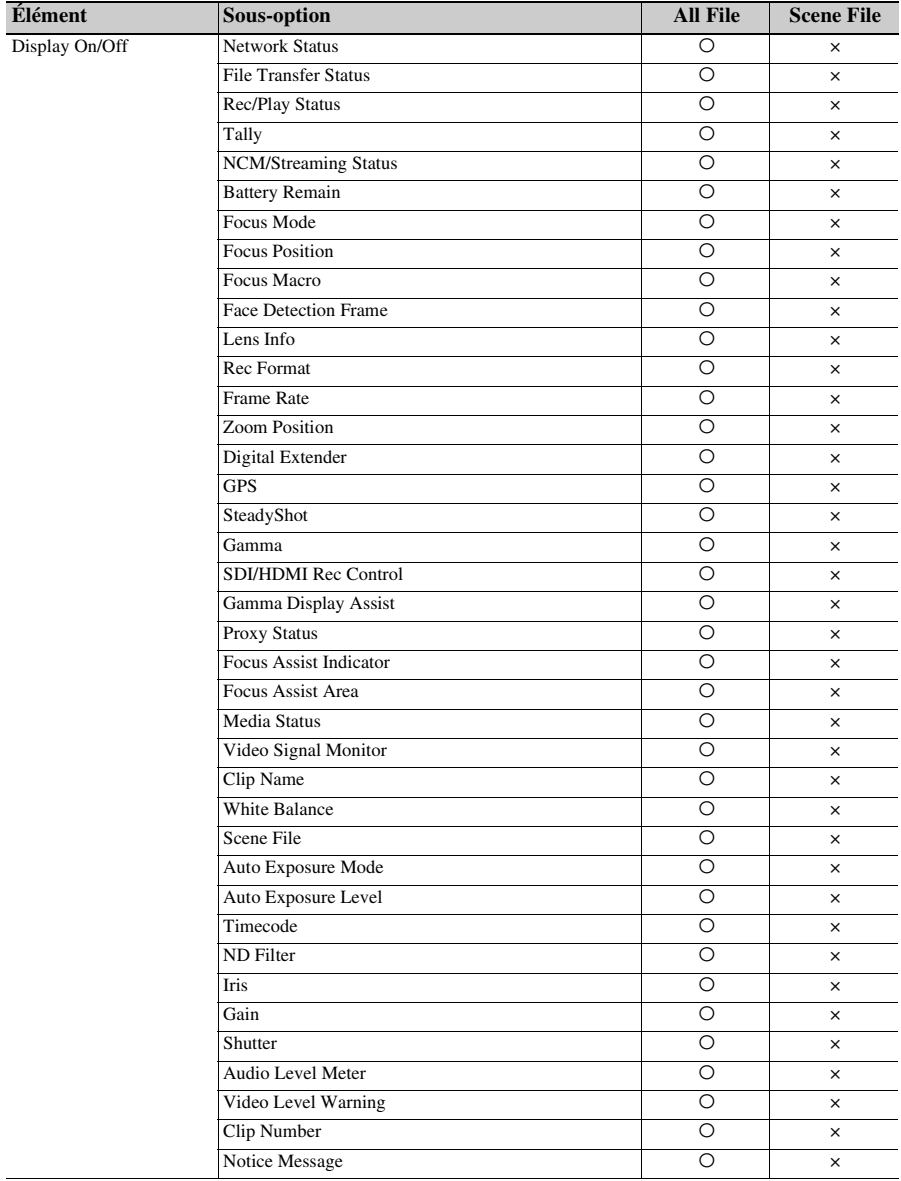

# **TC/UB**

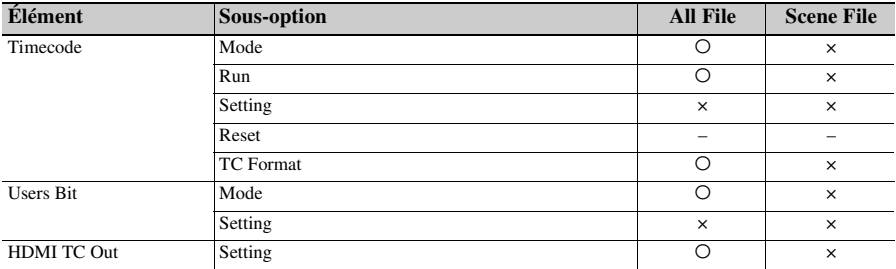

# **Recording**

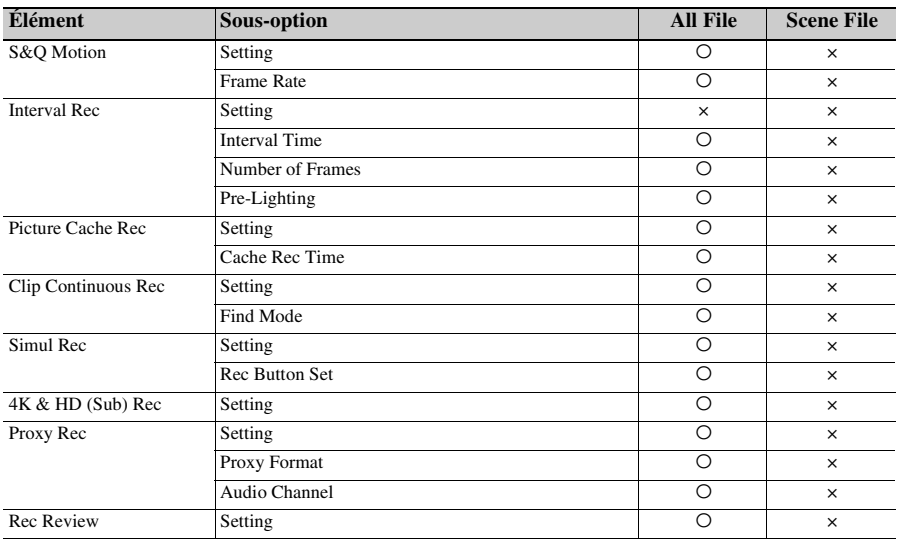

# **Thumbnail**

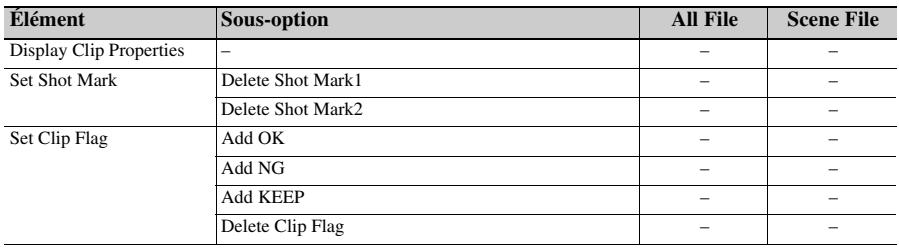

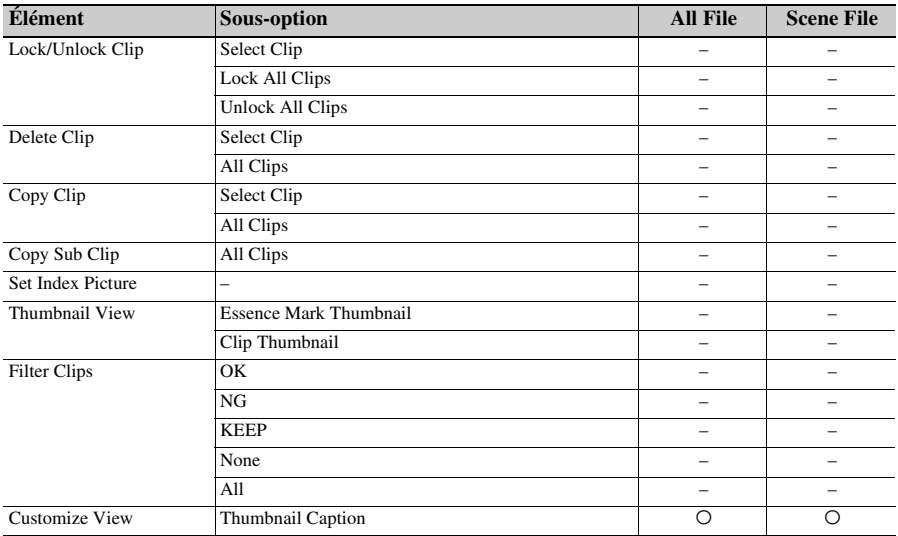

# **Media**

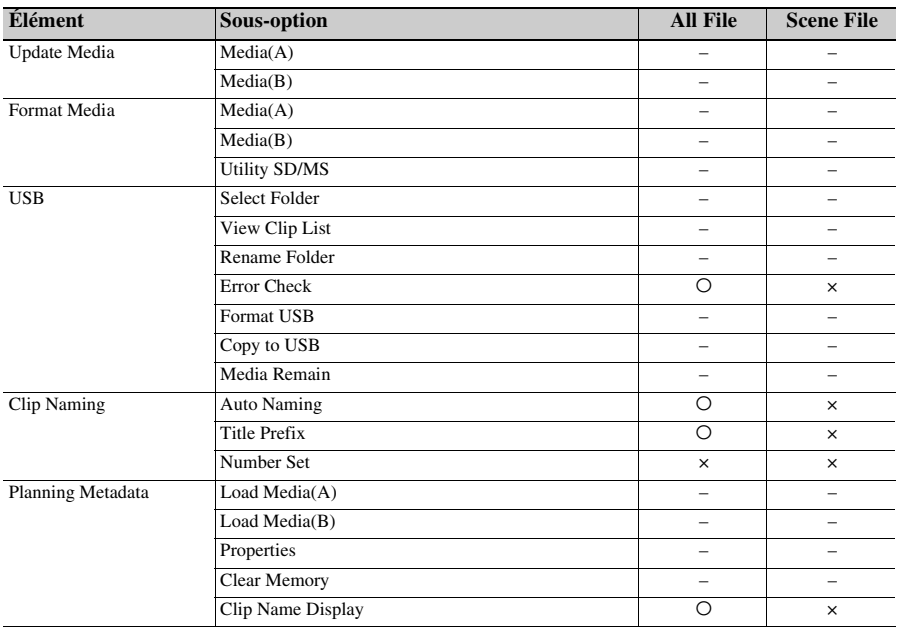

**File**

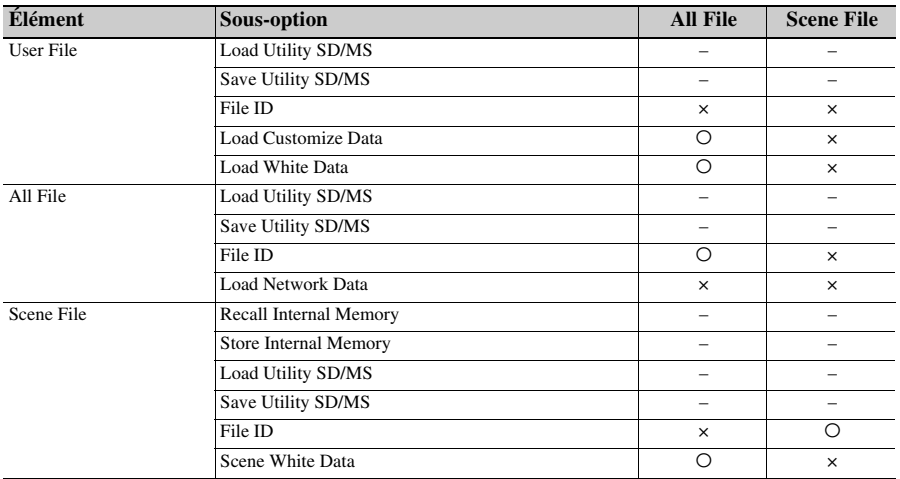

# **Network**

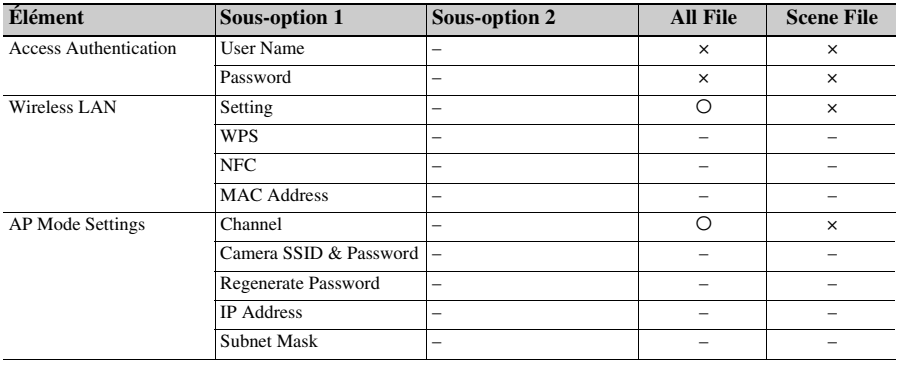

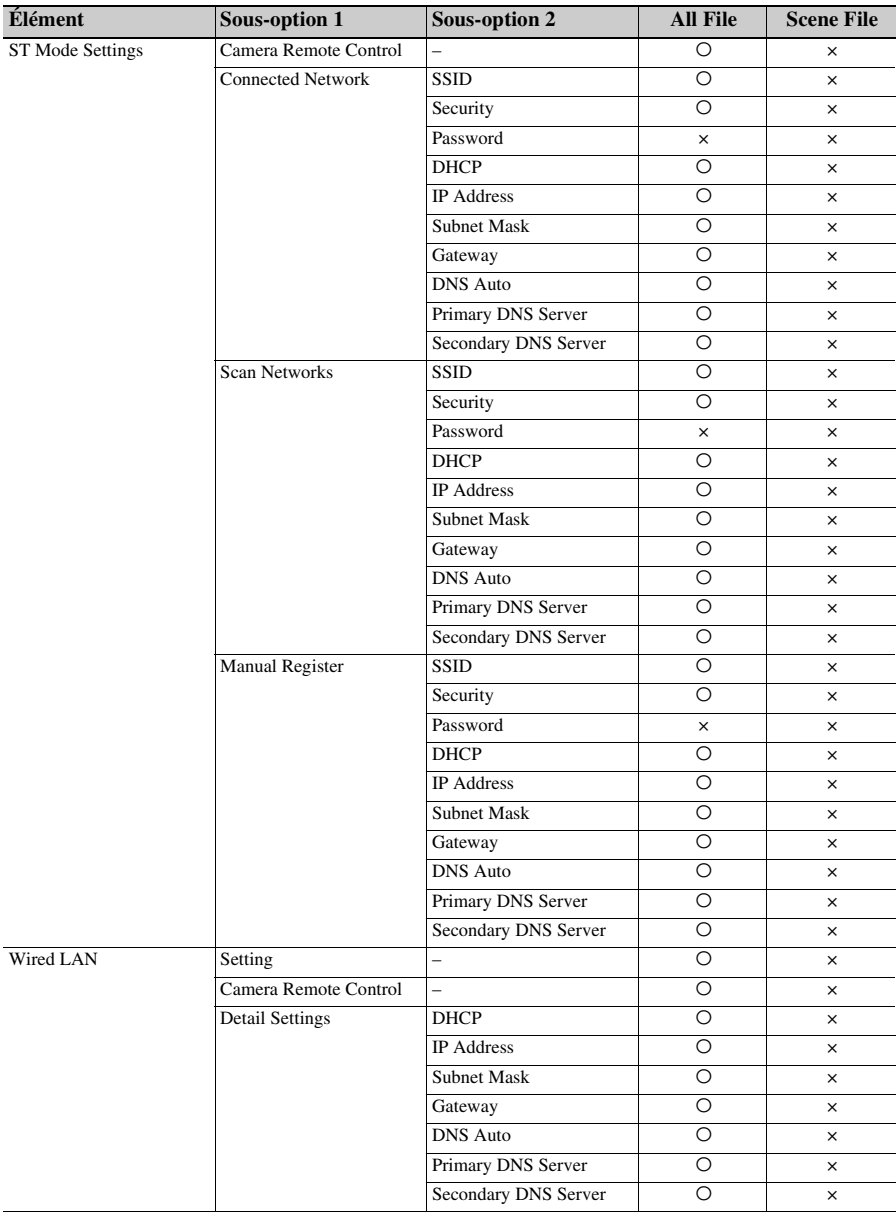

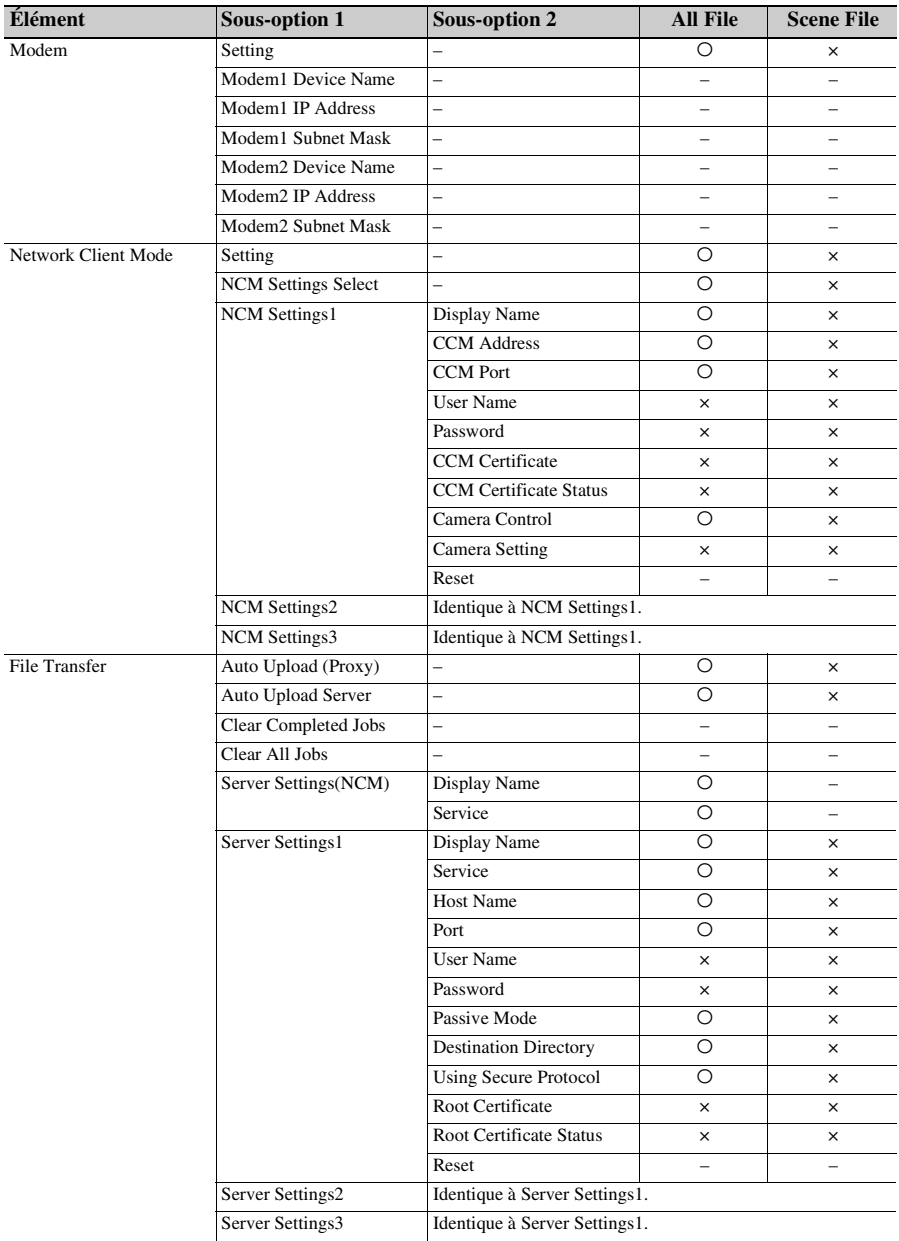

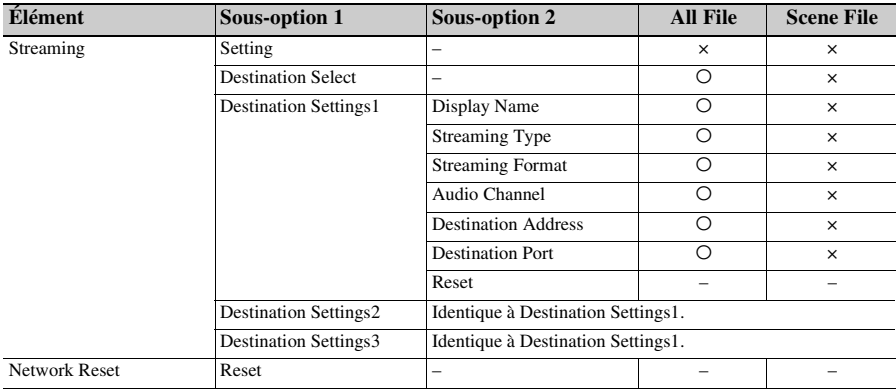

# **System**

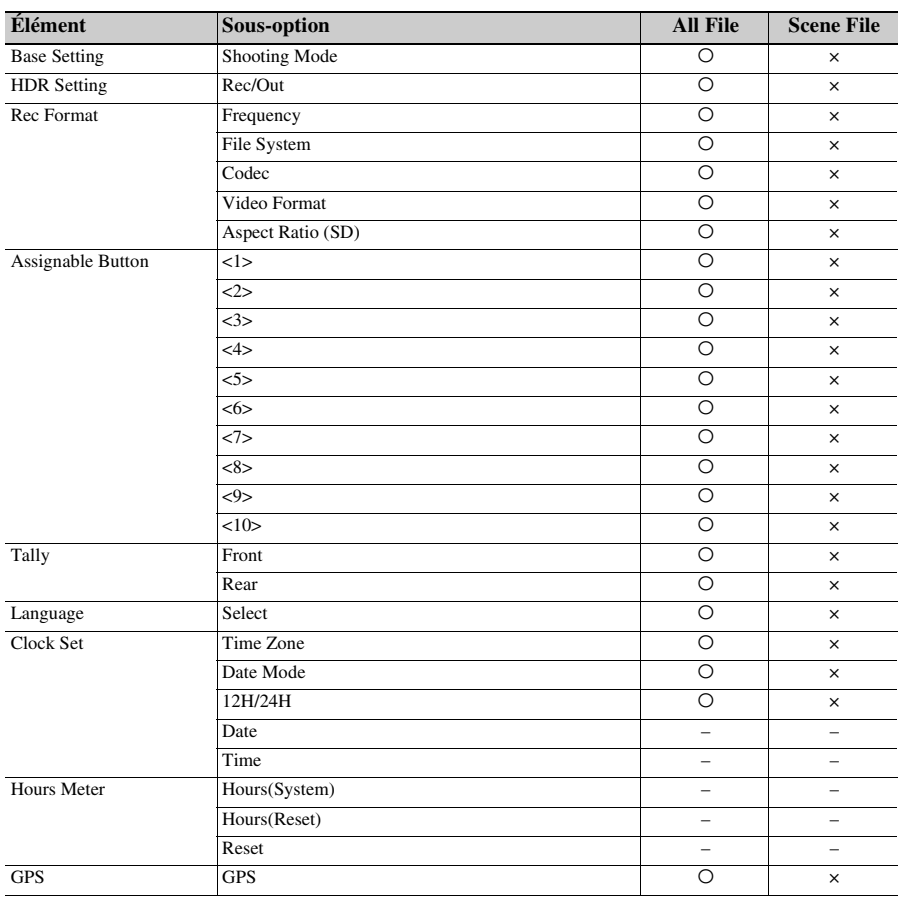

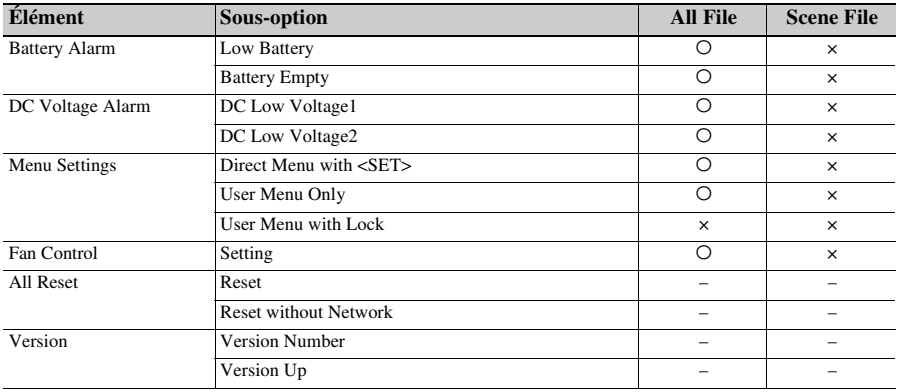

# **Dépannage**

# **Alimentation**

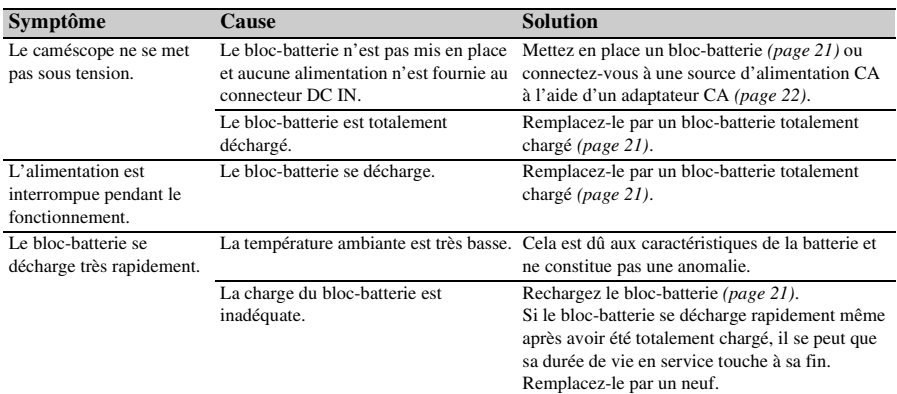

# **Enregistrement/lecture**

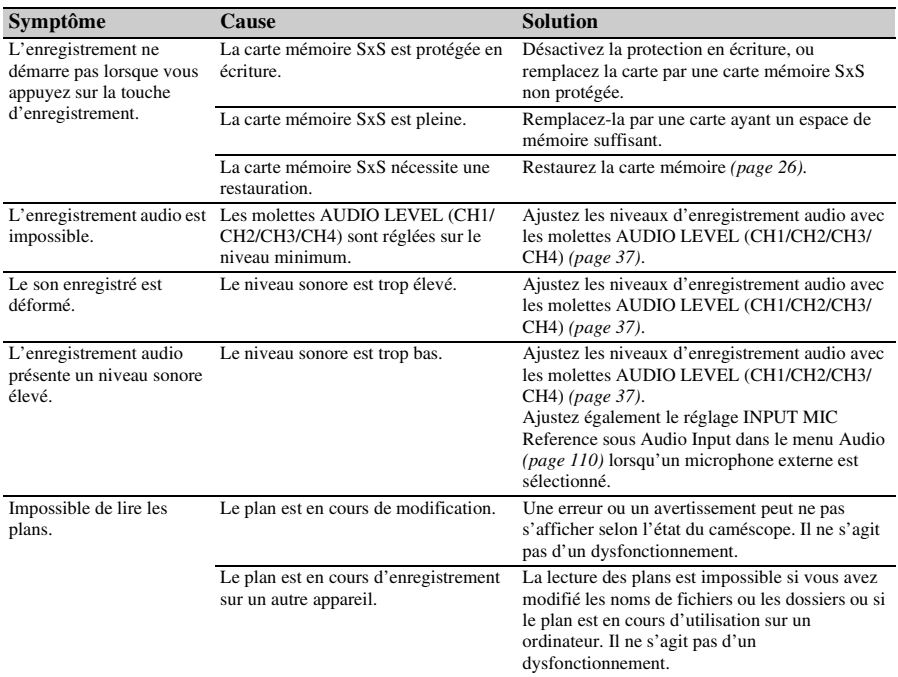

## **Dispositifs externes**

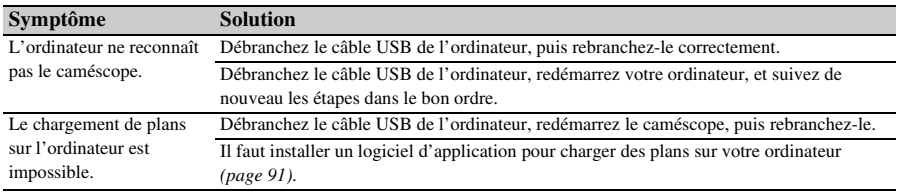

# **Connexion LAN sans fil**

#### **Remarque**

• Les obstructions et les interférences électromagnétiques entre le caméscope et le point d'accès au réseau LAN sans fil ou le terminal, ou l'environnement ambiant (comme les matériaux muraux) pourraient raccourcir la plage de communication ou empêcher complètement les connexions. Si vous rencontrez ces problèmes, vérifiez l'état de la connexion/communication après avoir déplacé le caméscope vers un nouvel emplacement ou rapproché le caméscope et le point d'accès/terminal.

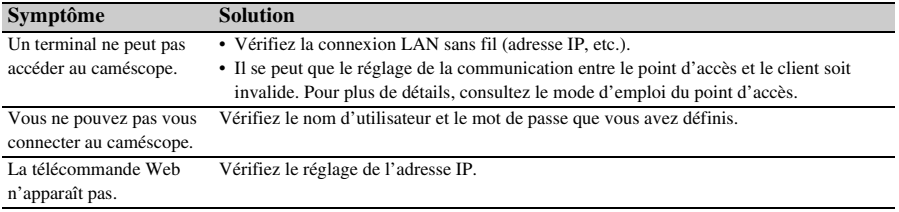

# **Connexion Internet**

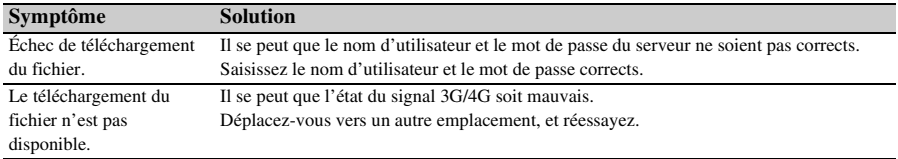

## **Molette ND Filter**

Si le filtre ND ne se déplace pas, vous pouvez positionner manuellement le filtre sur CLEAR à l'aide de la procédure suivante.

- **1.** Réglez le commutateur ON/STANDBY sur STANDBY.
- **2.** Retirez le capuchon rond sur le côté inférieur.
- **3.** Insérez un tournevis dans le trou et tournez-le dans le sens inverse des aiguilles d'une montre. Le filtre ND se déplace sur la position CLEAR en tournant dans le sens inverse des aiguilles d'une montre. Continuez de le faire tourner jusqu'à ce qu'il soit sur la position CLEAR. Utilisez un tournevis de ø2,4 mm ou moins de diamètre. La profondeur d'insertion du tournevis est d'environ 3,2 cm (15/16 po).

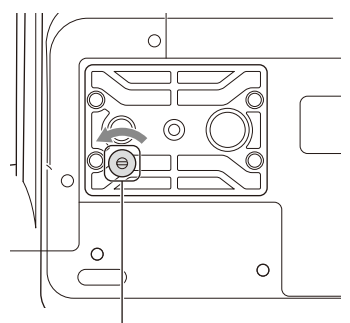

Trou pour tournevis (avec le capuchon retiré)

**4.** Mettez le commutateur de mode ND FILTER *[\(page 9\)](#page-8-0)* sur la position PRESET, et réglez le commutateur ND FILTER *[\(page 9\)](#page-8-1)* sur CLEAR.

#### **Remarques**

- N'utilisez pas la procédure ci-dessus pendant le fonctionnement normal. Utilisez cette procédure uniquement si le filtre ND ne se déplace pas. Le filtre ND peut être endommagé si cette procédure est utilisée pendant le fonctionnement normal.
- Si la procédure ci-dessus a été utilisée, consultez un centre de service Sony pour la réparation du caméscope.
- Si un message d'erreur apparaît toujours après avoir effectué la procédure ci-dessus, la prise de vue est toujours possible.

# **Messages d'erreur/Avertissement**

Le caméscope vous informe de situations nécessitant un avertissement, des précautions et un contrôle de fonctionnement, par le biais de messages s'affichant sur l'écran du viseur, du témoin d'enregistrement/de signalisation et d'un signal sonore.

Le son d'avertissement est émis depuis le haut-parleur intégré et les écouteurs connectés au connecteur pour casque.

## <span id="page-164-1"></span>**Messages d'erreur**

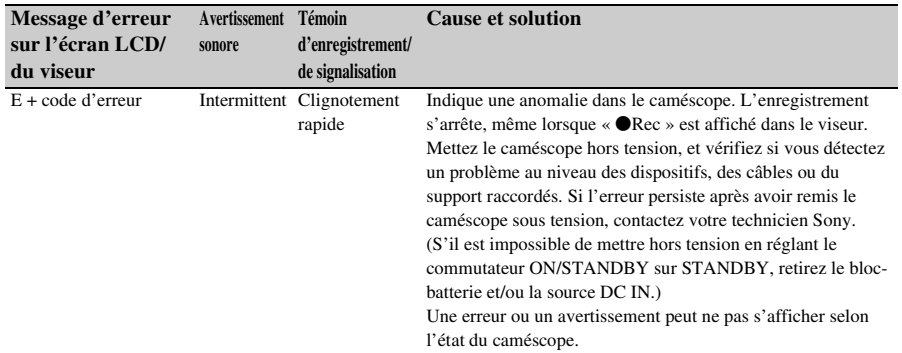

Le caméscope arrêtera l'opération si l'un des écrans suivants s'affiche.

## <span id="page-164-0"></span>**Indications d'avertissement**

Suivez les instructions fournies si l'écran suivant s'affiche.

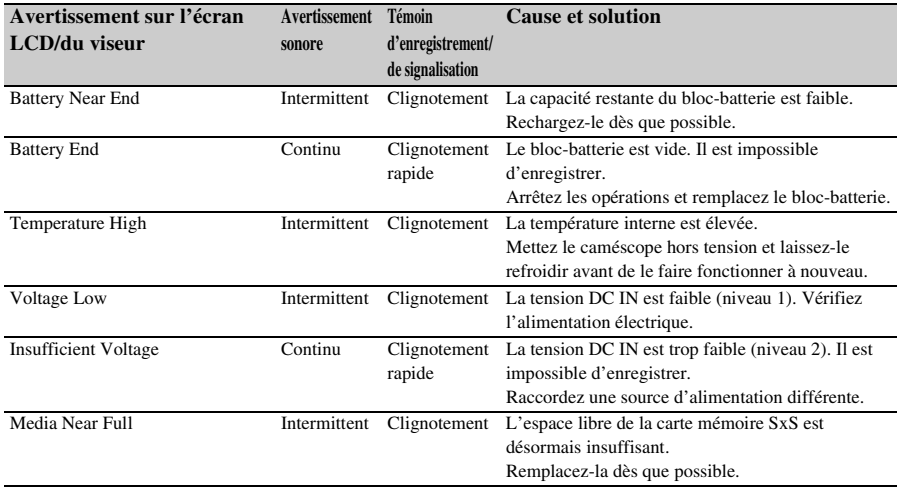

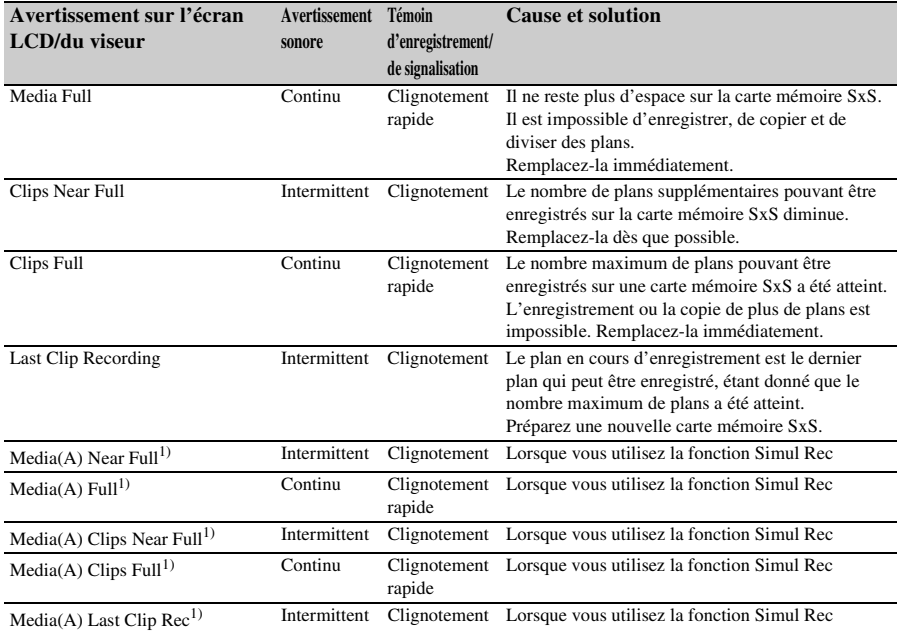

1) « Media(B) » pour la carte dans la fente B.

# <span id="page-165-0"></span>**Messages de mise en garde et d'opération**

Les messages de précaution et d'opération suivants peuvent apparaître au centre de l'écran. Suivez les instructions fournies pour résoudre le problème.

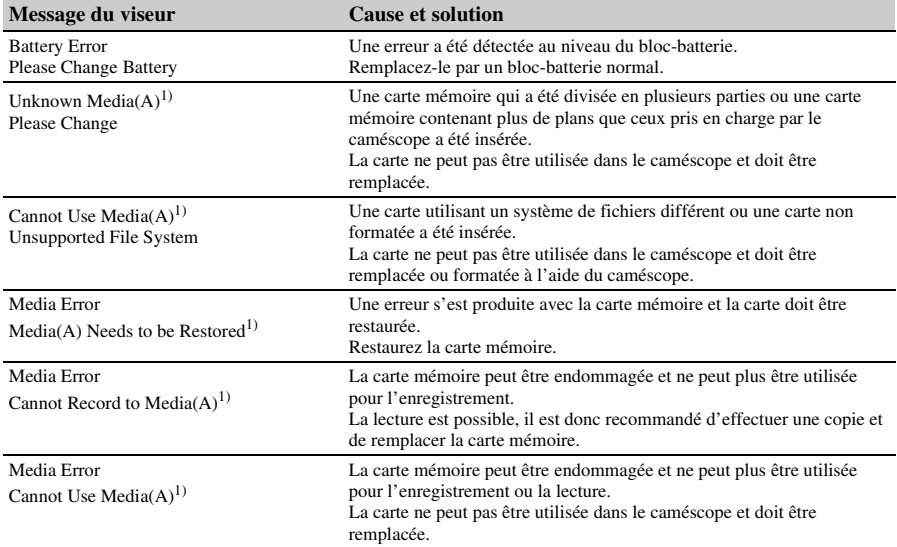

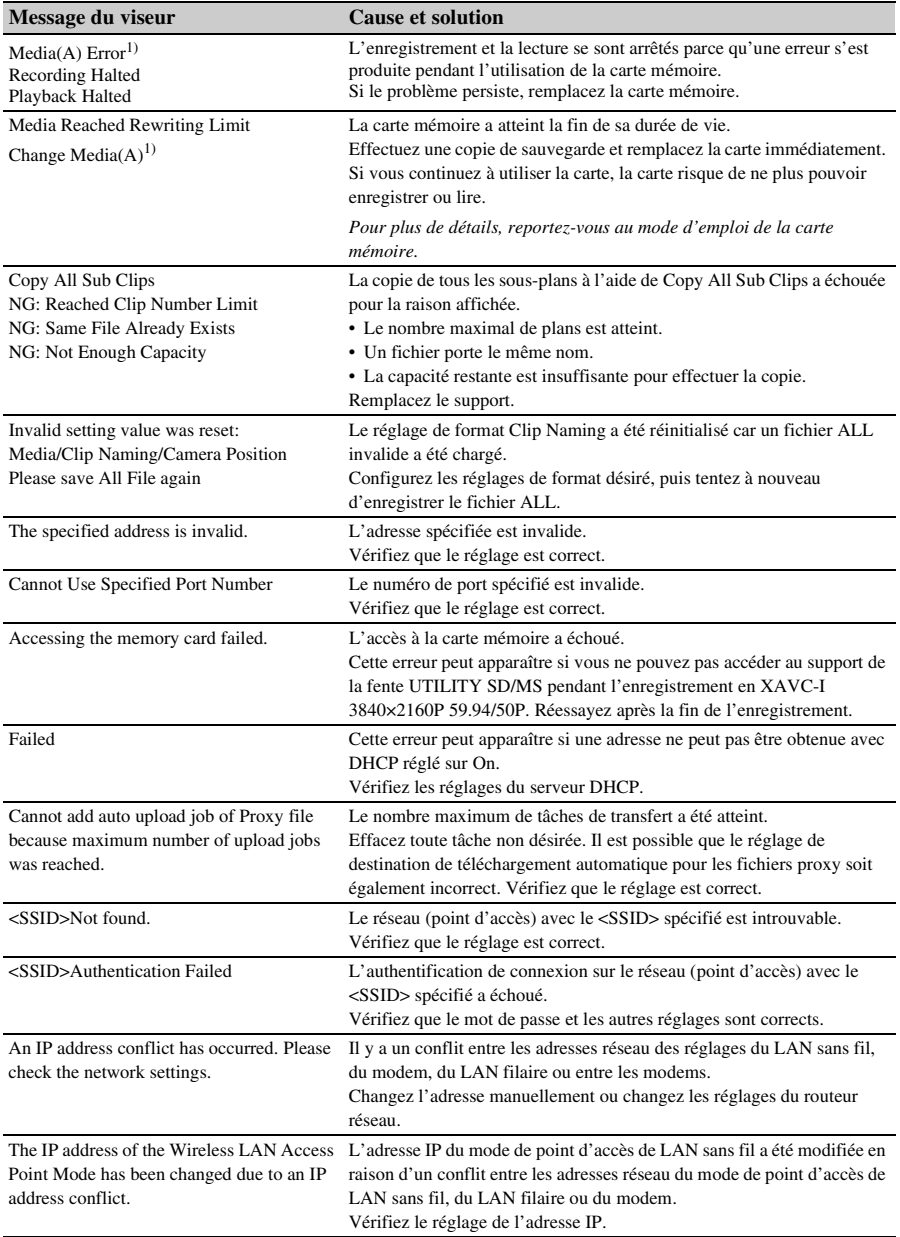

1) « Media(B) » pour la carte dans la fente B.

# **Diagrammes bloc**

Consultez les éléments associés dans *[« Réglage de l'audio à enregistrer » \(page 37\)](#page-36-0)* et *[« Liste du menu](#page-98-0)  [de configuration » \(page 99\)](#page-98-0)*.

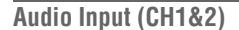

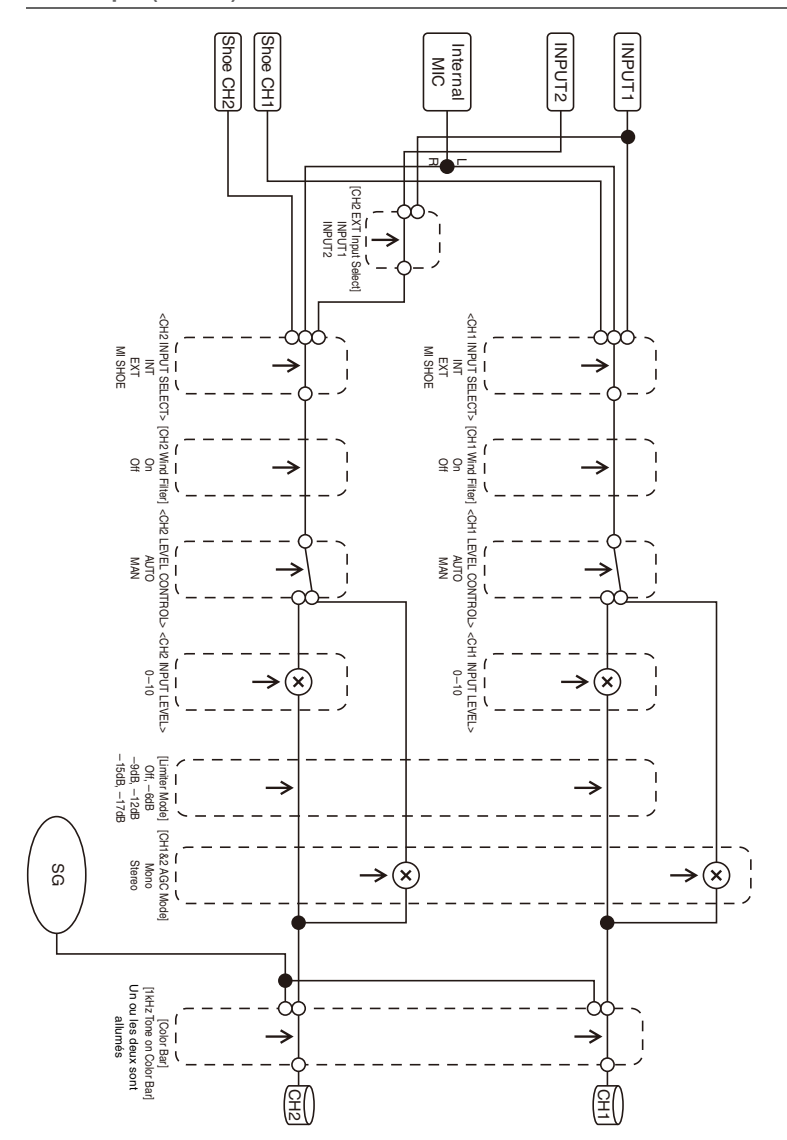

## **Audio Input (CH3&4)**

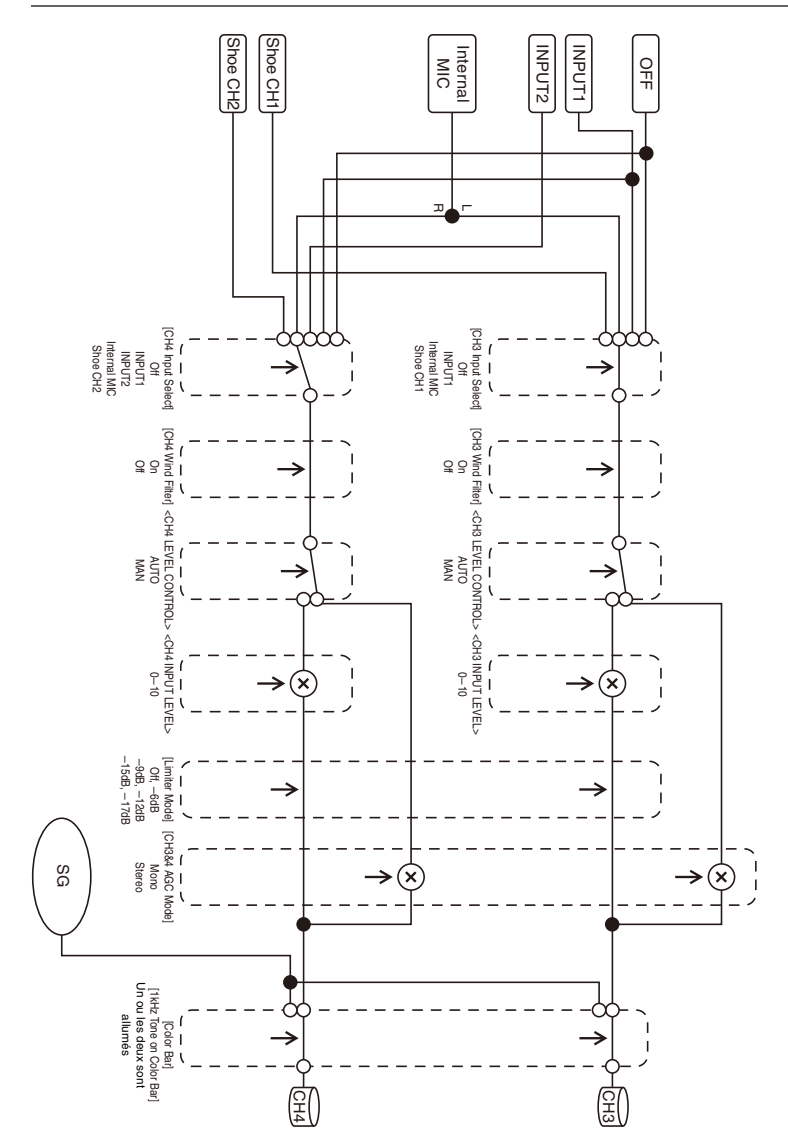

## **Audio Output**

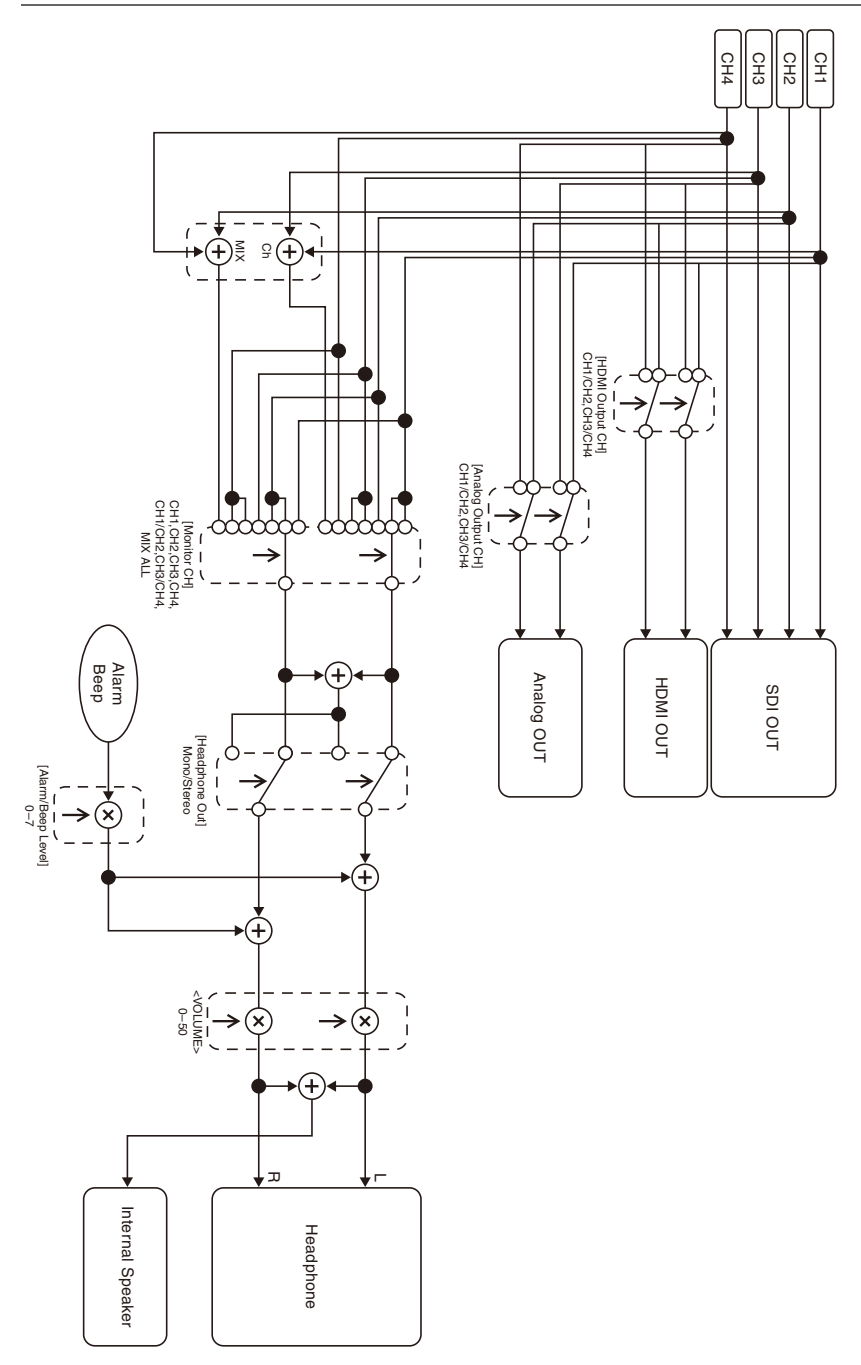

# **Caractéristiques techniques**

## **Généralités**

#### **Poids**

Environ 2,6 kg (5 li. 11,7 on.) (corps seulement) Environ 3,0 kg (6 li. 9,8 on.) (Avec le pare-soleil (1), l'œilleton (1), le bloc-batterie BP-U30 (1) et la carte mémoire SxS (1))

#### **Dimensions (largeur / hauteur / profondeur)**

178,4 mm × 202,0 mm × 426,3 mm

 $(7 \frac{1}{8} \text{ po} \times 8 \text{ po} \times 16 \frac{7}{8} \text{ po})$ 

Dimensions maximales. La profondeur correspond à la longueur depuis l'avant du pare-soleil jusqu'au grand œilleton.

#### **Alimentation requise**

12 V CC (11 V à 16,5 V)

#### **Consommation électrique**

Environ 24 W

pendant l'enregistrement avec l'écran LCD éteint, le viseur allumé et aucun dispositif externe relié Environ 36 W pendant l'enregistrement avec l'écran LCD allumé, le viseur allumé, en utilisant HD SDI,

HDMI et le dispositif externe

Environ 36 W

lors de la copie vers un support USB

#### **Température d'utilisation**

0 °C à 40 °C (32 °F à 104 °F)

#### **Température de stockage**

 $-20$  °C à +60 °C ( $-4$  °F à +140 °F)

#### **Durée d'utilisation continue**

Lors de l'utilisation du bloc-batterie BP-U90 : environ 3 heures 15 minutes Lors de l'utilisation du bloc-batterie BP-U60 : environ 2 heures 10 minutes Lors de l'utilisation du bloc-batterie BP-U30 : environ 1 heure 5 minutes (Pendant l'enregistrement avec l'écran LCD éteint, le viseur allumé et aucun dispositif externe relié)

#### **Format d'enregistrement (vidéo)**

#### **XAVC Intra**

Mode XAVC-I QFHD : CBG, 600 Mbps (max), MPEG-4 AVC/H.264 Mode XAVC-I HD : CBG, 222 Mbps (max), MPEG-4 AVC/H.264

#### **XAVC Long**

Mode XAVC-L QFHD : VBR, 150 Mbps (max), MPEG-4 AVC/H.264 Mode XAVC-L HD 50 : VBR, 50 Mbps (max), MPEG-4 AVC/H.264 Mode XAVC-L HD 35 : VBR, 35 Mbps (max), MPEG-4 AVC/H.264 Mode XAVC-L HD 25 : VBR, 25 Mbps (max), MPEG-4 AVC/H.264

#### **MPEG-2 Long GOP**

Mode MPEG HD422 : CBR, 50 Mbps (max), MPEG-2 422P@HL Mode MPEG HD420 HQ : VBR, 35 Mbps (max), MPEG-2 MP@HL

#### **DVCAM**

CBR, 25 Mbps

#### **Proxy**

AVC/H.264 Main Profile 4:2:0 Long GOP, VBR 1920×1080/9 Mbps, 1280×720/9 Mbps, 1280×720/6 Mbps, 640×360/3 Mbps, 480×270/1 Mbps, 480×270/500 kbps

#### **Format d'enregistrement (audio)**

**XAVC Intra**

Mode XAVC-I : LPCM 24 bits, 48 kHz, 4 canaux

#### **XAVC Long**

Mode XAVC-L : LPCM 24 bits, 48 kHz, 4 canaux

#### **MPEG-2 Long GOP**

Mode MPEG HD422 : LPCM 24 bits, 48 kHz, 4 canaux Mode MPEG HD420 HQ : LPCM 16 bits, 48 kHz, 4 canaux

#### **DVCAM**

LPCM 16 bits, 48 kHz, 4 canaux

#### **Proxy**

AAC-LC, 128 kbps, 2 canaux

#### **Fréquence d'enregistrement élevée**

#### **XAVC Intra**

Mode XAVC-I QFHD : 3840×2160/59.94P, 50P, 29.97P, 23.98P, 25P Mode XAVC-I HD : 1920×1080/59.94P, 59.94i, 50P, 50i, 29.97P, 23.98P, 25P 1280×720/59.94P, 50P

#### **XAVC Long**

Mode XAVC-L QFHD : 3840×2160/59.94P, 50P, 29.97P, 23.98P, 25P Mode XAVC-L HD 50 : 1920×1080/59.94P, 50P, 59.94i, 50i, 29.97P, 23.98P, 25P 1280×720/59.94P, 50P Mode XAVC-L HD 35 : 1920×1080/59.94P, 50P, 59.94i, 50i, 29.97P, 23.98P, 25P Mode XAVC-L HD 25 : 1920×1080/59.94i, 50i

#### **MPEG-2 Long GOP**

Mode MPEG HD422 : 1920×1080/59.94i, 50i, 29.97P, 23.98P, 25P 1280×720/59.94P, 50P, 29.97P, 23.98P, 25P Mode MPEG HD420 HQ : 1920×1080/59.94i, 50i, 29.97P, 23.98P, 25P 1440×1080/59.94i, 50i 1280×720/59.94P, 50P

#### **DVCAM**

720×480/59.94i, 29.97PsF 720×576/50i, 25PsF

#### **Durée d'enregistrement/lecture**

**XAVC Intra** Mode XAVC-I QFHD Lors de l'utilisation du SBP-128B (128 Go) : environ 22 minutes Mode XAVC-I HD (1920×1080) Lors de l'utilisation du SBP-128B (128 Go) : environ 57 minutes Mode XAVC-I HD (1280×720) Lors de l'utilisation du SBP-128B (128 Go) : environ 105 minutes

### **XAVC Long**

Mode XAVC-L QFHD Lors de l'utilisation du SBP-128B (128 Go) : environ 86 minutes Mode XAVC-L HD 50 Lors de l'utilisation du SBP-128B (128 Go) : environ 230 minutes Mode XAVC-L HD 35 Lors de l'utilisation du SBP-128B (128 Go) : environ 310 minutes Mode XAVC-L 25 Lors de l'utilisation du SBP-128B (128 Go) : environ 420 minutes

#### **MPEG-2 Long GOP**

Mode MPEG HD422 Lors de l'utilisation du SBP-128B (128 Go) : environ 215 minutes Mode MPEG HD420 HQ Lors de l'utilisation du SBP-128B (128 Go) : environ 330 minutes

#### **DVCAM**

Lors de l'utilisation du SBP-128B (128 Go) : environ 405 minutes

#### **Enregistrement 4K & HD (Inférieur)**

Mode XAVC-I QFHD Lors de l'utilisation du SBP-128B (128 Go) : environ 20 minutes Mode XAVC-L QFHD Lors de l'utilisation du SBP-128B (128 Go) : environ 62 minutes

#### **Remarque**

• La durée d'enregistrement/lecture peut varier en fonction des conditions d'utilisation et des caractéristiques de mémoire.

## **Objectif**

#### **Monture d'objectif**

Type fixe

#### **Grossissement**

17×

#### **Distance focale**

5,6 mm à 95,2 mm (35 mm équivalent à 30,3 mm à 515 mm)

#### **Zone de mise au point**

AF/MF/Full MF sélectionnable 800 mm à ∞ (macro OFF) 50 mm à  $\infty$  (macro ON, grand angle) 800 mm à ∞ (macro ON, téléobjectif)

#### **Diaphragme**

Auto/manuel sélectionnable F1.9 à F16 et C (Fermé)

#### **Stabilisation d'image**

ON/OFF sélectionnable, déplacement d'objectif

#### **Diamètre de filtre**

M77 mm, pas de 0,75 mm

#### **Macro**

ON/OFF sélectionnable

## **Caméra**

#### **Dispositif d'image**

Capteur d'image 3-CMOS ExmorR 1/2 pouce

#### **Éléments d'image effectifs**

3840 (H) × 2160 (V)

## **Système optique**

Système de prisme F1.6

#### **Filtres intégrés**

Filtres ND CLEAR : transparent 1 : 1/4ND 2 : 1/16ND 3 : 1/64ND ND variable linéaire (environ 1/4 ND à 1/128 ND)

#### **Sensibilité (2000 lx, réflexion de 89,9%)**

F12 (typique, mode 1920×1080/59.94P) F13 (typique, mode 1920×1080/50P) F12 (typique , 3840×2160/59.94P, mode haute sensibilité) F13 (typique , 3840×2160/50P, mode haute sensibilité)

#### **Éclairage minimal**

0,0013 lx (typique, 1920×1080/59.94i) (F1.9, mode haute sensibilité +42 dB, accumulation de 64 images)

#### **Rapport Signal/Bruit**

63 dB (Y) (typique)

#### **Résolution horizontale**

2000 lignes TV ou plus (mode 3840×2160P) 1000 lignes TV ou plus (mode 1920×1080P)

#### **Vitesse d'obturation**

64F à 1/8000 s

#### **Ralenti et accéléré**

**XAVC Intra, XAVC Long**

2160P : 1 à 60 ips 1080P : 1 à 60 ips 720P : 1 à 60 ips

#### **MPEG HD422**

1080P : 1 à 30 ips 720P : 1 à 60 ips

#### **MPEG HD420 HQ**

1080P : 1 à 30 ips 720P : 1 à 60 ips

#### **Balance des blancs**

Mode de préréglage (3200K) Mode mémoire A, mode mémoire B, mode ATW

#### **Gain**

–3, 0, 3, 6, 9, 12, 15, 18 dB, 42 dB (Turbo Gain activé), AGC

#### **Courbe gamma**

Sélectionnable

## **LAN sans fil**

#### **Normes prises en charge**

IEEE 802.11a/b/g/n/ac

#### **Bandes de fréquence**

2,4 GHz 5,2/5,3/5,6 GHz (PXW-Z280V seulement)

#### **Sécurité**

WEP/WPA-PSK/WPA2-PSK Compatible NFC Forum Type 3 Tag

## **Entrées/sorties**

#### **Entrée audio**

XLR 3 broches (2), femelle, commutable LINE/ MIC/MIC+48V LINE : +4dBu/0dBu/–3dBu (/EBUL) / 10 kΩ MIC : –80dBu à –30dBu / 3 kΩ (Niveau d'entrée de référence : 0 dBu=0,775 Vrms)

#### **Sortie audio**

USB multi/micro

#### **Sortie vidéo**

Type BNC (1), commutable avec le connecteur GENLOCK IN, signal composite/HD-Y/HD-**SYNC** 1,0 Vc-c, 75 Ω

#### **Sortie SDI**

Type BNC (1), 12G/3G/HD/SD sélectionnable

#### **Entrée de code temporel**

Type BNC (1), commutable avec le connecteur TC OUT

0,5 V à 18 Vc-c, 3,3 kΩ

#### **Sortie de code temporel**

Type BNC (1), commutable avec le connecteur TC IN

1,0 Vc-c, 75 Ω

#### **Entrée GENLOCK**

Type BNC (1), commutable avec le connecteur VIDEO OUT 1,0 Vc-c, 75 Ω

#### **Connecteur USB**

USB multi/micro (1) Hôte : USB 3.0/2.0 type A (1), USB 2.0 type A (1)

#### **Sortie casque**

Mini-prise stéréo (1)  $-16$  dBu, 16 Ω

#### **Sortie haut-parleur**

Mono

Sortie : 500 mW

#### **Entrée CC**

Prise CC

#### **Sortie HDMI**

Connecteur HDMI (type A)

#### **Connecteur REMOTE**

Prise mini-sub stéréo (ø2,5 mm)

#### **Connecteur LAN filaire**

RJ-45 (1), 1000BASE-T, 100BASE-T, 10BASE-T

## **Affichage**

#### **Viseur**

Taille d'écran : 1,3 cm (type 0,5 po) Pixels effectifs : environ 2,36M points

#### **Écran LCD**

Taille d'écran : 8,8 cm (type 3,5 po) Pixels effectifs : environ 1,56M points

## **Microphone interne**

#### **Microphone interne**

Microphone à condensateur électret stéréo omnidirectionnel

### **Fentes de support**

#### **Type**

ExpressCard/34 (2) SD/MS (1)

### **Accessoires fournis**

Bloc-batterie (1) Adaptateur CA/chargeur (1) Câble USB (1) Pare-soleil (1) Grand œilleton (1) Bandoulière (1) CD-ROM « Mode d'emploi » (1) Avant d'utiliser cet appareil (1) Livret de garantie (1)

#### **Téléchargements de logiciels**

Lorsque l'appareil est utilisé avec une connexion PC, téléchargez tous les pilotes du dispositif, les plug-ins et les applications logicielles dont avez besoin à partir des sites internet suivants.

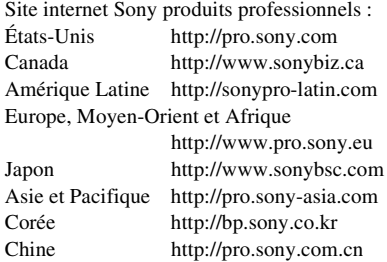

Bien que les données concernant les plans enregistrés soient mémorisées sur des fichiers et dossiers multiples, vous pouvez facilement gérer les plans sans vous préoccuper des données et de l'arborescence des répertoires en utilisant le logiciel dédié.

#### **Remarque**

• Si vous effectuez des opérations sur les plans, par exemple si vous les copiez sur la carte mémoire SxS en utilisant Explorer (Windows) ou Finder (Macintosh), il est possible que les données subsidiaires contenues dans les plans ne puissent pas être conservées.

La conception et les spécifications sont sujettes à modification sans préavis.

#### **Remarques**

- Effectuez toujours un essai d'enregistrement pour vérifier que l'enregistrement s'est fait correctement. **Sony n'assumera pas de responsabilité pour les dommages de quelque sorte qu'ils soient, incluant mais ne se limitant pas à la compensation ou au remboursement, suite au manquement de cet appareil ou de son support d'enregistrement, de systèmes de mémoire extérieurs ou de tout autre support ou système de mémoire à enregistrer un contenu de tout type.**
- Vérifiez toujours que l'appareil fonctionne correctement avant l'utilisation. **Sony n'assumera pas de responsabilité pour les dommages de quelque sorte qu'ils soient, incluant mais ne se limitant pas à la compensation ou au remboursement, à cause de la perte de profits actuels ou futurs suite à la défaillance de cet appareil, que ce soit pendant la période de garantie ou après son expiration, ou pour toute autre raison quelle qu'elle soit.**
- **Sony n'assumera pas de responsabilité pour les réclamations, quelle qu'elles soient, effectuées par les utilisateurs de cet appareil ou par des tierces parties.**
- **Sony n'assumera pas de responsabilité pour la perte, la réparation ou la reproduction de toutes données enregistrées sur le système de mémoire intérieur, le support d'enregistrement, les systèmes de mémoire extérieurs ou tout autre support ou système de mémoire.**
- **Sony n'assumera pas de responsabilité pour la cessation ou l'interruption de tout service lié à cet appareil, résultant de quelque circonstance que ce soit.**

#### **Marques commerciales**

- XDCAM est une marque commerciale de Sony Corporation.
- XAVC et **XAVC** sont des marques déposées de Sony Corporation.
- XOD et  $\mathbf{XQD}$  sont des marques commerciales de Sony Corporation.
- Microsoft, Windows, Windows Vista et Windows Media sont des marques commerciales ou des marques déposées de U.S. Microsoft Corporation aux États-Unis et dans d'autres pays.
- Mac et Mac OS sont des marques déposées d'Apple Inc. aux États-Unis et dans d'autres pays.
- Les termes HDMI et High-Definition Multimedia Interface ainsi que le logo HDMI sont des marques commerciales ou des marques déposées de HDMI Licensing Administrator, Inc. aux États-Unis et dans d'autres pays.
- Adobe, le logo Adobe et Adobe Acrobat sont des marques déposées ou des marques commerciales d'Adobe Systems Incorporated aux États-Unis et/ou dans d'autres pays.
- « Memory Stick », « Memory Stick Duo », « Memory Stick PRO Duo », « Catalyst Browse », « Content Browser Mobile » et le logo « Content Browser Mobile » sont des marques commerciales ou des marques déposées de Sony Corporation.
- SxS, SxS PRO et SxS-1 sont des marques déposées de Sony Corporation.
- Le logo et l'étiquette ExpressCard sont la propriété de Personal Computer Memory Card International Association (PCMCIA) et sont accordés sous licence à Sony Corporation. Toutes les autres marques commerciales et tous les autres noms commerciaux sont la propriété de leurs détenteurs respectifs.
- Le logo SDXC est une marque commerciale de SD-3C, LLC.
- iOS est une marque déposée ou une marque commerciale de Cisco Systems, Inc. et/ou de ses filiales aux États-Unis et dans certains autres pays.
- Android et Google Play sont des marques commerciales de Google Inc.
- Wi-Fi, le logo Wi-Fi et Wi-Fi PROTECTED SETUP sont des marques commerciales ou des marques déposées de Wi-Fi Alliance.

• N-Mark est une marque commerciale ou une marque déposée de NFC Forum, Inc., aux États-Unis et dans d'autres pays.

Tous les autres noms d'entreprises ou de produits sont des marques commerciales ou des marques déposées de leurs détenteurs respectifs. Les éléments de marques commerciales ne sont pas indiqués par les symboles ™ ou ® dans ce document.

#### **Licences**

CE PRODUIT EST ACCORDÉ SOUS LICENCE, SOUS LE COUVERT DE LA LICENCE DE PORTEFEUILLE DE BREVETS AVC POUR UNE UTILISATION PRIVÉE ET NON COMMERCIALE D'UN CONSOMMATEUR POUR : (i) ENCODER DES VIDÉOS CONFORMÉMENT À LA NORME AVC (« AVC VIDÉO ») ET/OU (ii) DÉCODER DES VIDÉOS AVC ENCODÉES PAR UN CLIENT DANS LE CADRE D'UNE ACTIVITÉ PERSONNELLE ET NON COMMERCIALE ET/OU OBTENUES AUPRÈS D'UN VENDEUR DE VIDÉOS SOUS LICENCE AVC VIDÉO. AUCUNE LICENCE N'EST ATTRIBUÉE OU NE DOIT ÊTRE DESTINÉE POUR TOUT AUTRE USAGE. IL EST POSSIBLE D'OBTENIR DES INFORMATIONS COMPLÉMENTAIRES AUPRES DE MPEG LA, L.L.C. VOIR HTTP://WWW.MPEGLA.COM

Sur la base des contrats de licence entre Sony et les détenteurs de copyright des logiciels, ce produit utilise des logiciels libres. Pour répondre aux exigences des détenteurs de copyright des logiciels, Sony est dans l'obligation de vous informer sur le contenu de ces licences.

#### **Obtention d'un logiciel sous licence GPL/LGPL**

Ce produit utilise le logiciel auquel s'applique la licence GPL/LGPL. Ceci vous informe que vous disposez d'un droit d'accès, de modification et de redistribution du code source de ces logiciels dans les conditions de la GPL/LGPL.

Le code source est disponible sur Internet. Reportez-vous à l'adresse URL suivante et suivez les instructions de téléchargement.

http://www.sony.net/Products/Linux/common/ search.html

Nous préférerions que vous ne nous contactiez pas au sujet du contenu du code source.

Les licences (en anglais) sont enregistrées dans la mémoire interne de votre produit. Établissez une connexion de mémoire de masse entre le produit et un ordinateur pour lire les licences dans le dossier « PMHOME » - « LICENSE ».

# **Index**

# **A**

[Adaptateur CA 22](#page-21-0) [Adaptateur de support 27](#page-26-0) [Affichage des propriétés de plan 84,](#page-83-0) [118](#page-117-0) [Agrandissement de mise au point 32](#page-31-0) [All File 51,](#page-50-0) [122](#page-121-0) [All Reset 134](#page-133-0) [Aperture 108](#page-107-0) [Appel intercom 74](#page-73-0) [Assignable Button 132](#page-131-0) [ATW 35](#page-34-0) [Audio 32](#page-31-1) [Audio Input 110](#page-109-1) [Audio Output 111](#page-110-0) [Auto Black Balance 103](#page-102-0) [Auto Exposure 101](#page-100-0)

# **B**

[Bague de diaphragme 33](#page-32-0) [Bague de mise au point 31](#page-30-0) [Bague de zoom 31](#page-30-1) [Balance des blancs 35](#page-34-1) [Balance des blancs à suivi automatique 35](#page-34-0) [Balance des blancs automatique 36](#page-35-0) [Bandoulière 11](#page-10-0) [Batterie rechargeable pré-installée 138](#page-137-0) [Battery Alarm 134](#page-133-1) [Bits utilisateur 39](#page-38-0) [Black 105](#page-104-0) [Black Gamma 106](#page-105-0) [Bloc-batterie 21](#page-20-0)

# **C**

[Câble USB 90](#page-89-0) [Cartes mémoire SxS 25](#page-24-0) [Cartes mémoire XQD 27](#page-26-1) [Cartes SD 28](#page-27-0) [Chargeur 21](#page-20-1) [Clip 120](#page-119-0) [Clip Continuous Rec 117](#page-116-0) [Clock Set 133](#page-132-0) [Code temporel 39](#page-38-1) [Color Bars 102](#page-101-0) [Commutateur de zoom de la poignée 30](#page-29-0) [Commutateur FOCUS 31](#page-30-0) [Commutateur GAIN 34](#page-33-0) [Commutateur INPUT1 37](#page-36-1) [Commutateur INPUT2 37](#page-36-2) [Commutateur IRIS 33](#page-32-1) [Commutateur WHT BAL 36](#page-35-1) [Condensation 137](#page-136-0) [Connecteur AUDIO INPUT1 37](#page-36-3) [Connecteur AUDIO INPUT2 37](#page-36-4) [Connecteur GENLOCK IN/VIDEO OUT](#page-87-0)  [88,](#page-87-0) [146](#page-145-0) [Connecteur HDMI OUT 88,](#page-87-1) [144](#page-143-0) [Connecteur SDI OUT 88,](#page-87-2) [143](#page-142-0) [Customize View 119](#page-118-0)

# **D**

[Date et heure 23](#page-22-0) [Delete Clip 118](#page-117-1) [Detail \(HD mode\) 107](#page-106-0) [Detail \(SD mode\) 108](#page-107-1) [Détection de visage AF 13,](#page-12-0) [40](#page-39-0) [Display On/Off 114](#page-113-0) [Données temporelles 39](#page-38-2) [Down Converter 111](#page-110-1)

# **E**

[Écran des miniatures 81](#page-80-0) [Écran LCD 13](#page-12-1)

# **F**

[Filter Clips 119](#page-118-1) [Filtre ND 34](#page-33-1) [Flicker Reduce 102](#page-101-1) [Format Media 119](#page-118-2) [Format vidéo 143](#page-142-1) [Formatage 26,](#page-25-1) [27,](#page-26-2) [28](#page-27-1) [Fuseau horaire 23](#page-22-1)

# **G**

[Gain 34,](#page-33-0) [100](#page-99-0) [Gamma 105](#page-104-1) [GPS 134](#page-133-2) [Grand angle 30](#page-29-1)

## **H**

[Handle Zoom 102](#page-101-2) [HDMI TC Out 116](#page-115-0) [Horloge 23](#page-22-2)

[Hours Meter 133](#page-132-1)

## **I**

[Indications d'avertissement 165](#page-164-0)

# **K**

[Knee 106](#page-105-1)

## **L**

[Language 133](#page-132-2) [LCD Setting 112](#page-111-0) [Lock/Unlock Clip 118](#page-117-2)

## **M**

[Maintenance 109](#page-108-0) [Manette de zoom 30](#page-29-2) [Manette de zoom de la poignée 30](#page-29-0) [Marker 113](#page-112-0) [Matrix 109](#page-108-1) [MEAD-SD02 28](#page-27-2) [Media Full 26](#page-25-2) [Media Near Full 26](#page-25-3) [Menu Audio 110](#page-109-2) [Menu Camera 100](#page-99-1) [Menu de configuration 93,](#page-92-0) [95,](#page-94-0) [99](#page-98-0) [Menu File 121](#page-120-0) [Menu LCD/VF 112](#page-111-1) [Menu Media 119](#page-118-3) [Menu Network 122](#page-121-1) [Menu Paint 103](#page-102-1) [Menu Recording 116](#page-115-1) [Menu System 129](#page-128-0) [Menu TC/UB 116](#page-115-2) [Menu Thumbnail 118](#page-117-3) [Menu User 99](#page-98-1) [Menu Video 111](#page-110-2) [Messages d'erreur 165](#page-164-1) [Messages de mise en garde et d'opération](#page-165-0)  166 [Métadonnées de planification 53,](#page-52-0) [121](#page-120-1) [Mode d'enregistrement proxy 118](#page-117-4) [Mode de mémoire A 35](#page-34-2) [Mode de mémoire B 35](#page-34-2) [Mode de préréglage 35](#page-34-3) [Mode Full MF 31](#page-30-2) [Module LAN sans fil USB 59](#page-58-0) [Molette SEL/SET 95](#page-94-1) [Moniteur externe 88](#page-87-3)

[Montage non linéaire 91](#page-90-1) [Multi Matrix 109](#page-108-2)

## **N**

[ND Filter 100](#page-99-2) [Nom de plan 30](#page-29-3)

# **O**

[Objectif 138](#page-137-1) [Output Display 111](#page-110-3) [Output Format 111](#page-110-4) [Output On/Off 111](#page-110-5)

## **P**

[Pare-soleil avec bouchon d'objectif 23](#page-22-3) [Peaking 112](#page-111-2) [Plan 30,](#page-29-4) [82,](#page-81-0) [83,](#page-82-0) [90](#page-89-1) [Prise casque 32](#page-31-2) [Prise murale \(prise de courant\) 22](#page-21-0)

# **R**

[Rec Format 129](#page-128-1)

# **S**

[S&Q Motion 116](#page-115-3) [Scene File 51,](#page-50-1) [122](#page-121-2) [Set Clip Flag 118](#page-117-5) [Set Index Picture 118](#page-117-6) [Set Shot Mark 118](#page-117-7) [Shutter 101](#page-100-1) [Signal de sortie 143](#page-142-1) [Simul Rec 117](#page-116-1) [Skin Detail 108](#page-107-2) [Stabilisation d'image 39](#page-38-3) [SteadyShot 39](#page-38-4) [Surveillance audio 32](#page-31-3)

# **T**

[Télécommande Web 76](#page-75-0) [Téléobjectif 30](#page-29-5) [Thumbnail View 119](#page-118-4) [Timecode 116](#page-115-4) [Touche attribuable 43](#page-42-0) [Touche d'enregistrement 29](#page-28-0) [Touche MENU 95](#page-94-2) [Touche PUSH \(déblocage du pare-soleil\)](#page-22-3)  23 [Touche SLOT SELECT 25](#page-24-1)

[Touche WB SET 35](#page-34-1) [Touches attribuables 43](#page-42-1) [Touches VOLUME 32](#page-31-4)

# **U**

[Update Media 119](#page-118-5) [User File 50,](#page-49-0) [121](#page-120-2) [Users Bit 116](#page-115-5) [UTC 23](#page-22-4) [Utilisation de votre caméscope à l'étranger](#page-134-0)  135

# **V**

[Version 134](#page-133-3) [VF Setting 112](#page-111-3) [Video Light Set 103](#page-102-2) [Viseur 13](#page-12-1) [Bouton de réglage de dioptrie 24](#page-23-0)

## **W**

[White 104](#page-103-0) [White Clip 107](#page-106-1) [White Switch 104](#page-103-1)

# **Z**

[Zebra 114](#page-113-1) [Zoom 30](#page-29-6) [Zoom de la poignée 30](#page-29-0)